## IND400

# Weighing terminal

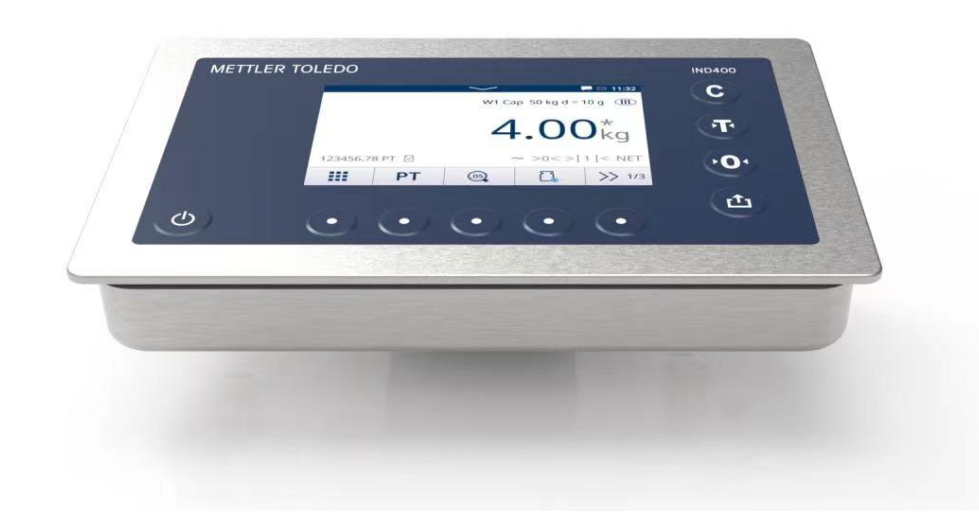

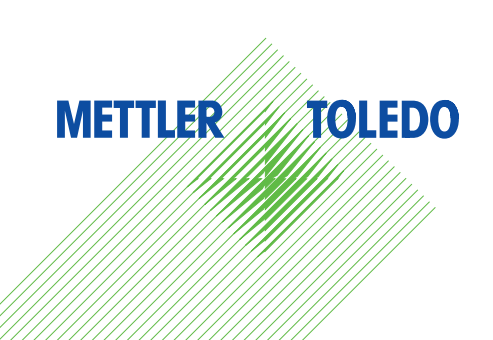

# **METTLER TOLEDO Service**

Congratulations on choosing the quality and precision of METTLER TOLEDO. Proper use of your new equipment according to this Manual and regular calibration and maintenance by our factory-trained service team ensures dependable and accurate operation, protecting your investment. Contact us about a service agreement tailored to your needs and budget. Further information is available at ▶ [www.mt.com/service](http://www.mt.com/service).

There are several important ways to ensure you maximize the performance of your investment:

- 1 **Register your product**: We invite you to register your product at [www.mt.com/productregistration](http://www.mt.com/productregistration) so we will provide you with information tailored to your specific needs. Additionally, you will receive promotions that you as a METTLER TOLEDO product owner can benefit from at your convenience.
- 2 **Contact METTLER TOLEDO for service**: The value of a measurement is proportional to its accuracy an out of specification scale can diminish quality, reduce profits and increase liability. Timely service from METTLER TOLEDO will ensure accuracy and optimize uptime and equipment life.
	- $\rightarrow$  Installation, Configuration, Integration and Training: Our service representatives are factory-trained weighing equipment experts. We make certain that your weighing equipment is ready for production in a cost effective and timely fashion and that personnel are trained for success.
	- $\rightarrow$  Initial Calibration Documentation: The installation environment and application requirements are unique for every industrial scale so performance must be tested and certified. Our calibration services and certificates document accuracy to ensure production quality and provide a quality system record of performance.
	- → Periodic Calibration Maintenance: A Calibration Service Agreement provides on-going confidence in your weighing process and documentation of compliance with requirements. We offer a variety of service plans that are scheduled to meet your needs and designed to fit your budget.

#### **FCC Notice**

This device complies with Part 15 of the FCC Rules and the Radio Interference Requirements of the Canadian Department of Communications. Operation is subject to the following conditions: (1) this device may not cause harmful interference, and (2) this device must accept any interference received, including interference that may cause undesired operation.

This equipment has been tested and found to comply with the limits for a Class B digital device, pursuant to Part 15 of the FCC Rules. These limits are designed to provide reasonable protection against harmful interference in a residential installation. This equipment generates, uses and can radiate radio frequency energy and, if not installed and used in accordance with the instructions, may cause harmful interference to radio communications. However, there is no guarantee that interference will not occur in a particular installation. If this equipment does cause harmful interference to radio or television reception, which can be determined by turning the equipment off and on, the user is encouraged to try to correct the interference by one or more of the following measures:

- Reorient or relocate the receiving antenna.
- Increase the separation between the equipment and receiver.
- Connect the equipment into an outlet on a circuit different from that to which the receiver is connected. - Consult the dealer or an experienced radio/TV technician for help.

This equipment complies with FCC radiation exposure limits set forth for uncontrolled equipment and meets FCC radio frequency (RF) Exposure Guidelines. This equipment should be installed and operated with at least 2cm and more between the radiator and person's hands.

Changes or modifications not expressly approved by the party responsible for compliance could void the user's authority to operate the equipment.

#### IC Notice

This device contains license-exempt transmitter(s)/receiver(s) that comply with Innovation, Science and Economic Development Canada's license-exempt RSS(s). Operation is subject to the following two conditions:

(1) This device may not cause interference.

(2) This device must accept any interference, including interference that may cause undesired operation of the device.

L'émetteur/rêcepteur excempt de licence contenu dans la présent appareil est conforme aux CNR d'Innovation, Sciences et Développement économique Canada applicables aux appareils radio exempts de licence. L'exploitation est autorisée aux deux conditions suivantes :

(1) L'appareil ne doit pas produire de brouillage ;

(2) L'appareil doit accepter tout brouillage radioélectrique subi, même si le brouillage est susceptible d'en compromettre le fonctionnement.

This equipment complies with IC radiation exposure limits set forth for uncontrolled equipment and meets IC radio frequency (RF) Exposure Guidelines. This equipment should be installed and operated with at least 2cm and more between the radiator and person's hands.

Avis : Pour répondre à la IC d'exposition pour les besoins de base et mobiles dispositifs de transmission de la station, sur une distance de séparation de 2 cm ou plus doit être maintenue entre l'antenne de cet appareil et les personnes en cours de fonctionnement. Pour assurer le respect, l'exploitation de plus près à cette distance n'est pas recommandée. L'antenne(s) utilisé pour cet émetteur ne doit pas être localisés ou fonctionner conjointement avec une autre antenne ou transmetteur. For indoor use only.

#### Caution:

1) The device for operation in the band 5150-5250 MHz is only for indoor use to reduce the potential for harmful interference to co-channel mobile satellite systems;

2) For devices with detachable antenna(s), the maximum antenna gain permitted for devices in the bands 5250-5350 MHz and 5470-5725 MHz shall be such that the equipment still complies with the e.i.r.p. limit; 3) For devices with detachable antenna(s), the maximum antenna gain permitted for devices in the band 5725-5850 MHz shall be such that the equipment still complies with the e.i.r.p limits specified for point-topoint and non-point-to-point operation as appropriate;

And DFS(Dynamic Frequency Selection) products that operate in the bands 5250-5350MHz, 5470-5600MHz, and 5650-5725MHz.

#### Avertissement:

1 ) Le dispositif fonctionnant dans la bande 5150-5250 MHz est réservé uniquement pour une utiisation à l'intérieur afin de réduire les risques de brouillage préjudiciable aux systèmes de satellites mobiles utilisant les mêmes canaux;

2 ) Le gain maximal d'antenne permis pour les dispositifs avec antenne(s) amovible(s) utilisant les bandes 5250-5350 MHz et 5470-5725 MHz doit se conformer à la limitation P.I.R.E.;

3 ) Le gain maximal d'antenne permis pour les dispositifs avec antenne(s) amovible(s) utilisant la bande 5725-5850MHz doit se conformer à la limitation P.I.R.E spécifiée pour l'exploitation point à point et non point à point, selon le cas.

Les produits utilisant la technique d'attenuation DFS (sélection dynamique des fréquences) sur les bandes 5250-5350 MHz, 5470-5600 MHz et 5650-5725MHz.

### Safety Instructions

National approval documents, e.g. the FCC Supplier Declaration of Conformity, are available online and/or included in the packaging.

[www.mt.com/ComplianceSearch](http://www.mt.com/ComplianceSearch)

Please scan the QR code below and download from [www.mt.com/ind400.](https://www.mt.com/ind400)

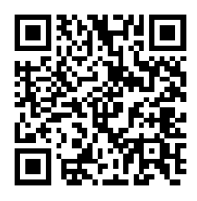

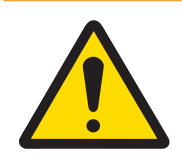

### A WARNING

Use the device only for weighing in accordance with its corresponding user manual. Any other type of use and operation beyond the limits of technical specifications is considered as not intended.

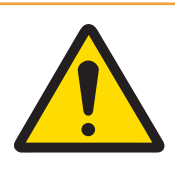

### $\land$  WARNING

The device is for indoor use only.

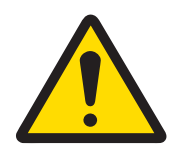

### A WARNING

Only permit qualified personnel to service the equipment. Exercise care when making checks, tests and adjustments that must be made with power on. Failure to observe this precaution could result in bodily harm and/ or property damage.

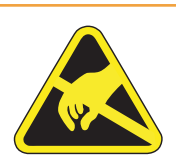

### A WARNING

Keep the equipment away from processes that generate high charging potential such as electrostatic coating, rapid transfer of non-conductive materials, rapid air jets, and high pressure aerosols.

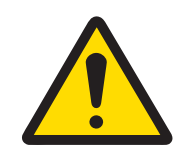

### $\land$  WARNING

Avoid plastic covers over the equipment. The protection cover used must be officially approved by METTLER TOLEDO.

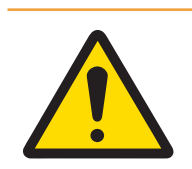

### $\land$  WARNING

Ensure proper equipotential grounding of the equipment, mounting accessories, and the scale base.

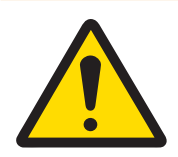

### **A** WARNING

If the keyboard, display lens or enclosure is damaged, the defective component must be repaired immediately. Remove power immediately and do not reapply power until the display lens, keyboard or enclosure has been repaired or replaced by qualified service personnel. Failure to do so could result in bodily harm and/or property damage.

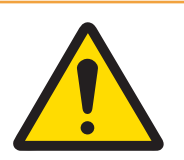

### WARNING

Only the components specified in the user manual can be used in this device. All equipment must be installed in accordance with the installation instructions detailed in the user manual. Incorrect or substitute components and/or deviation from these instructions can impair the instrinsic safety of the equipment and could result in bodily injury and/or property damage.

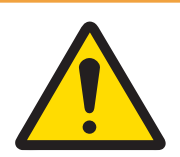

### A WARNING

For continued protection against shock hazard, connect to properly grounded power source only. Do not remove the grounding connection.

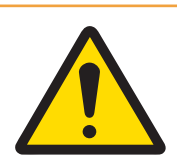

### **A** WARNING

When this equipment is included as a component part of a system, the resulting design must be reviewed by qualified personnel who are familiar with the construction and operation of all components in the system and the potential hazards involved. Failure to observe this precaution could result in bodily harm and/ or property damage.

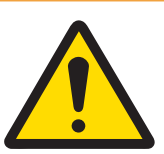

### A WARNING

All equipment must be installed in accordance with the installation instructions detailed in its corresponding user manual. Deviation from the instructions can impair the intrinsic safety of the equipment and void the agency approval.

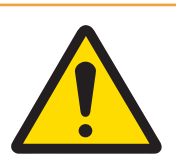

### A WARNING

Before connecting/disconnecting any internal electronic components or interconnecting wiring between electronic equipment always remove power and wait at least thirty (30) seconds before any connections or disconnections are made. Failure to observe these precautions could result in damage to or destruction of the equipment and/or bodily harm.

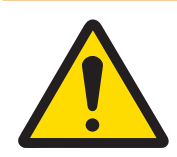

### A WARNING

Replacing equipment components with non-original parts can lead to performance losses and property damage. Use only original or compatible spare parts and accessories from METTLER TOLEDO.

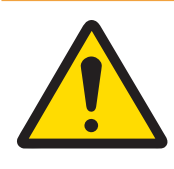

### $\land$  WARNING

Be certain that the communication circuits are wired exactly as shown in the installation section of its corresponding user manual. If the wires are not connected correctly, the equipment or interface board may be damaged.

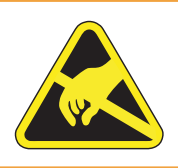

### A WARNING

Observe precautions for handling electrostatic sensitive devices.

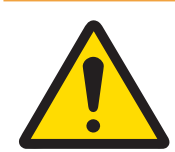

### $\land$  WARNING

Avoid direct exposure to sunlight.

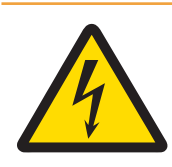

### A WARNING

The mains connection of the power supply unit must be made by a professional electrician authorized by the owner and in accordance with the respective terminal diagram, the accompanying installation instructions as well as the country-specific regulations.

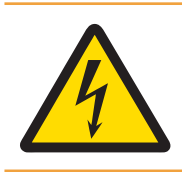

### $\land$  WARNING

Before service, disconnect power from this device.

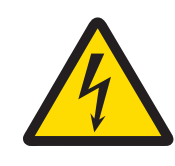

### A WARNING

The protective ground connection must be checked after service work is performed. Perform the check between the protective ground contact on the power plug and the housing. This test must be documented in the service report.

In conformance with the European Directive 2012/19/EU on Waste Electrical and Electronic Equipment (WEEE) this device may not be disposed of in domestic waste. This also applies to countries outside the EU, per their specific requirements.

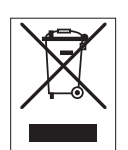

Please dispose of this product in accordance with local regulations at the collecting point specified for electrical and electronic equipment. If you have any questions, please contact the responsible authority or the distributor from which you purchased this device. Should this device be passed on to other parties, the content of this regulation must also be related.

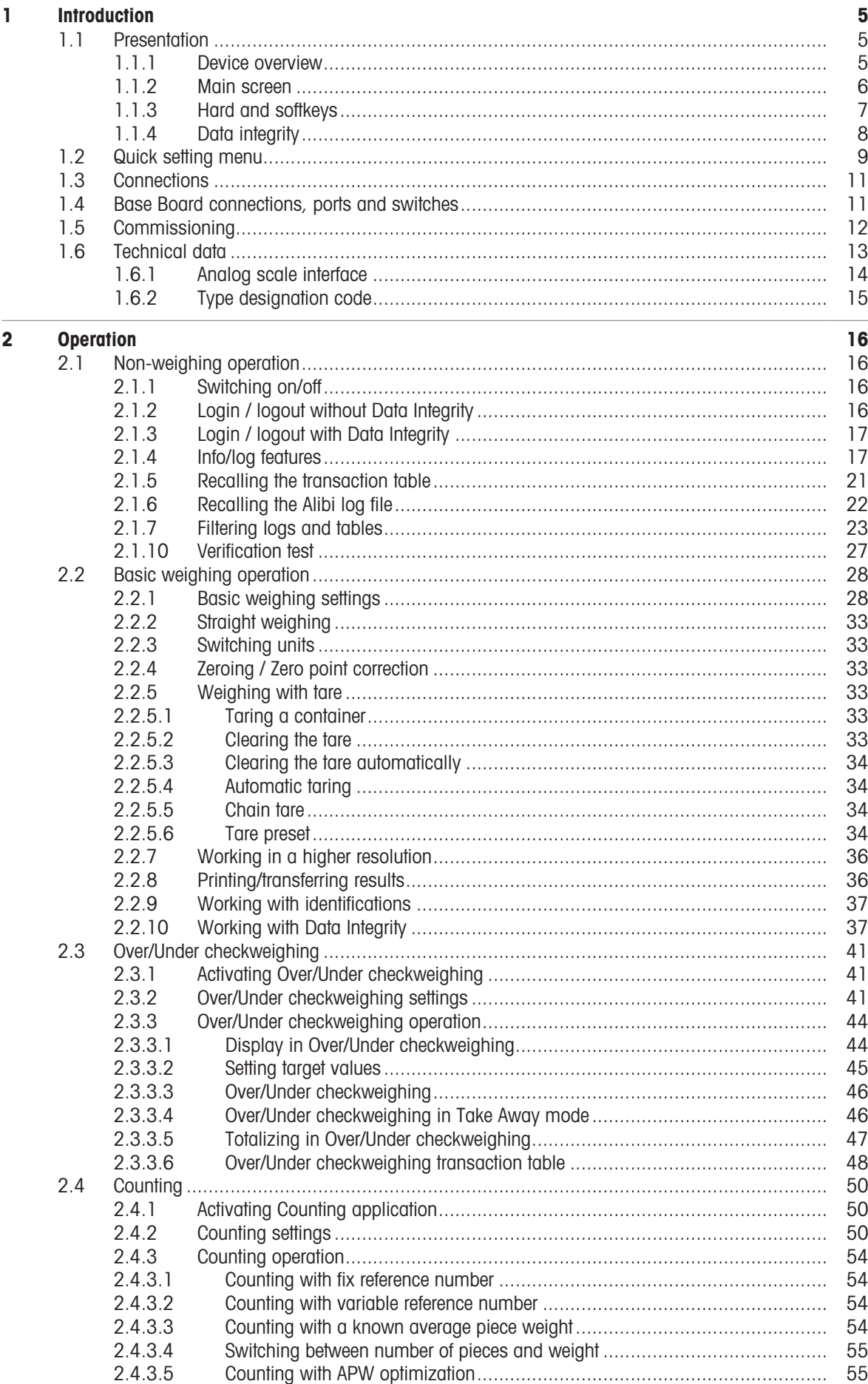

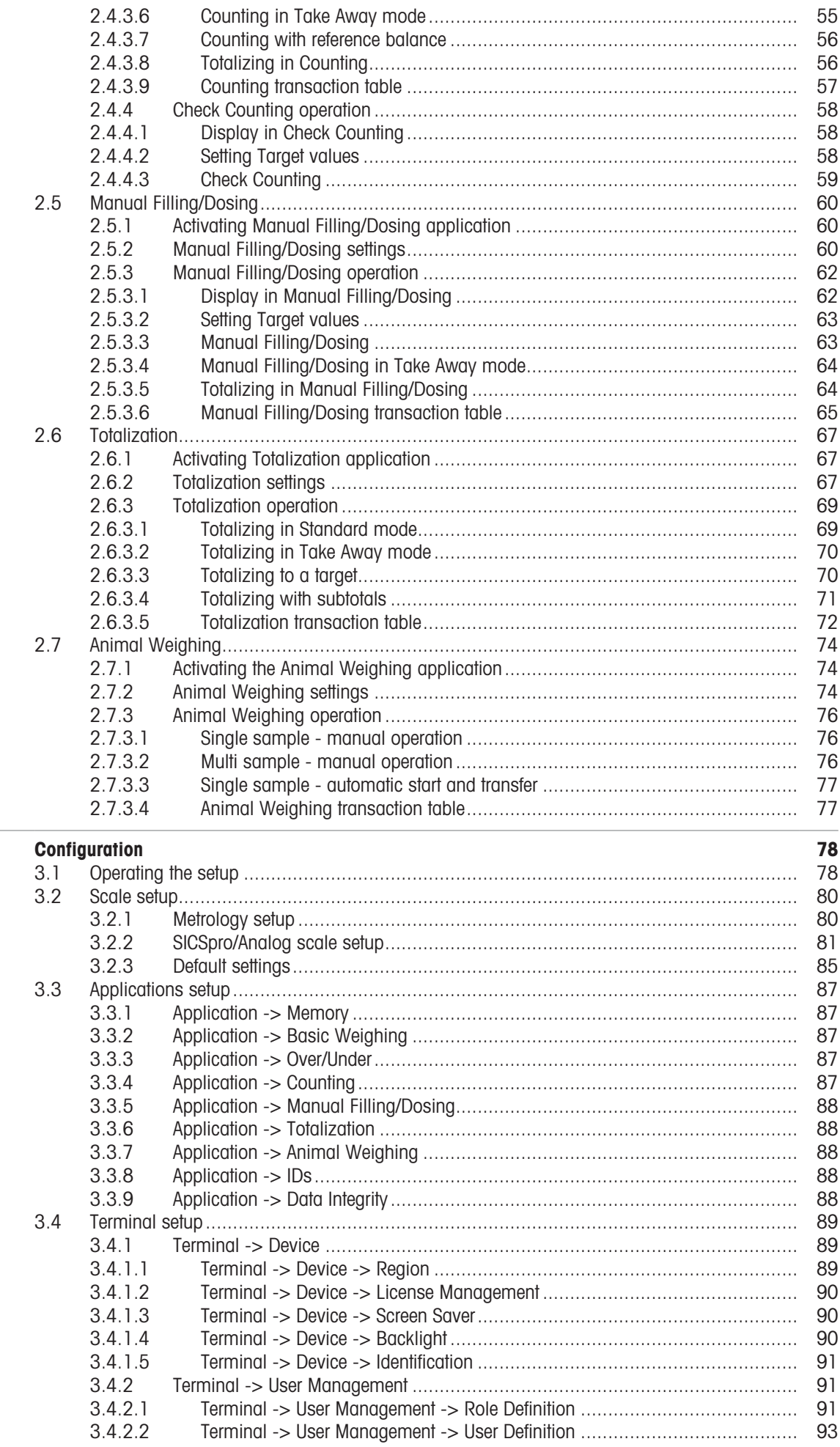

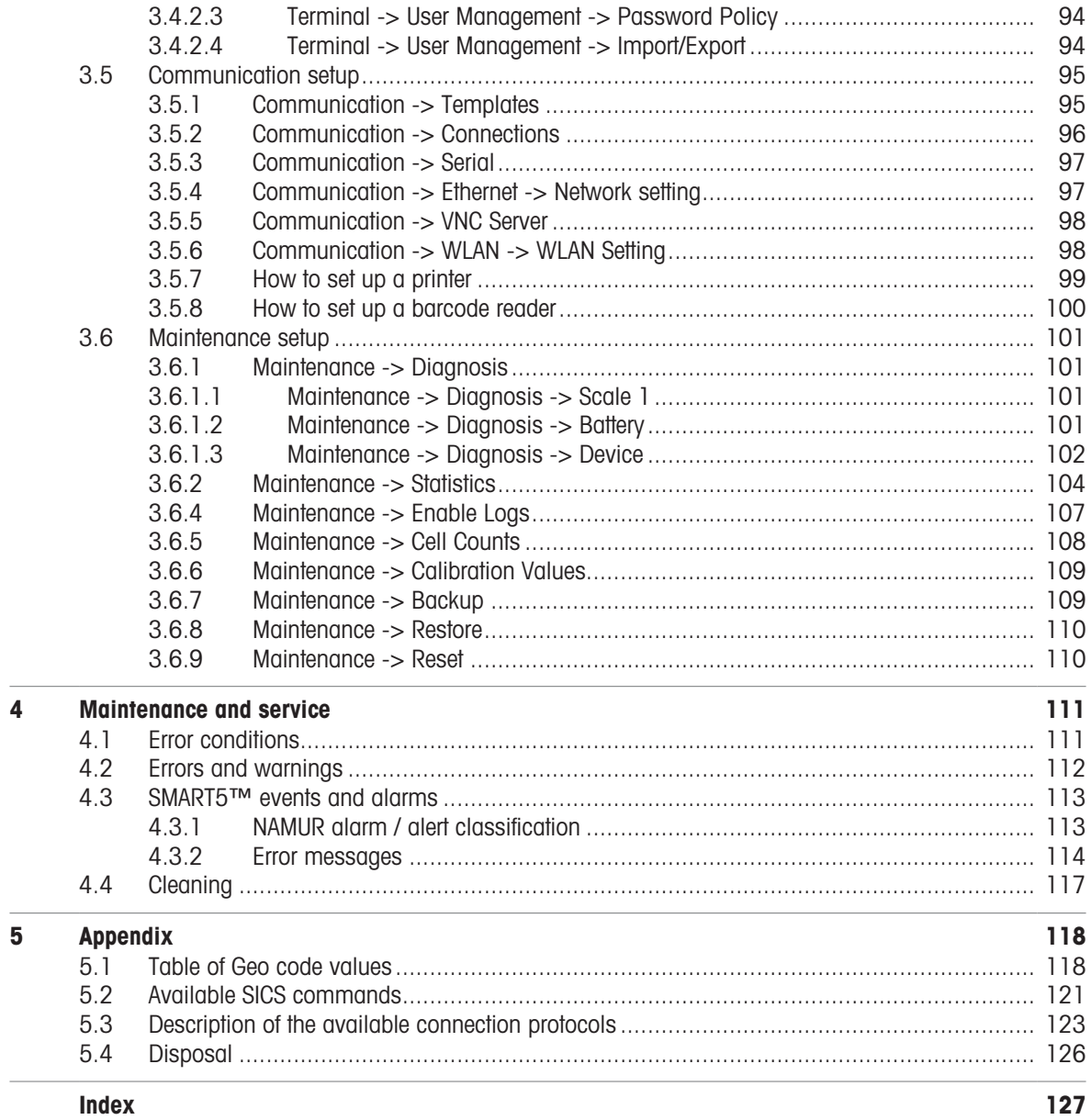

**Index** 

### <span id="page-12-0"></span>1 Introduction

### 1.1 Presentation

<span id="page-12-1"></span>IND400 is a transaction weighing terminal with touchscreen and additional hardkeys for better operation, e.g. when working with gloves.

IND400 provides one scale interface and up to two optional data interfaces.

### 1.1.1 Device overview

<span id="page-12-2"></span>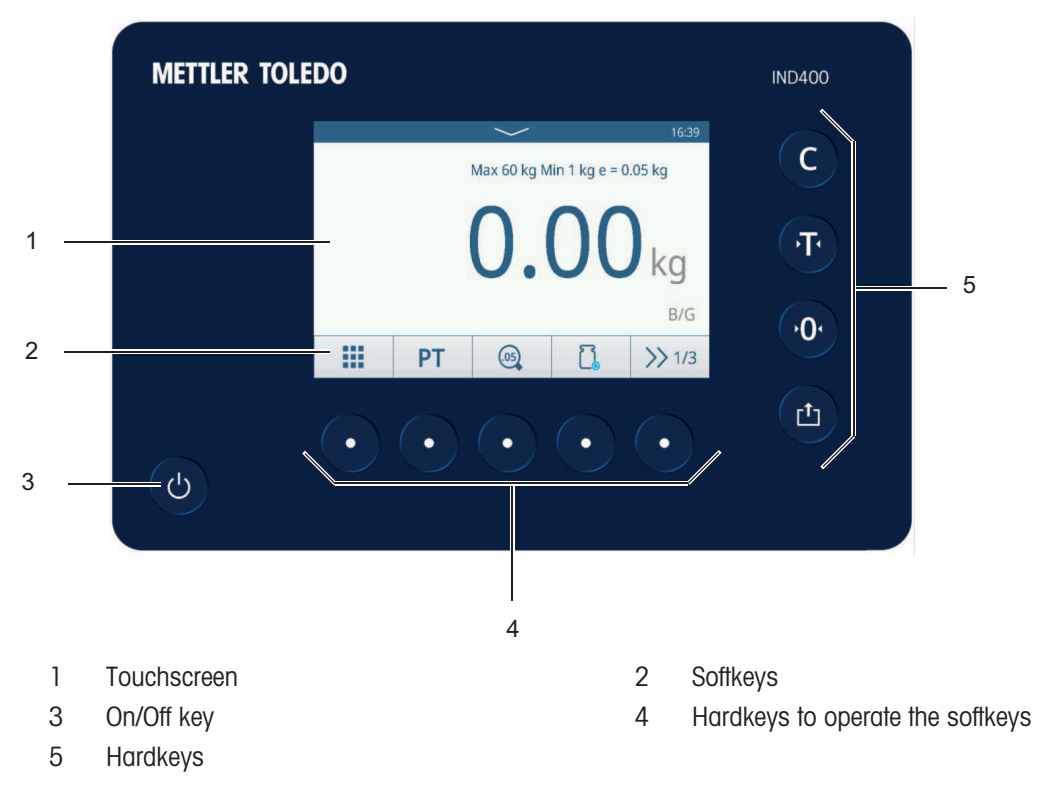

<span id="page-13-0"></span>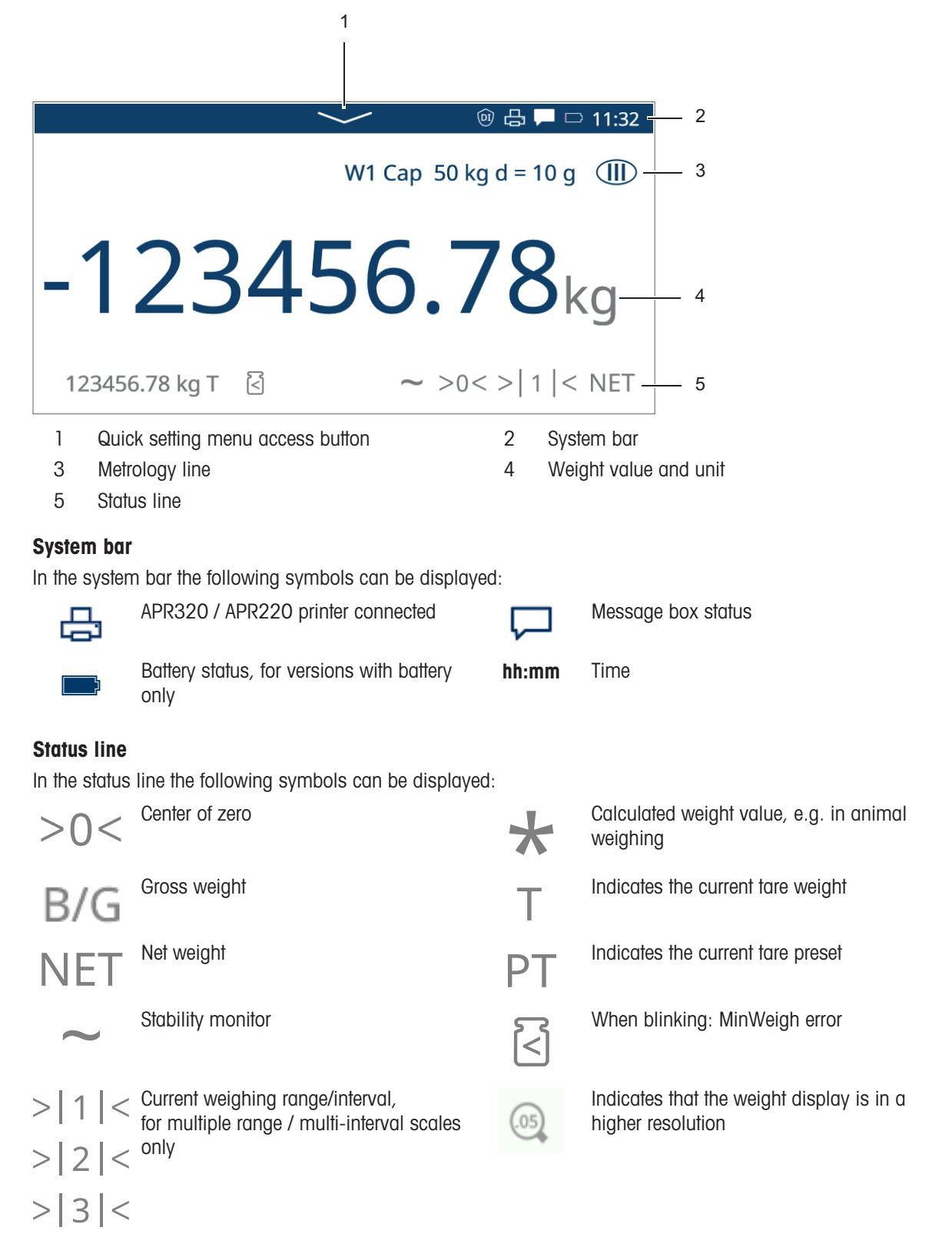

### 1.1.3 Hard and softkeys

#### <span id="page-14-0"></span>Hardkeys

The following hardkeys are available:

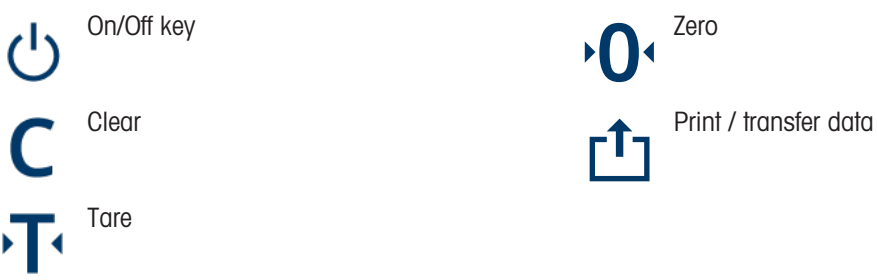

#### **Softkeys**

In the basic weighing application the following softkeys are available, separated in up to 3 softkey ribbons.

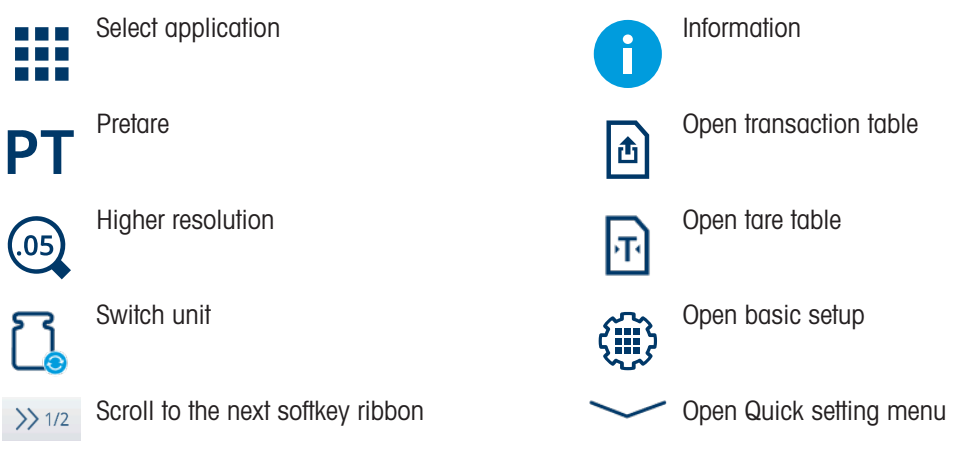

#### ii Note

The softkeys can also be operated using the hardkey located below the displayed softkey.

#### Input of text or numbers

When an input of numbers or text is required, touch the corresponding input field and a keypad is displayed on the screen.

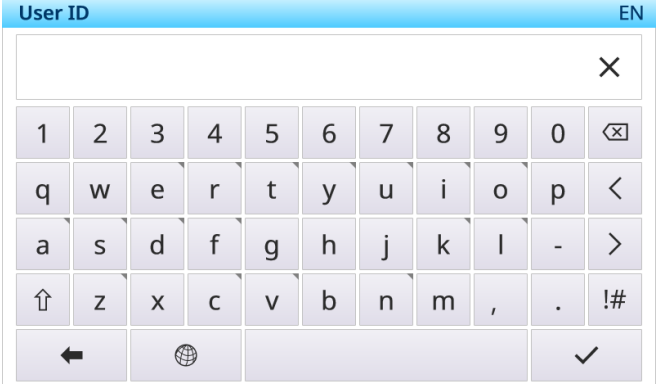

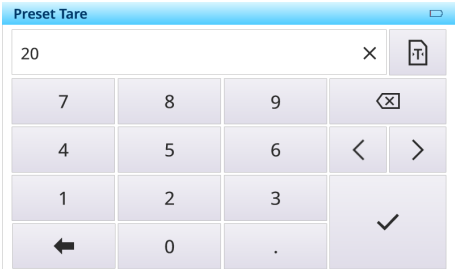

#### Input of special characters

- $-$  For special characters touch and hold a character, e.g. "a".
	- The available variants of the character "a" are displayed.

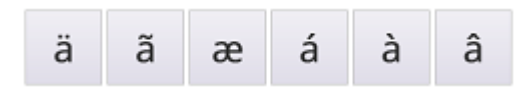

### 1.1.4 Data integrity

<span id="page-15-0"></span>IND400 is available as versions without and with the Data Integrity feature.

Data integrity is the overall accuracy, completeness and consistency of data. Data integrity also refers to the safety of data in regard to regulatory compliance and security. When the integrity of data is secure, the information saved in the database will remain complete, accurate and reliable no matter how long it is saved or how often it is accessed.

Data Integrity should be complied with throughout the whole life-cycle of the data. It comprises the following features:

Data validation Removal of duplicated data Data backup Control access to data Audit trail log Electronics signature Data Integrity on the IND400 is working with the following applications: Over/under checkweighing Manual Filling/Dosing **Totalization** 

Classification

Input validation

Data Integrity is not available for the Animal Weighing and Counting applications.

#### IND400 data integrity features

Four-eye principle: Only data reviewed from a second person can be exported.

Special role in the user management: QA for reviewing

Electronics signature

For operation with data integrity refer to [\[Working with Data Integrity](#page-44-1)  $\triangleright$  Page 371, for data integrity settings refer to [\[Application -> Data Integrity](#page-95-4)  $\triangleright$  [Page 88\].](#page-95-4)

### 1.2 Quick setting menu

<span id="page-16-0"></span>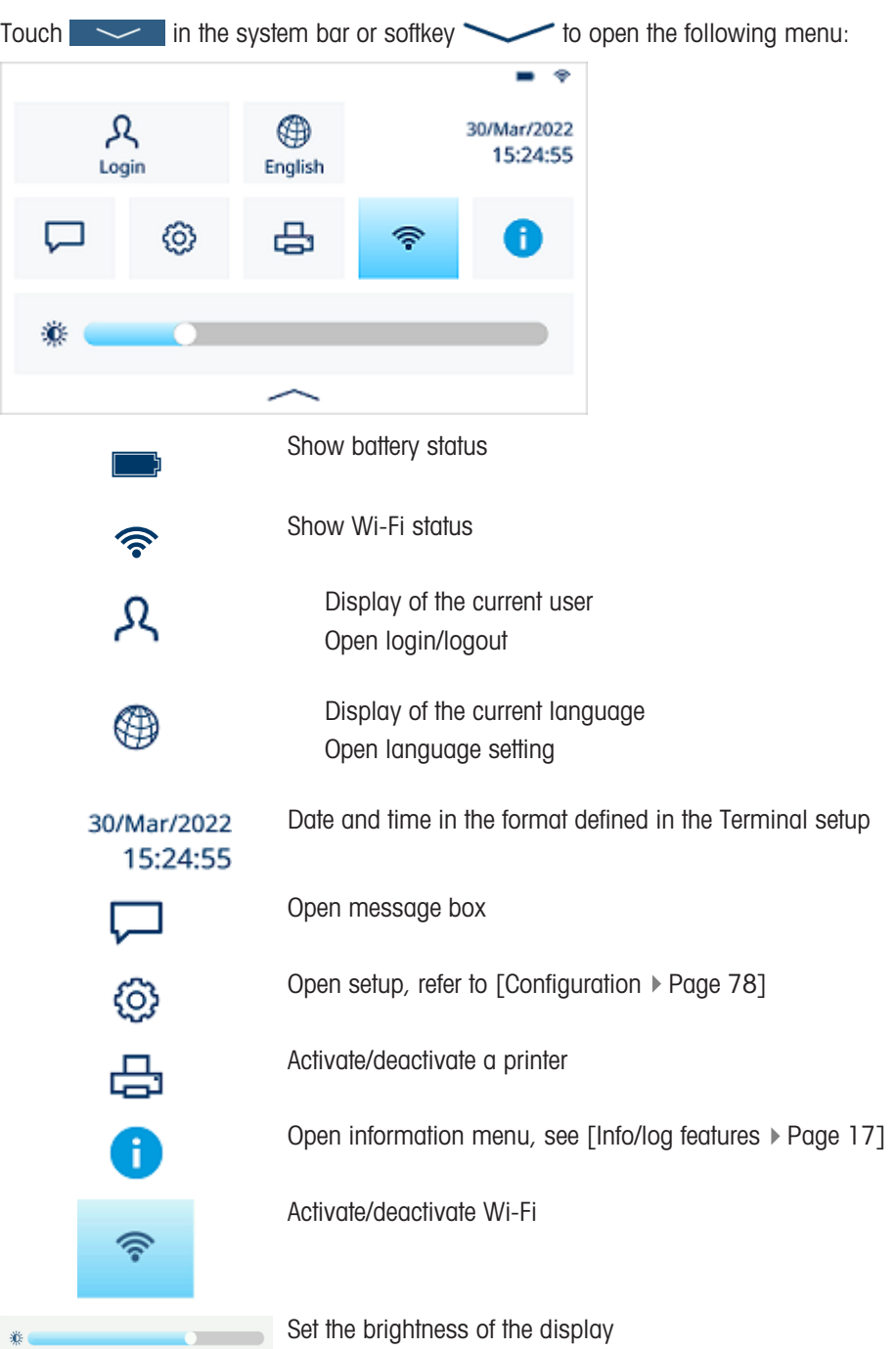

#### Selecting language

Touch  $\circledast$  to open the following menu:

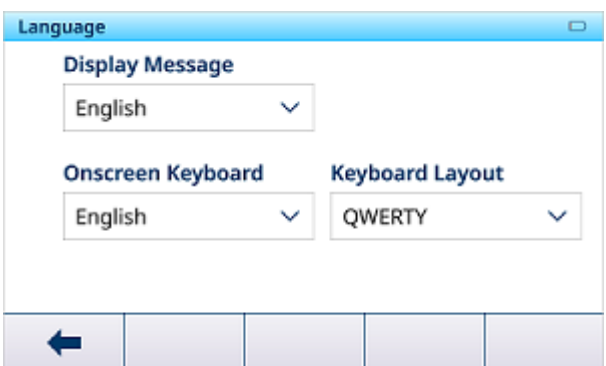

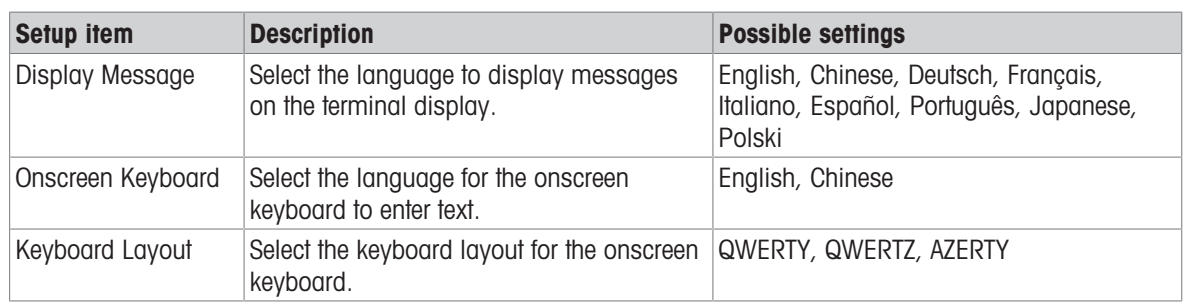

#### Message box

 $\ddot{\mathbf{0}}$ 

◎

Depending on the last message and the message box status, there are different icons on the system bar to open the message box.

Messages are classified with the following icons:

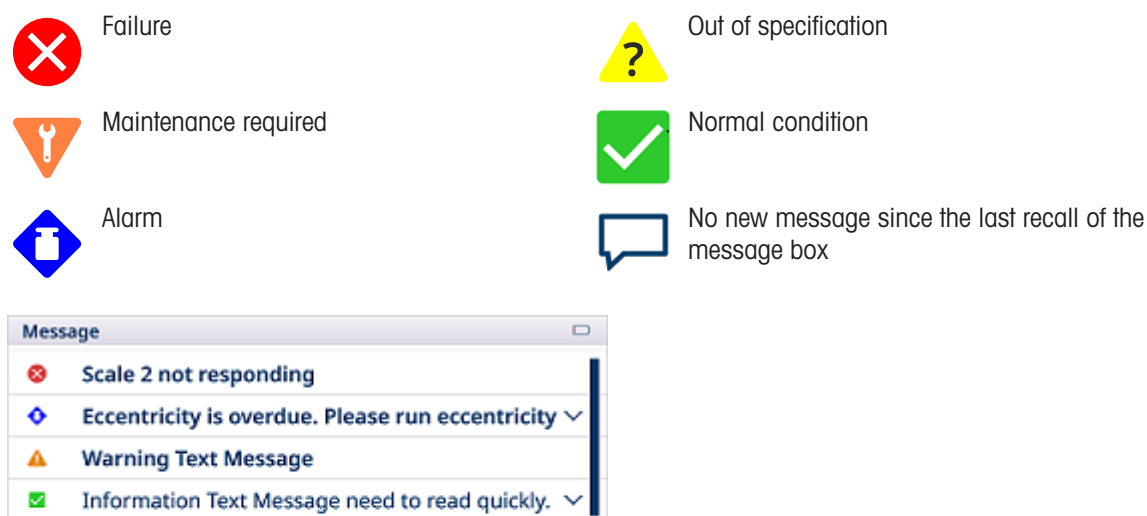

message box

#### Leaving the Quick setting menu

Sensitivity is coming Due.

Scale 2 not responding

A

 $-$  Touch  $\sim$  in the bottom line to leave the Quick setting menu.

∝

 $\stackrel{\smile}{\smile}$ 

 $\Rightarrow$  The main screen is displayed.

### 1.3 Connections

<span id="page-18-0"></span>On the back, the following connections are available:

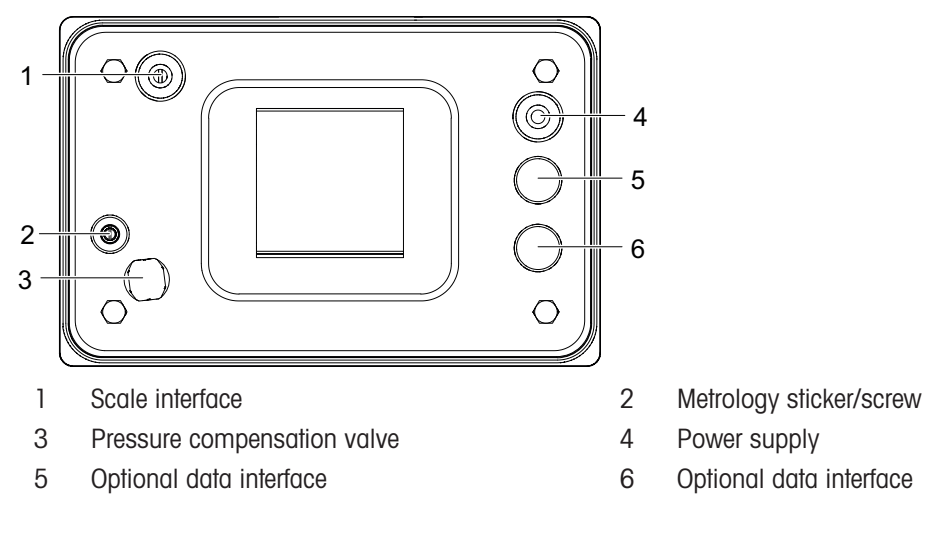

### 1.4 Base Board connections, ports and switches

<span id="page-18-1"></span>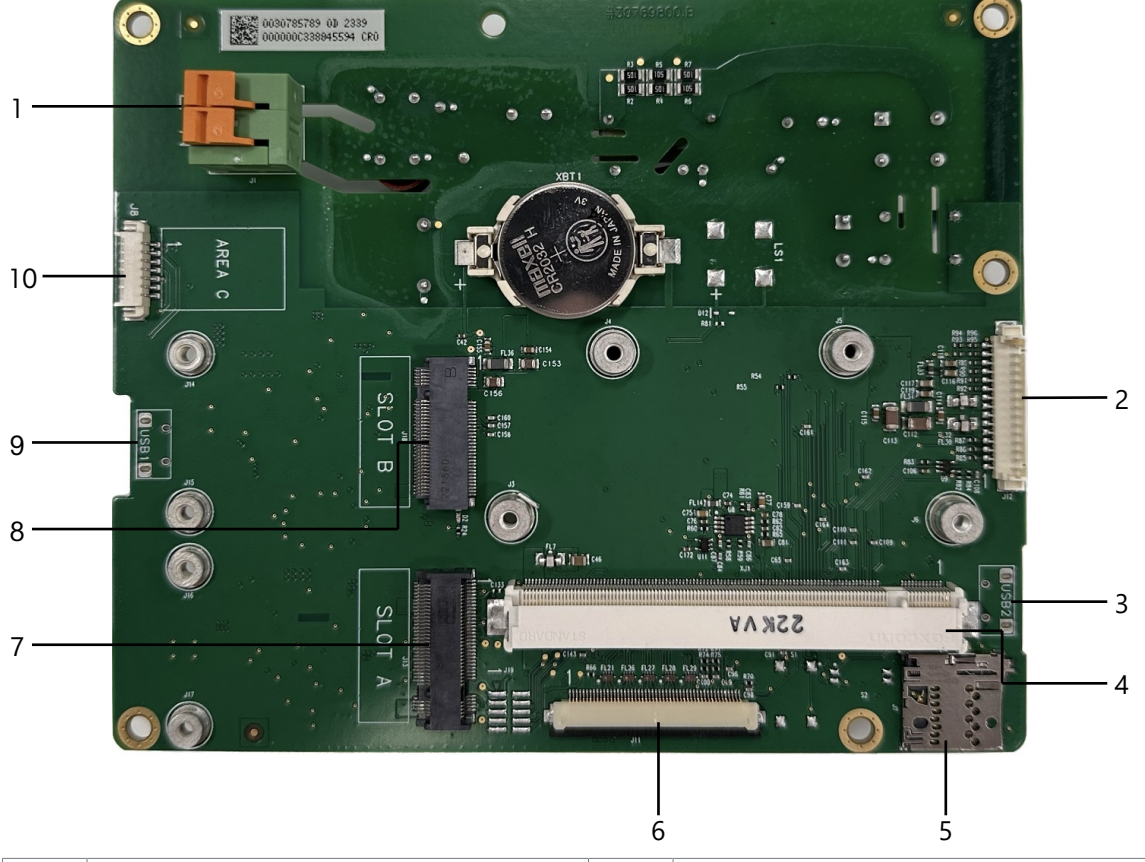

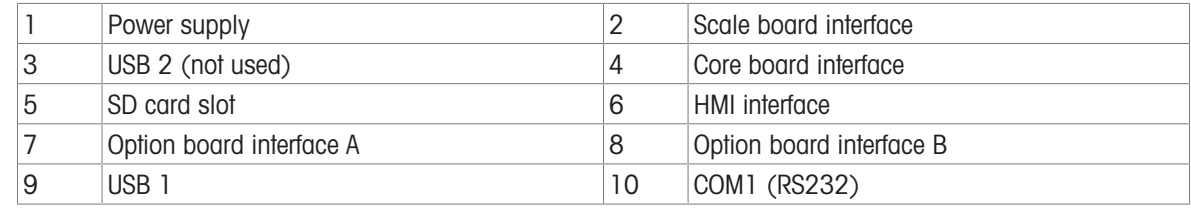

Note

One screw of the Base Board is covered by the Ethernet Board. When replacing the Base Board, the Ethernet Board has to be removed first.

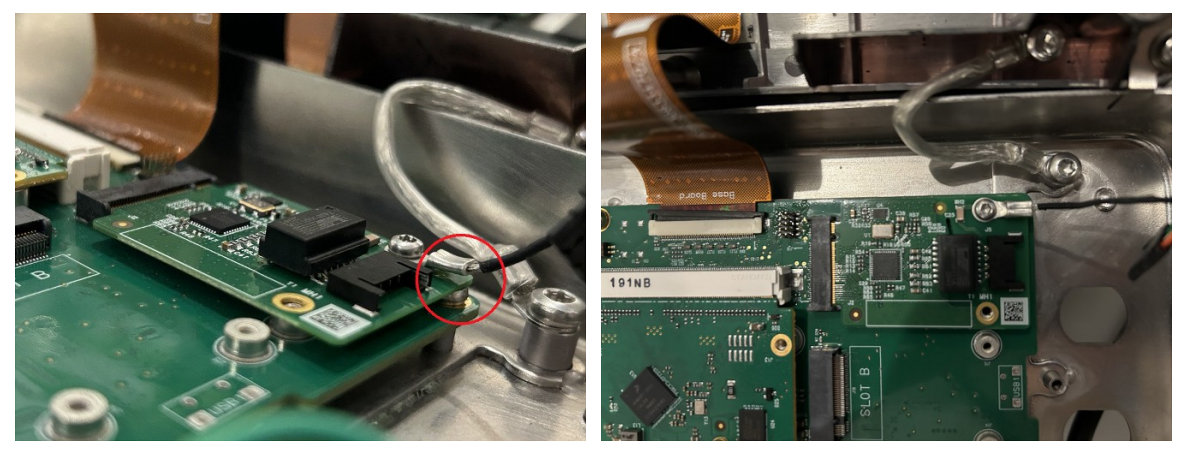

### <span id="page-19-0"></span>1.5 Commissioning

### 1.5.1 Selecting the location

### A WARNING

#### Risk of heat dissipation

When installing the weighing terminal, ensure that the unit is at least 10 cm away from the wall and other devices.

### **ACAUTION**

#### Limited cable lengths for approved weighing systems

- For approved weighing systems, a cable length of 30 m between weighing terminal and weighing platform as well as between weighing terminal and external devices (like printer, PC, etc.) must not be exceeded.

The correct location is crucial for the accuracy of the weighing results.

- 1 Select a stable, vibration-free and, if possible, a horizontal location for the weighing platform.
	- $\Rightarrow$  The ground must be able to safely bear the weight of the fully loaded weighing platform.
- 2 Observe the following environmental conditions:
	- $\Rightarrow$  No direct sunlight
	- $\rightarrow$  No strong drafts
	- $\Rightarrow$  No excessive temperature fluctuations

### 1.5.2 Weighing platform connection

#### Analog weighing platforms

- Call the METTLER TOLEDO service technician to connect an analog weighing platform to the weighing terminal.

#### Weighing platforms with digital scale interface

- Connect the weighing platform connector to the weighing terminal.

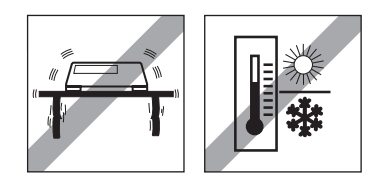

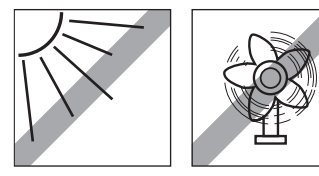

İ

You can disconnect the weighing platform from the weighing terminal of an approved weighing system without violating the approval.

If another weighing platform is connected to the weighing terminal, the system is not approved. If the weighing platform of the approved system is connected again, the approval is valid again.

If you have connected a non-approved weighing platform and want to have the system approved, call the METTLER TOLEDO service technician.

### 1.5.3 Power supply connection

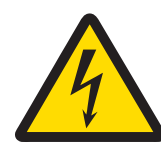

### $\land$  WARNING

#### Risk of electric shock!

- 1 Before connecting the power supply, check whether the voltage value printed on the label corresponds to your local system voltage.
- 2 Do not, under any circumstances, connect the device if the voltage value on the label deviates from the local system voltage.
- 3 Make sure the weighing platform has reached room temperature before switching on the power supply.
- Plug the power plug into the power socket.
- $\Rightarrow$  For the startup procedure, refer to [\[Switching on/off](#page-23-2)  $\triangleright$  [Page 16\]](#page-23-2).

### 1.6 Technical data

<span id="page-20-0"></span>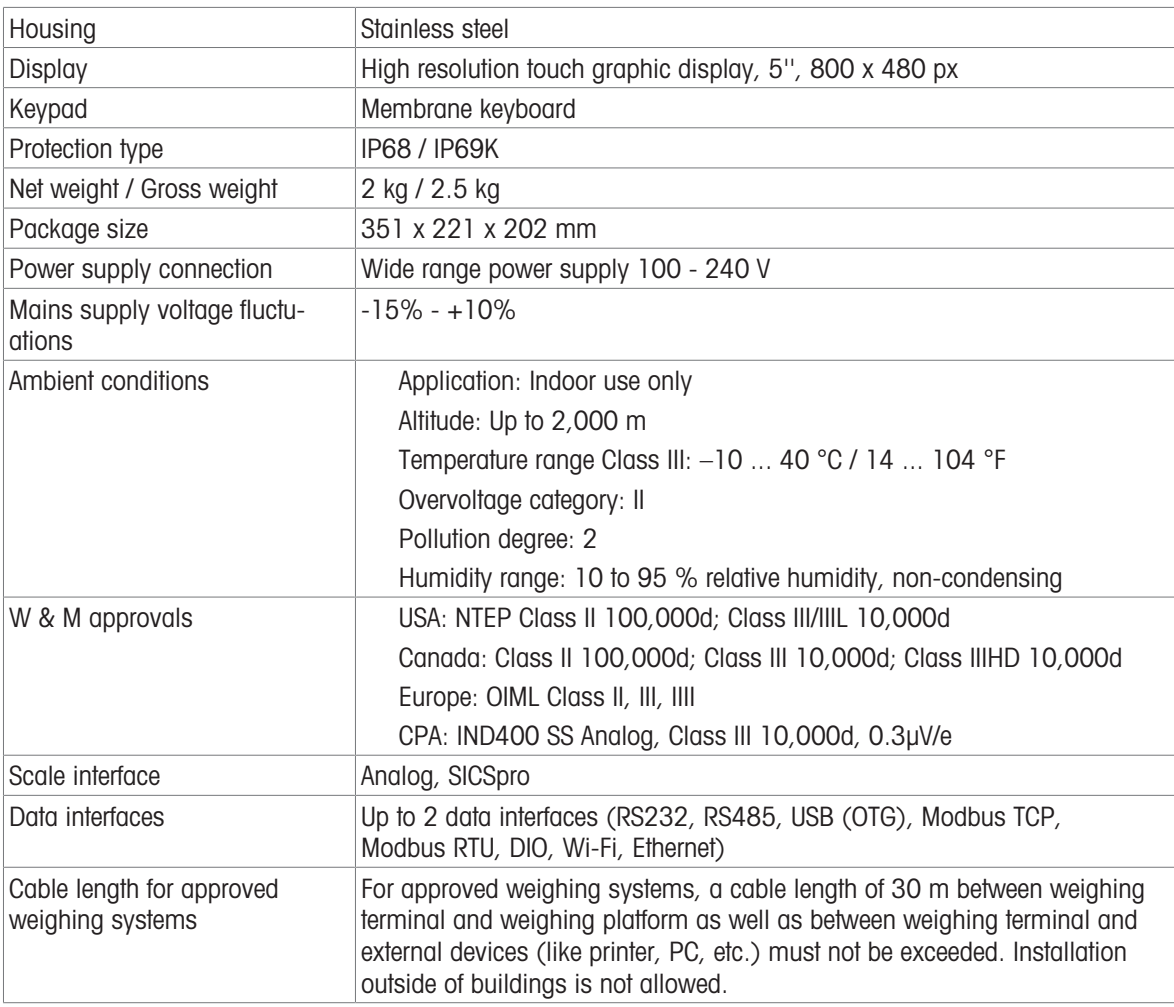

#### Dimensional drawing

The physical dimensions for the IND400 terminal are shown in the figures below in mm and inch.

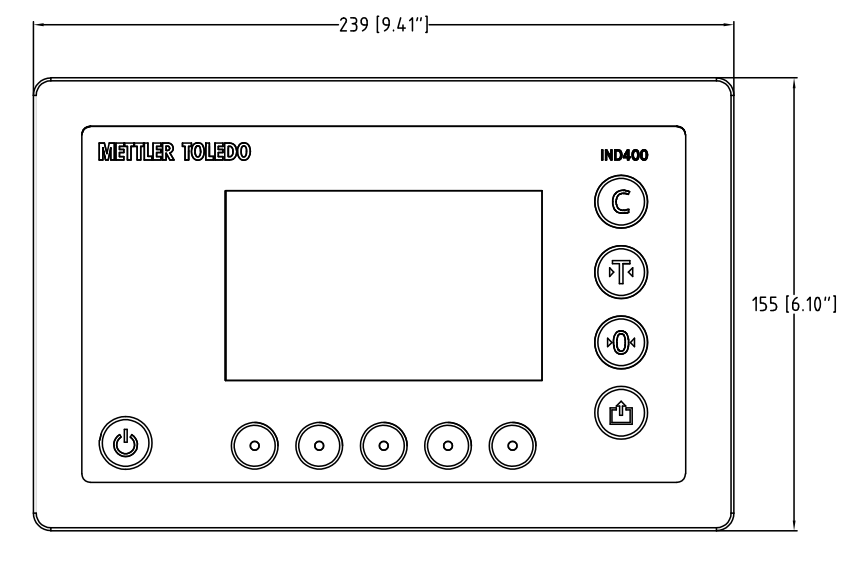

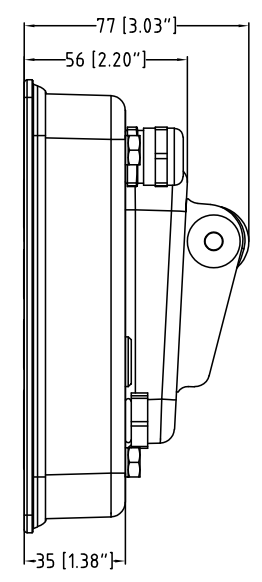

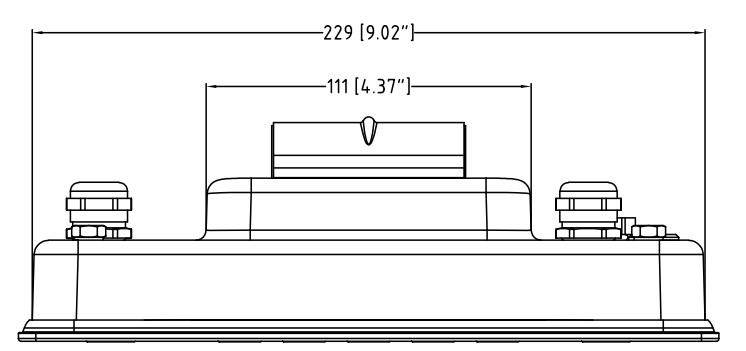

### 1.6.1 Analog scale interface

<span id="page-21-0"></span>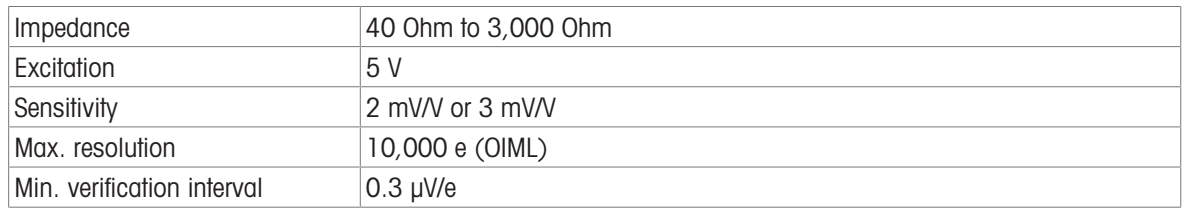

### 1.6.2 Type designation code

<span id="page-22-0"></span>The following figure shows the configuration options for the terminal.

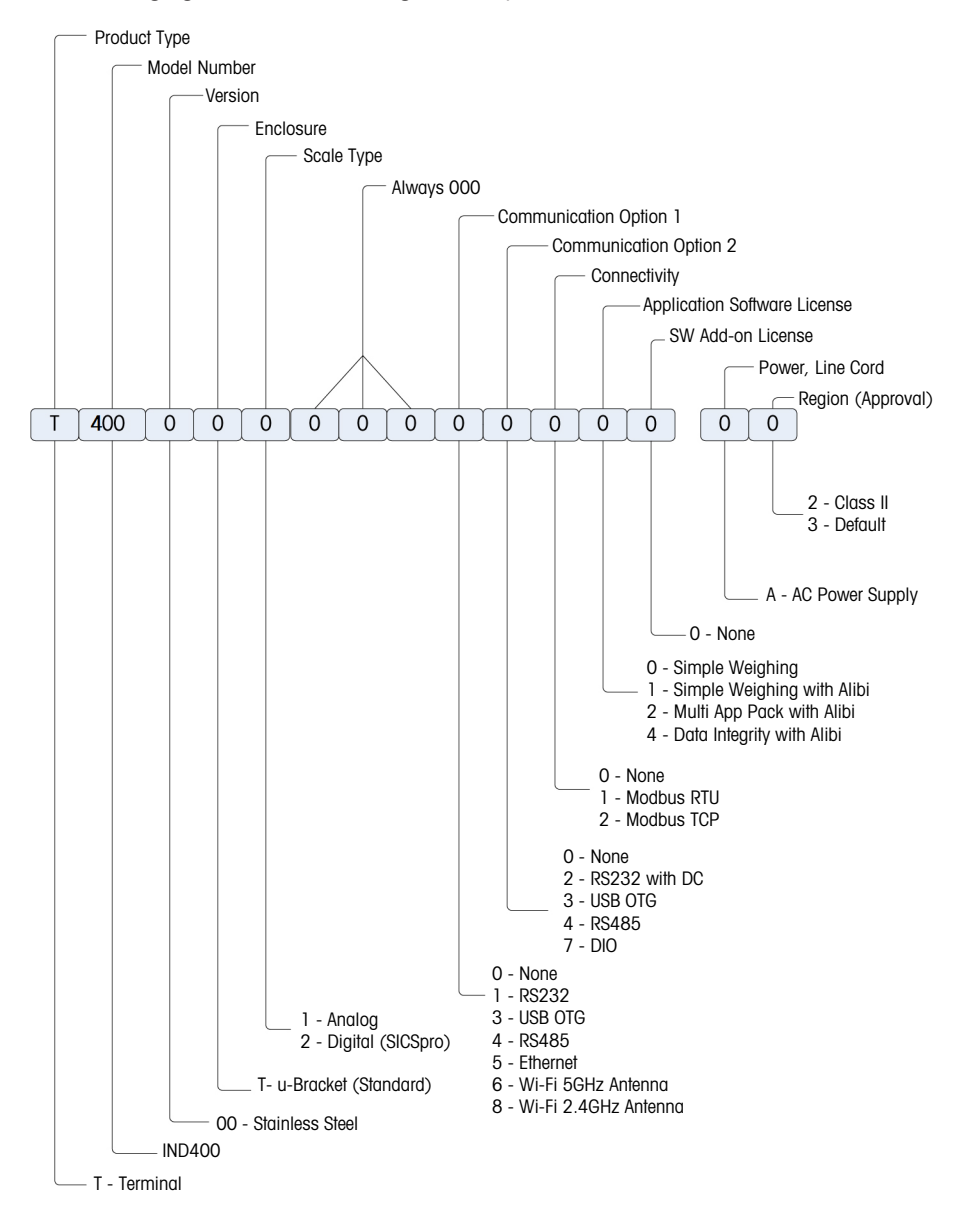

### <span id="page-23-0"></span>2 Operation

### <span id="page-23-1"></span>2.1 Non-weighing operation

### 2.1.1 Switching on/off

#### <span id="page-23-2"></span>Switching on

- Press 心.
	- → For a few seconds the device shows a start-up screen with relevant device data.

#### **I** Note

For approved weighing systems a countdown is running for warming up.

#### Switching off

 $-$  Press and hold  $\circlearrowright$  for approx. 2 seconds.

 $\Rightarrow$  The device is switched off.

#### **I** Note

If the power is disconnected by unplugging the power supply when the terminal is in the power-on state, the terminal will automatically power on when the power is reconnected after about 3 seconds.

If the power is disconnected by first pressing  $\circlearrowleft$  and then unplugging the power supply, the terminal can be started by pressing  $\Diamond$  when power is reconnected within 2 minutes, while the terminal will automatically power on when power is reconnected after 2 minutes.

### 2.1.2 Login / logout without Data Integrity

<span id="page-23-3"></span>When starting the device or after a logout, the default operator is logged in.

Users have to be created in the setup, refer to [\[Terminal -> User Management](#page-98-1)  $\blacktriangleright$  [Page 91\]](#page-98-1).

#### Logout

- 1 Open the Quick setting menu, refer to [\[Quick setting menu](#page-16-0)  $\triangleright$  [Page 9\].](#page-16-0)
	- $\Rightarrow$  Below the symbol  $\beta$ , the name of the current user is displayed.
- 2 Touch symbol  $\Box$ 
	- $\Rightarrow$  A safety prompt is displayed.
- 3 Confirm the logout with  $\checkmark$ .
	- $\Rightarrow$  The current user is logged out and the default operator is logged in.

#### Login

To login other than as default operator proceed as follows:

- 1 Open the Quick setting menu, refer to [\[Quick setting](#page-16-0) [menu](#page-16-0) ▶ [Page 9\]](#page-16-0).
- 2 Touch symbol  $\beta$ .
	- $\Rightarrow$  You are asked if you want to log out.
- 3 Touch symbol a
- 4 Confirm the logout of the default operator with  $\checkmark$ .
	- $\Rightarrow$  The window to enter User ID and password is displayed.
- 5 Enter your User ID and password and confirm with  $\checkmark$ .
	- $\Rightarrow$  The new user is logged in and the main screen is displayed.

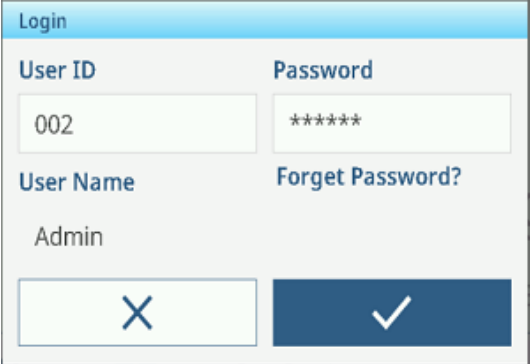

### 2.1.3 Login / logout with Data Integrity

<span id="page-24-0"></span>When starting the device or after a logout, the default user "Viewer" is logged in. This user has no access rights, except viewing the weight.

Users have to be created in the setup, refer to [\[Terminal -> User Management](#page-98-1)  $\triangleright$  [Page 91\]](#page-98-1).

#### Login

To login proceed as follows:

- 1 Open the Quick setting menu, refer to [\[Quick setting](#page-16-0) [menu](#page-16-0)  $\triangleright$  [Page 9\]](#page-16-0).
- 2 Touch symbol  $\beta$ .
	- $\Rightarrow$  The window to enter User ID and password is displayed.
- 3 Enter your User ID and password and confirm with  $\checkmark$ .  $\rightarrow$  The new user is logged in and the main screen is
	- displayed.

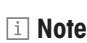

When you are logging in for the first time, you are asked to change your password.

#### Logout

- 1 Open the Quick setting menu, refer to [\[Quick setting menu](#page-16-0)  $\triangleright$  [Page 9\].](#page-16-0)
- 2 Touch symbol  $\beta$ .
- 3 Touch symbol  $\Box$ 
	- $\Rightarrow$  A safety prompt is displayed.
- 4 Confirm the logout with  $\checkmark$ .
	- **→** The current user is logged out and the default user "Viewer" is logged in.

#### 2.1.4 Info/log features

<span id="page-24-1"></span>Touch  $\bullet$  in the Quick setting menu to gain access to the following information:

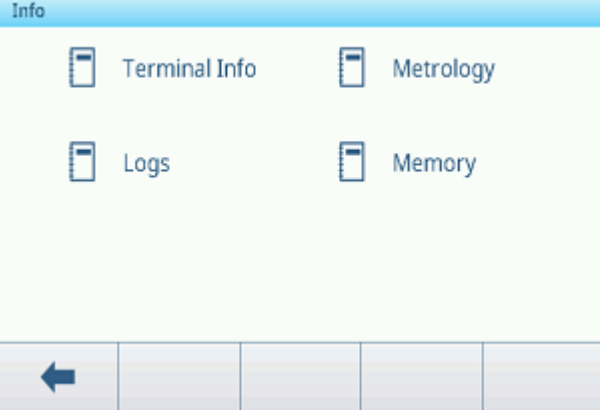

 $-$  Touch the desired information category.

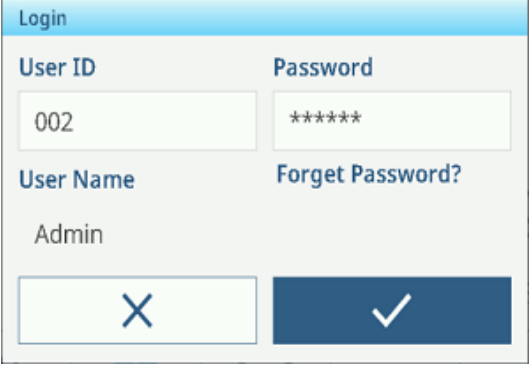

#### Terminal Info

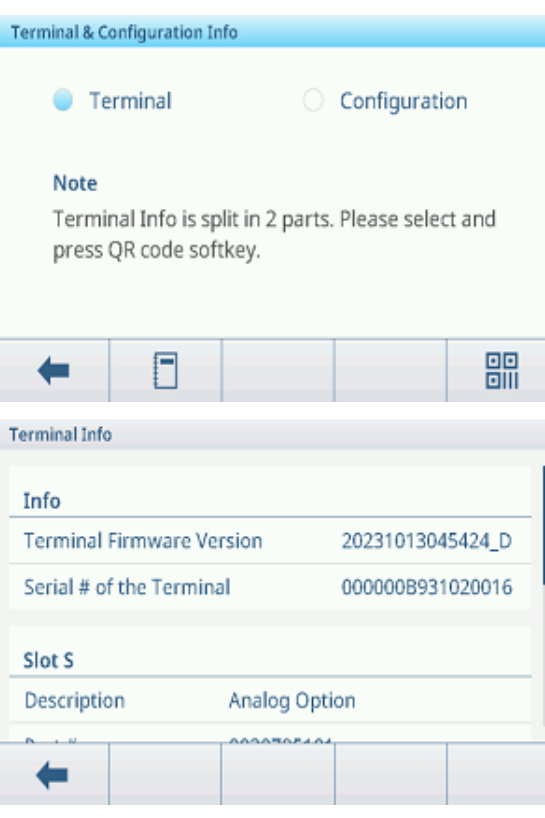

Metrology Info (for approved scales only) Analog Scale

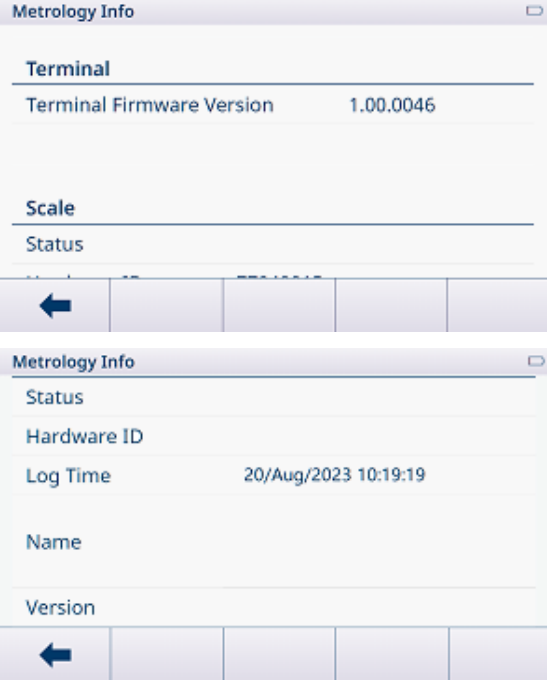

#### In case you want to contact the METTLER TOLEDO service, a QR code can be displayed with information relevant for a service technician.

Either select Terminal or Configuration.

Touch softkey *B* to show a QR code.

For detailed information on the device touch softkey .

 $-$  Scroll the window for detailed system information on the slots.

The following information is available: Terminal Firmware Version

Serial Number of the Terminal

Checksum

Slot S: Information on the scale interface

Slot A / Slot B: Information on the data interfaces

#### SICSpro Scale

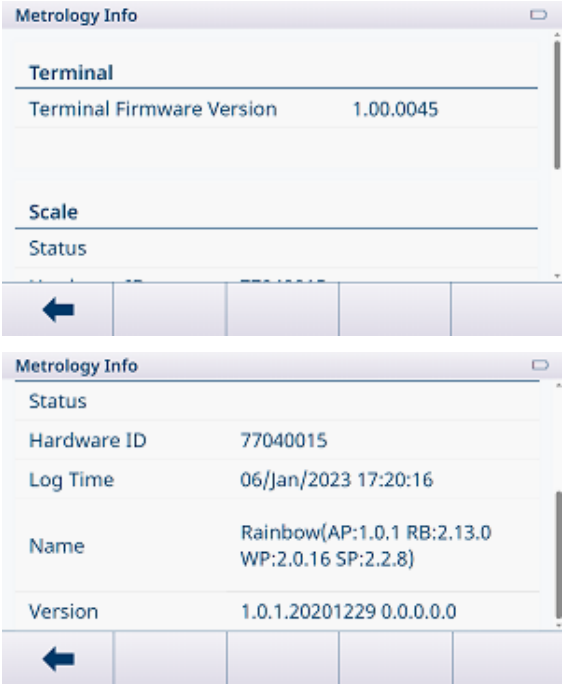

#### i Note

The Name display in Metrology Info is the same as the Serial Number display in Setup -> Scale -> Identification.

Logs

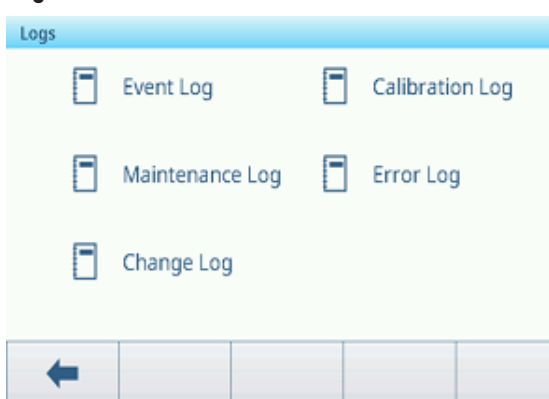

- Select a log to display the respective log records.

### Event Log

| Date & Time          | Technici  |
|----------------------|-----------|
| 14/Nov/2023 10:27:24 | Admin     |
| 14/Nov/2023 10:23:39 | Admin     |
|                      |           |
|                      |           |
|                      |           |
|                      |           |
|                      | $\gg 1/2$ |
|                      |           |

In the Event Log, all planned maintenance actions are reported.

### Calibration Log

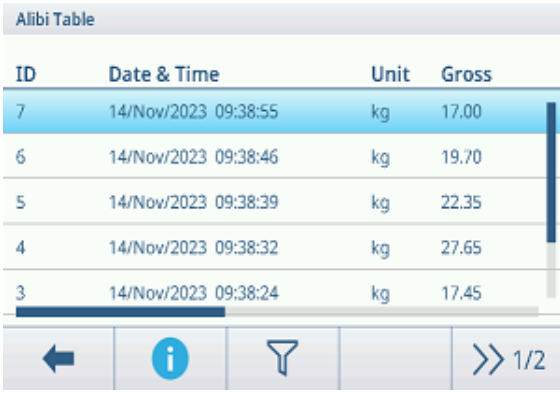

In the Calibration Log, all calibration actions are reported.

#### Maintenance Log

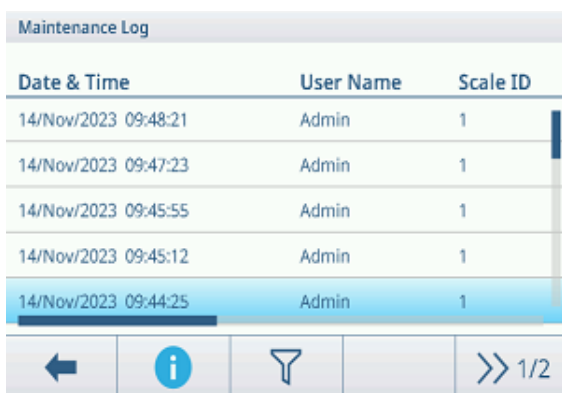

In the Maintenance Log, all maintenance actions are reported.

#### Error Log

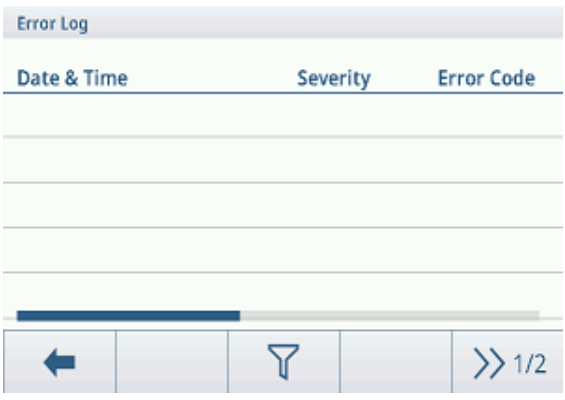

#### Audit Log (for IND400 with Data Integrity only)

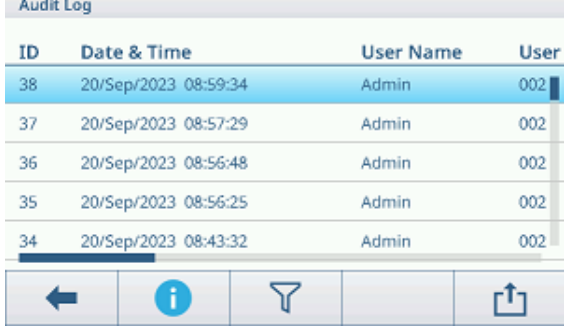

#### Change Log

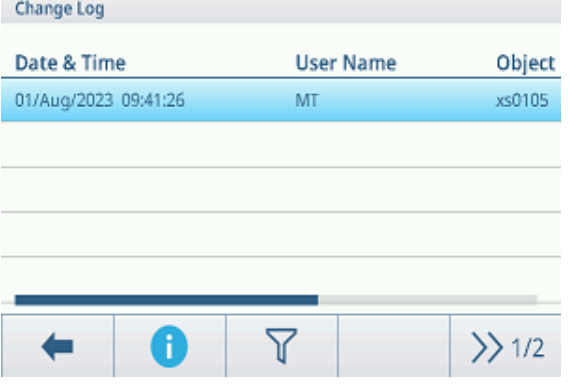

In the Change Log, all changes on the device are reported.

In the Audit Log, user operations are reported.

### Additional actions in the logs

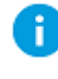

Show detailed information on the event

 $\triangledown$ 

Filter the logs by the respective heads of columns, e.g. Date, Technician For more details refer to [\[Filtering logs and tables](#page-30-0)  $\blacktriangleright$  [Page 23\]](#page-30-0) Export data to a computer/printer

For more details refer to [\[Importing/exporting data](#page-33-0)  $\triangleright$  [Page 26\]](#page-33-0)

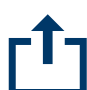

Ò

Reset data

### i Note

All data will be deleted.

In the Error Log, all errors are reported.

### 2.1.5 Recalling the transaction table

<span id="page-28-0"></span>Each transaction is stored in the application-specific transaction table.

- $-$  Touch softkey  $\mathbb{B}$ .
	- $\Rightarrow$  The last weighing transactions are displayed.
	- $\Rightarrow$  Swiping horizontally will show the complete information on the transactions.
	- $\Rightarrow$  Swiping vertically will show further transactions.

The following information is stored for each transaction in the Basic Weighing application:

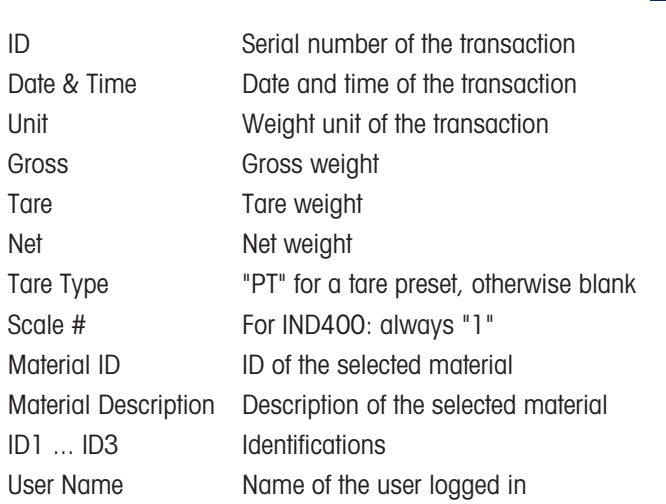

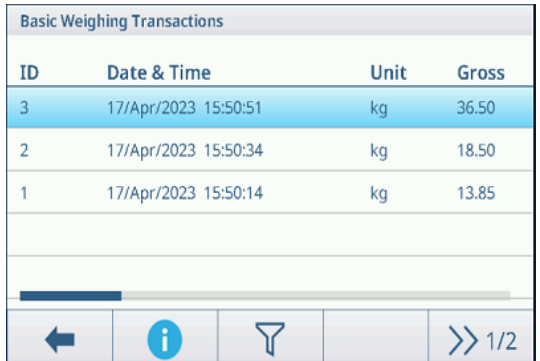

In the transaction table the following operations are available:

Show the above information for the selected transaction

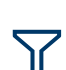

Ĭ

Filter transactions, see [\[Filtering logs and tables](#page-30-0)  $\triangleright$  [Page 23\]](#page-30-0)

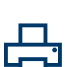

Print transaction, only if an APR320 / APR220 printer is connected

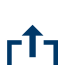

Transfer transaction

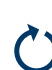

Refresh transaction table

#### **I** Note

When working with data integrity, additional fields regarding review status and reviewer are shown. Transferring the transaction table is possible for reviewed data only. For more information refer to [\[Working with Data](#page-44-1) [Integrity](#page-44-1) ▶ [Page 37\]](#page-44-1).

### 2.1.6 Recalling the Alibi log file

<span id="page-29-0"></span>If requested by national regulations, the Alibi memory is available to trace all weighing activities on the scale. Each printout is automatically stored in the Alibi memory with the mandatory data. Up to 300,000 data records can be stored in the Alibi memory.

- 1 Open the Quick setting menu and touch  $\circledcirc$ .
- 2 Select Applications -> Memory -> Alibi Table.
	- $\Rightarrow$  The Alibi records of the last weighings are displayed.
	- $\Rightarrow$  Swipe horizontally to see the complete information on the transactions.
	- $\Rightarrow$  Swipe vertically to see further records.

The following information is stored for each transaction:

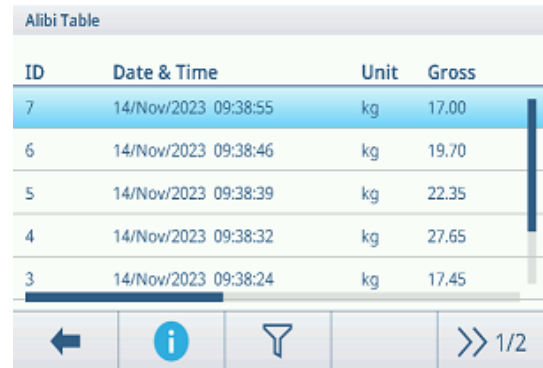

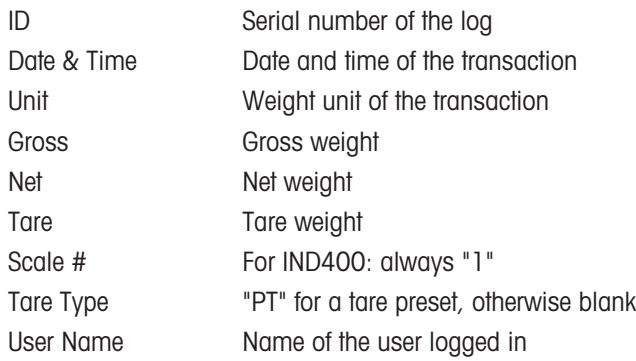

In the Alibi table the following operations are available:

Show the above information for the selected Alibi record

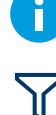

Filter Alibi records, see [\[Filtering logs and tables](#page-30-0)  $\triangleright$  [Page 23\]](#page-30-0)

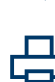

Print Alibi log file, only if an APR320 / APR220 printer is connected

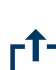

Transfer Alibi log file

Refresh Alibi log file

I**Note** 

When working with data integrity, transferring the Alibi log file is possible for reviewed data only.

### 2.1.7 Filtering logs and tables

<span id="page-30-0"></span>When filtering logs and tables you can combine up to three filter settings. You can filter by all parameters of the current log or table.

#### Activate a filter

- 1 Select a log or a table.
- 2 Touch softkey  $\nabla$ .
	- $\Rightarrow$  A window to activate up to three filter settings is displayed.
- 3 Activate a filter setting.
- 4 For the next steps refer to the following examples.

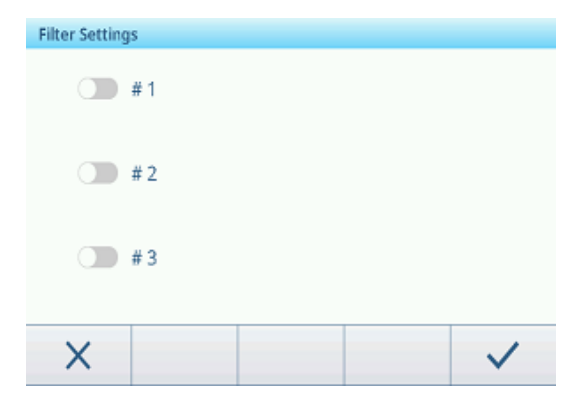

Example 1: Searching for successful results, e.g. in the Calibration log

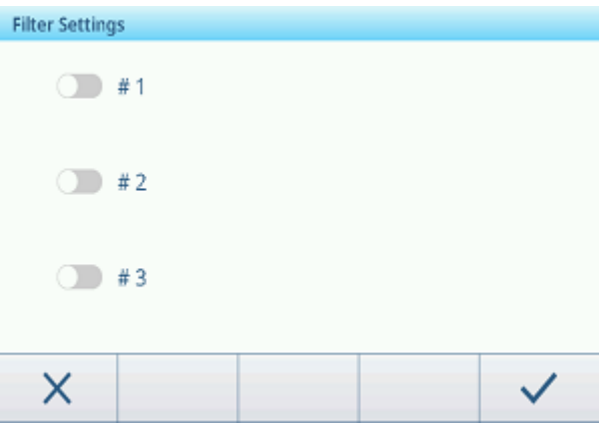

- 1 Select the parameter you want to search for, e.g. Result.
- 2 Select an operator,  $e.g. ==.$
- Possible operators:  $==, <, <=, !, > =$  or a range
- 3 Enter or select the searched parameter value.
- 4 If desired, swipe to the next filter setting and proceed as described in the examples.
- 5 When all filters are set, confirm the current filter settings with softkey  $\checkmark$ .
	- $\Rightarrow$  The results are displayed in the respective log.

#### Example 2: Searching for gross weights in the range of 10.00 to 15.00 kg, e.g. in the Transaction table

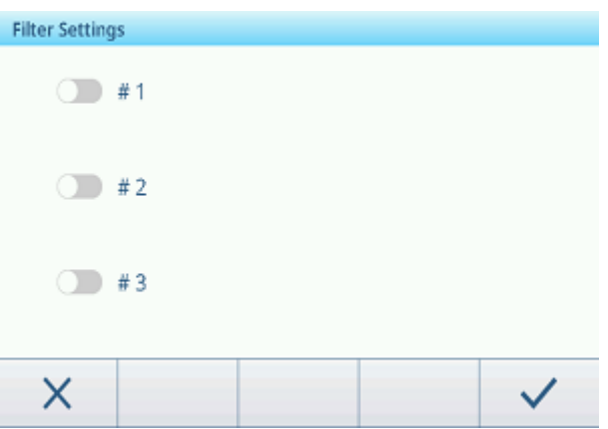

- 1 Select the parameter you want to search for, e.g. Gross.
- 2 Select an operator, e.g. Range. Possible operators:  $==, <, <=, !, > =$  or a range
- 3 Enter parameters From and To, e.g. 10.00 and 15.00.
- 4 If desired, swipe to the next filter setting and proceed as described in the examples.
- 5 When all filters are set, confirm the current filter settings with softkey  $\checkmark$ .
	- $\Rightarrow$  The results are displayed in the respective table.

#### Example 3:

### Searching for all weighings in a time range, e.g. in the Alibi log

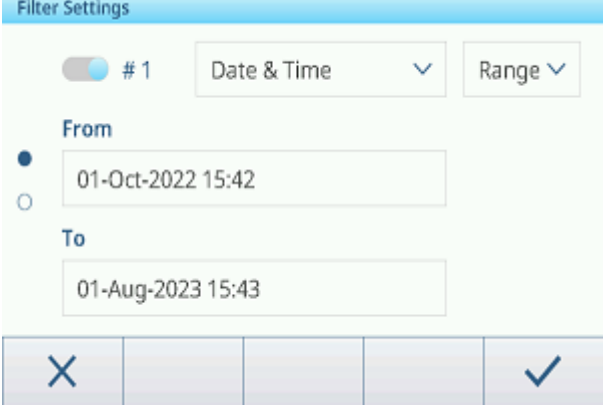

- 1 Select the parameter you want to search for, e.g. Date & Time.
- 2 Select an operator, e.g. Range. Possible operators:  $\lt$ ,  $\lt$  =,  $\cdot$ ,  $\gt$  > = or a range
- 3 Enter parameters From and To, for date and time. As default the current time is entered.
- 4 If desired, swipe to the next filter setting and proceed as described in the examples.
- 5 When all filters are set, confirm the current filter settings with softkey  $\checkmark$ .
	- $\Rightarrow$  The results are displayed in the respective log.

#### Display of the filtered results

When the filtered results are displayed, there are new softkeys available.

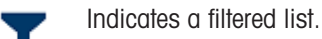

To edit the filter settings touch this softkey.

To delete the filter settings and show the complete list touch this softkey.

### 2.1.8 Editing tables

<span id="page-32-0"></span>When opening a table, the following additional softkeys are available:

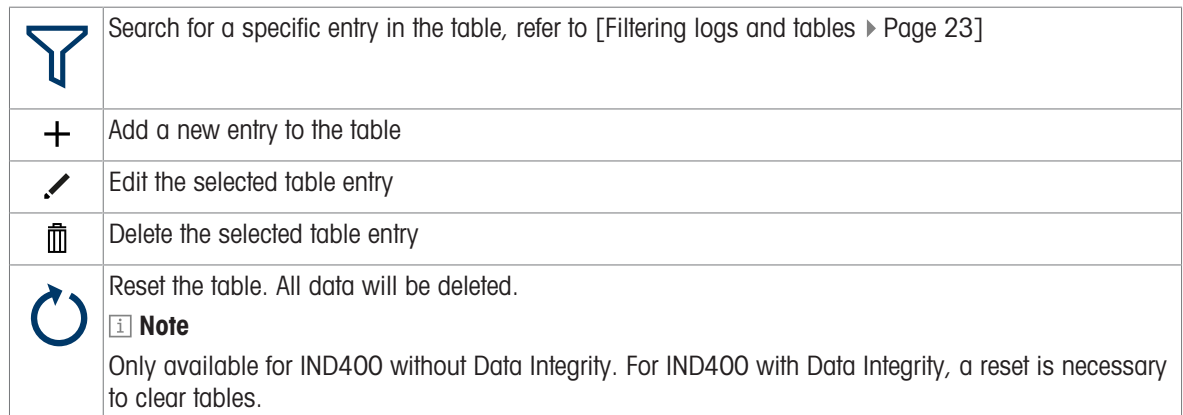

#### Adding/editing a table entry, e.g. in the material table

- 1 In the table view, touch softkey  $+$  or mark a table entry and touch softkey  $\swarrow$ .
	- $\Rightarrow$  The (first) page where you can enter data is displayed.
- 2 Enter or change the displayed data.
- 3 If applicable, swipe to the next page to enter/change further data.
- 4 When finished with entering all data, confirm the table entry with softkey  $\checkmark$ .
	- $\Rightarrow$  The stored table entry can be selected for further use.

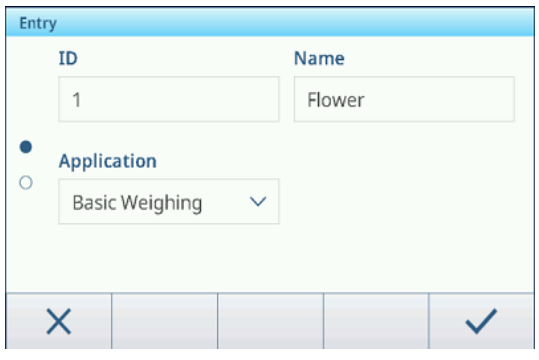

### 2.1.9 Importing/exporting data

<span id="page-33-0"></span>Using the import/export function via setup items or via softkeys  $\pm$  /  $\pm$  allows you to edit lists or tables on an external computer or to transfer lists or tables from one device to another.

#### Importing data

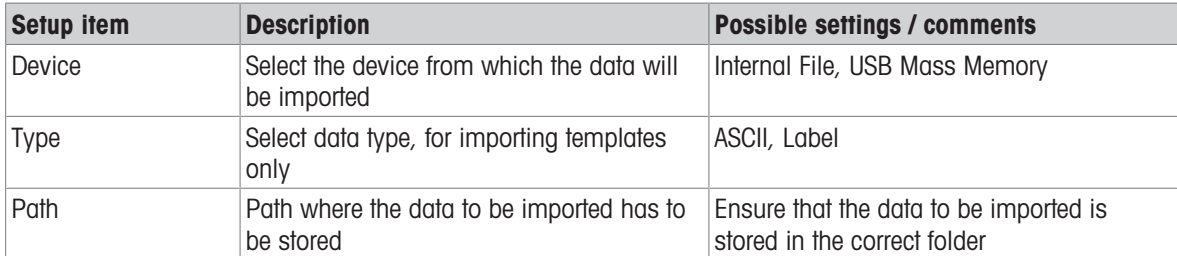

#### Exporting data

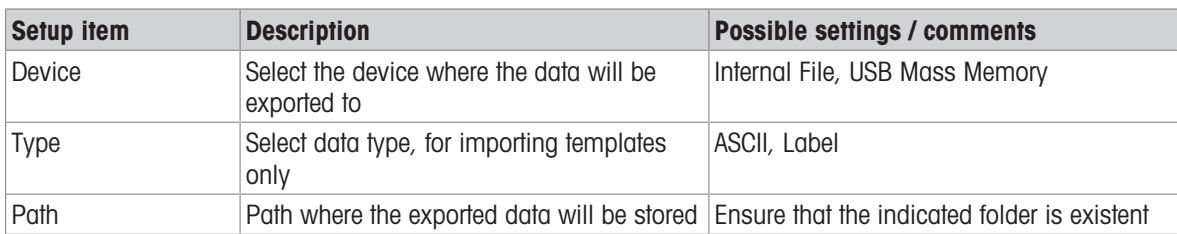

### 2.1.10 Verification test

<span id="page-34-0"></span>The weighing instrument is verified if:

The accuracy class is displayed in the metrological line.

The approval readability is shown as " $e =$  readability".

The validity is not expired.

The weighing instrument is also verified if:

The metrological line shows "Approved scale".

Labels with the metrological data are placed near the weight display.

The securing seal is not tampered with.

The validity is not expired.

#### **I** Note

The period of validity is country-specific. It is in the owner's responsibility to renew verification in due time.

#### Strain gauge weighing platforms

Strain gauge weighing platforms use a Geo code to compensate gravitational influence. The manufacturer of the weighing instrument uses a defined Geo code value for verification.

1 Check if the Geo code in the instrument corresponds with the Geo code value defined for your location.

- $\Rightarrow$  The Geo code can be displayed in the [\[Metrology setup](#page-87-1)  $\triangleright$  [Page 80\]](#page-87-1).
- $\Rightarrow$  The Geo code value for your location is shown in the [\[Table of Geo code values](#page-125-1)  $\triangleright$  [Page 118\].](#page-125-1)
- 2 Call the METTLER TOLEDO service technician if the Geo code values do not match.

#### Screen display when the sealing is broken

When the sealing is broken, the screen will automatically open the Scale menu. The actual menu display depends on the user access right. The screen displays below are under Admin access right.

#### Analog scale SICSpro scale

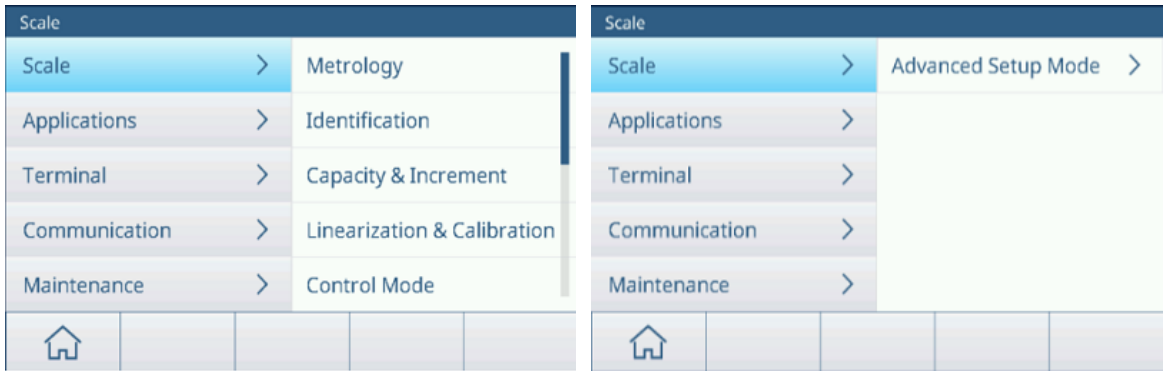

### <span id="page-35-0"></span>2.2 Basic weighing operation

### 2.2.1 Basic weighing settings

<span id="page-35-1"></span>Touching softkey  $\circledast$  opens the Basic Weighing Settings menu. Thus you do need not to enter the setup for settings regarding the application.

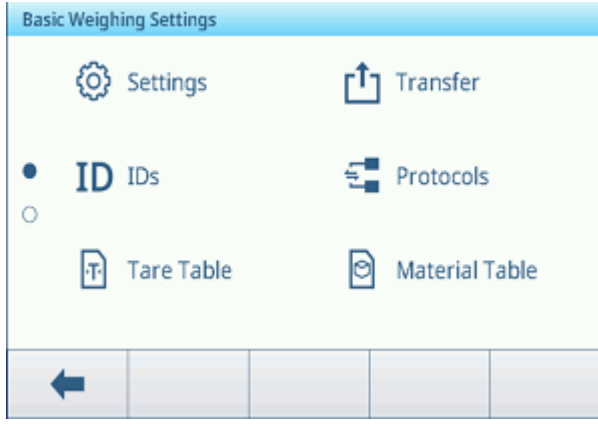

#### Note

For more settings swipe the screen.

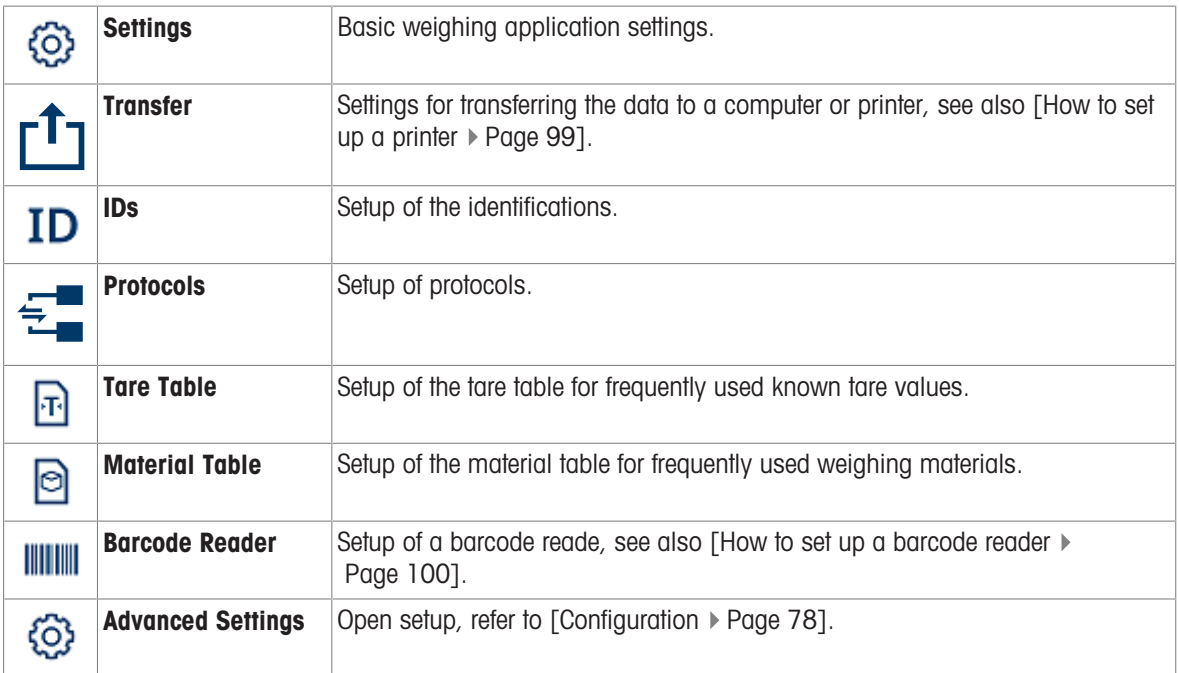

#### Note

For more information on how to edit tables refer to [\[Editing tables](#page-32-0)  $\triangleright$  [Page 25\]](#page-32-0) and [\[Filtering logs and tables](#page-30-0)  $\triangleright$  [Page 23\].](#page-30-0)
# **Settings**

The following setup items are available:

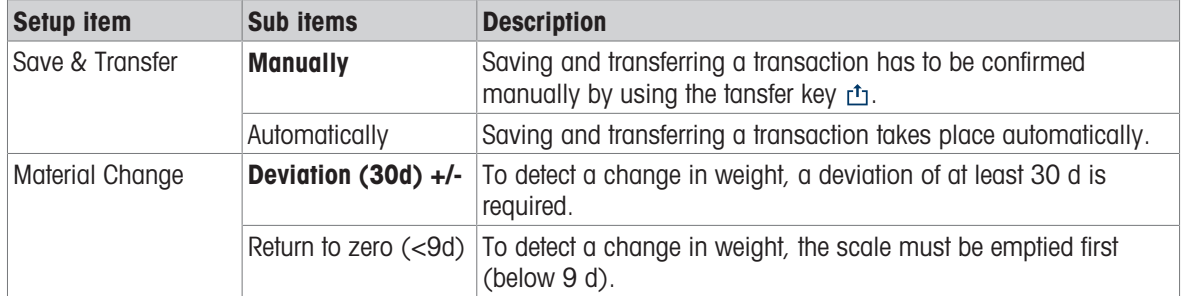

### Note

Default settings are shown in **bold**.

# **Transfer**

A list of the existing transfer settings is displayed.

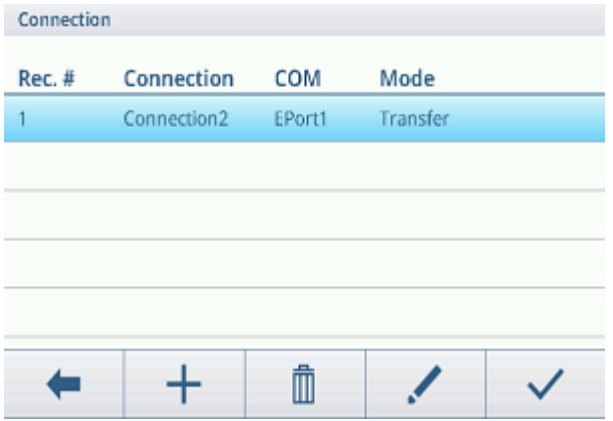

To create/edit a transfer setting the following setup items are available:

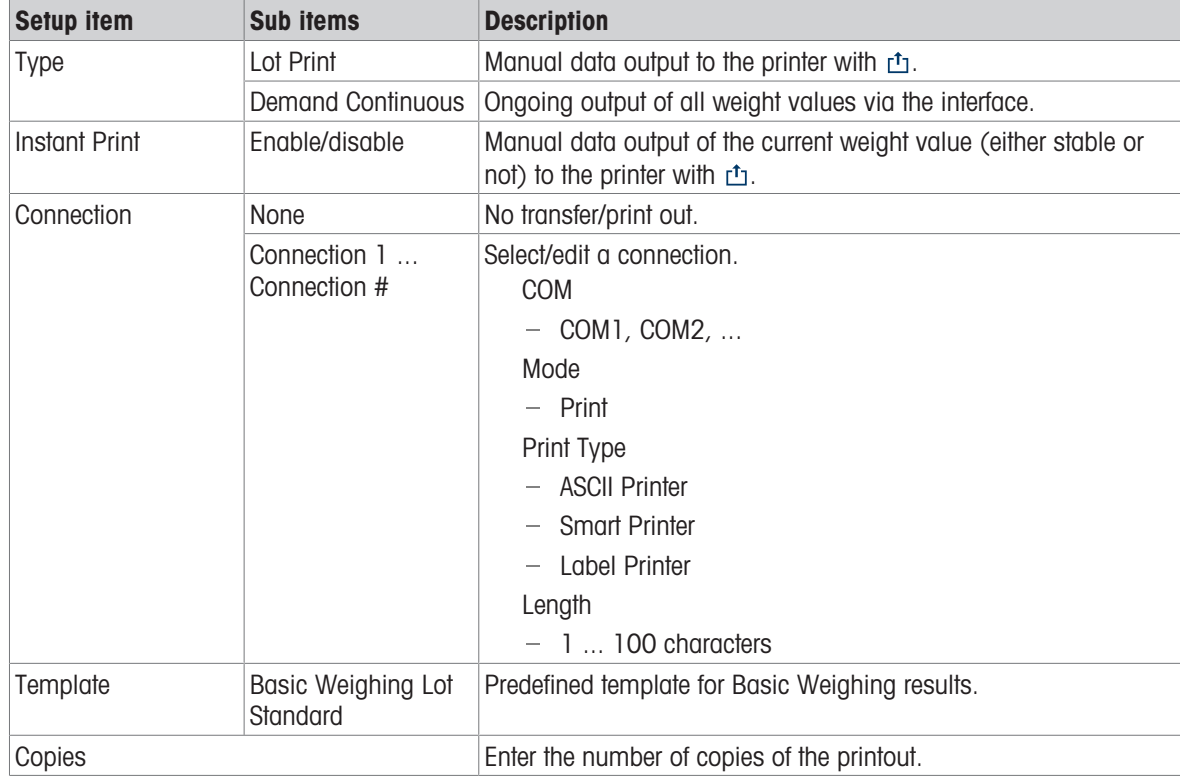

# IDs

Define up to three IDs which you want to assign to your weighing transactions.

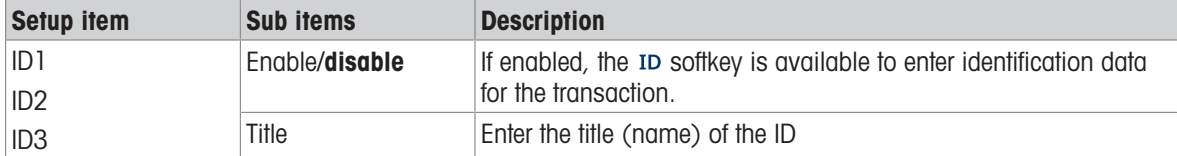

# Protocols

A list of the existing protocol settings is displayed.

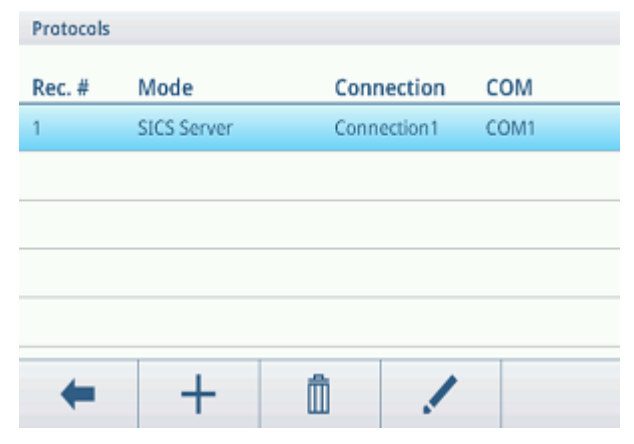

To create/edit a protocol the following modes are available:

SICS Server SICS Continuous Input Template Second Display Post DigiTol Demand Mode PM Remote Display PSCP

## Note

Sub items depend on the selected mode.

# Tare Table

A list of the stored tare values is displayed.

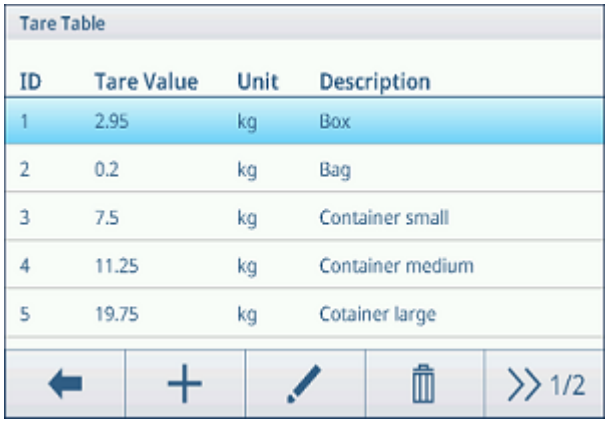

To create/edit a tare value the following setup items are available:

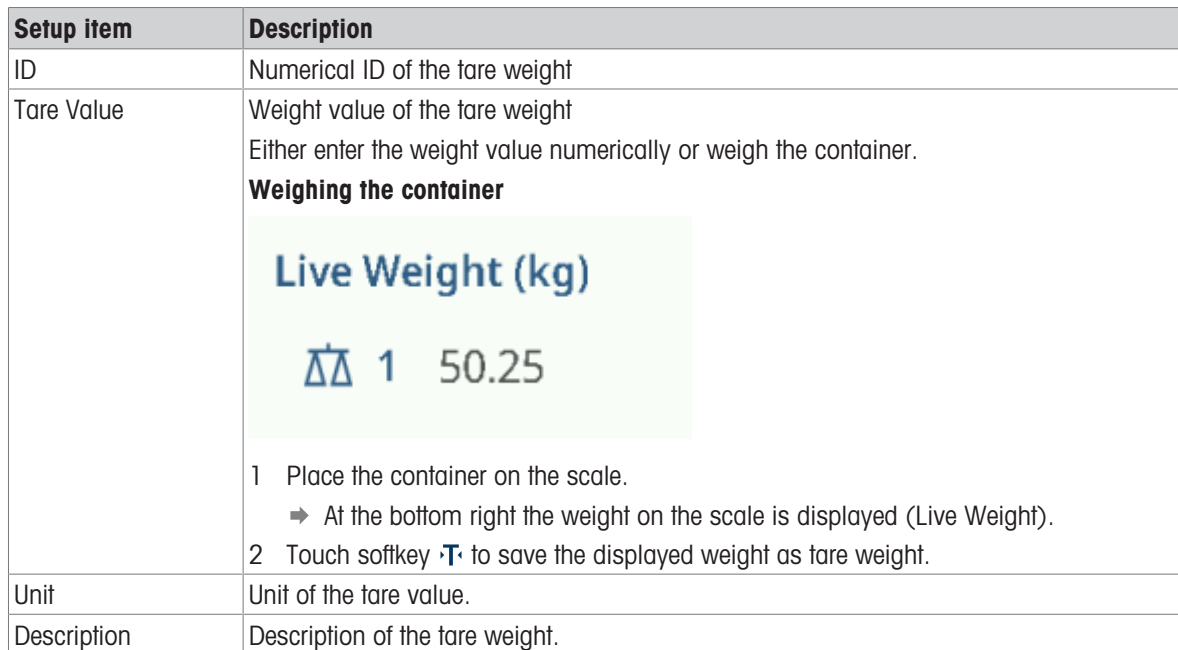

## Material Table

A list of the existing materials is displayed.

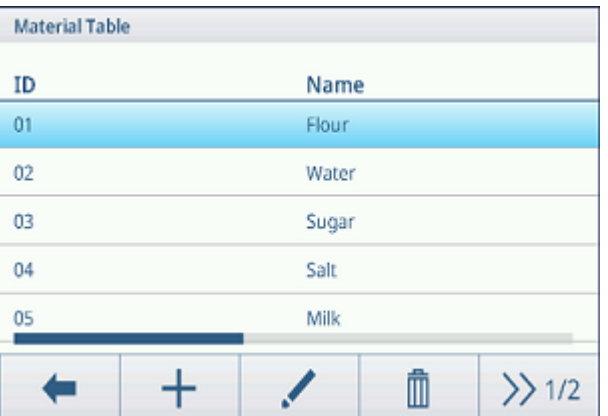

To create/edit a material the following setup items are available:

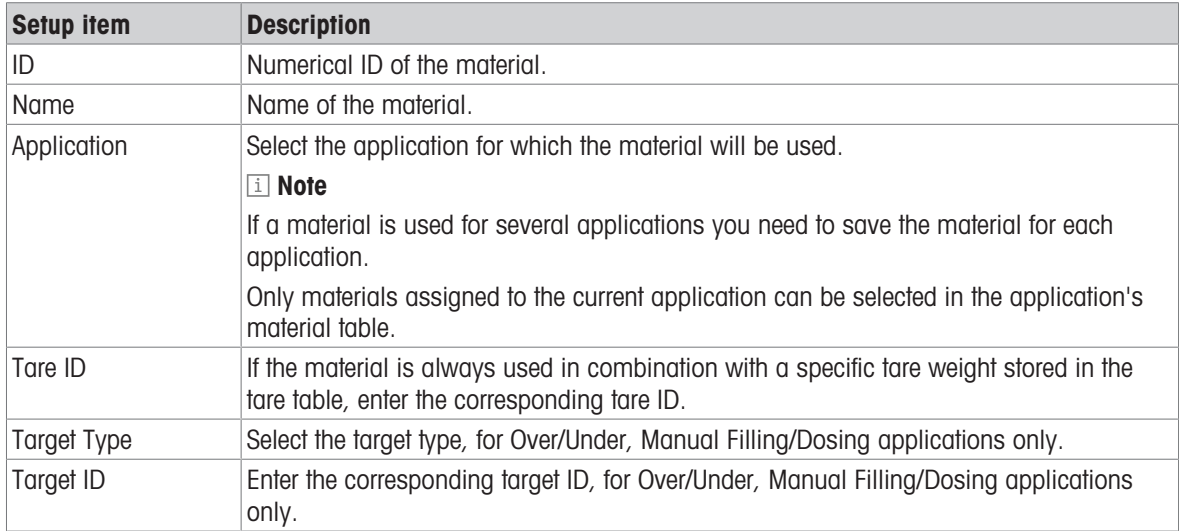

## Barcode Reader

An overview of the existing barcode reader settings is displayed.

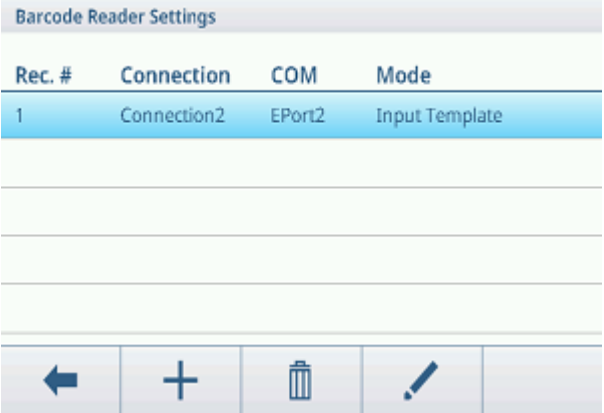

To create/edit a barcode reader setting the following setup items are available:

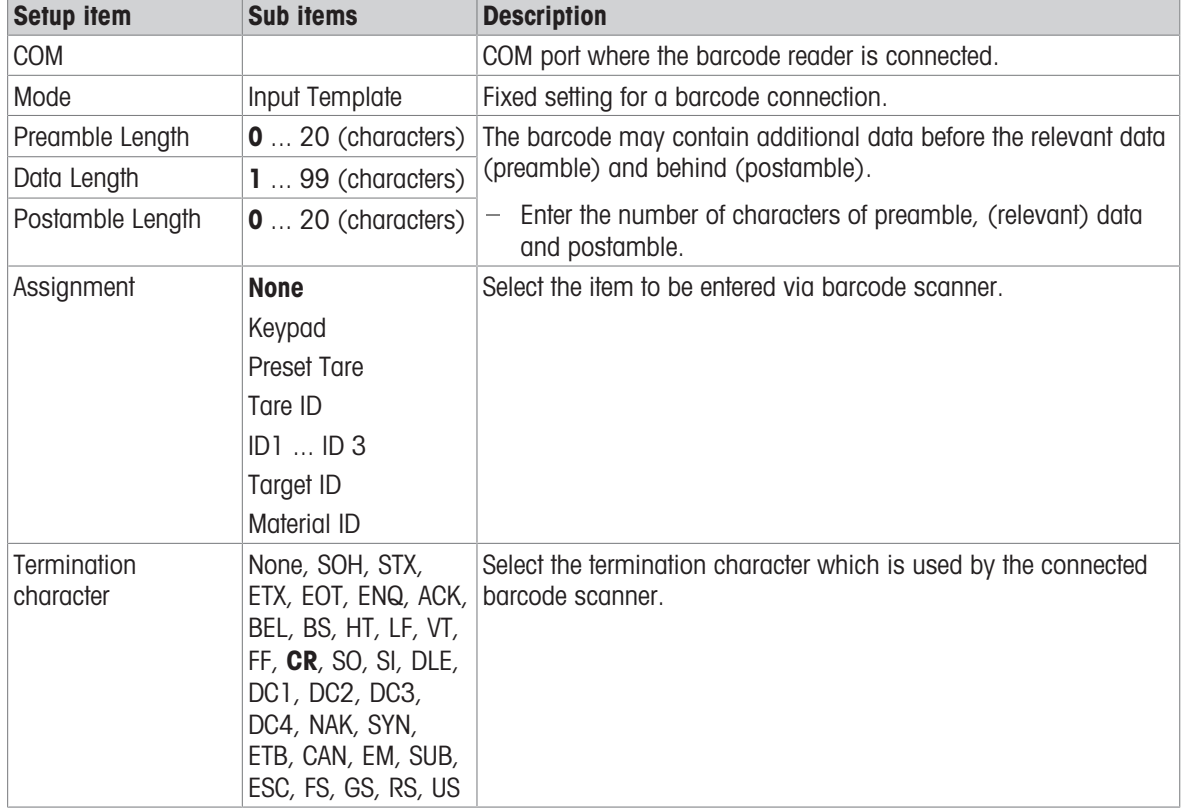

# 2.2.2 Straight weighing

- 1 Place the weighing sample on the scale.
- 2 Wait until the stability monitor disappears.
- 3 Read the weighing result.

# 2.2.3 Switching units

The device offers up to three display units. It is possible to switch between these weight units.

- $-$  Touch  $\sum$ 
	- $\Rightarrow$  The weight value is displayed in the next unit.
- Ť
- Possible units depend on the active scale and the local Weights and Measures regulations.

# 2.2.4 Zeroing / Zero point correction

Zeroing corrects the influence of slight changes on the load plate or minor deviations from the zero point.

## Manual

- 1 Unload scale.
- 2 Press . O.
	- $\Rightarrow$  Zero appears in the display,  $>0$  < appears in the status line.

## Automatic

For OIML approved scales, the automatic zero point correction is always activated. The default zero range is 0.5 d.

In case of non-approved scales, automatic zero point correction can be deactivated in the setup or the zero range can be changed.

Ť

The zero function is only available within a limited weighing range.

After zeroing the scale, the whole weighing range is still available.

# 2.2.5 Weighing with tare

## 2.2.5.1 Taring a container

- Place the empty container on the scale and touch  $\mathbf{\cdot F}$ .
	- $\rightarrow$  The zero display appears.
	- In the status line, the tare weight with symbol  $\top$  and the symbol NET are displayed.
- $\rightarrow$  The tare weight remains stored until it is cleared or a new tare weight is set.

# 2.2.5.2 Clearing the tare

- $-$  Press  $C$ .
	- $\rightarrow$  The symbol NET disappears, the gross weight and the symbol B/G appear on the display.

If the Auto Clear Tare function is activated in the Scale setup, the tare weight is automatically cleared Т as soon as the scale is unloaded.

## 2.2.5.3 Clearing the tare automatically

A tare weight is automatically cleared when the scale is unloaded.

#### **Prerequisite**

The Auto Clear Tare function is activated in the Scale setup.

The tare weight must be heavier than the clear threshold. Т

## 2.2.5.4 Automatic taring

If you place a weight on an empty scale, the scale is tared automatically and the NET symbol is displayed.

### **Prerequisite**

The Auto Tare Mode is activated in the Scale setup.

The weight to be tared automatically, e.g. packaging material, must be heavier than the tare threshold. Т

## 2.2.5.5 Chain tare

For Analog scales only: When Chain Tare is activated in the Scale setup, it is possible to tare several times if e.g. cardboard is placed between individual layers in a container.

- 1 Place the first container or packaging material on the scale and press  $\mathbf{\bar{r}}$ .
	- $\Rightarrow$  The weight of the packaging is automatically saved as tare weight, the zero display appears.
	- In the status line the tare weight with  $\top$  symbol and the NET symbol are displayed.
- 2 Load the sample and read/print out the result.
- 3 Place the second container or packaging material on the scale and press  $\tau_1$  again.
	- $\Rightarrow$  The total weight on the scale is saved as new tare weight, the zero display appears.
	- $\Rightarrow$  In the status line the total tare weight with  $\top$  symbol and the NET symbol are displayed.
- 4 Load the sample in the second container and read/print out the result.
- 5 Repeat steps 3 and 4 for further containers.

## 2.2.5.6 Tare preset

For established container weights the tare weight can be entered numerically or via SICS command. Thus, you do not have to tare the empty container.

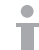

The entered tare weight is valid until a new tare weight is entered or the tare weight is cleared.

#### Tare preset with numeric entry

- 1 Touch PT and enter the known tare weight.
	- $\Rightarrow$  The weight display shows the negative tare weight.
	- $\Rightarrow$  In the status line the tare weight with PT symbol and the NET symbol are displayed.
- 2 Place the full container on the weighing platform.
	- $\Rightarrow$  The net weight is displayed.

## Tare preset with tare table

**Til Note** 

To setup the tare table refer to [\[Basic weighing settings](#page-35-0)  $\blacktriangleright$  [Page 28\]](#page-35-0).

- 1 Touch PT.
- 2 Touch  $\mathbb B$  on the top right.
	- $\rightarrow$  The list of stored tare values is displayed.
- 3 Mark the desired tare value.
	- **→** For filtering the tare table refer to [\[Filtering logs and](#page-30-0) [tables](#page-30-0) ▶ Page 231.
- 4 Touch  $\checkmark$  to load the tare value.
	- $\Rightarrow$  The weight display shows the negative tare weight.
	- $\Rightarrow$  In the status line the tare weight with PT symbol and the NET symbol are displayed.
- 5 Place the full container on the weighing platform.  $\rightarrow$  The net weight is displayed.

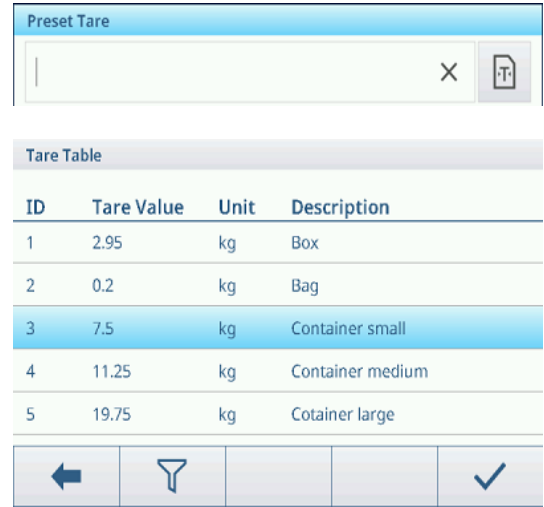

## Tare preset with SICS command from a connected computer

- 1 Enter the known tare weight on the computer using the SICS command TA\_Value\_Unit.
	- $\Rightarrow$  The weight display shows the negative tare weight.
	- $\rightarrow$  In the status line the tare weight with PT symbol and the NET symbol are displayed.
- 2 Place the full container on the weighing platform.
	- $\Rightarrow$  The net weight is displayed.

# 2.2.6 Using the material table

Materials including their tare weights can be stored in the material table.

## **I** Note

To setup the material table refer to [\[Basic weighing settings](#page-35-0)  $\blacktriangleright$  [Page 28\]](#page-35-0) Only materials assigned to the current application can be recalled.

For each material the following information is stored:

Numerical ID Name Tare ID Target Type (for Over/Under, Manual Filling/Dosing applications) Target ID (for Over/Under, Manual Filling/Dosing applications) Value of the tare weight Unit of the tare weight

Alphanumerical description of the tare weight

- $1$  Touch  $\Theta$ .
	- $\Rightarrow$  The list of stored materials and symbols for editing are displayed.
- 2 Mark the desired material.
	- $\Rightarrow$  For filtering the material table refer to [\[Filtering logs](#page-30-0)] [and tables](#page-30-0)  $\triangleright$  [Page 23\].](#page-30-0)
- 3 Touch  $\checkmark$  to load the material.
	- $\Rightarrow$  If a tare ID is assigned to the material the weight display shows the negative tare weight. In the status line, the tare weight with  $PT$  symbol and the NET symbol are displayed.

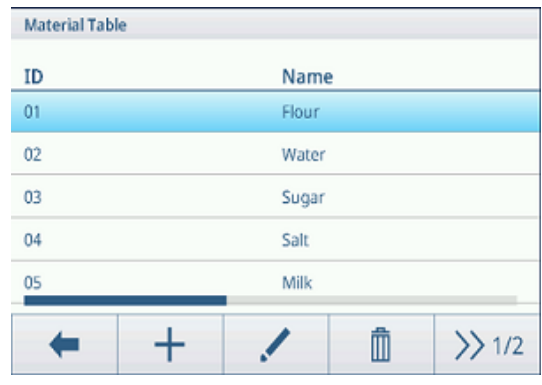

The recalled material is valid until a new material is selected or the material is cleared.

# Clearing a material

Τ

- $-$  Touch softkey  $\epsilon$ .
	- **→** The material and the tare value (if included) are cleared.

# 2.2.7 Working in a higher resolution

The weight value can be displayed in a higher resolution continuously or when required.

- $-$  Touch  $\circledcirc$ .
	- The weight value is displayed in orange and in a resolution that is at least 10x higher.
	- $\Rightarrow$  In the status line the symbol  $\circledast$  is displayed.
- $\blacksquare$ With approved weighing platforms the higher resolution is displayed for 5 seconds. Т

With non-approved weighing platforms the weight value is displayed in a higher resolution until  $\textcircled{q}$ is touched again.

# 2.2.8 Printing/transferring results

If a printer or computer is connected, weighing results and other information can be printed out or transferred to a computer.

 $-$  Press  $\uparrow$ <sub>1</sub>.

Т

- $\Rightarrow$  The defined data is printed out or transferred to the computer.
- The printout content can be defined in the Application setup.

If Alibi Memory Table is enabled in the Application setup, the weighing result is stored in the Alibi memory when pressing  $r_1$ .

# 2.2.9 Working with identifications

Up to 3 identifications with up to 40 alphanumeric characters or 20 Chinese characters can be assigned to weighing series. Identifications can also be printed out in the protocols. If, for example, a customer name and a batch number are assigned, you can easily identify which batch was weighed for which customer.

### **Prerequisite**

In the Application setup at least one ID is enabled.

### Procedure

- 1 Touch softkey ID.
	- $\rightarrow$  The required identifications are displayed.
- 2 Enter the required identifications and confirm with  $\checkmark$ .
	- $\Rightarrow$  The defined identifications are assigned to the following weighings until the identifications are cleared or new identifications are set.

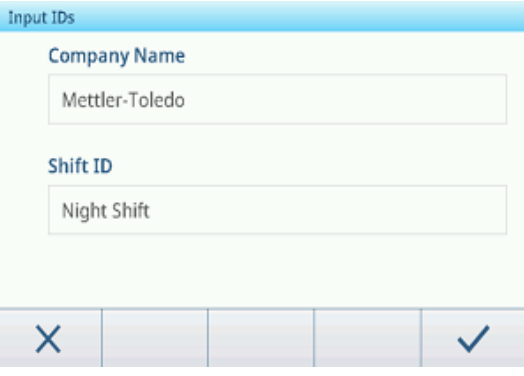

# 2.2.10 Working with Data Integrity

<span id="page-44-0"></span>For Data Integrity settings refer to [\[Application -> Data Integrity](#page-95-0)  $\blacktriangleright$  [Page 88\].](#page-95-0)

### Data generation without Electronic signature

- **Electronic signature is disabled**
- 1 Login to the terminal.
- 2 Perform a weighing operation.
- 3 When the weight value is stable, press the transfer key  $t_1$ .
	- → The weight record is stored in both alibi and transaction table and printed out in the selected template, if configured.
- $\Rightarrow$  The terminal is ready for the next transaction.

### Data generation with Electronic signature

- **Electronic signature enabled, Review immediately disabled**
- 1 Login to the terminal.
- 2 Perform a weighing operation.
- 3 When the weight value is stable, press the transfer key 凸.
	- $\rightarrow$  The Electronics Signature opens with the logged in user data.
- 4 Enter your password and confirm with  $\checkmark$ .
	- $\Rightarrow$  The weight record is stored in both alibi and transaction table and printed out in the selected template, if configured.
- $\Rightarrow$  The terminal is ready for the next transaction.

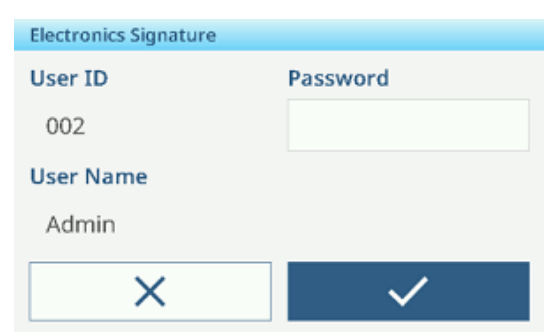

### Data generation with Electronic signature and immediate review

- **Electronic signature enabled, Review immediately enabled**
- 1 Login to the terminal.
- 2 Perform a weighing operation.
- 3 When the weight value is stable, press the transfer key 凸.
	- $\Rightarrow$  The Electronics Signature opens with the logged in user data.
- 4 Enter your password and confirm with  $\checkmark$ .
	- $\Rightarrow$  The weight record is stored in both alibi and transaction table in unreviewed state.
	- **→** The Electronics Signature opens again to review the transaction.
- 5 Have another person with QA access rights enter another User ID and password and confirm with  $\checkmark$ .
	- $\rightarrow$  The review page opens.

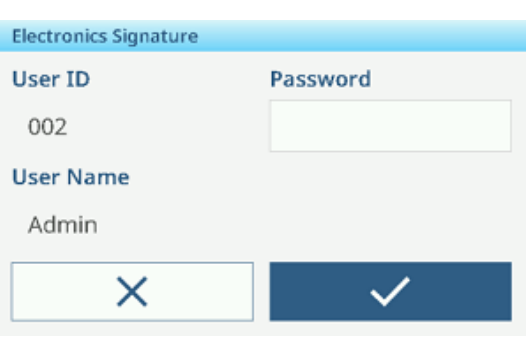

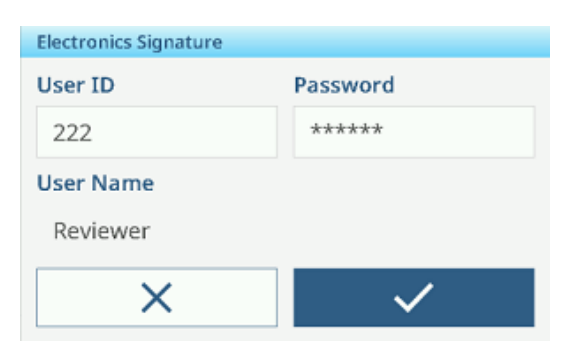

- 6 Check the displayed transaction data.
- 7 Touch softkey **Q** to review the transaction.
	- $\Rightarrow$  The weight record in both alibi and transaction table is set to reviewed state and printed out in the selected template, if configured.
- $\Rightarrow$  The terminal is ready for the next transaction.

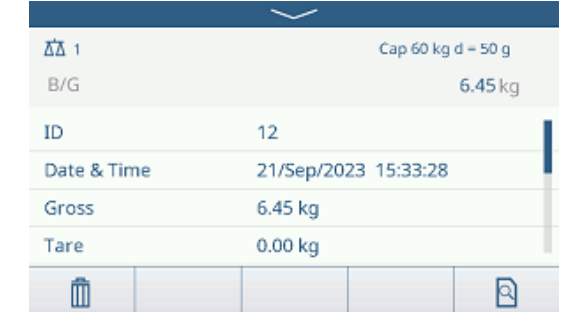

## Reviewing a record in the transaction table

- 1 Touch softkey 画.
	- $\Rightarrow$  The last weighing transactions are displayed.
- 2 Touch softkey  $\bullet$  to see the record's status.
	- **→ Possible status: Reviewed, Blank (not reviewed yet)** and Cancelled.
- 3 Touch softkey  $\mathbb B$  to review the record.
	- $\Rightarrow$  The status changes to Reviewed.

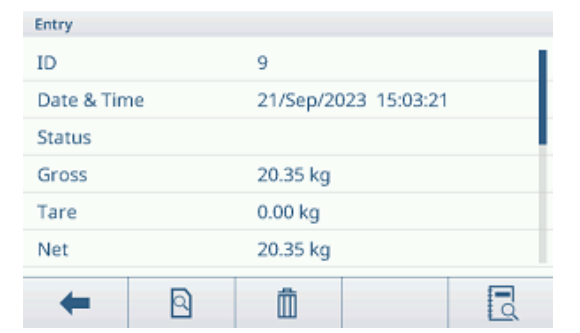

## Cancelling a record in the transaction table

## **Til Note**

Only records in blank state can be cancelled.

One record can be cancelled for twice at most. Once the user confirms the final cancellation, the record will be cancelled finally and can't be recovered or reviewed. At this time, the cancel, recover and review softkeys won't display.

- The user has access rights to cancel.
- Softkey  $\bar{m}$  is available.
- 1 Select a record and touch softkey 面.
	- $\Rightarrow$  A page to enter the reason for cancelling is displayed.
- 2 Enter the reason for cancelling. This is mandatory and the field cannot be blank.
	- $\Rightarrow$  The record is marked as cancelled and struck through.

## **I** Note

Deleting a record is recorded in the Audit log.

## Recovering a cancelled record

- In the Entry page of a cancelled record touch softkey  $\ddot{\cdot}$ .
	- $\Rightarrow$  The status of the record is set to blank.

### **I** Note

Recovering a record is recorded in the Audit log.

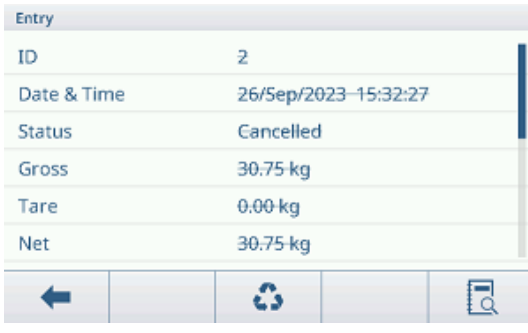

## Export functions in the transaction table

- All data records in the transaction table are reviewed.
- $-$  Select a report and proceed as described in [\[Importing/exporting data](#page-33-0)  $\blacktriangleright$  [Page 26\]](#page-33-0).

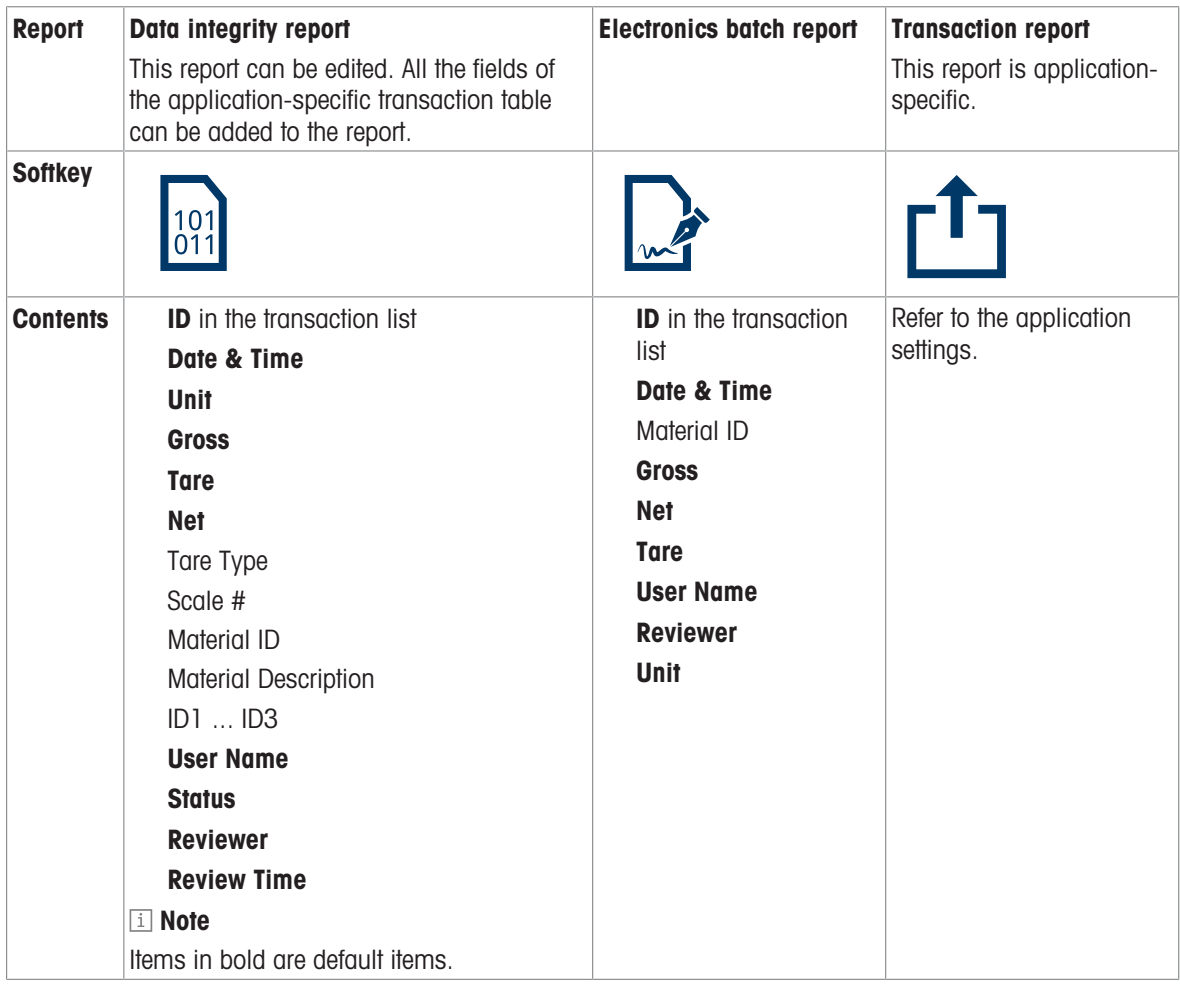

## Audit Log

In the Audit Log all user actions are recorded.

 $-$  Touch softkey  $\mathbb{R}$ .

 $\Rightarrow$  The Audit Log of the last user actions is displayed.

The Audit Log contains the following information:

ID in the transaction list

Date & Time

User Name

User ID

**Category** 

Event

Action

Field

Old

New

Detail

# 2.3 Over/Under checkweighing

# 2.3.1 Activating Over/Under checkweighing

- 1 On the main screen, touch softkey  $\mathbf{H}$ .  $\rightarrow$  The available applications are displayed.
- 2 Select  $\oplus$  over/Under.
	- $\Rightarrow$  The window to set the target is displayed.
- 3 Touch softkey ▶ to start the Over/Under checkweighing application.

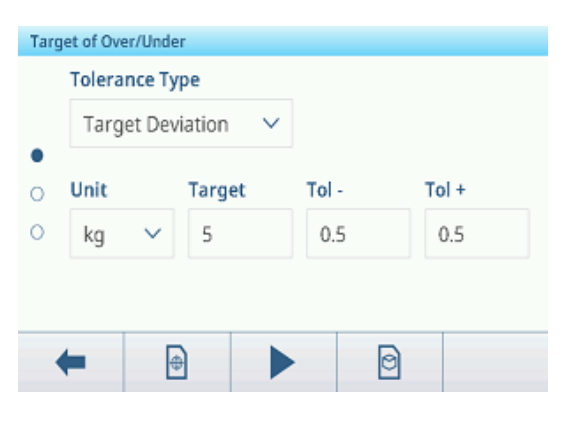

## Leaving the Over/Under checkweighing application

- 1 On the 3rd softkey ribbon, touch softkey  $\hat{\omega}$ .
	- $\rightarrow$  A safety prompt is displayed.
- 2 Confirm leaving the Over/Under checkweighing application with  $\checkmark$ .
	- $\Rightarrow$  The Over/Under checkweighing application is closed.
	- $\Rightarrow$  The Basic Weighing application is active.

# 2.3.2 Over/Under checkweighing settings

<span id="page-48-0"></span>When the application is running, touch softkey  $\circledast$  on the third softkey ribbon to open the Over/Under checkweighing settings.Thus you do need not to enter the setup for settings regarding the application.

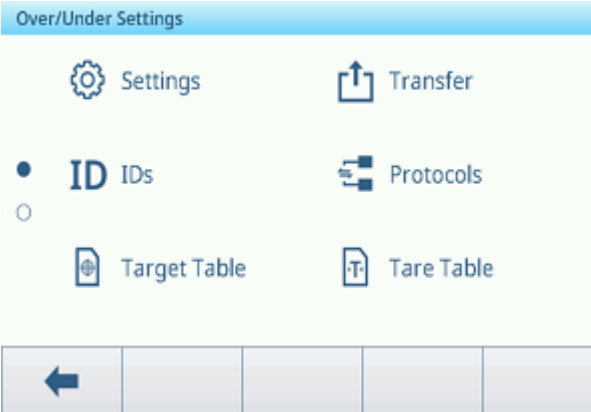

## Note

For more settings swipe the screen.

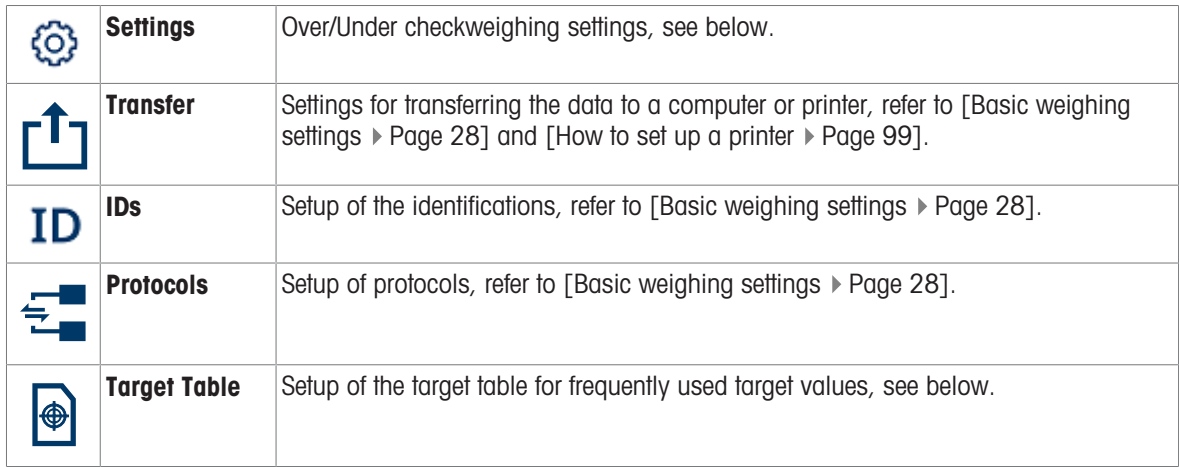

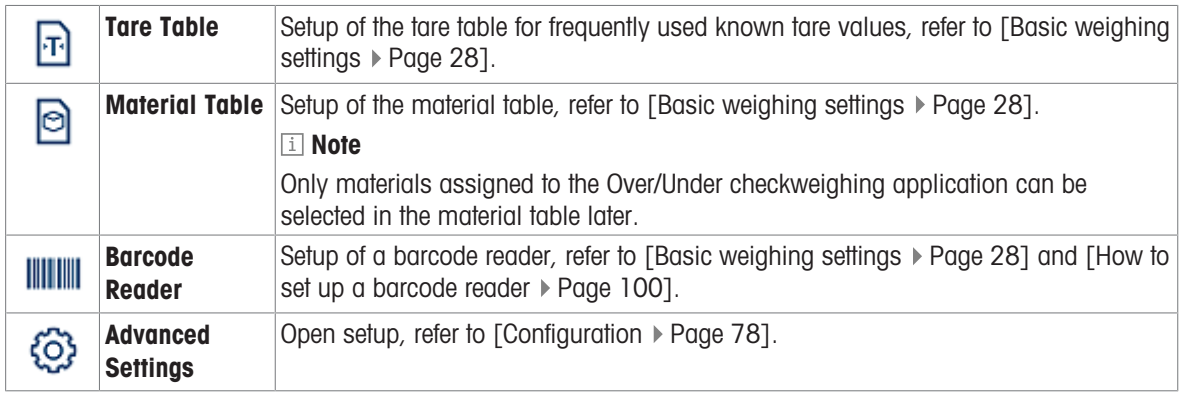

# Note

For more information on how to edit tables refer to [\[Editing tables](#page-32-0)  $\triangleright$  [Page 25\]](#page-32-0) and [\[Filtering logs and tables](#page-30-0)  $\triangleright$  [Page 23\].](#page-30-0)

# **Settings**

The following setup items are available:

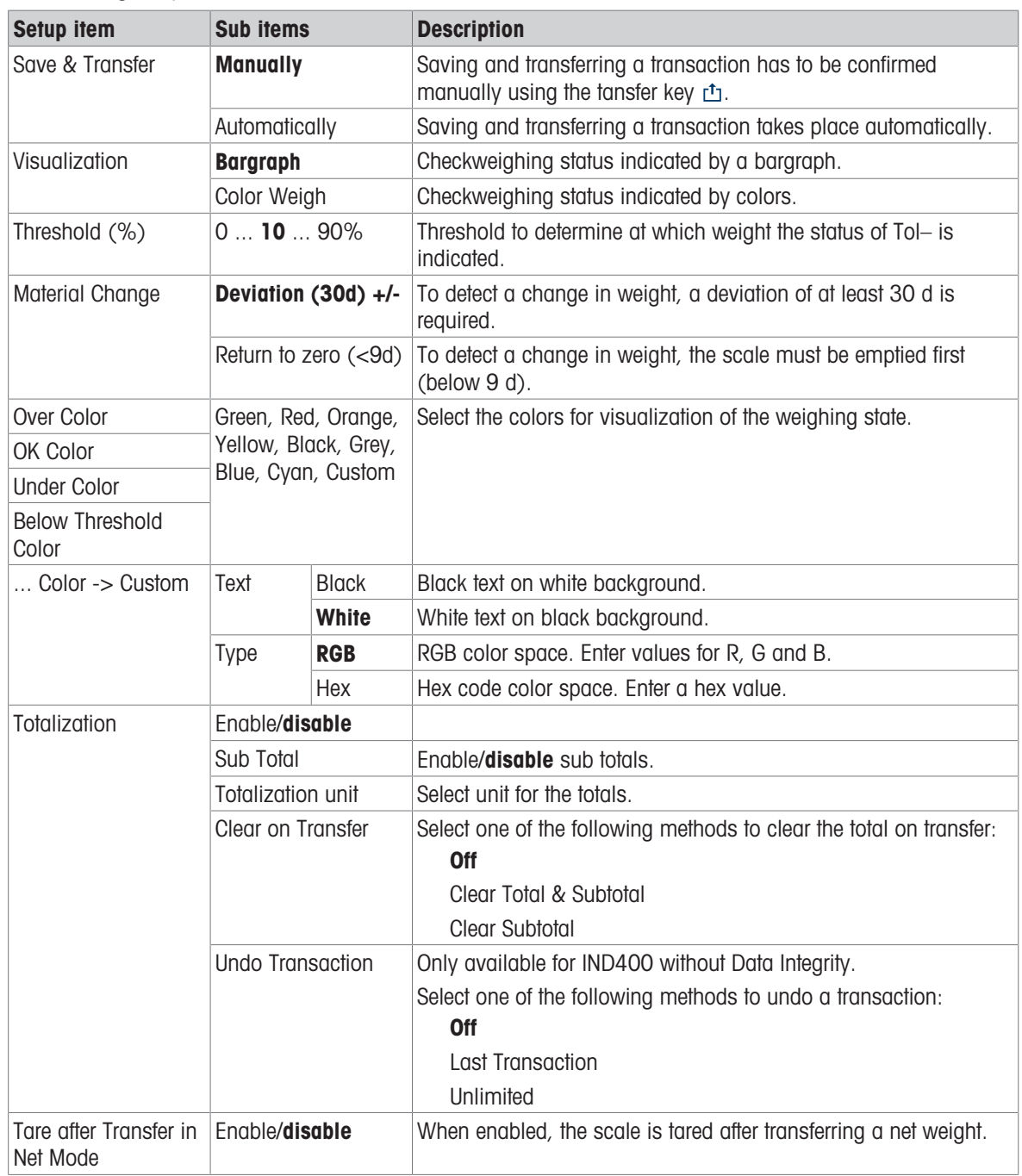

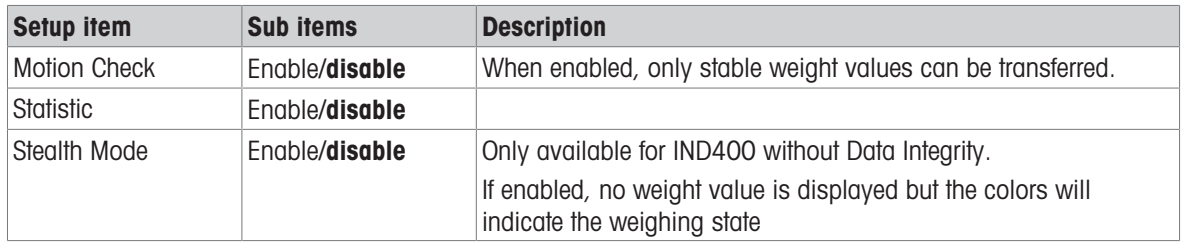

## Note

Default settings are shown in **bold**.

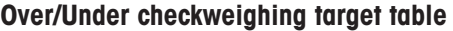

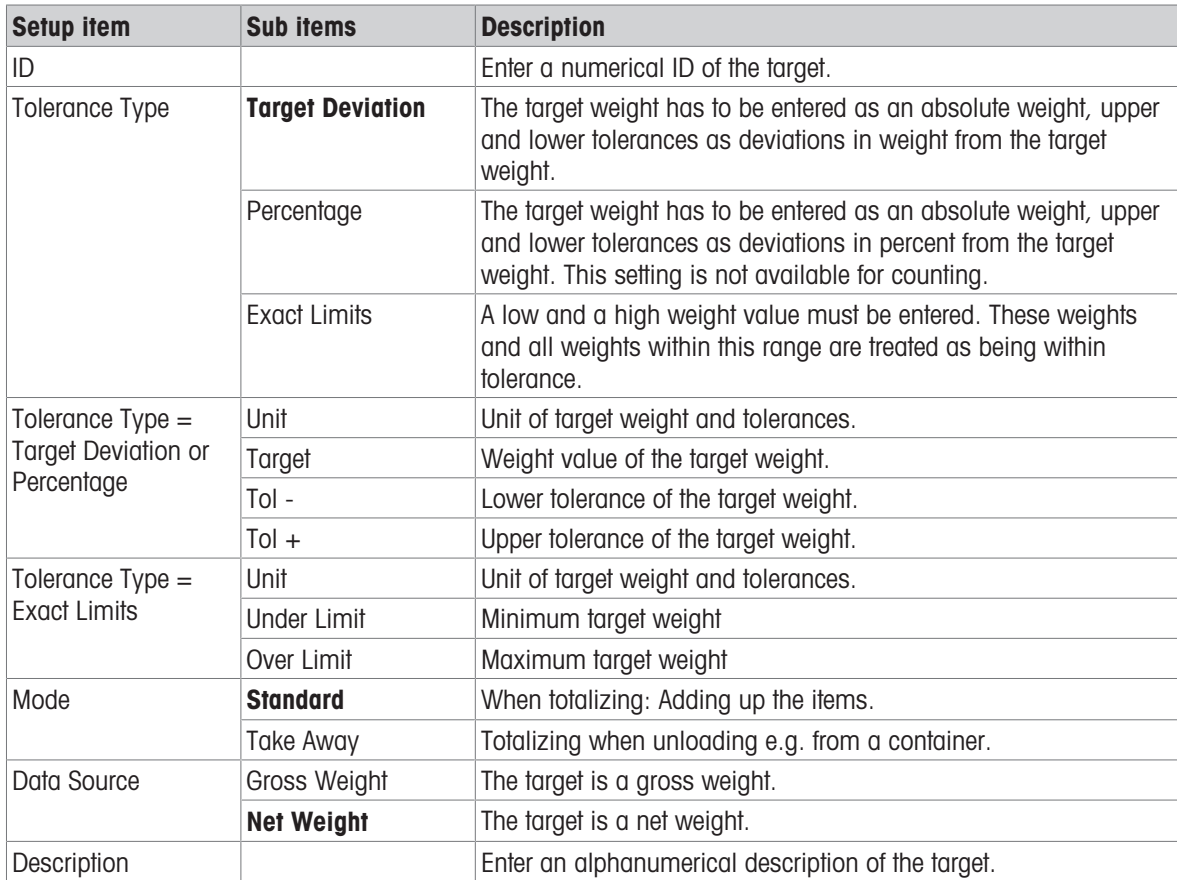

# 2.3.3 Over/Under checkweighing operation

The device offers an Over/Under checkweighing function. The colored weight ranges or the bargraph allow a rapid detection of the weight status.

# 2.3.3.1 Display in Over/Under checkweighing

Depending on the Over/Under checkweighing settings, the following display variants are available:

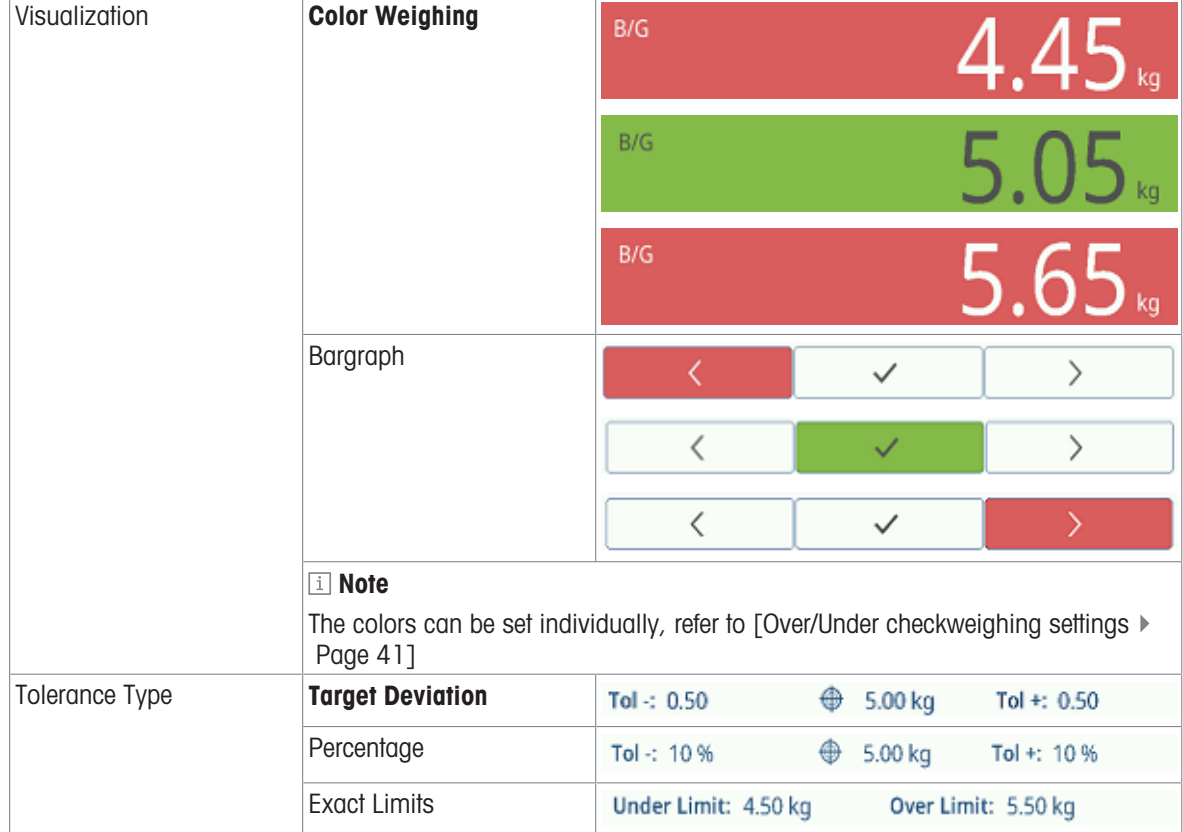

# 2.3.3.2 Setting target values

- 1 Touch softkey  $\oplus$ .
	- $\Rightarrow$  A window opens to enter target and tolerance values.
- 2 Enter the target weight and the tolerance values.
- 3 Touch softkey  $\blacktriangleright$ .
	- $\Rightarrow$  The Over/Under checkweighing display appears.

### Note

With Tolerance Type  $=$  Exact Limits, only the upper and lower tolerance have to be specified.

## Using the target table

- 1 Touch  $\blacksquare$ .
	- $\Rightarrow$  The list of existing targets is displayed.
- 2 Select a target and confirm with  $\checkmark$ .
	- $\Rightarrow$  The selected target values are active.
- 3 Touch softkey  $\blacktriangleright$ .
	- $\Rightarrow$  The Over/Under checkweighing display appears.

### Using the material table

- 1 Touch **a**.
	- $\Rightarrow$  The list of existing materials is displayed.
- 2 Select a material and confirm with  $\checkmark$ .
	- $\rightarrow$  The selected material data are assigned to the following checkweighing operations.
- 3 Touch softkey  $\blacktriangleright$ .
	- **→** The Over/Under checkweighing display appears.

#### Note

Only materials assigned to the Over/Under checkweighing application are available.

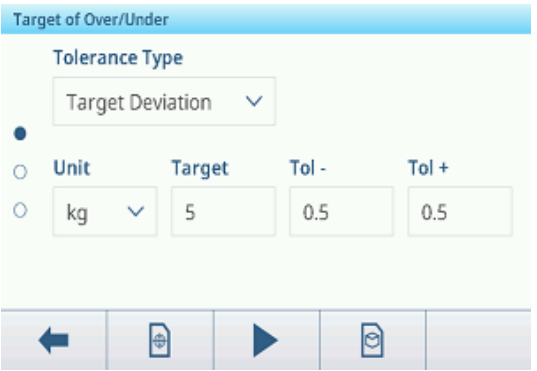

# 2.3.3.3 Over/Under checkweighing

- When the target is set, place the weighing sample on the weighing platform.
	- $\Rightarrow$  The weight value and the over/under weight status is displayed.

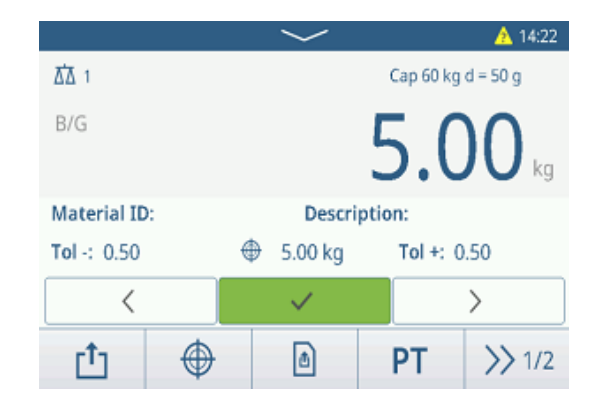

## Weight status

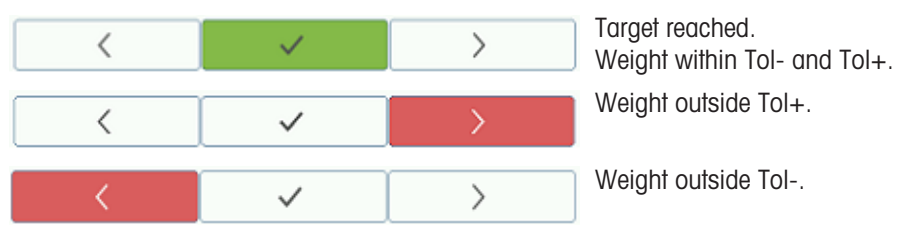

## ii Note

Even if  $C$  is touched, the target values remain stored in the target input screen until a new target is set or the application is disabled.

### 2.3.3.4 Over/Under checkweighing in Take Away mode

- 1 Recall a target with mode setting Take Away.
- 2 Put the full container on the weighing platform.
- 3 Tare the full container.
- 4 Remove the first sample from the container.
- 5 Touch  $t_1$  to save and transfer the sample.
	- $\Rightarrow$  The message "Saving and Transferring" is displayed.
- 6 Tare the container.
- 7 Repeat steps 3 to 5 for further samples.

#### **I** Note

When Tare After Transfer in Net Mode is activated in the

Over/Under checkweighing settings, you do not have to tare after each sample.

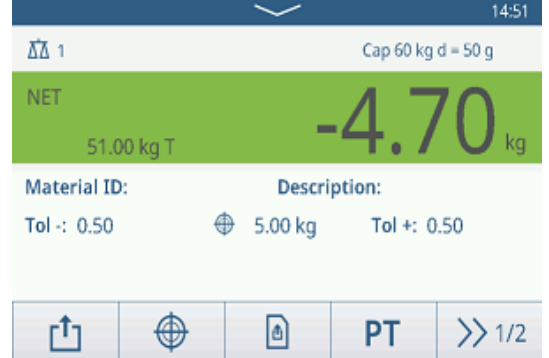

# 2.3.3.5 Totalizing in Over/Under checkweighing

- 1 Put the first sample on the weighing platform.
- 2 Touch  $+$  to add the sample to the total.
	- **→** The message "Saving and Transferring" is displayed.
- 3 Unload the sample.
- 4 Repeat steps 1 to 3 for further samples.
- 5 When all samples are totalized, touch  $\blacksquare$ .
	- $\Rightarrow$  The total is displayed.
- 6 To clear the total, touch  $\epsilon$ . To clear the subtotal, touch  $\mathbf C$ .
	- $\Rightarrow$  A safety prompt is displayed.
- 7 Confirm clearing the (sub)total with  $\checkmark$ .
	- $\Rightarrow$  The weighing terminal is ready for the next process of totalization.

## **I** Note

For more totalization features, refer to [\[Totalization](#page-76-0) [operation](#page-76-0)  $\blacktriangleright$  [Page 69\]](#page-76-0).

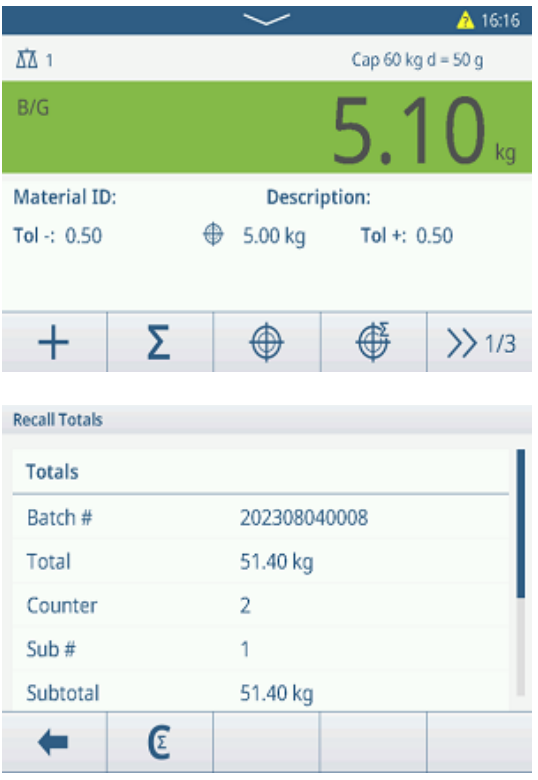

## 2.3.3.6 Over/Under checkweighing transaction table

- $-$  Touch softkey  $\mathbb{B}$ .
	- $\Rightarrow$  The last checkweighing transactions are displayed.
	- $\Rightarrow$  Swiping horizontally will show the complete information on the transactions.
	- $\Rightarrow$  Swiping vertically will show further transactions.

The following information is stored for each transaction in the Over/Under checkweighing application:

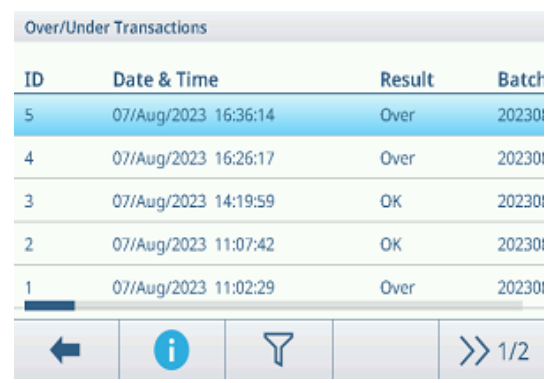

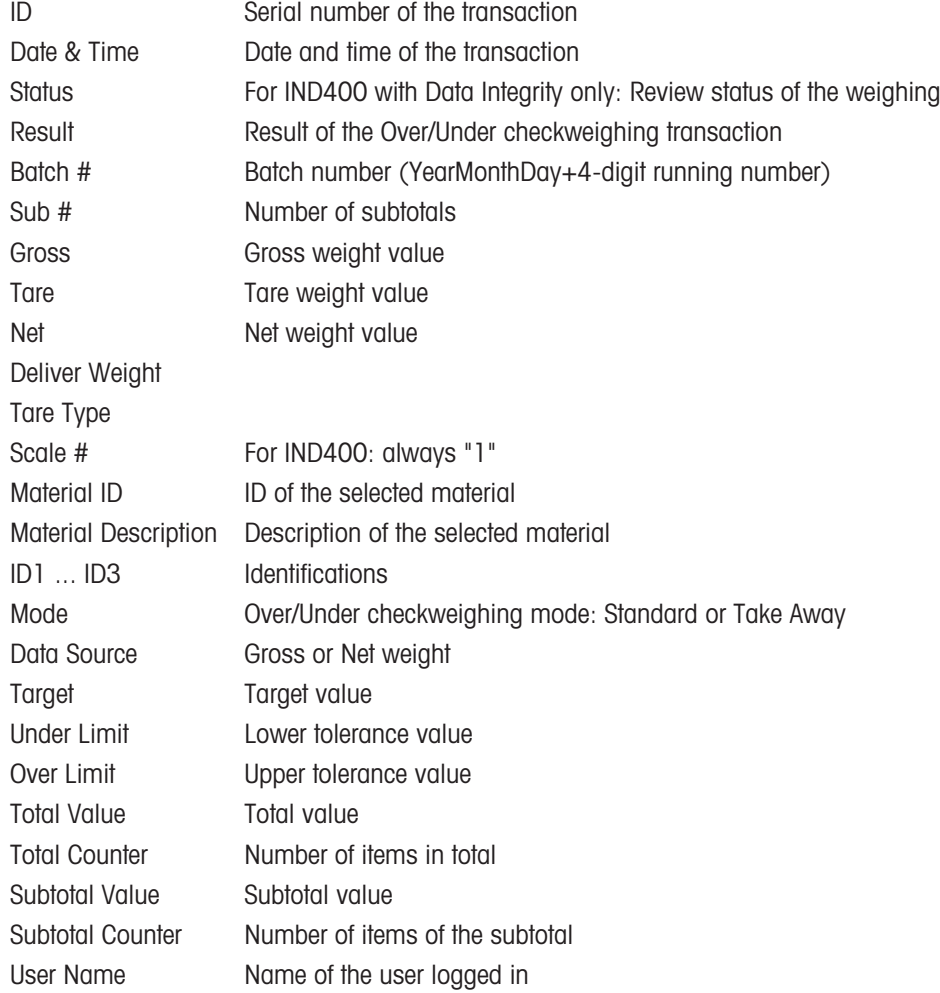

#### **I** Note

For more actions in the transaction table refer to [\[Recalling the transaction table](#page-28-0)  $\triangleright$  [Page 21\]](#page-28-0) and [\[Filtering logs](#page-30-0) [and tables](#page-30-0)  $\triangleright$  [Page 23\]](#page-30-0).

### Note

When working with data integrity, additional fields regarding review status and reviewer are shown. Transferring the transaction table is possible for reviewed data only. For more information refer to [\[Working with Data](#page-44-0) [Integrity](#page-44-0) ▶ [Page 37\].](#page-44-0)

### Over/Under checkweighing statistics

The device offers the statistical evaluation of a batch.

- 1 On the second softkey ribbon of the transaction table, touch softkey  $\mathbb{R}$ .
- 2 Select a batch for the statistical evaluation and confirm with  $\checkmark$ .
	- $\Rightarrow$  The statistical parameters are displayed.
- 3 Scroll to display the following parameters:

#### **Statistic Parameters**

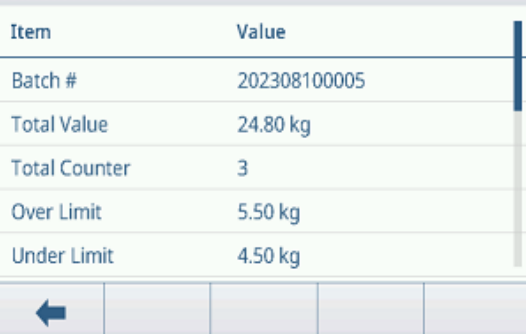

- Batch # Batch number (YearMonthDay+4-digit running number)
- Total Value Total value Total Counter **Number of items in total** Over Limit Upper tolerance value
- Under Limit Lower tolerance value Statistic Size Number of items in the statistic Mean Value Mean value of the batch Mean Value (OK) Mean value of the good items Max. Value Maximum value of the batch Min. Value Minimum value of the batch Median Median value of the batch %Ratio (OK) Ratio of the good weighings Number (OK) Number of the good weighings %Ratio (Over) Ratio of the high weighings Number (Over) Number of the high weighings %Ratio (Under) Ratio of the low weighings

Number (Under) Number of the low weighings

# 2.4 Counting

# 2.4.1 Activating Counting application

- 1 On the main screen, touch softkey  $\mathbf{H}$ .
	- $\rightarrow$  The available applications are displayed.
- 2 Select **IK** Counting
	- $\Rightarrow$  The Counting application screen is displayed.

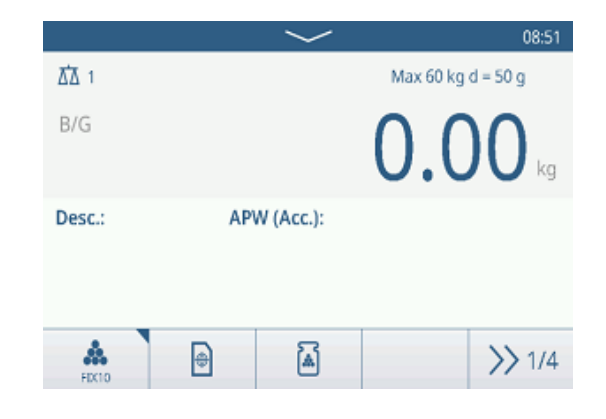

# Leaving the Counting application

- 1 On the 4th softkey ribbon, touch softkey  $\hat{\omega}$ .
	- $\Rightarrow$  A safety prompt is displayed.
- 2 Confirm leaving the Counting application with  $\checkmark$ .
	- $\Rightarrow$  The Counting application is closed.
	- $\Rightarrow$  The Basic Weighing application is active.

# 2.4.2 Counting settings

<span id="page-57-0"></span>Touching softkey  $\circledast$  opens the Counting Settings menu. Thus you do need not to enter the setup for settings regarding the application.

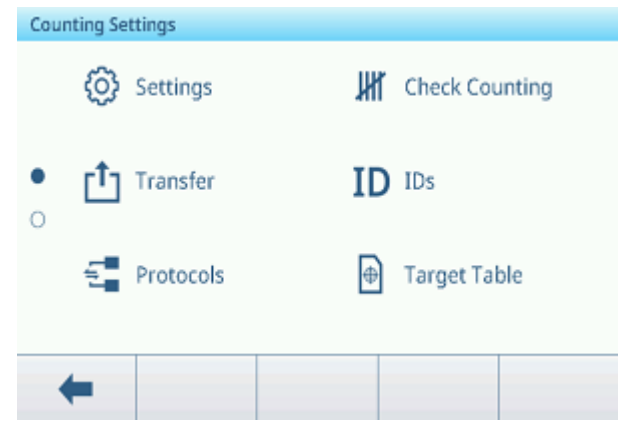

# Note

For more settings swipe the screen.

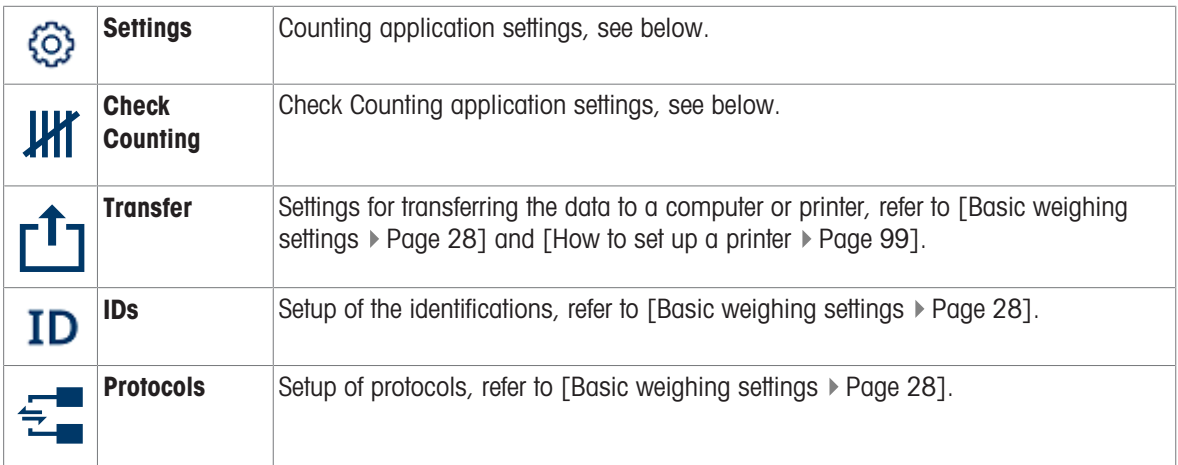

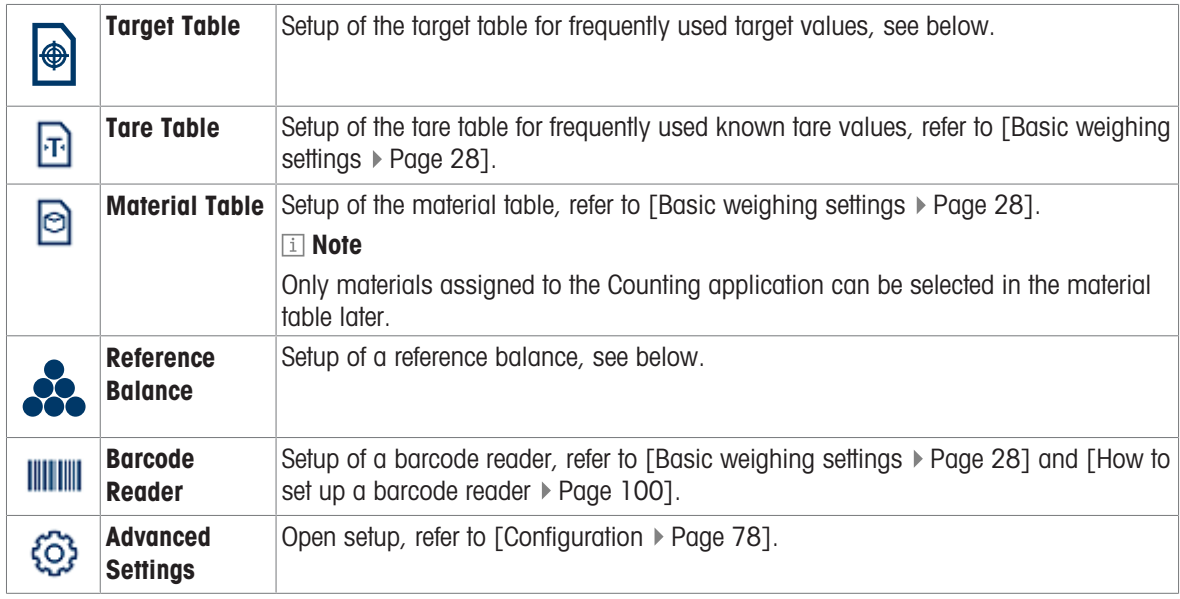

# Note

For more information on how to edit tables refer to [\[Editing tables](#page-32-0)  $\triangleright$  [Page 25\]](#page-32-0) and [\[Filtering logs and tables](#page-30-0)  $\triangleright$  [Page 23\].](#page-30-0)

# **Settings**

The following general setup items are available:

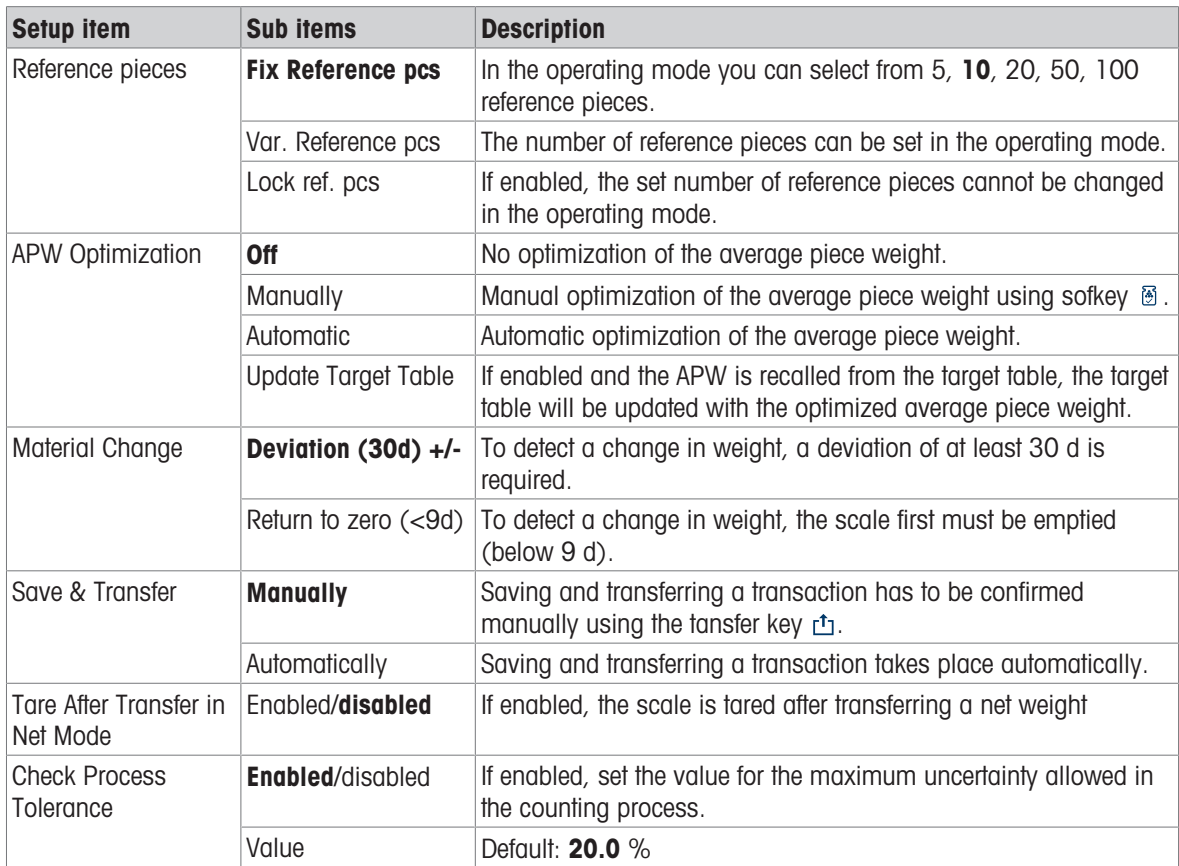

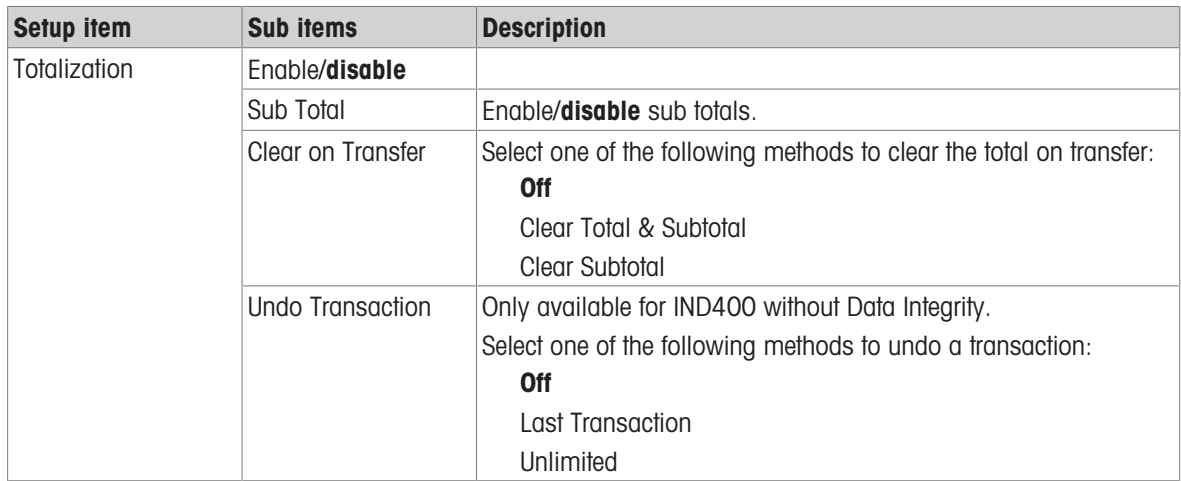

# Check Counting

The following setup items for Check Counting are available:

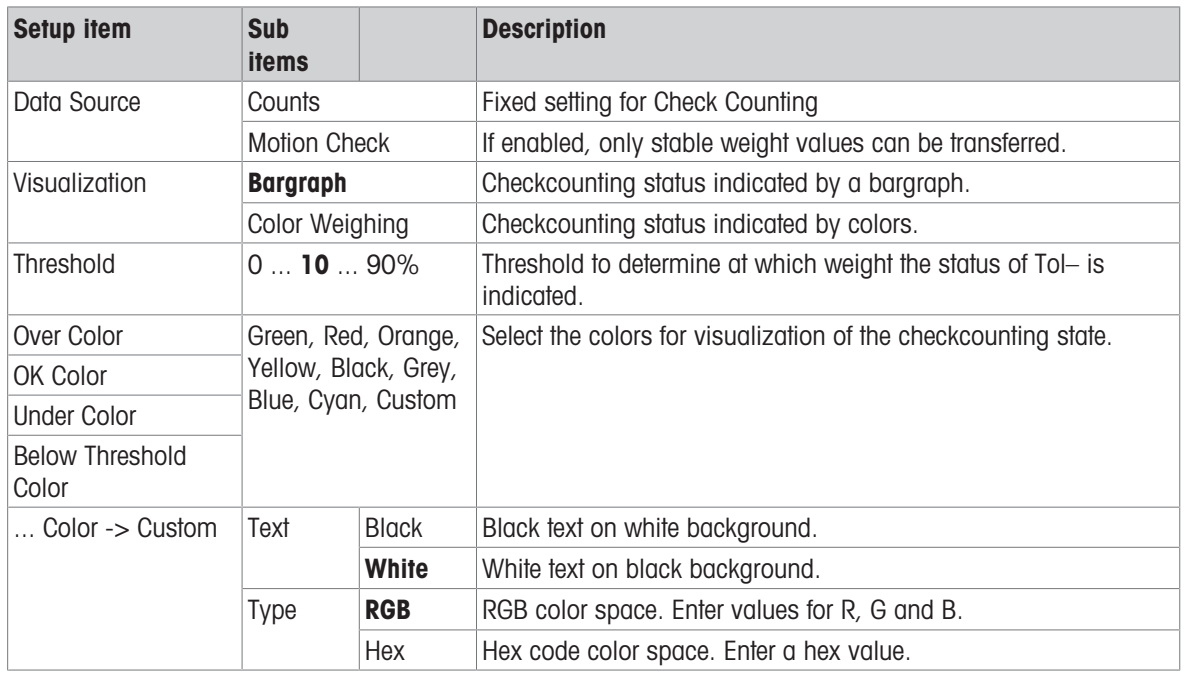

# Target table

A list of the existing checkcounting targets is displayed.

**Counting Target Table** 

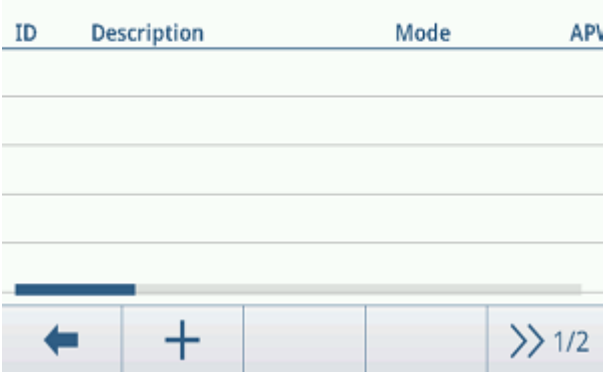

To create/edit a material the following setup items are available:

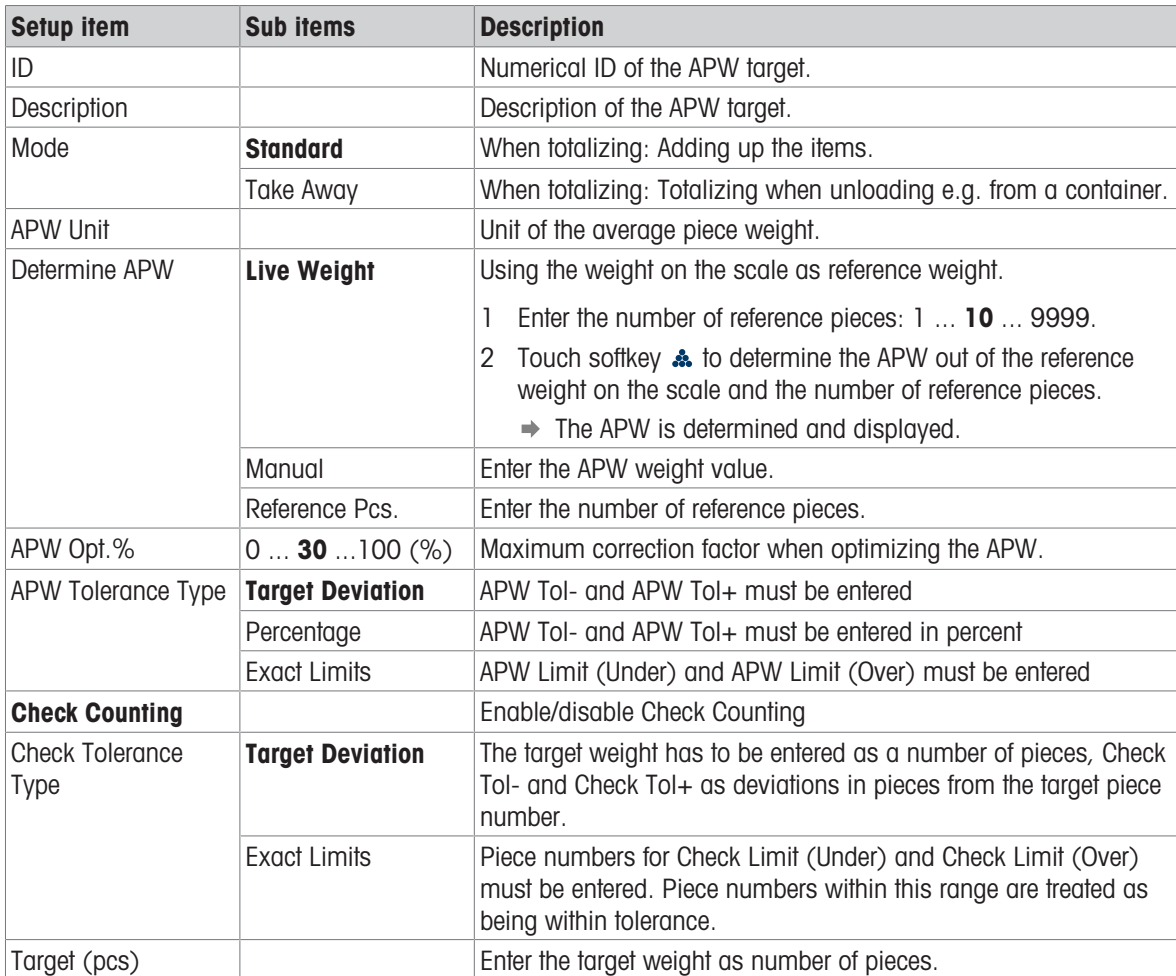

## i Note

The displayed order when editing a target is different from the order in the table.

## Reference Balance

If the connection to a reference balance is already existing, the connection details are displayed. For setting up or editing a scale connection, the following settings are available:

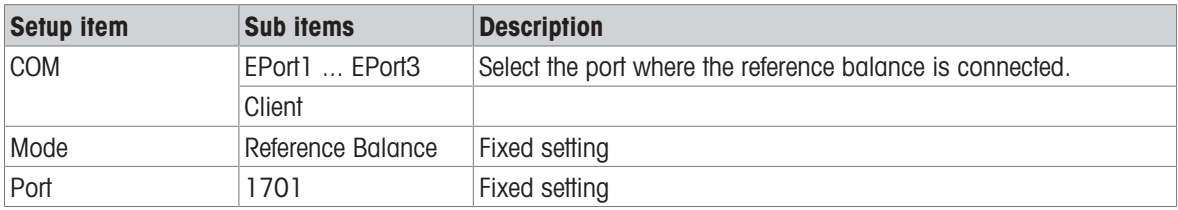

## i Note

Only one reference balance connections is possible.

# 2.4.3 Counting operation

The device offers the Over/Under checkweighing function. The colored weight ranges or the bargraph allow rapid detection of the weight status.

## 2.4.3.1 Counting with fix reference number

- Softkey  $\clubsuit$  or another softkey **FIX...** available.
- 1 Put the indicated number of reference pieces on the scale.
- 2 Touch softkey  $\clubsuit$ .
	- $\Rightarrow$  The weight display indicates the number of reference pieces.
	- $\Rightarrow$  In the line below the average piece weight with accuracy is indicated.
- 3 Add more pieces.

### I**Note**

The number of fix reference pieces can be changed by

touching  $\frac{4}{200}$  longer until a pop-up window with the possible fix reference pieces is displayed. Possible settings: 5, 10, 20, 50, 100.

#### **Til Note**

The average piece weight is valid until it is cleared or a new average piece weight is set.

## 2.4.3.2 Counting with variable reference number

- Softkey  $\frac{4}{3000}$  or another softkey **VAR...** available.
- 1 Touch softkey **A** for a longer time until a window to enter the variable number of reference pieces is displayed.
- 2 Enter the desired number of reference pieces, e.g. 12.  $\Rightarrow$  The value in the softkey is changed accordingly.
- 3 Put the indicated number of reference pieces on the scale.
- 4 Touch softkey VAR....
	- $\Rightarrow$  The weight display indicates the number of reference pieces.
	- $\Rightarrow$  Below the average piece weight with accuracy is indicated.
- 5 Add more pieces.

#### **I** Note

The average piece weight is valid until it is cleared or a new average piece weight is set.

# 2.4.3.3 Counting with a known average piece weight

- Softkey  $\mathbb{Z}$  available.
- 1 Touch softkey **图**.
- 2 Enter the known average piece weight. In the example: 0.123 kg.
- 3 Put the pieces to count on the scale.
	- $\Rightarrow$  The weight display indicates the current number of pieces.
	- $\Rightarrow$  In the line below the average piece weight is indicated. When entering the average piece weight, no accuracy can be determined.

### **Til Note**

The average piece weight is valid until it is cleared or a new average piece weight is set.

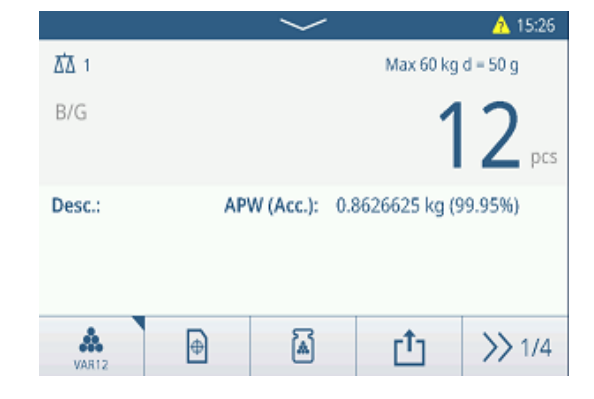

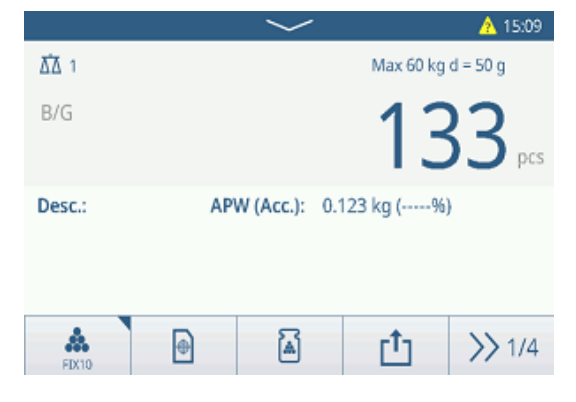

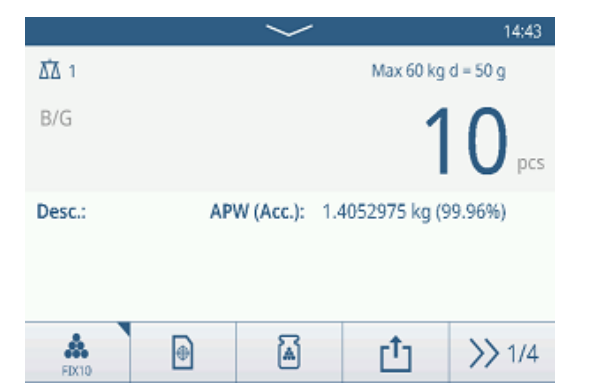

# 2.4.3.4 Switching between number of pieces and weight

- When the number of pieces is displayed, touch softkey  $0$ .
	- $\rightarrow$  For a few seconds the corresponding weight value is displayed instead of the number of pieces.

# 2.4.3.5 Counting with APW optimization

The more reference parts, the more exact is the calculated average piece weight.

- Softkey <sup>3</sup> available.
- 1 Put the indicated number of reference pieces on the scale.
- 2 Touch softkey  $\clubsuit$  (FIX... or VAR...).
	- $\rightarrow$  The weight display indicates the number of reference pieces.
	- $\Rightarrow$  In the line below the average piece weight with accuracy is indicated.
- 3 Add more pieces for APW optimization.
- 4 Touch softkey  $\otimes$ .
	- $\Rightarrow$  The new APW is displayed, ideally with higher accuracy.

## **I** Note

If automatic APW optimization is enabled, additional parts after determining the APW are automatically used to optimize the APW. A message is displayed.

If Update Target Table is enabled and the APW is recalled from the target table, the target table will be updated with the optimized average piece weight.

# 2.4.3.6 Counting in Take Away mode

- 1 Put the full container on the weighing platform.
- 2 Tare the full container.
- 3 Remove the indicated number of reference pieces and touch softkey  $\clubsuit$  (FIX... or VAR...).
	- $\Rightarrow$  The negative number of reference parts is displayed.
- 4 Tare the container.
- 5 Remove the desired number of pieces.
- 6 Touch  $t_1$  to save and transfer the sample.
	- **→** The message "Saving and Transferring" is displayed.
- 7 Repeat steps 4 to 6 for further samples.

## **Til Note**

When Tare After Transfer in Net Mode is activated in the Over/Under checkweighing settings, you do not have to tare after each sample.

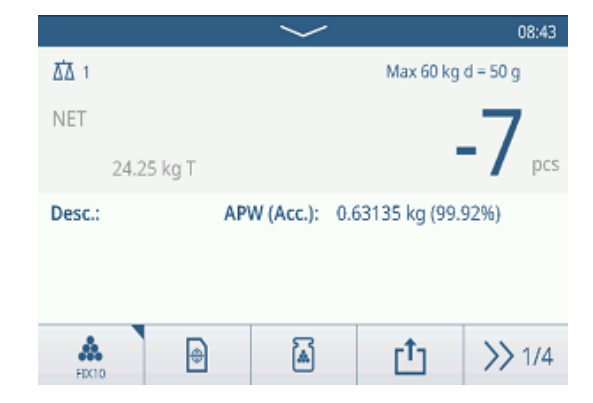

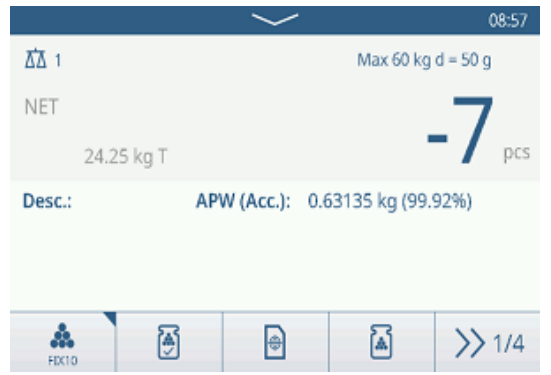

## 2.4.3.7 Counting with reference balance

For higher accuracy, e.g. when counting light items, a reference balance can be connected to determine the APW. Counting will be performed on the bulk scale.

- Reference balance configured,  $[Counting$  settings  $\blacktriangleright$  [Page 50\]](#page-57-0).
- A second balance with higher resolution connected at the reference balance connection.
- Softkey **A** or another softkey **FIX...** or **VAR...** available.
- 1 Put the indicated number of reference pieces on the **reference** scale.
- 2 Touch softkey  $\clubsuit$ .
	- After determining the average piece weight the scale is automatically switched to the bulk scale.

**ΔΔ** 1

 $B/G$ 

 $Sub#$ 

Subtotal

- $\rightarrow$  The weight display indicates the number of reference pieces.
- $\Rightarrow$  In the line below the average piece weight with accuracy is indicated.
- 3 Add the parts on the bulk scale.

## 2.4.3.8 Totalizing in Counting

- Softkey  $+$  available.
- 1 Determine the average piece weight as described before.
- 2 Count a sample.
- 3 Touch  $+$  to add the sample to the total.
	- **→ The message "Saving and Transferring" is** displayed.
- 4 Unload the sample.
- 5 Repeat steps 2 to 4 for further samples.
- APW (Acc.): 0.273155 kg (99.82%) Desc.: Total / n: 231 / 5 Sub / n: 231 / 5 Å |⊕ 凮 ╃  $\gg$  1/4 **Recall Totals** Totals Batch# 202310110002 Total 231 pcs Counter  $\overline{5}$

 $\overline{1}$ 

Œ

231 pcs

- 6 When all samples are totalized, touch  $\blacksquare$ .
	- $\Rightarrow$  The total is displayed.
- 7 To clear the total, touch  $\epsilon$ .
	- To clear the subtotal, touch  $\mathbb G$ .
	- $\Rightarrow$  A safety prompt is displayed.
- 8 Confirm clearing the (sub)total with  $\checkmark$ .
	- → The weighing terminal is ready for the next totalization process.

#### I**Note**

For more totalization features, refer to [\[Totalization](#page-76-0) [operation](#page-76-0)  $\triangleright$  Page 691.

A 08:58

Max 60 kg d = 50 g

# 2.4.3.9 Counting transaction table

- $-$  Touch softkey  $\triangle$ .
	- $\Rightarrow$  The last checkweighing transactions are displayed.
	- $\Rightarrow$  Swiping horizontally will show the complete information on the transactions.
	- $\Rightarrow$  Swiping vertically will show further transactions.

The following information is stored for each transaction in the Over/Under checkweighing application:

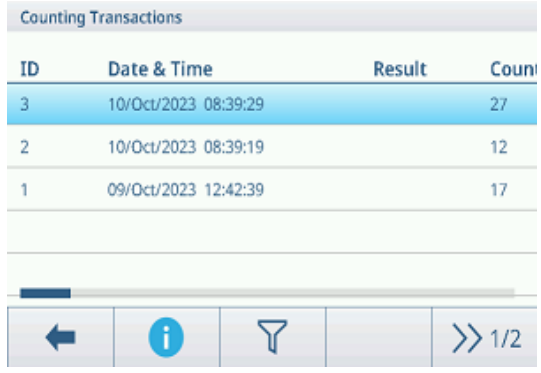

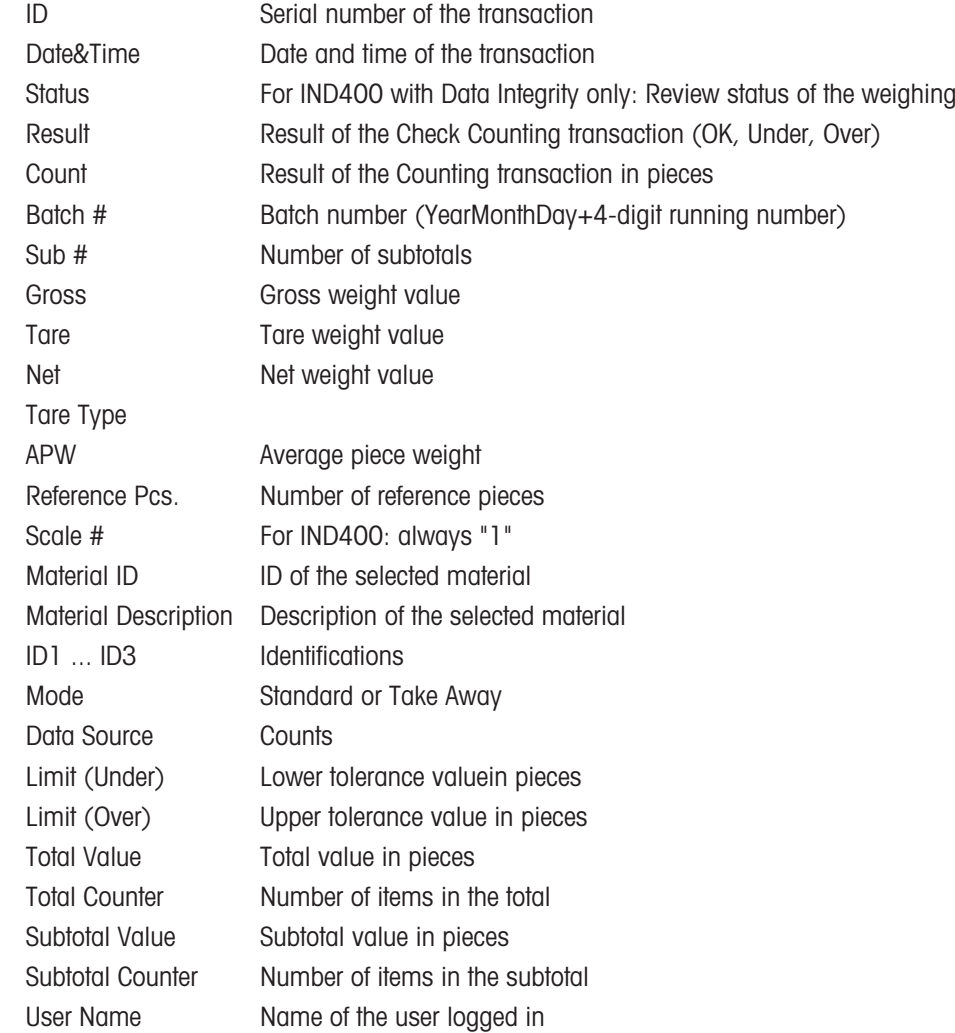

#### **I** Note

For more actions in the transaction table refer to [\[Recalling the transaction table](#page-28-0)  $\triangleright$  [Page 21\]](#page-28-0) and [\[Filtering logs](#page-30-0) [and tables](#page-30-0)  $\triangleright$  [Page 23\].](#page-30-0)

#### Note

When working with data integrity, additional fields regarding review status and reviewer are shown. Transferring the transaction table is possible for reviewed data only. For more information refer to [\[Working with Data](#page-44-0) [Integrity](#page-44-0) ▶ [Page 37\]](#page-44-0).

# 2.4.4 Check Counting operation

# 2.4.4.1 Display in Check Counting

Depending on the Over/Under checkweighing settings, the following display variants are available:

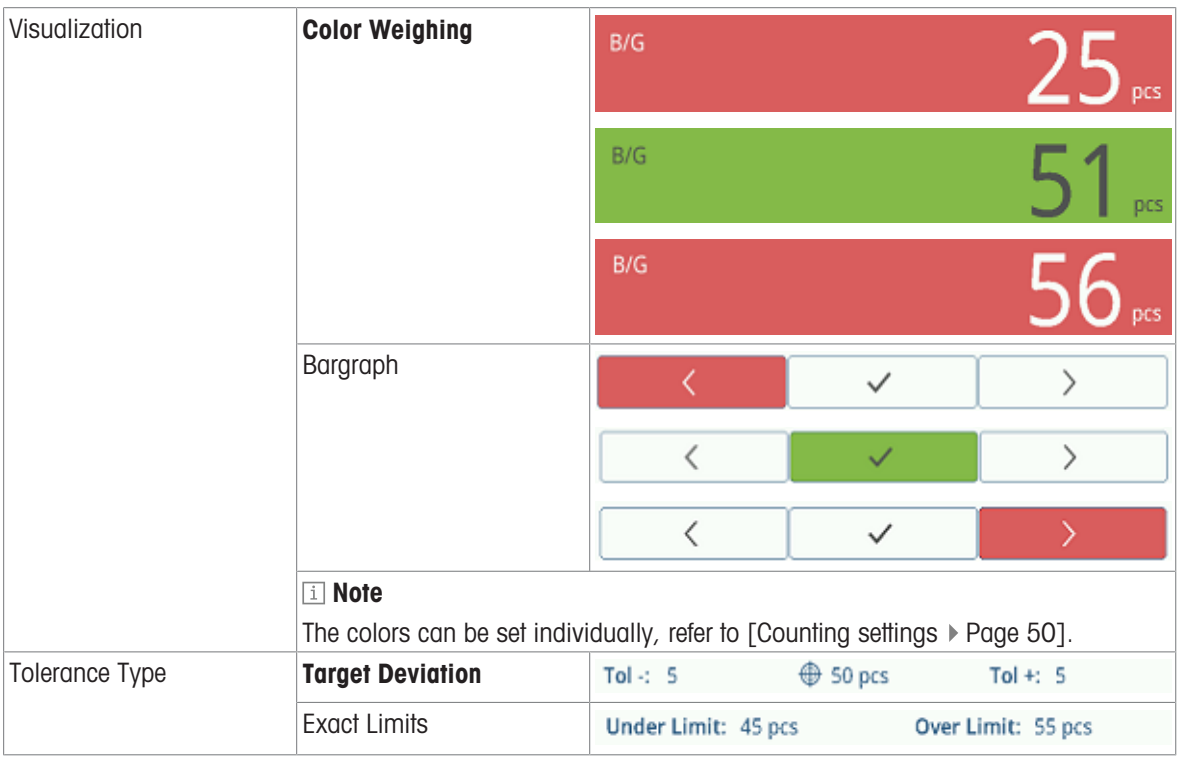

# 2.4.4.2 Setting Target values

- **APW determined as described before.**
- 1 Touch softkey  $\oplus$ .
	- $\Rightarrow$  A window opens to enter target and tolerance values.
- 2 Enter the target piece numer and the tolerance values respectively Under Limit and Limit (Over).
- 3 Touch softkey  $\blacktriangleright$ .
	- $\Rightarrow$  The Check Counting display appears.

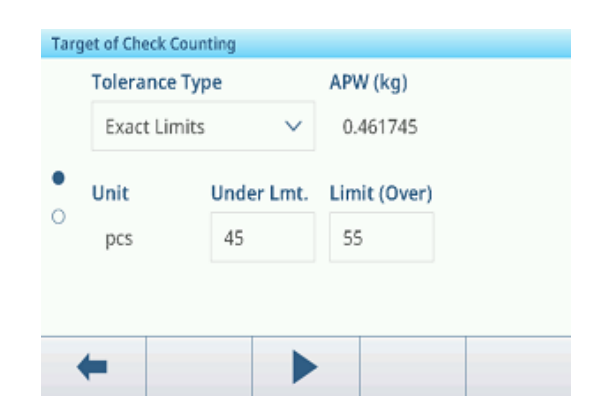

## Using the target table

- 1 Touch  $\blacksquare$ .
	- $\Rightarrow$  The list of existing targets is displayed.
- 2 Select a target and confirm with  $\checkmark$ .
	- $\Rightarrow$  The selected target values are active.
- 3 Touch softkey  $\blacktriangleright$ .
	- $\Rightarrow$  The Over/Under checkweighing display appears.

# Using the material table

- 1 Touch <sup>2</sup>.
	- $\Rightarrow$  The list of existing materials is displayed.
- 2 Select a material and confirm with  $\checkmark$ .
	- $\Rightarrow$  The selected material data are assigned to the following checkweighing operations.
- 3 Touch softkey  $\blacktriangleright$ .
	- **→** The Over/Under checkweighing display appears.

## Note

Only materials assigned to the Counting application are available.

# 2.4.4.3 Check Counting

- When the target is set, place the sample to be checked on the weighing platform.
	- $\Rightarrow$  The number of pieces and the over/under weight status is displayed.

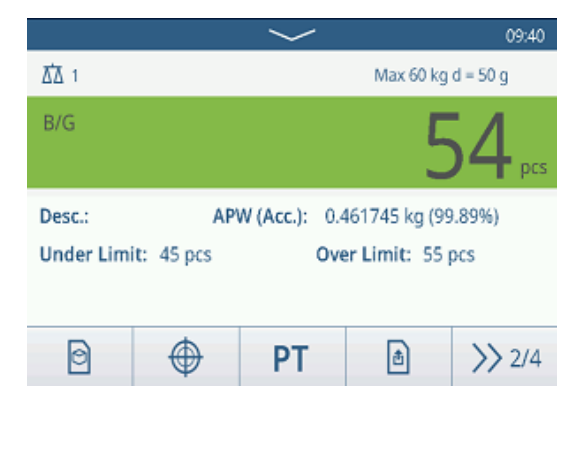

## Weight status

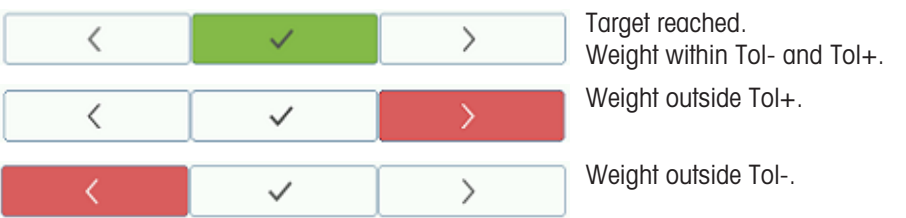

## **I** Note

Even if  $C$  is touched, the target values remain stored in the target input screen, until a new target is set or the application is disabled.

# 2.5 Manual Filling/Dosing

# 2.5.1 Activating Manual Filling/Dosing application

- 1 On the main, screen touch softkey  $\mathbf{H}$ .
	- $\Rightarrow$  The available applications are displayed.
- 2 Select  $\blacksquare$  Manual  $\blacksquare$ 
	- $\Rightarrow$  The window to set the target is displayed.
- 3 Touch softkey ▶ to start the Manual Filling/Dosing application.

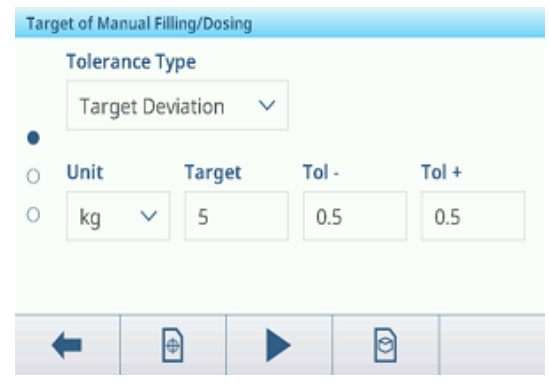

## Leaving the Manual Filling/Dosing application

- 1 On the 3rd softkey ribbon, touch softkey  $\hat{\omega}$ .
	- $\Rightarrow$  A safety prompt is displayed.
- 2 Confirm leaving the Manual Filling/Dosing application with  $\checkmark$ .
	- $\Rightarrow$  The Manual Filling/Dosing application is closed.
	- $\Rightarrow$  The Basic Weighing application is active.

# 2.5.2 Manual Filling/Dosing settings

When the application is running, touch softkey  $\circledast$  on the second softkey ribbon to open the Manual Filling/ Dosing settings menu. Thus you do need not to enter the setup for settings regarding the application.

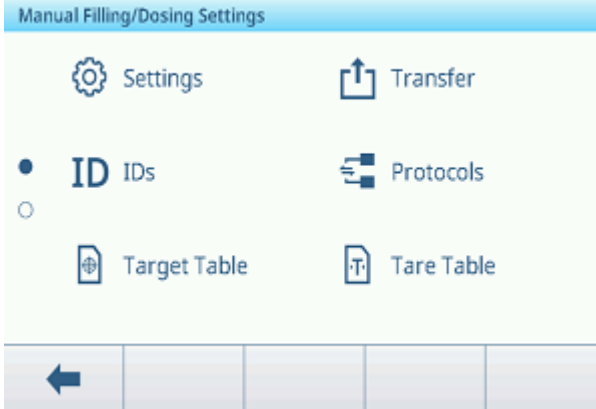

## i Note

For more settings swipe the screen.

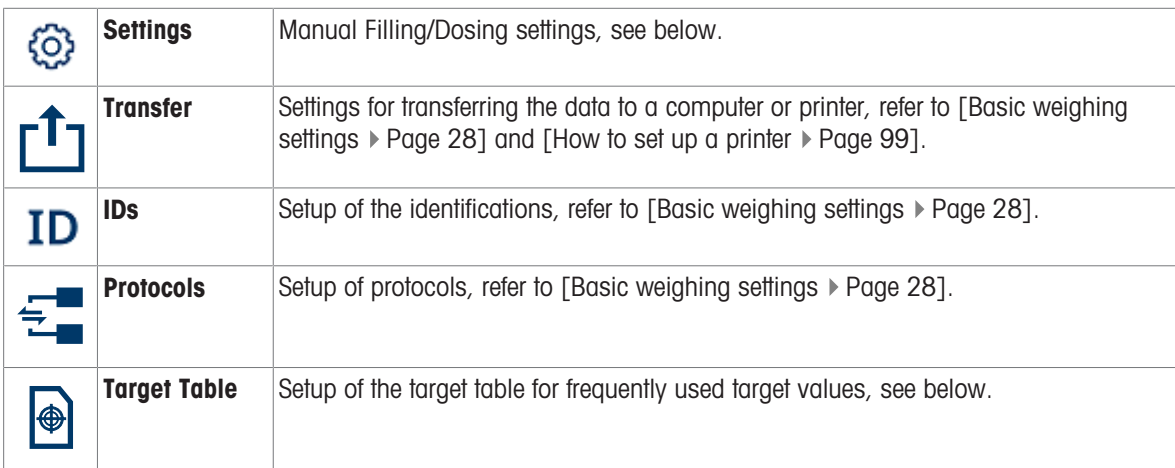

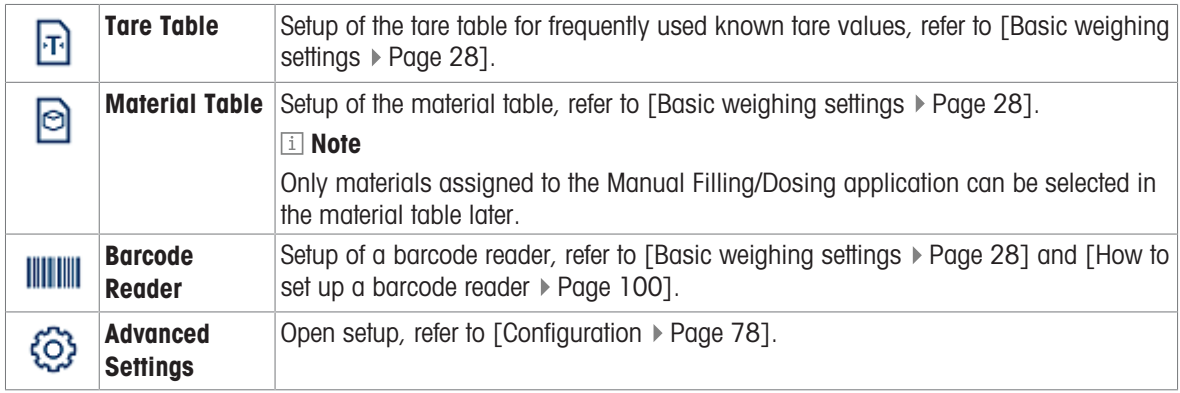

## Note

For more information on how to edit tables refer to [\[Editing tables](#page-32-0)  $\triangleright$  [Page 25\]](#page-32-0) and [\[Filtering logs and tables](#page-30-0)  $\triangleright$  [Page 23\].](#page-30-0)

## **Settings**

The following setup items are available:

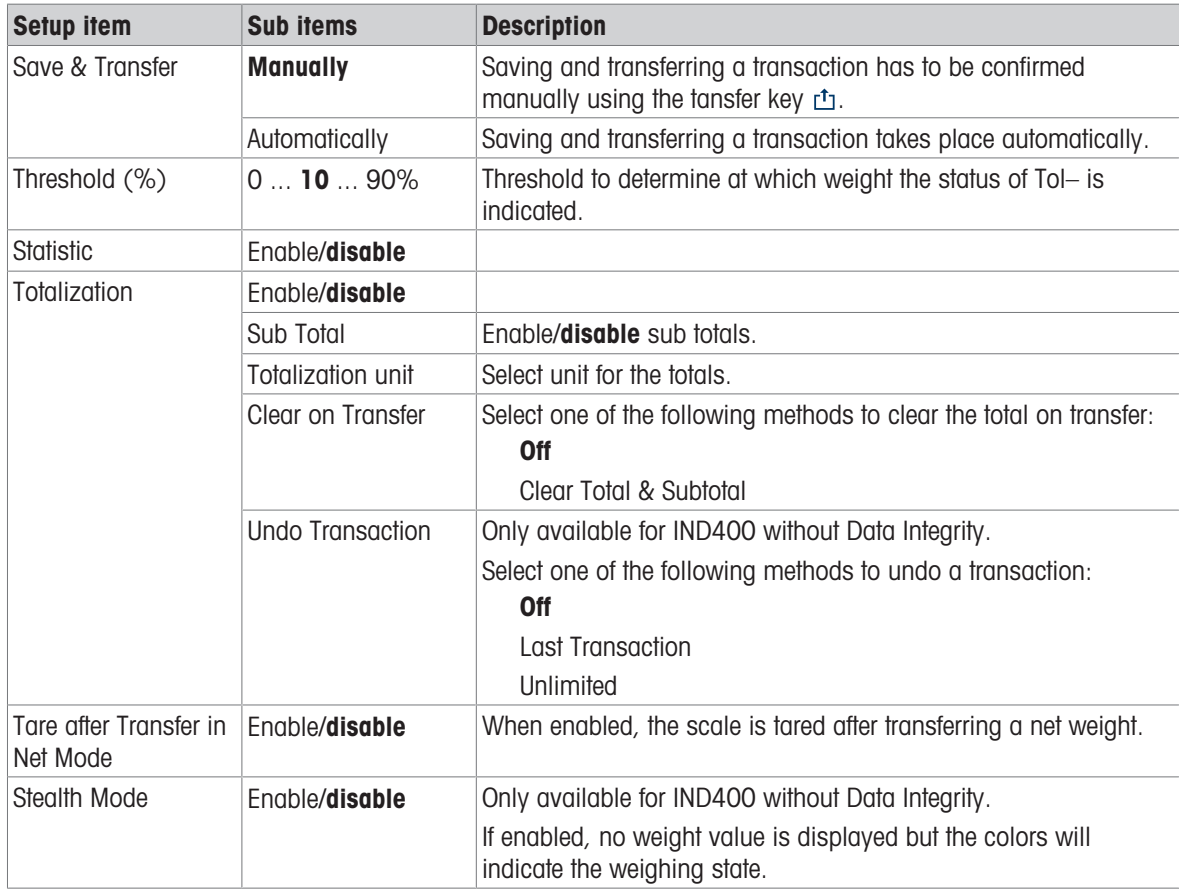

## Note

Default settings are shown in **bold**.

## Manual Filling/Dosing Target Table

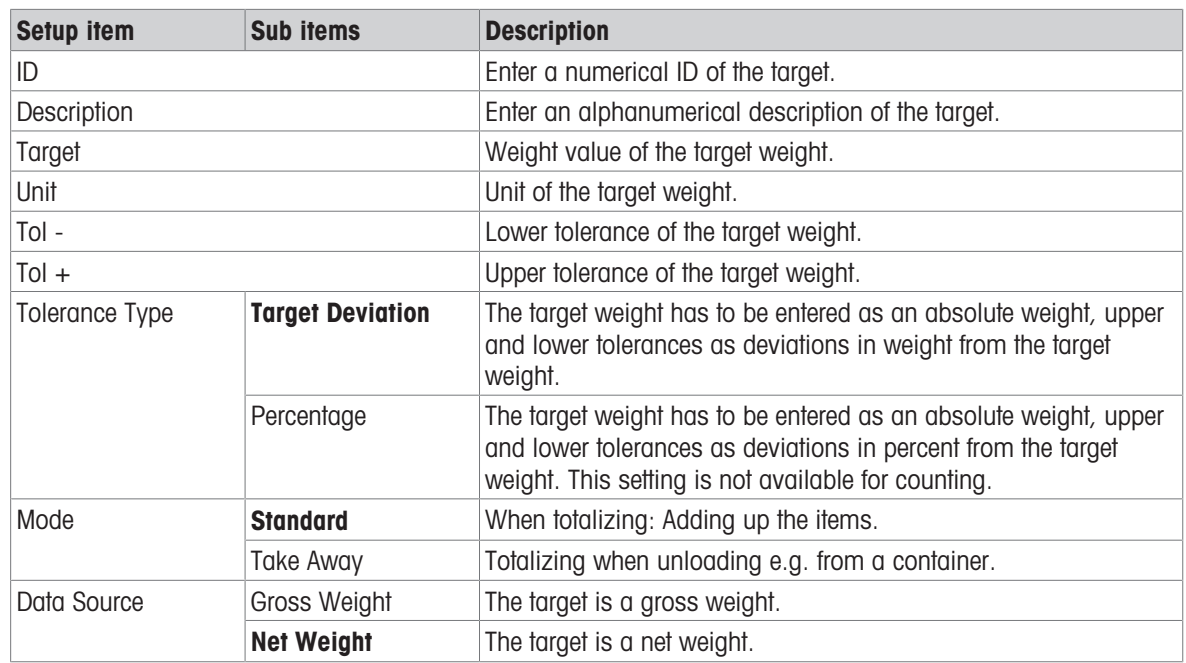

# 2.5.3 Manual Filling/Dosing operation

The device offers a Manual Filling/Dosing function. The colored bargraph allows comfortable filling/dosing to a target.

# 2.5.3.1 Display in Manual Filling/Dosing

## Bargraph

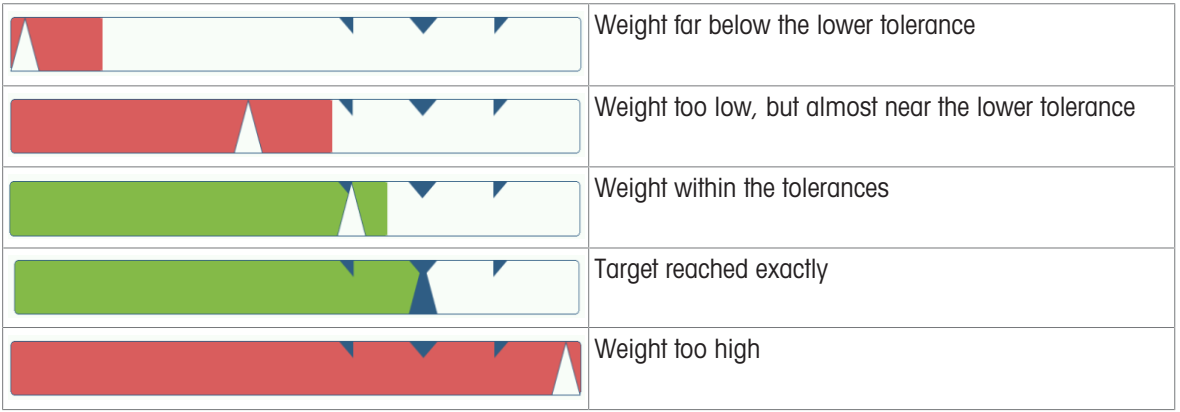

### Target indication

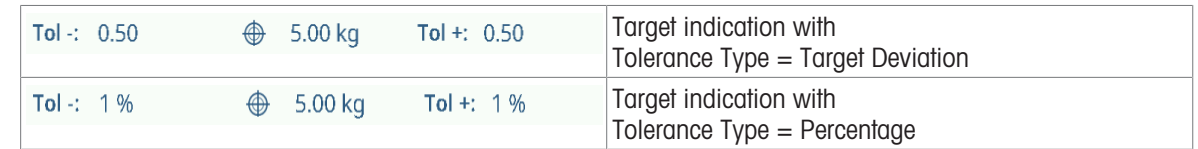

## Note

In Manual Filling/Dosing the colors green and red are fixed.

# 2.5.3.2 Setting Target values

- 1 Touch softkey  $\oplus$ .
	- $\Rightarrow$  A window opens to enter target and tolerance values.
- 2 Enter the target weight and the tolerance values.
- 3 Touch softkey ▶.
	- $\Rightarrow$  The Manual Filling/Dosing display appears.

### **I** Note

With Tolerance Type  $=$  Exact Limits, only the upper and lower tolerance have to be specified.

## Using the target table

- 1 Touch  $\blacksquare$ .
	- $\Rightarrow$  The list of existing targets is displayed.
- 2 Select a target and confirm with  $\checkmark$ .
	- $\rightarrow$  The selected target values are active.
- 3 Touch softkey  $\blacktriangleright$ .
	- $\Rightarrow$  The Manual Filling/Dosing display appears.

### Using the material table

- 1 Touch <sup>a</sup>
	- $\Rightarrow$  The list of existing materials is displayed.
- 2 Select a material and confirm with  $\checkmark$ .
	- $\Rightarrow$  The selected material data are assigned to the following filling/dosing operations.
- 3 Touch softkey  $\blacktriangleright$ .
	- $\Rightarrow$  The Manual Filling/Dosing display appears.

### **Note**

Only materials assigned to the Manual Filling/Dosing application are available.

## 2.5.3.3 Manual Filling/Dosing

- 1 When the target is set, place the empty container on the weighing platform.
- 2 Tare the container.
- 3 Start filling/dosing the material into the container.
	- $\Rightarrow$  The weight value and the filling/dosing status is displayed.

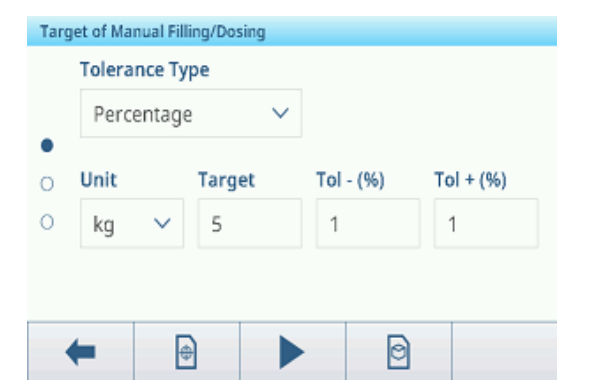

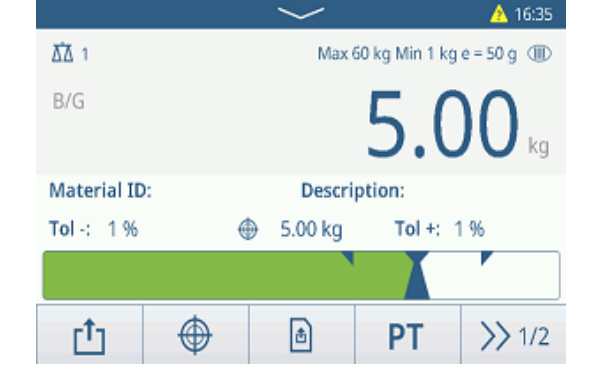

## Weight status

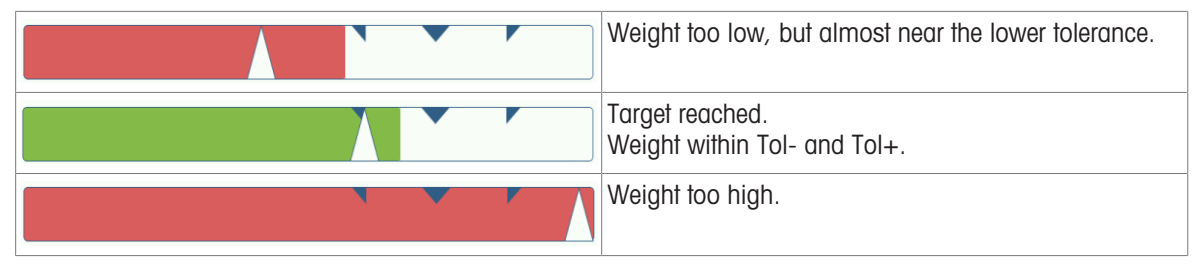

#### **I** Note

Even if  $C$  is touched, the target values remain stored in the target input screen, until a new target is set or the application is disabled.

### 2.5.3.4 Manual Filling/Dosing in Take Away mode

- 1 Recall a target with mode setting Take Away.
- 2 Put the full container on the weighing platform.
- 3 Tare the full container.
- 4 Fill/dose the first sample from the container.
- 5 Touch  $t_1$  to save and transfer the sample.
	- → The message "Saving and Transferring" is displayed.
- 6 Tare the container.
- 7 Repeat steps 3 to 5 for further samples.

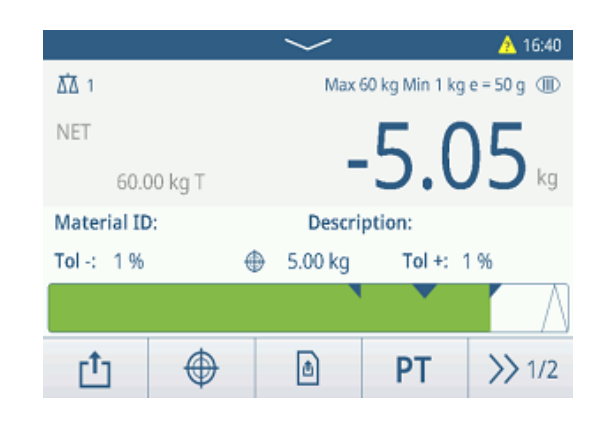

#### **I** Note

When Tare After Transfer in Net Mode is activated in the Manual Filling/Dosing settings, you do not have to tare after each sample.

### 2.5.3.5 Totalizing in Manual Filling/Dosing

- 1 Fill in the first sample.
- 2 Touch  $+$  to add the sample to the total.
	- **→ The message "Saving and Transferring" is** displayed.
- 3 Unload the sample.
- 4 Repeat steps 1 to 3 for further samples.

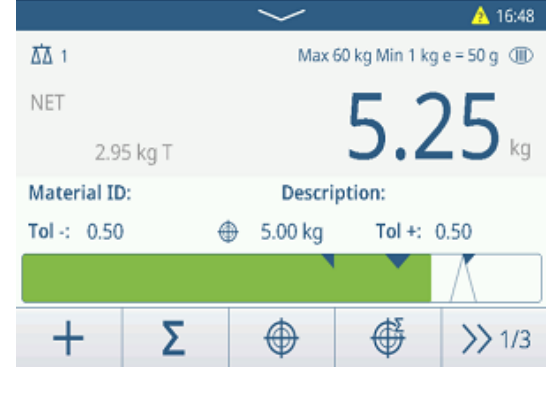

- 5 When all samples are totalized, touch  $\Sigma$ .
	- $\rightarrow$  The total is displayed.
- 6 To clear the total, touch  $\epsilon$ . To clear the subtotal, touch  $\epsilon$ .
	- $\Rightarrow$  A safety prompt is displayed.
- 7 Confirm clearing the (sub)total with  $\checkmark$ .
	- $\Rightarrow$  The weighing terminal is ready for the next totalization process.

#### **I** Note

For more totalization features, refer to [\[Totalization](#page-76-0) [operation](#page-76-0)  $\triangleright$  [Page 69\]](#page-76-0).

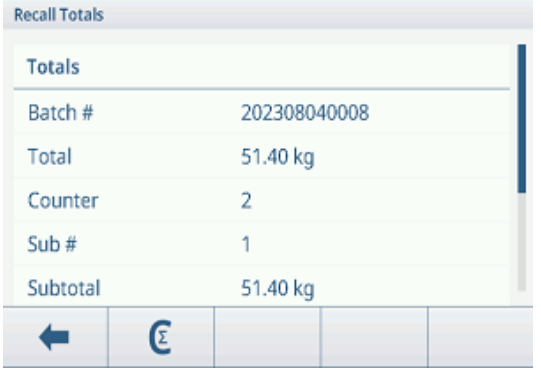
### 2.5.3.6 Manual Filling/Dosing transaction table

- $-$  Touch softkey  $\mathbb{B}$ .
	- $\Rightarrow$  The last filling/dosing transactions are displayed.
	- $\Rightarrow$  Swiping horizontally will show the complete information on the transactions.
	- $\Rightarrow$  Swiping vertically will show further transactions.

The following information is stored for each transaction in the Manual Filling/Dosing application:

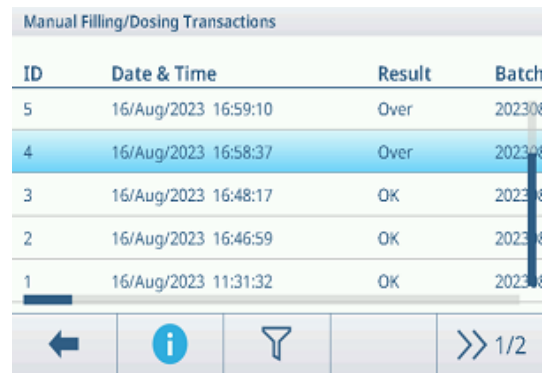

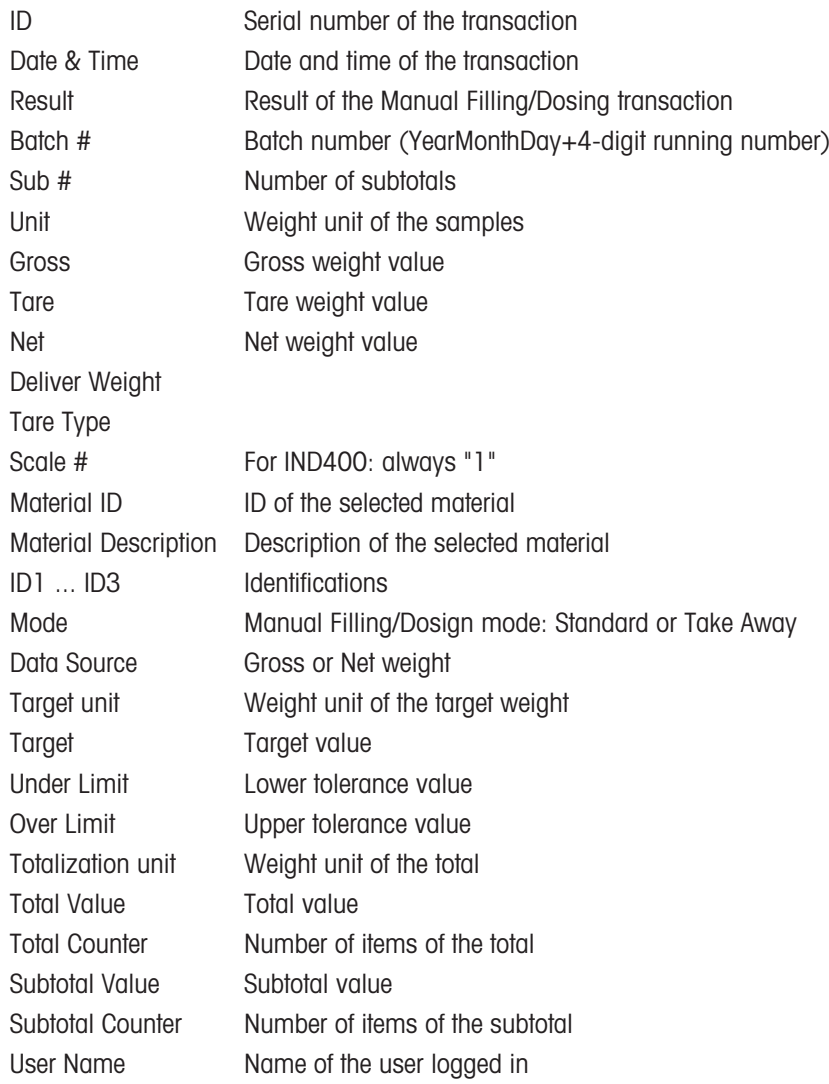

#### **I** Note

For more actions in the transaction table refer to [\[Recalling the transaction table](#page-28-0)  $\triangleright$  [Page 21\]](#page-28-0) and [\[Filtering logs](#page-30-0) [and tables](#page-30-0)  $\triangleright$  [Page 23\].](#page-30-0)

### i Note

When working with data integrity, additional fields regarding review status and reviewer are shown. Transferring the transaction table is possible for reviewed data only. For more information refer to [\[Working with Data](#page-44-0) [Integrity](#page-44-0) ▶ [Page 37\]](#page-44-0).

### Manual Filling/Dosing statistics

The device offers the statistical evaluation of a batch.

- 1 On the second softkey ribbon of the transaction table, touch softkey  $\mathbb{R}$ .
- 2 Select a batch for the statistical evaluation and confirm with  $\checkmark$ .
	- $\rightarrow$  The statistical parameters are displayed.
- 3 Scroll to display the following parameters:

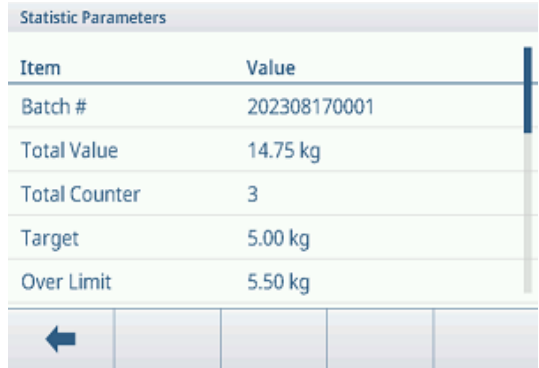

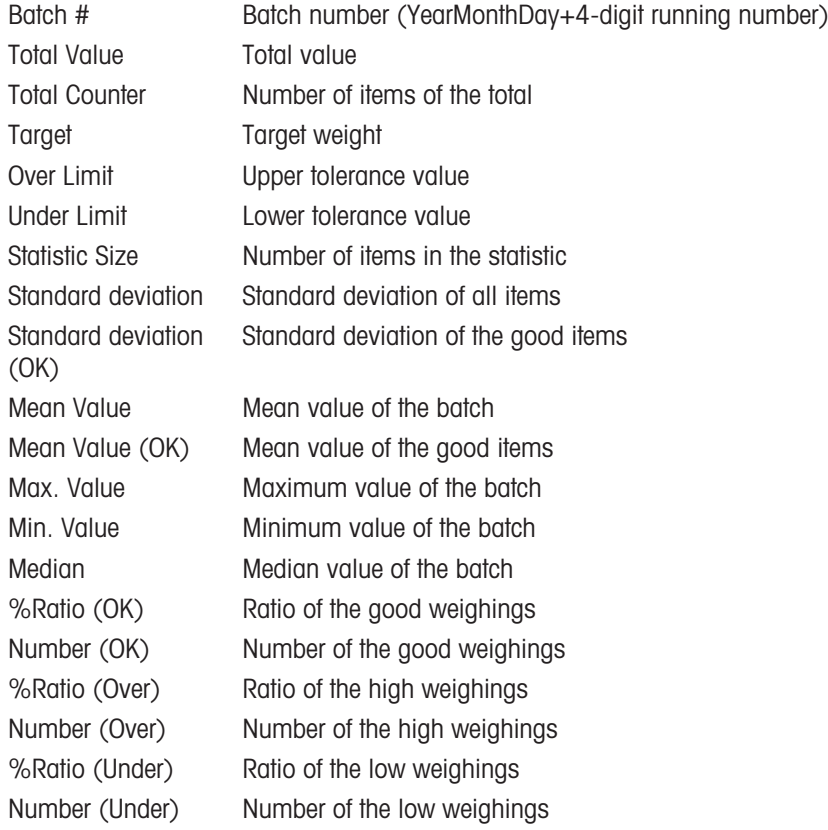

# 2.6 Totalization

### 2.6.1 Activating Totalization application

- 1 On the main screen, touch softkey  $\mathbf{H}$ .  $\rightarrow$  The available applications are displayed.
- 2 Select **2** Totalization.
	- $\Rightarrow$  The Totalization application screen is displayed.

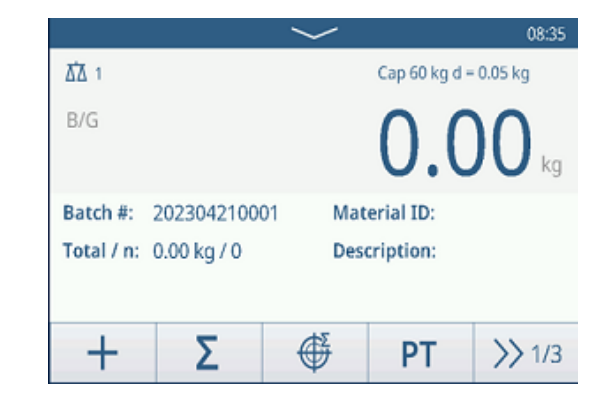

### Leaving the Totalization application

- 1 On the 3rd softkey ribbon, touch softkey  $\hat{\omega}$ .
	- $\Rightarrow$  A safety prompt is displayed.
- 2 Confirm leaving the Totalization application with  $\checkmark$ .
	- $\rightarrow$  The Totalization application is closed.
	- $\Rightarrow$  The Basic Weighing application is active.

### 2.6.2 Totalization settings

<span id="page-74-0"></span>Touching softkey  $\circledast$  on the second softkey ribbon opens the Totalization settings menu. Thus you do need not to enter the setup for settings regarding the application.

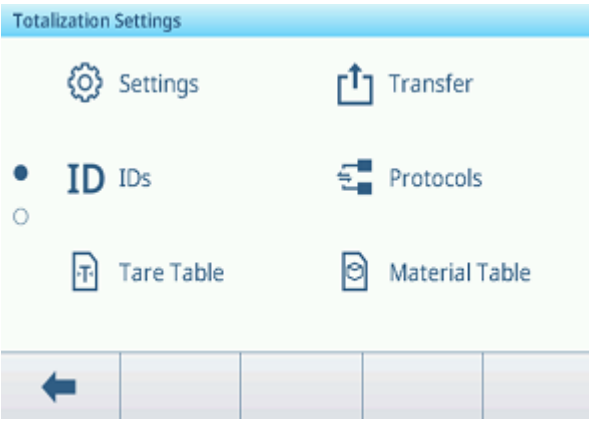

#### Note

For more settings swipe the screen.

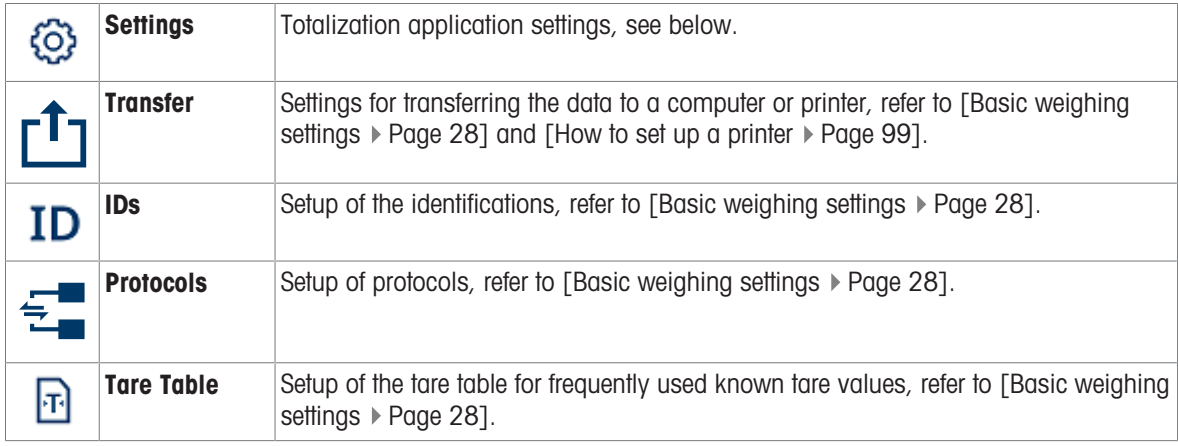

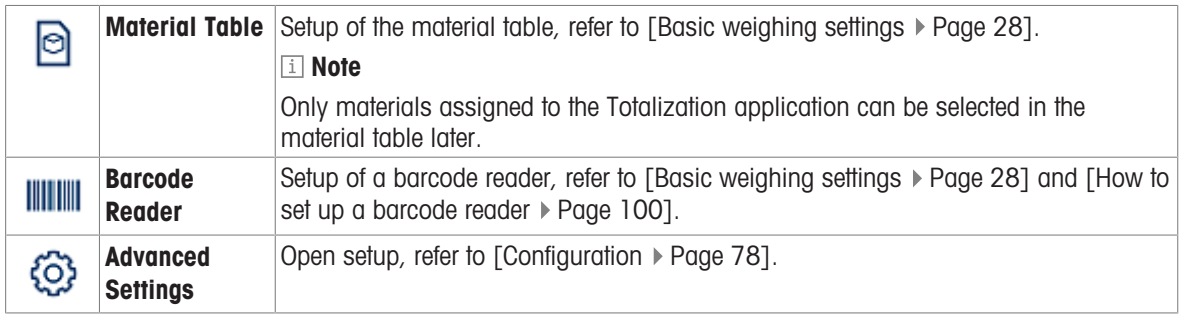

### I**Note**

For more information on how to edit tables refer to [\[Editing tables](#page-32-0)  $\triangleright$  [Page 25\]](#page-32-0) and [\[Filtering logs and tables](#page-30-0)  $\triangleright$  [Page 23\].](#page-30-0)

### **Settings**

The following setup items are available:

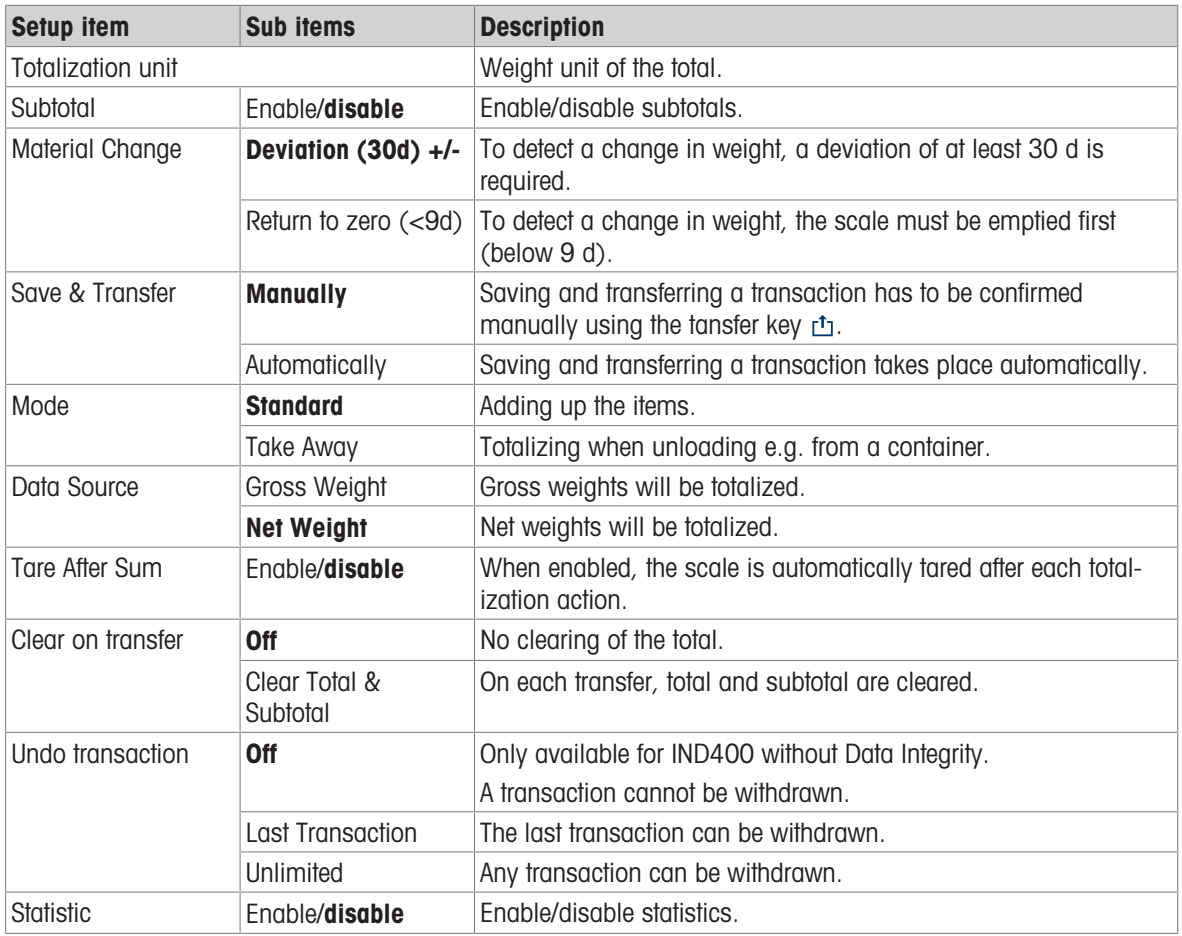

### Note

Default settings are shown in bold.

### 2.6.3 Totalization operation

### Batch number

To each total a Batch # is assigned. This number consists of the current date and a running number. E.g. batch # 20230804007 is the 7th total of August 4th in 2023.

### **I** Note

Depending on the Totalization Settings, Totalizing can be performed by adding up the items or by taking away items, e.g. from a container. The following scenarios will show these principles.

### 2.6.3.1 Totalizing in Standard mode

- 1 Put the first sample on the weighing platform.
- 2 Touch  $+$  to add the sample to the total.
	- **→** The message "Saving and Transferring" is displayed.
	- $\Rightarrow$  The total and the number of samples is updated.
- 3 Unload the sample.
- 4 Repeat steps 1 to 3 for further samples.
- 5 When all samples are totalized, touch  $\Sigma$ .  $\rightarrow$  The total is displayed.
- 6 To clear the total, touch  $\epsilon$ .
	- $\rightarrow$  A safety prompt is displayed.
- 7 Confirm clearing the total with  $\checkmark$ .
	- $\Rightarrow$  The weighing terminal is ready for the next totalization process.

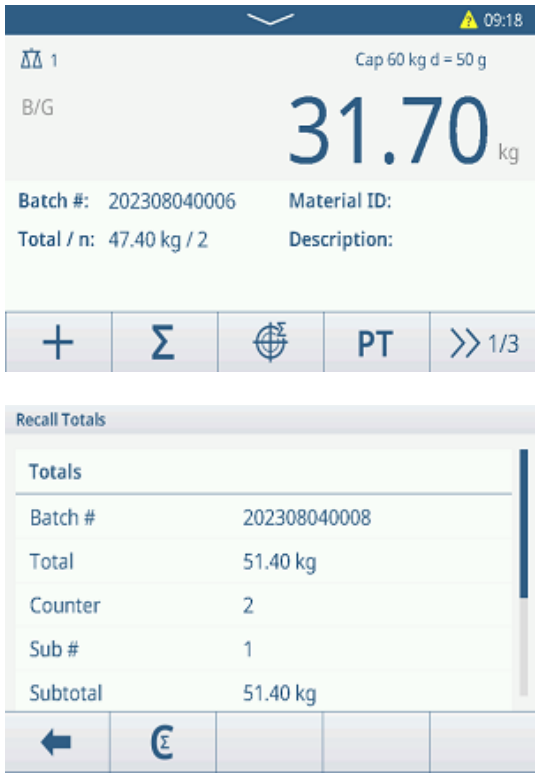

### Undoing a transaction

This feature is only available for IND400 without Data Integrity.

When enabled in the Totalization settings, softkey  $\circlearrowleft$  is available. There are two possible settings: Last Transaction and Unlimited.

#### Last Transaction Unlimited

- 1 To undo the last transaction, touch softkey  $\circlearrowleft$ .  $\Rightarrow$  A safety prompt is displayed.
- 2 Confirm undoing the last transaction with  $\checkmark$ 
	- $\Rightarrow$  The last transaction is deleted from the total.

- 1 To undo one ore more transactions, touch softkey  $\circ$ .
	- $\Rightarrow$  The list of the last transactions is displayed.
- 2 Select the transactions you want to delete and confirm with  $\checkmark$ .
	- $\rightarrow$  A safety prompt is displayed.
- 3 Confirm undoing the selected transactions with  $\checkmark$ 
	- $\Rightarrow$  The selected transaction are deleted from the total.

### 2.6.3.2 Totalizing in Take Away mode

- 1 Put the full container on the weighing platform.
- 2 Tare the full container.
- 3 Remove the first sample from the container.
- 4 Touch  $+$  to add the sample to the total.
	- **★ The message "Saving and Transferring" is** displayed.
	- $\Rightarrow$  The total and the number of samples is updated.
- 5 Tare the container.
- 6 Repeat steps 3 to 5 for further samples.
- 7 When all samples are totalized, touch  $\Sigma$ .
	- $\Rightarrow$  The total is displayed.
- 8 To clear the total, touch  $\epsilon$ .
	- $\Rightarrow$  A safety prompt is displayed.
- 9 Confirm clearing the total with  $\checkmark$ .
	- $\Rightarrow$  The weighing terminal is ready for the next totalization process.

#### **I** Note

When Tare After Sum is activated in the Totalization settings, you do not have to tare after each sample.

#### 2.6.3.3 Totalizing to a target

#### Setting the target

- 1 Touch  $\oplus$  .
- 2 Select the target mode:
	- $\Rightarrow$  Off no target to be set
	- $\Rightarrow$  Lot(N) set the target to e.g. 5 samples
	- $\rightarrow$  Weight Value set the target to a weight value, e.g. 10 kg
- 3 Enter the target, either e.g. 5 (items) or 10 (kg).
- 4 Confirm target settings with  $\checkmark$ .
	- $\Rightarrow$  The totalizing screen with bargraph is displayed.

#### Totalizing to a target

- 1 Put the first sample on the weighing platform.
- 2 Touch  $+$  to add the sample to the total.
	- **→** The message "Saving and Transferring" is displayed.
	- $\Rightarrow$  The bararaph shows the current total. In the line above the total and the number of samples is updated.
- 3 Unload the sample.
- 4 Repeat steps 1 to 3 for further samples.
	- $\rightarrow$  When the target number of samples or the target weight is reached, a message is displayed.

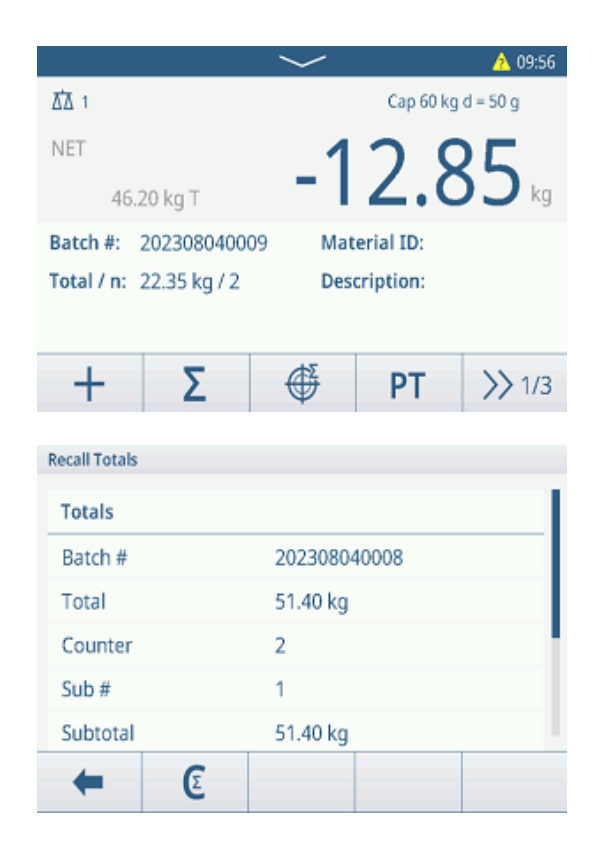

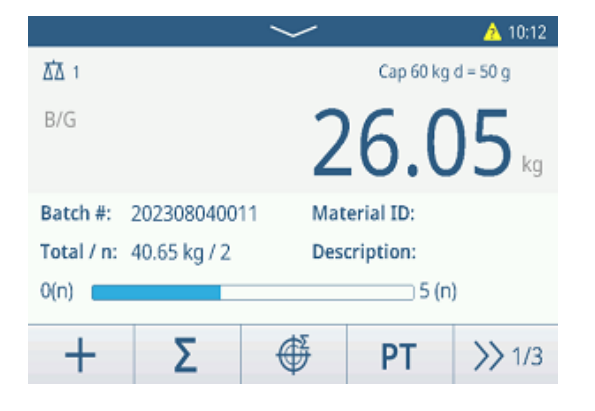

- $5$  Touch  $\Sigma$ .
	- $\Rightarrow$  The total is displayed.
- 6 To clear the total, touch  $\epsilon$ .
	- $\Rightarrow$  A safety prompt is displayed.
- 7 Confirm clearing the total with  $\checkmark$ .
	- $\Rightarrow$  The weighing terminal is ready for the next totalization process.

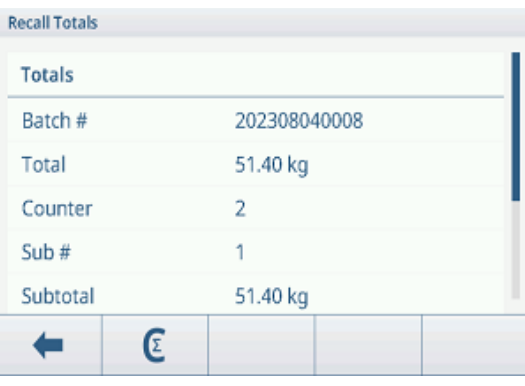

### 2.6.3.4 Totalizing with subtotals

- 1 Put the first sample on the weighing platform.
- 2 Touch  $+$  to add the sample to the total.
	- **→** The message "Saving and Transferring" is displayed.
	- $\Rightarrow$  The total and the number of samples is updated.
- 3 Unload the sample.
- 4 Repeat steps 1 to 3 for further samples.
- 5 When the samples for the subtotal are totalized, touch  $\Sigma$  .
	- $\Rightarrow$  The total and subtotal is displayed.
- 6 To clear the subtotal, touch  $\epsilon$ .
	- $\Rightarrow$  A safety prompt is displayed.
- 7 Confirm clearing the subtotal with  $\checkmark$ .
- 8 Repeat steps 1 to 7 for totalizing further subtotals.
- 9 To clear the grand total and all subtotals, touch  $\epsilon$ .  $\Rightarrow$  A safety prompt is displayed.
- 10 Confirm clearing the grand total with  $\checkmark$ .
	- $\Rightarrow$  The weighing terminal is ready for the next totalization process.

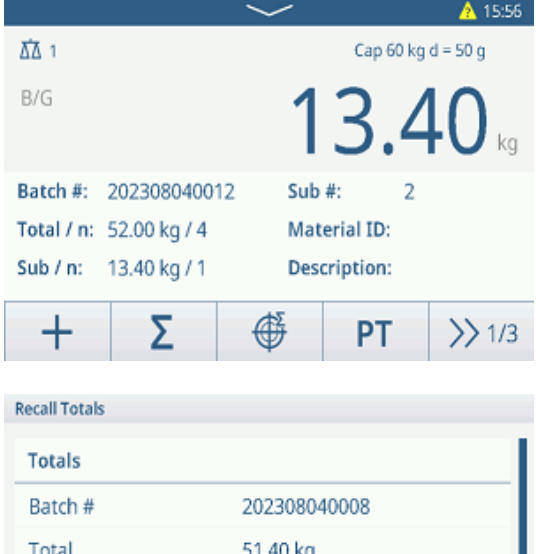

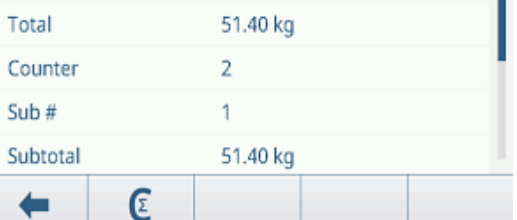

### 2.6.3.5 Totalization transaction table

#### **I** Note

- $-$  Touch softkey  $\mathbb{B}$ .
	- $\Rightarrow$  The last weighing transactions are displayed.
	- $\Rightarrow$  Swiping horizontally will show the complete information on the transactions.
	- $\Rightarrow$  Swiping vertically will show further transactions.

The following information is stored for each transaction in the Totalization application:

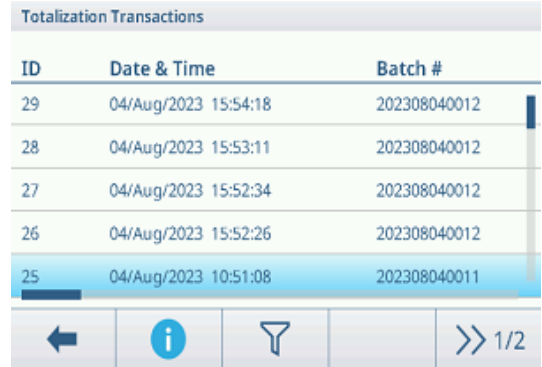

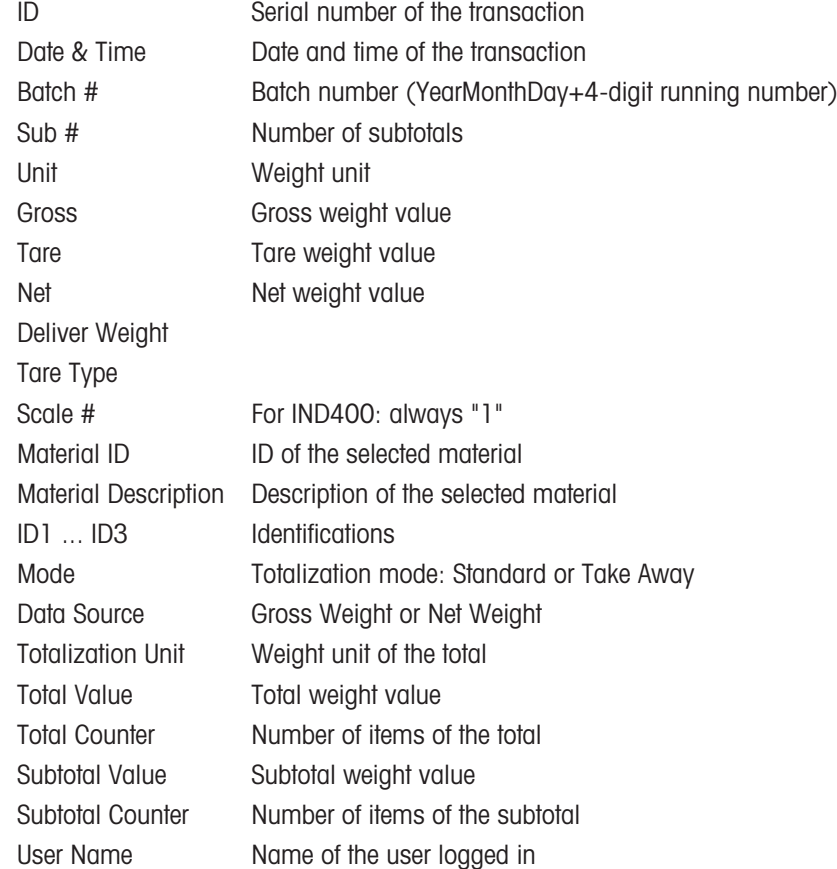

#### I**Note**

For more actions in the transaction table refer to [\[Recalling the transaction table](#page-28-0)  $\triangleright$  [Page 21\]](#page-28-0) and [\[Filtering logs](#page-30-0) [and tables](#page-30-0)  $\triangleright$  [Page 23\]](#page-30-0).

#### I**Note**

When working with data integrity, additional fields regarding review status and reviewer are shown. Transferring the transaction table is possible for reviewed data only. For more information refer to [\[Working with Data](#page-44-0) [Integrity](#page-44-0) ▶ [Page 37\].](#page-44-0)

### Totalization statistics

The device offers the statistical evaluation of a batch.

- 1 On the second softkey ribbon of the transaction table, touch softkey  $\mathbb{R}$ .
- 2 Select a batch for the statistical evaluation and confirm with  $\checkmark$ .
	- $\rightarrow$  The statistical parameters are displayed.
- 3 Scroll to display the following parameters:

#### **Statistic Parameters**

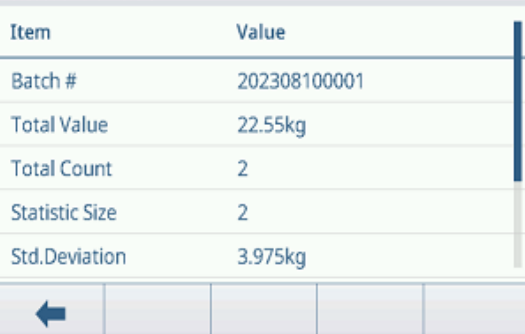

- Batch # Batch number (YearMonthDay+4-digit running number)
- Total Value Total value of all items
- Total Counter **Number of items of the total**

Statistic Size Number of items of the statistic

Std. Deviation Standard deviation of the items

Mean Value Mean value of the batch

- Max. Value Maximum value of the batch
- Min. Value Minimum value of the batch
- Median Median value of the batch

# 2.7 Animal Weighing

### 2.7.1 Activating the Animal Weighing application

### **Til Note**

Animal Weighing is only available for IND400 without Data Integrity.

- 1 On the main screen, touch softkey  $\mathbf{H}$ .
	- $\Rightarrow$  The available applications are displayed.
- 2 Select<sup>e</sup> **Animal Weighing** 
	- $\Rightarrow$  The Animal Weighing application screen is displayed.

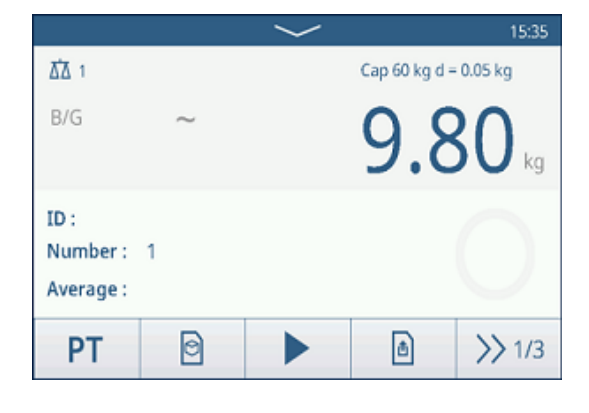

### Leaving the Animal Weighing application

- $-$  On the 3rd softkey ribbon, touch softkey  $\widehat{\omega}$ .
	- $\Rightarrow$  The Animal Weighing application is closed.
	- $\Rightarrow$  The Basic Weighing application is active.

### 2.7.2 Animal Weighing settings

<span id="page-81-0"></span>Touching softkey  $\circledast$  on the second softkey ribbon opens the Animal Weighing Settings menu. Thus you do need not to enter the setup for settings regarding the application.

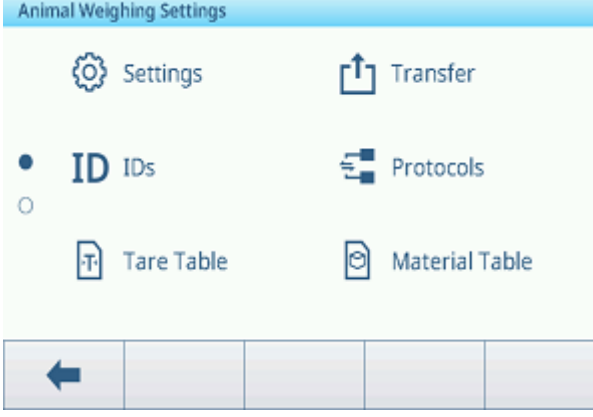

### I**Note**

For more settings swipe the screen.

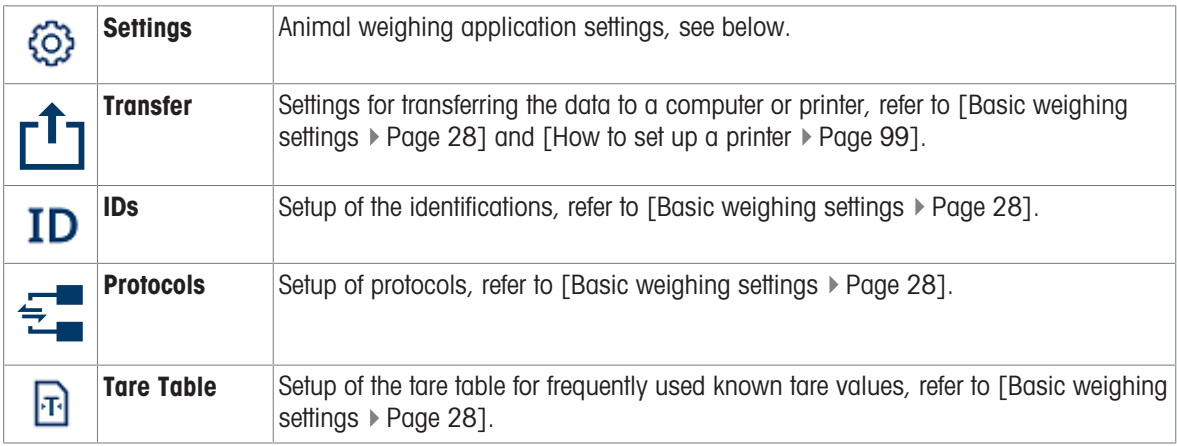

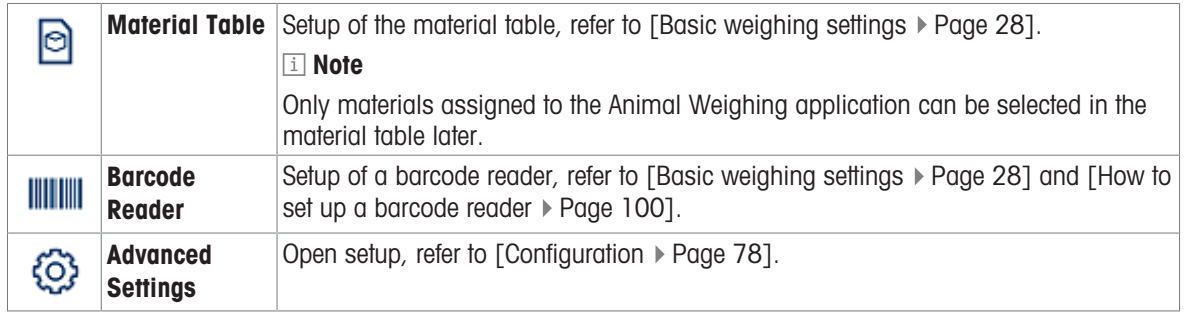

### Note

For more information on how to edit tables refer to [\[Editing tables](#page-32-0)  $\triangleright$  [Page 25\]](#page-32-0) and [\[Filtering logs and tables](#page-30-0)  $\triangleright$  [Page 23\].](#page-30-0)

### **Settings**

The following setup items are available:

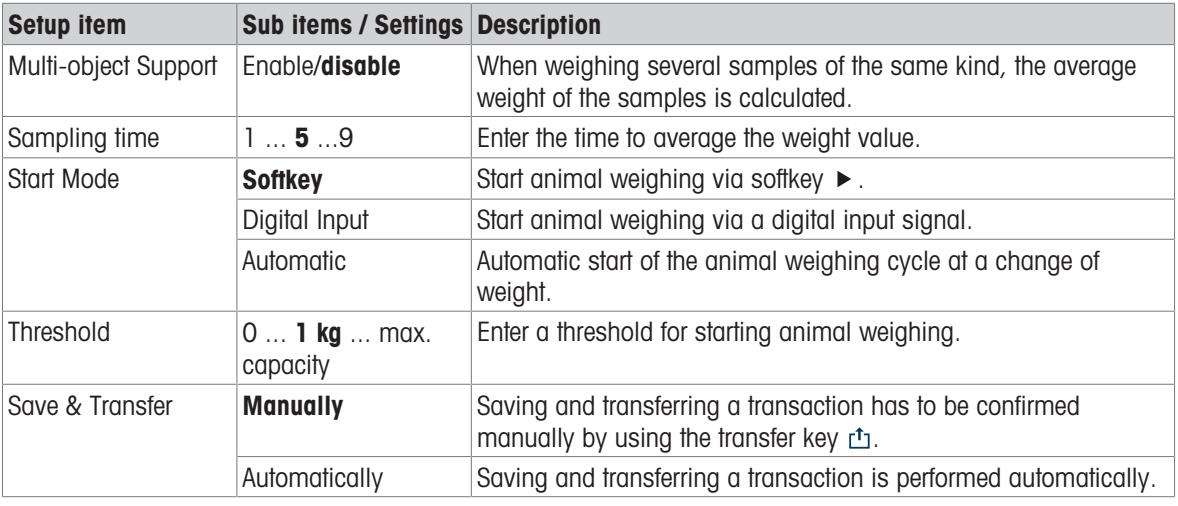

### Note

Default settings are shown in **bold**.

### 2.7.3 Animal Weighing operation

### Note

Depending on the Animal Weighing settings, animal weighing can be started manually or automatically. Transferring the transaction can either be configured manually or automatically. The following scenarios will show these principles.

**ΔΔ** 1

 $R/G$ 

 $ID:$ 

Number:

 $14$ 

 $\overline{1}$ Average: 31.25 kg

### 2.7.3.1 Single sample - manual operation

- 1 Put the sample on the weighing platform.
- 2 Start Animal Weighing by touching softkey  $\blacktriangleright$ .
	- $\Rightarrow$  A countdown is starting.
	- $\rightarrow$  When the countdown is finished, the main weight display shows the total average weight with symbol  $\star$ .

In the lower left of the display the average weight is displayed, too.

- 3 Press the transfer key it to transfer or print the weighing result.
	- $\Rightarrow$  In the lower left of the display the value for the ID of the transaction counter increases.
- 4 Touch to close the transaction.
- 5 Unload the weighing platform.
	- → The weighing terminal is ready for the next animal weighing process.

### 2.7.3.2 Multi sample - manual operation

- 1 Put the samples on the weighing platform.
- 2 Touch softkey  $\boldsymbol{\mathsf{n}}$  and enter the number of samples.
- 3 Start animal weighing by touching softkey  $\blacktriangleright$ .
	- $\Rightarrow$  A countdown is starting.
	- $\Rightarrow$  When the countdown is finished, the main weight display shows the total average weight with symbol  $+$

In the lower left display the average weight of a single sample is displayed.

- 4 Press the transfer key  $t_1$  to transfer or print the weighing result.
	- $\Rightarrow$  In the lower left display the ID of the transaction counter increases.
- $5$  Touch  $\blacksquare$  to close the transaction.
- 6 Unload the weighing platform.
	- $\rightarrow$  The weighing terminal is ready for the next animal weighing process.

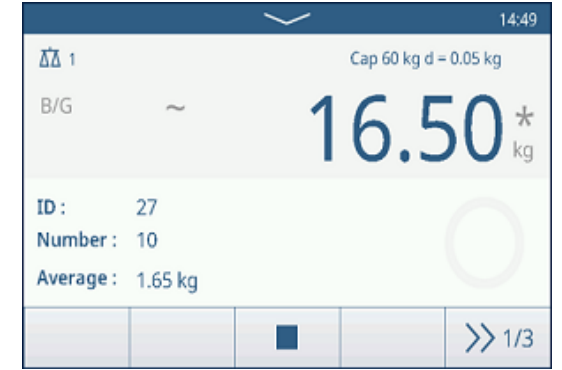

11:36

 $\gg$  1/3

Cap 60 kg d =  $0.05$  kg

 $31.25*$ 

### 2.7.3.3 Single sample - automatic start and transfer

- 1 Put the sample on the weighing platform.
	- $\rightarrow$  When the weight is about the threshold, a countdown is starting.
	- → When the countdown is finished, the main weight display shows the total average weight with symbol \*.

In the lower left of the display the average weight is displayed, too.

- **→** The message "Saving and transferring" is displayed.
- $\Rightarrow$  In the lower left of the display the value or the ID of the transaction counter increases.
- 2 Touch  $\blacksquare$  to close the transaction.
- 3 Unload the weighing platform.
	- $\Rightarrow$  The weighing terminal is ready for the next animal weighing process.

### 2.7.3.4 Animal Weighing transaction table

#### **Note**

Animal Weighing results are calculated values. They cannot be stored in the Alibi Memory but in the application-specific transaction table.

- $-$  Touch softkey  $\mathbb{B}$ .
	- $\Rightarrow$  The last weighing transactions are displayed.
	- $\Rightarrow$  Swiping horizontally will show the complete information on the transactions.
	- $\Rightarrow$  Swiping vertically will show further transactions.

The following information is stored for each transaction in the Animal Weighing application:

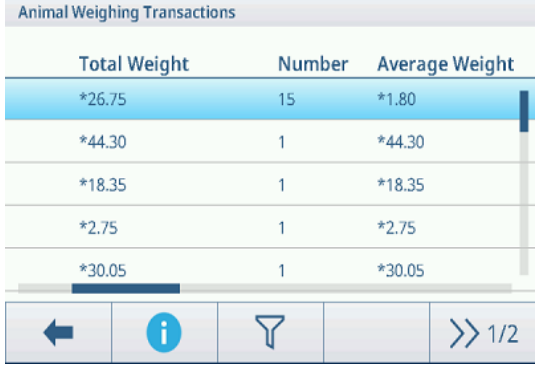

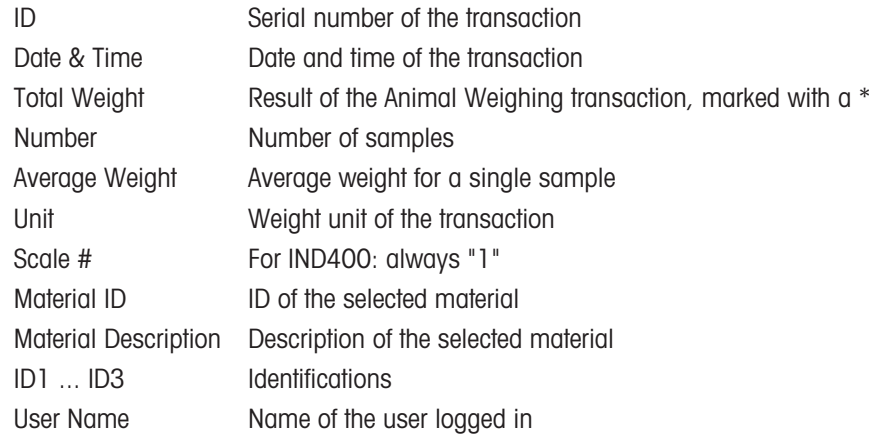

#### Note

For more actions in the transaction table refer to [\[Recalling the transaction table](#page-28-0)  $\triangleright$  [Page 21\]](#page-28-0) and [\[Filtering logs](#page-30-0) [and tables](#page-30-0)  $\triangleright$  [Page 23\].](#page-30-0)

# <span id="page-85-0"></span>3 Configuration

In the setup, settings can be changed and functions can be activated. This enables the adaptation to individual weighing requirements.

### 3.1 Operating the setup

### Entering the setup

- 1 In the Quick setting menu touch  $\otimes$ .
	- $\Rightarrow$  The main setup items are displayed.
- 2 Touch the desired setup block.
	- $\Rightarrow$  The corresponding sub items are displayed. The selected setup items are highlighted in blue.
- 3 Proceed until the settings page is displayed.
- 4 Make the required settings and confirm with  $\vee$ . To leave the settings page without making changes, touch softkey  $\leftarrow$ . The previous setup items are displayed again.

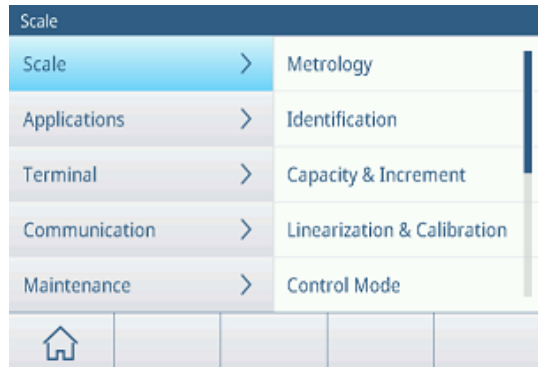

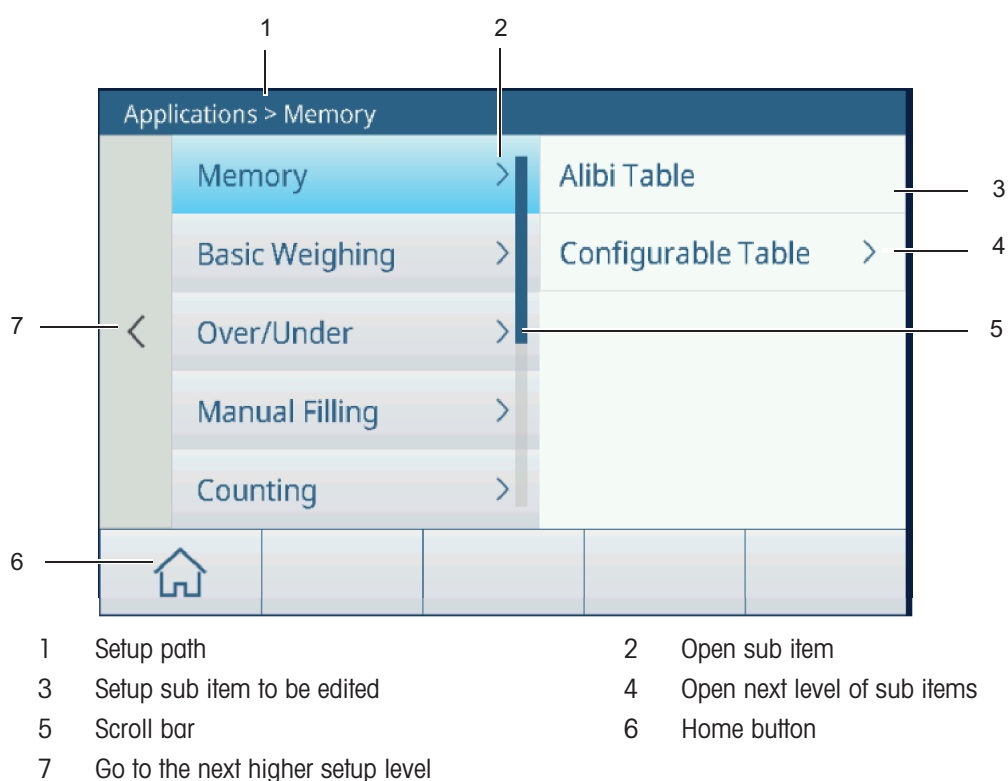

#### How to navigate in the setup

### How to operate the setup

Depending on the content, the following options are available to change settings in the setup:

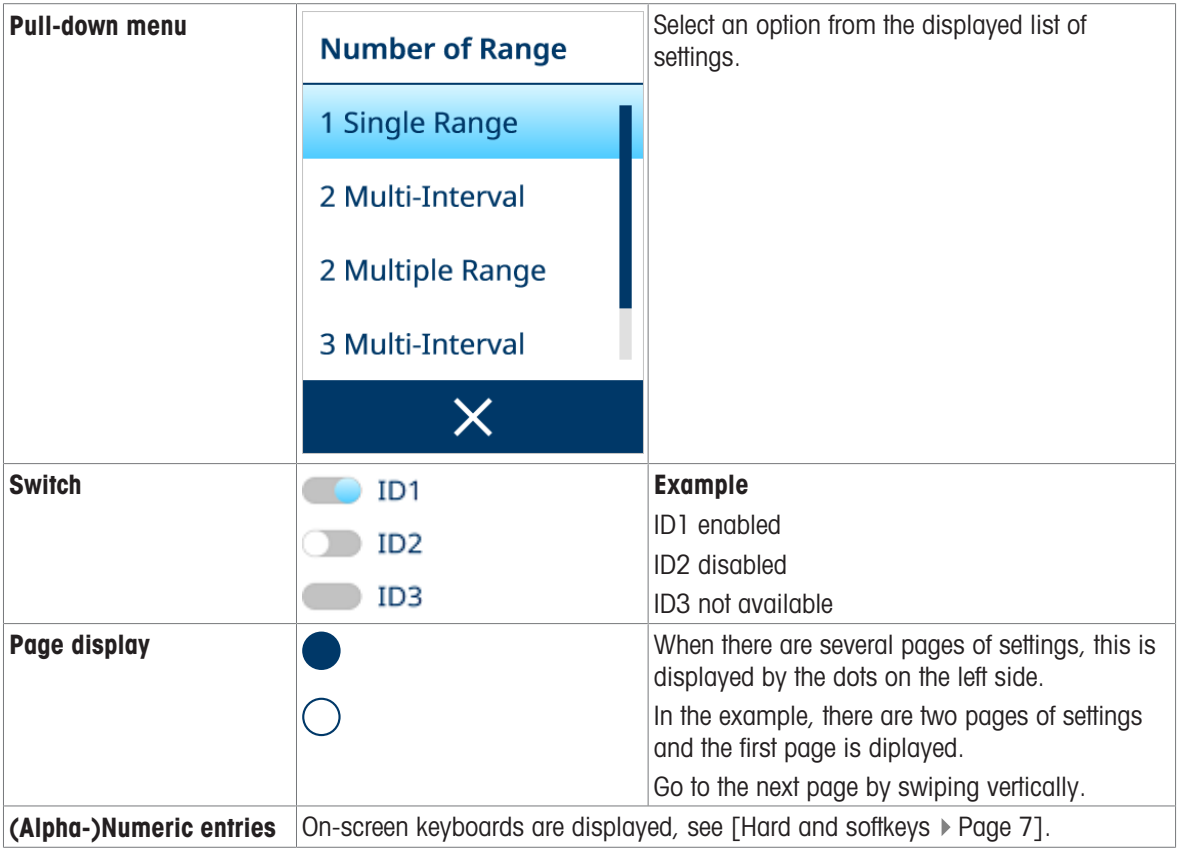

### Exiting the setup

- $-$  Touch softkey  $\bigcirc$ .
- $\rightarrow$  The weight display appears and the device will work with the new setup settings.

# 3.2 Scale setup

# 3.2.1 Metrology setup

### Note

Default settings are shown in **bold**.

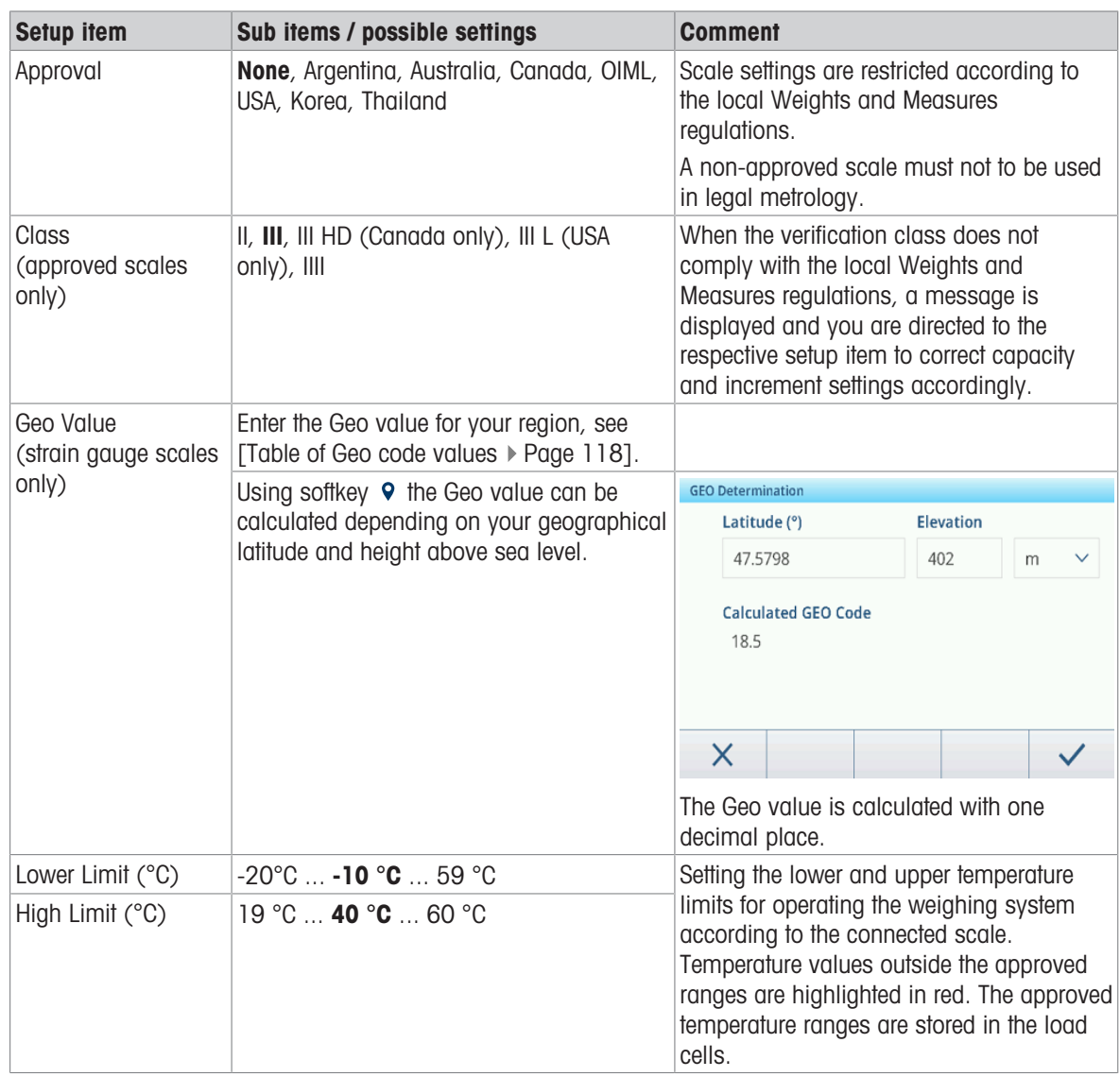

### 3.2.2 SICSpro/Analog scale setup

### **Overview**

The SICSpro/Analog scale setup consists of the following setup items:

Identification Capacity & Increments Linearization & Calibration Control Mode **Units** Zero Tare Filter **Stability** MinWeigh Warmup (for approved scales only) FACT (SICSpro scale only) Reset (SICSpro scale only)

### I**Note**

Default settings are shown in bold.

### Identification setup

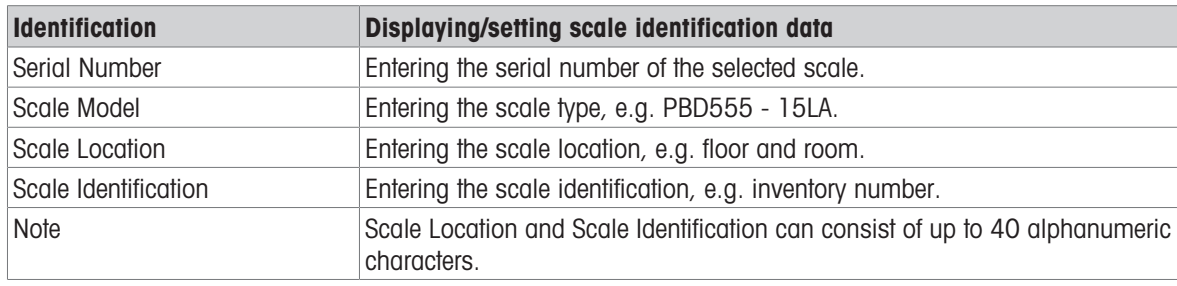

### Capacity & Increments setup

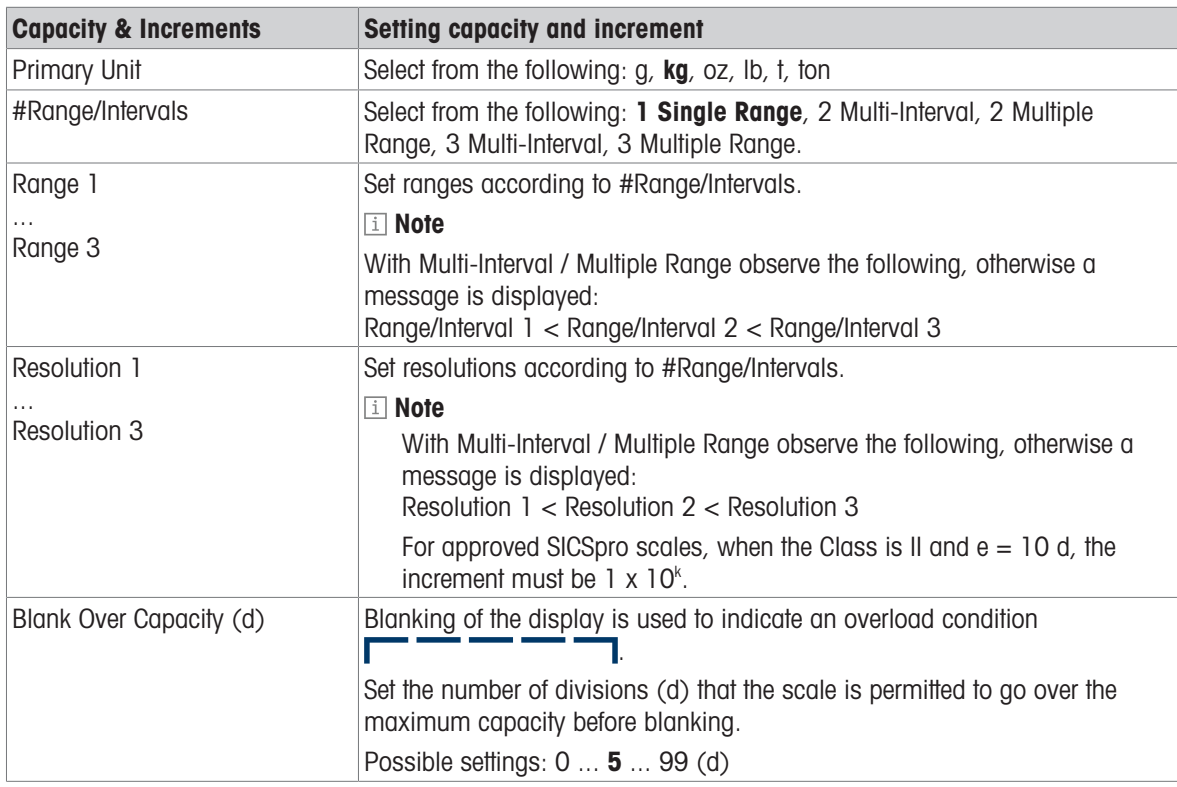

### Linearization & Calibration setup

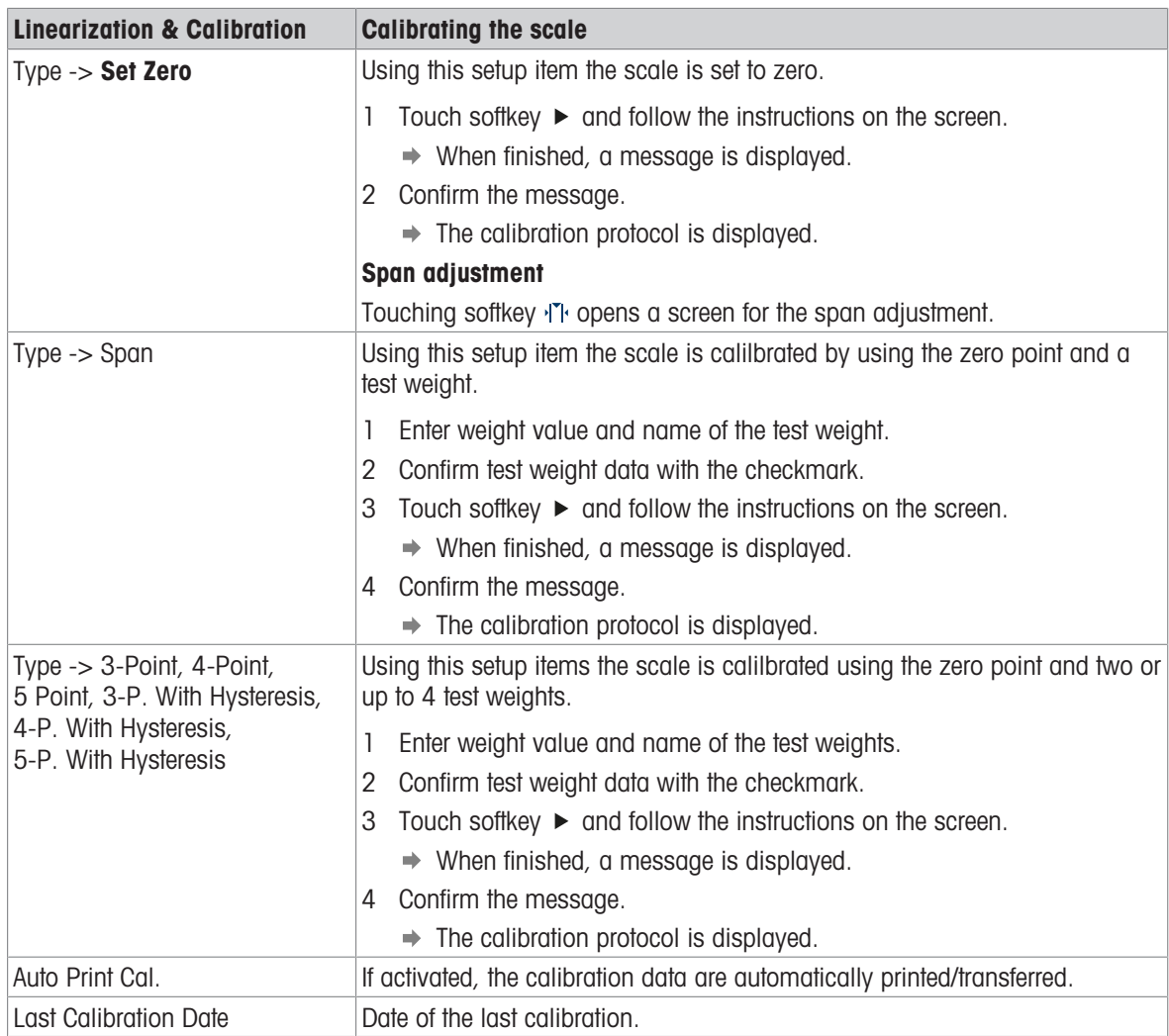

### Calibration protocol

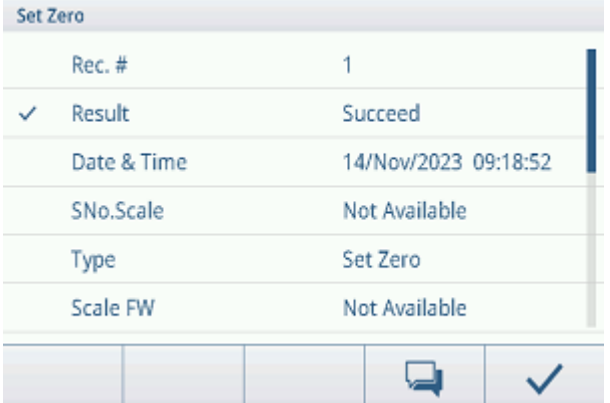

#### Additional functions

Print/transfer the calibration protocol

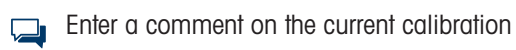

### Control Mode setup

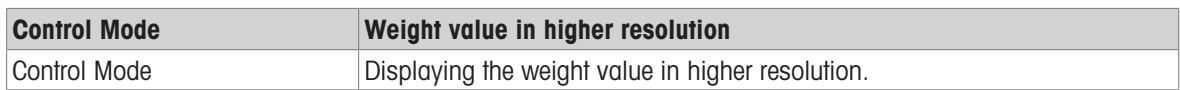

### Units setup

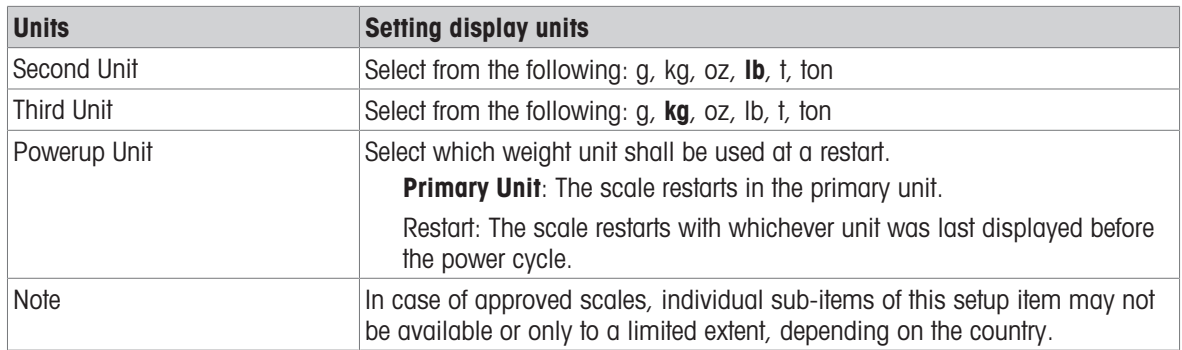

### Zero setup

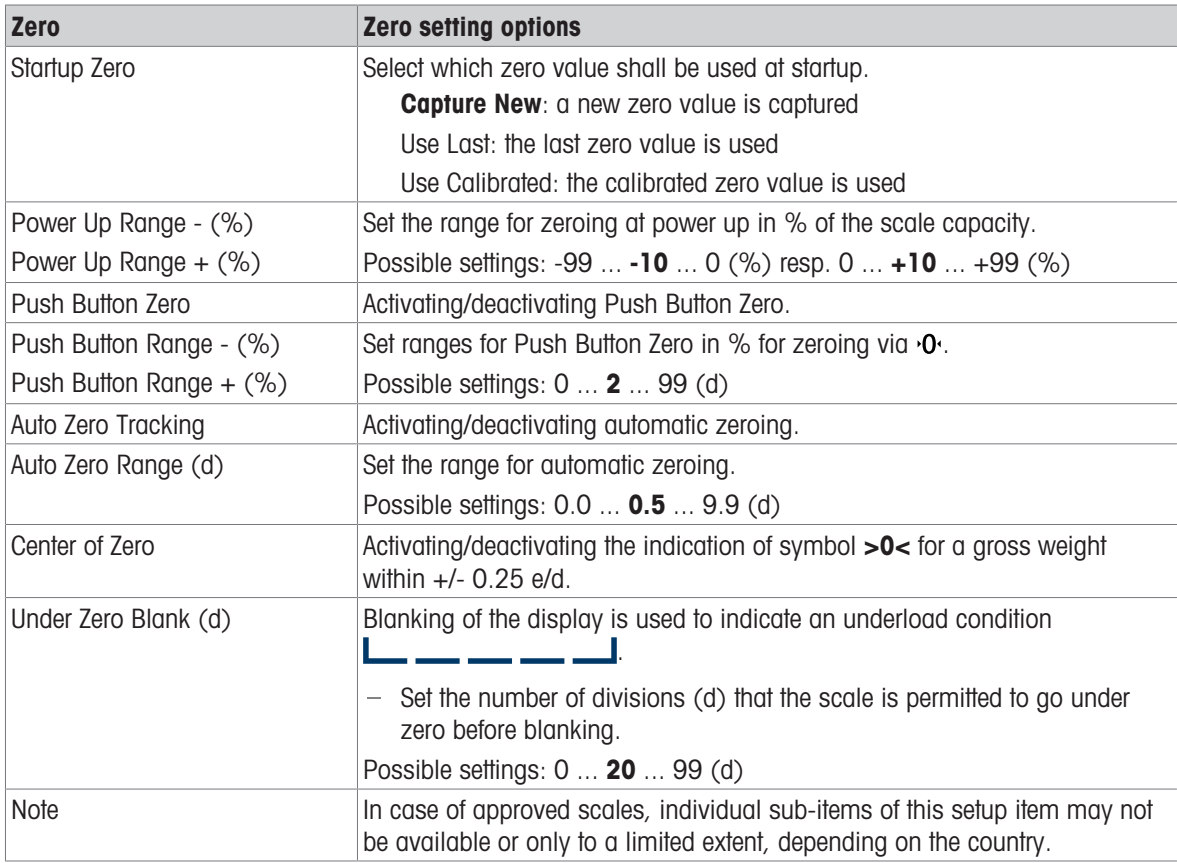

### Tare setup

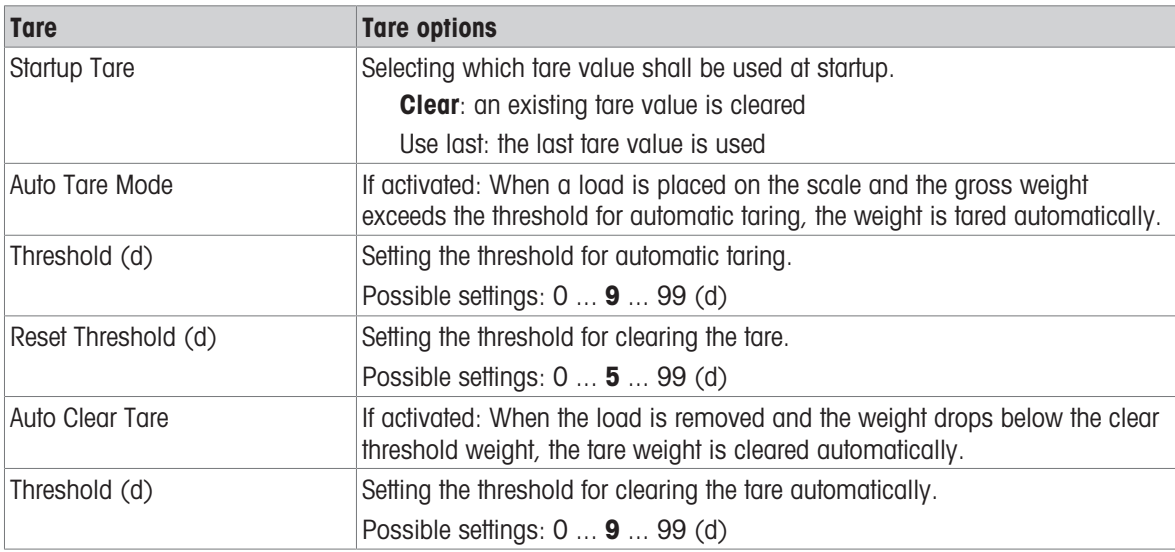

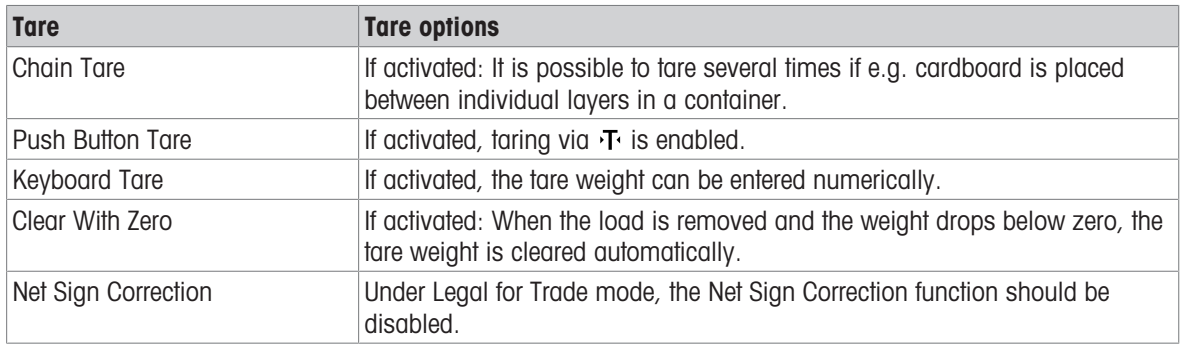

### Filter setup

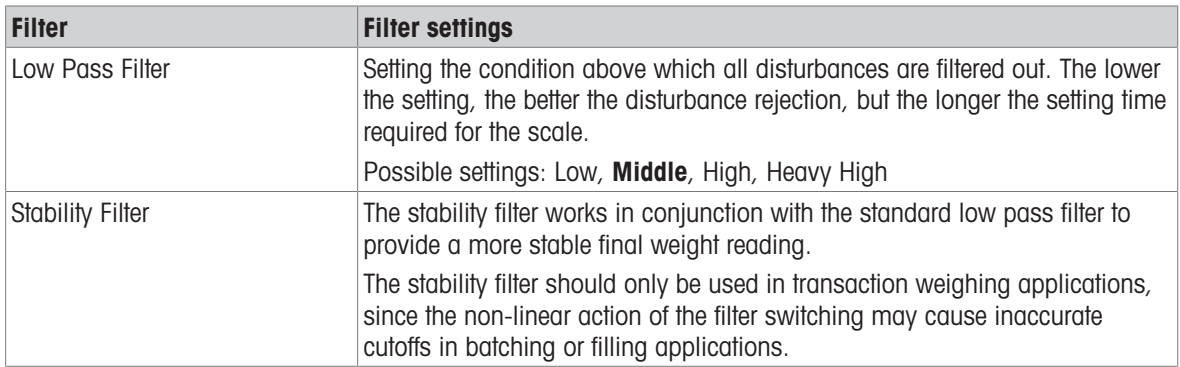

### Stability setup

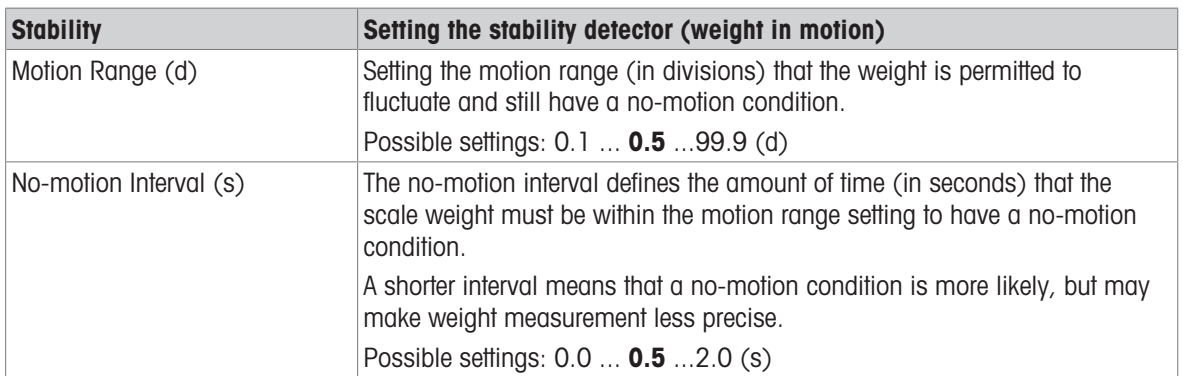

### MinWeigh setup

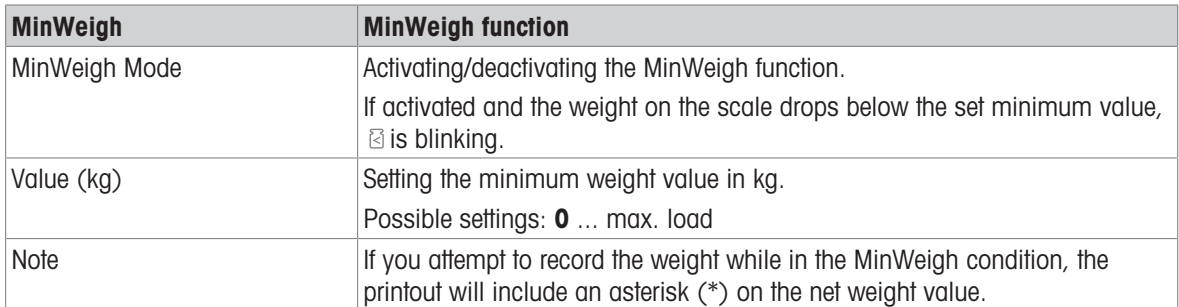

### Warmup setup

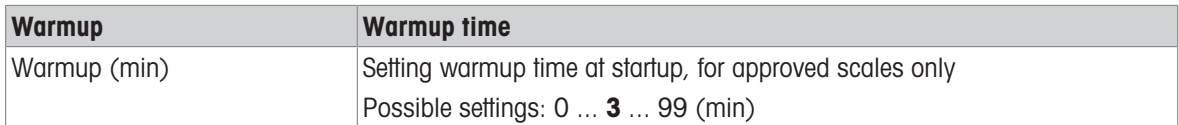

### FACT setup

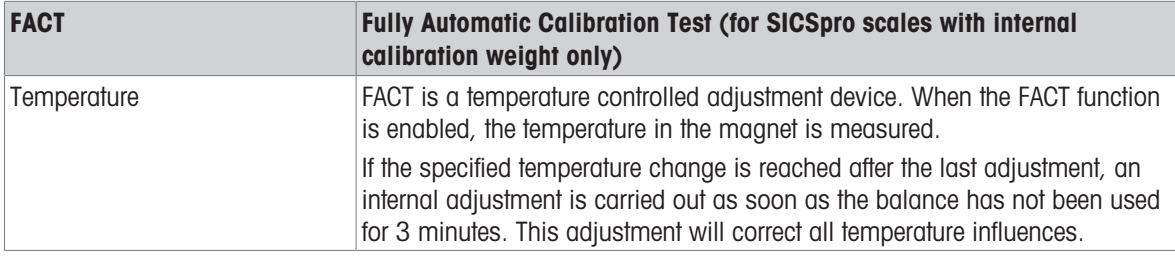

### Reset setup

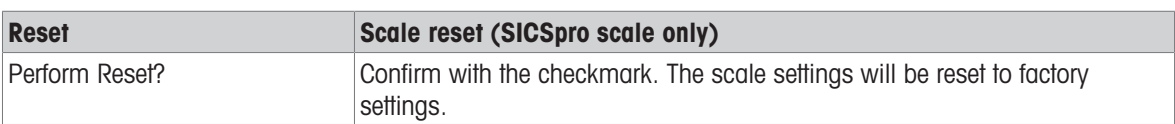

# 3.2.3 Default settings

### SICSpro/Analog Scale

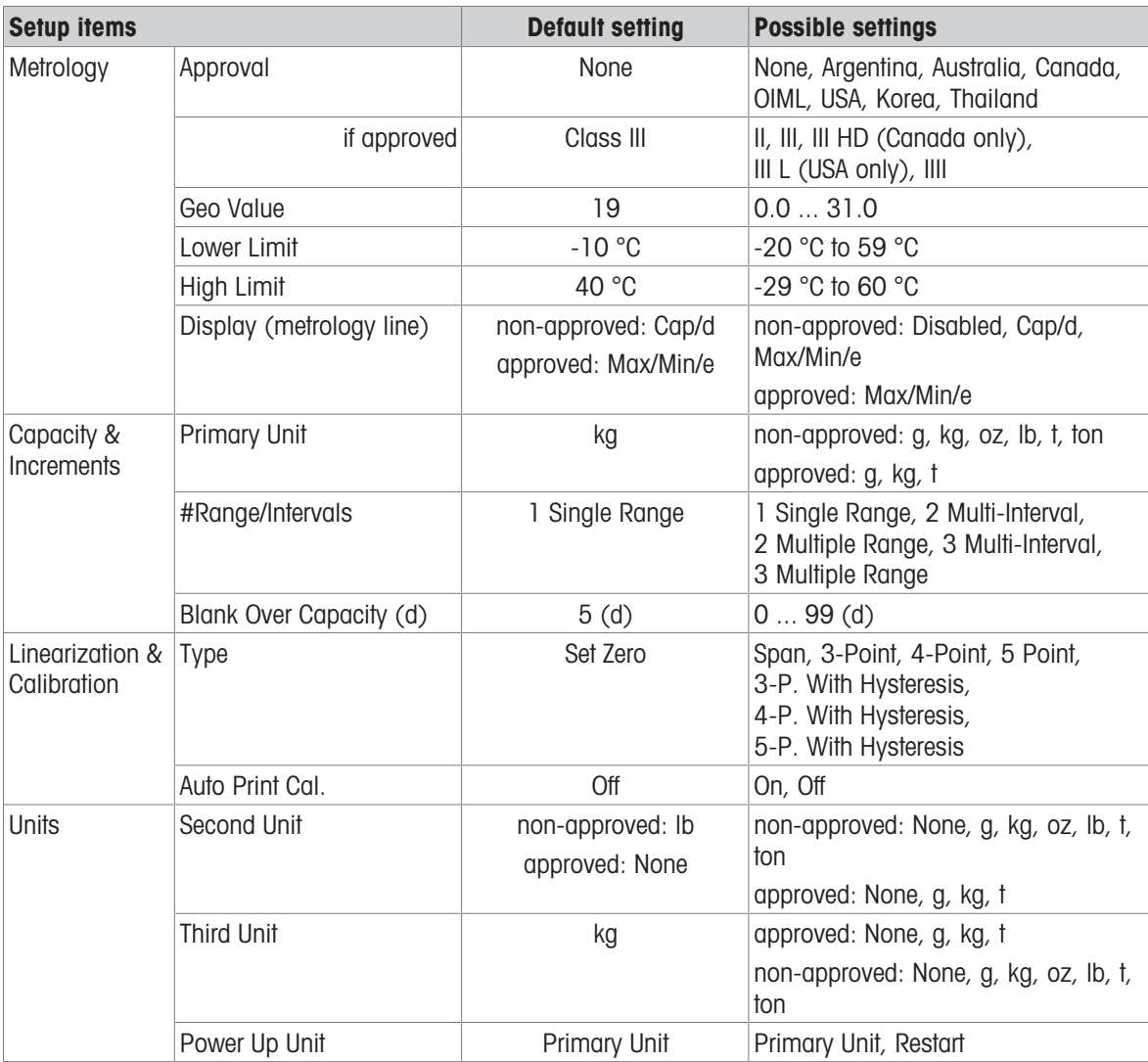

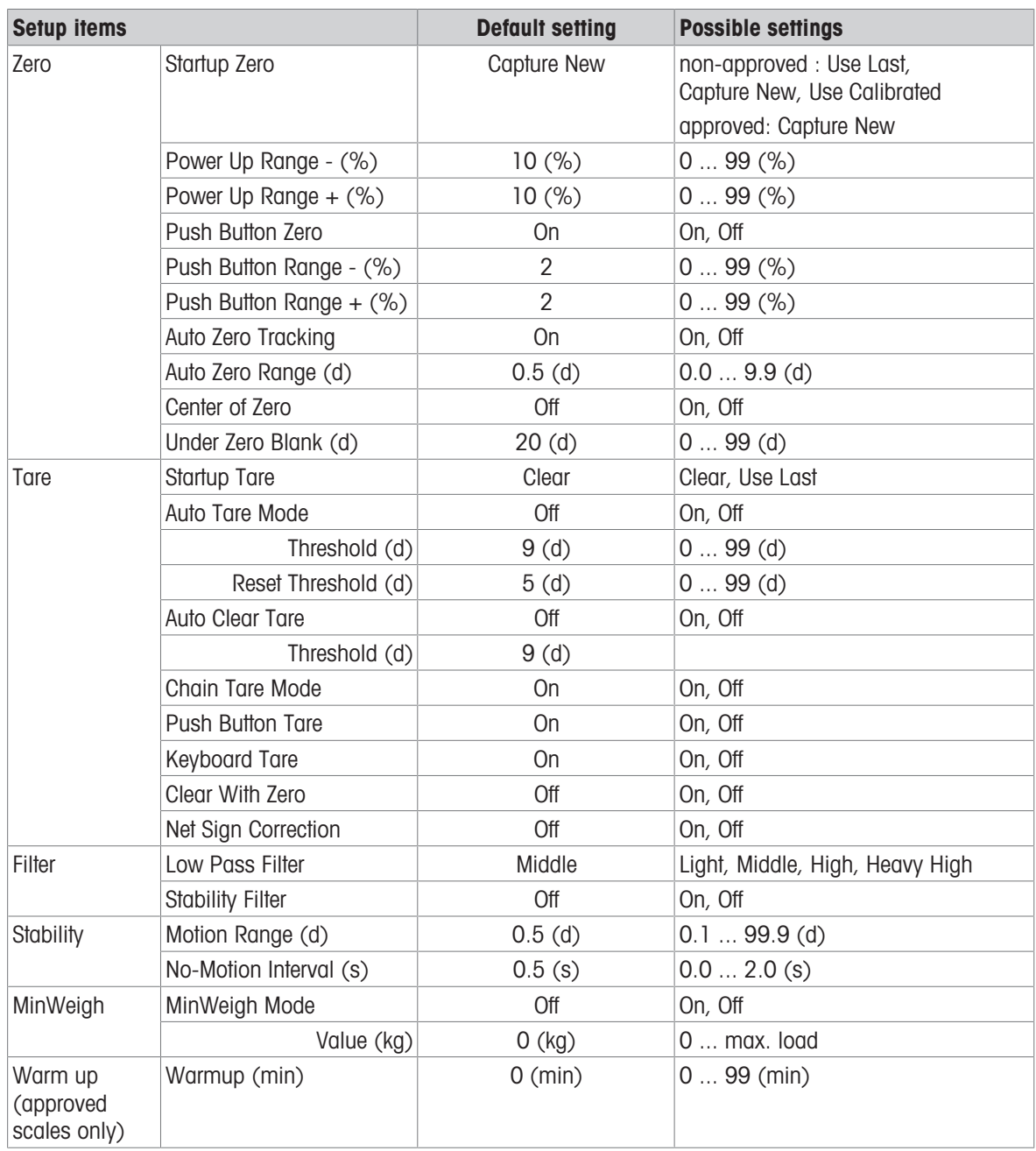

## 3.3 Applications setup

### 3.3.1 Application -> Memory

The Memory setup consists of the following setup items:

Alibi Table

refer to [\[Recalling the Alibi log file](#page-29-0)  $\blacktriangleright$  [Page 22\]](#page-29-0)

- Configurable Table
- $-$  Tare Table refer to [\[Basic weighing settings](#page-35-0)  $\blacktriangleright$  [Page 28\]](#page-35-0)
- Over/Under Target Table refer to [\[Over/Under checkweighing settings](#page-48-0)  $\triangleright$  [Page 41\]](#page-48-0)
- Manual Filling/Dosing Target Table refer to [\[Manual Filling/Dosing settings](#page-67-0) ▶ [Page 60\]](#page-67-0)
- Counting Target Table refer to [\[Counting settings](#page-57-0)  $\triangleright$  [Page 50\]](#page-57-0)
- Material Table refer to [\[Basic weighing settings](#page-35-0)  $\blacktriangleright$  [Page 28\]](#page-35-0)
- Import / Export refer to [\[Importing/exporting data](#page-33-0)  $\blacktriangleright$  [Page 26\]](#page-33-0)

### **I** Note

Default settings are shown in **bold**.

### 3.3.2 Application -> Basic Weighing

This setup item is another access to the following sub items:

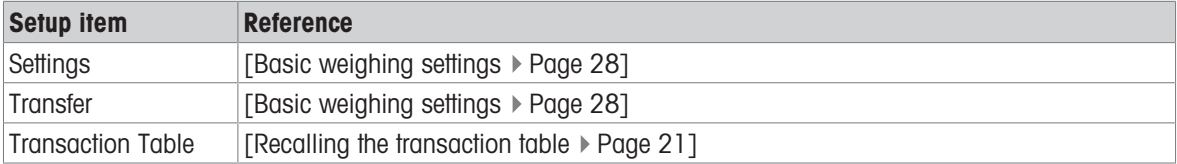

### 3.3.3 Application -> Over/Under

This setup item is another access to the following sub items:

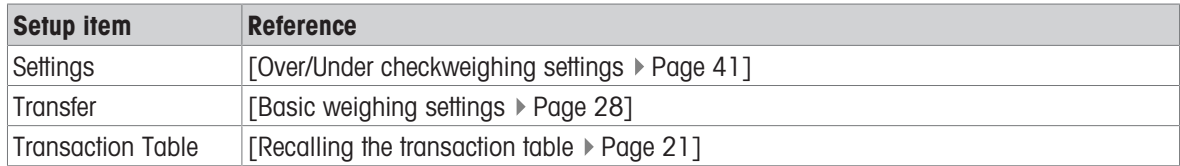

### 3.3.4 Application -> Counting

This setup item is another access to the following sub items:

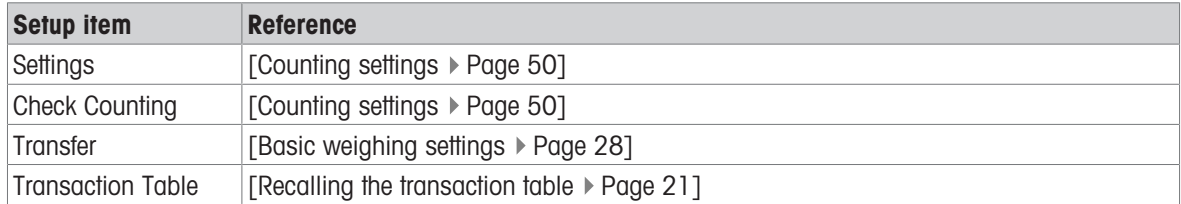

### 3.3.5 Application -> Manual Filling/Dosing

This setup item is another access to the following sub items:

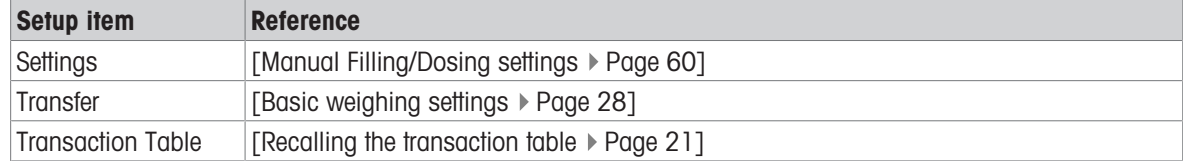

### 3.3.6 Application -> Totalization

This setup item is another access to the following sub items:

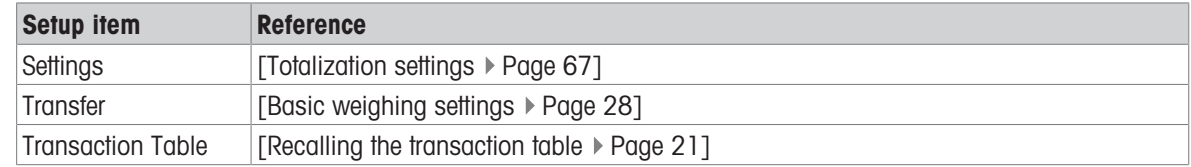

### 3.3.7 Application -> Animal Weighing

This setup item is another access to the following sub items:

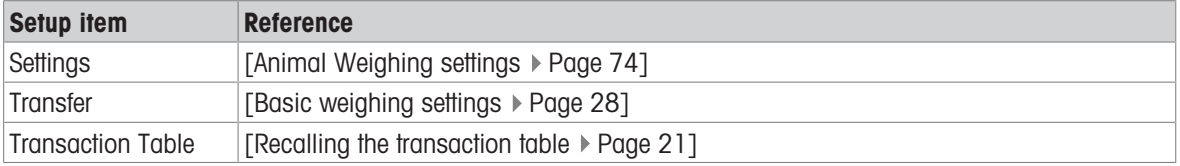

### 3.3.8 Application -> IDs

This setup item is another access to the setup of ID1 ... ID3. For details refer to [\[Basic weighing settings](#page-35-0)  $\blacktriangleright$  [Page 28\].](#page-35-0)

### 3.3.9 Application -> Data Integrity

This setup item is only available for IND400 with Data Integrity. The following settings are available:

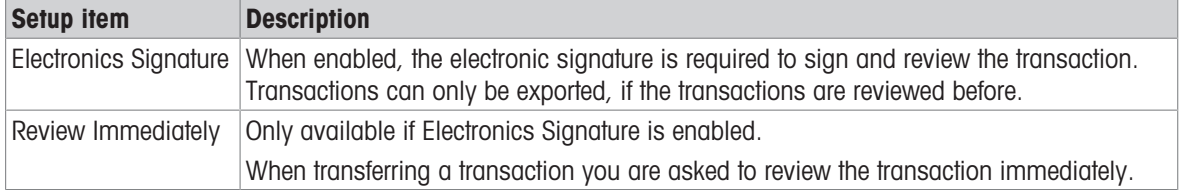

# 3.4 Terminal setup

The Terminal setup consists of the following main setup blocks: Device User Management

### 3.4.1 Terminal -> Device

### 3.4.1.1 Terminal -> Device -> Region

#### Note

Default settings are shown in **bold**.

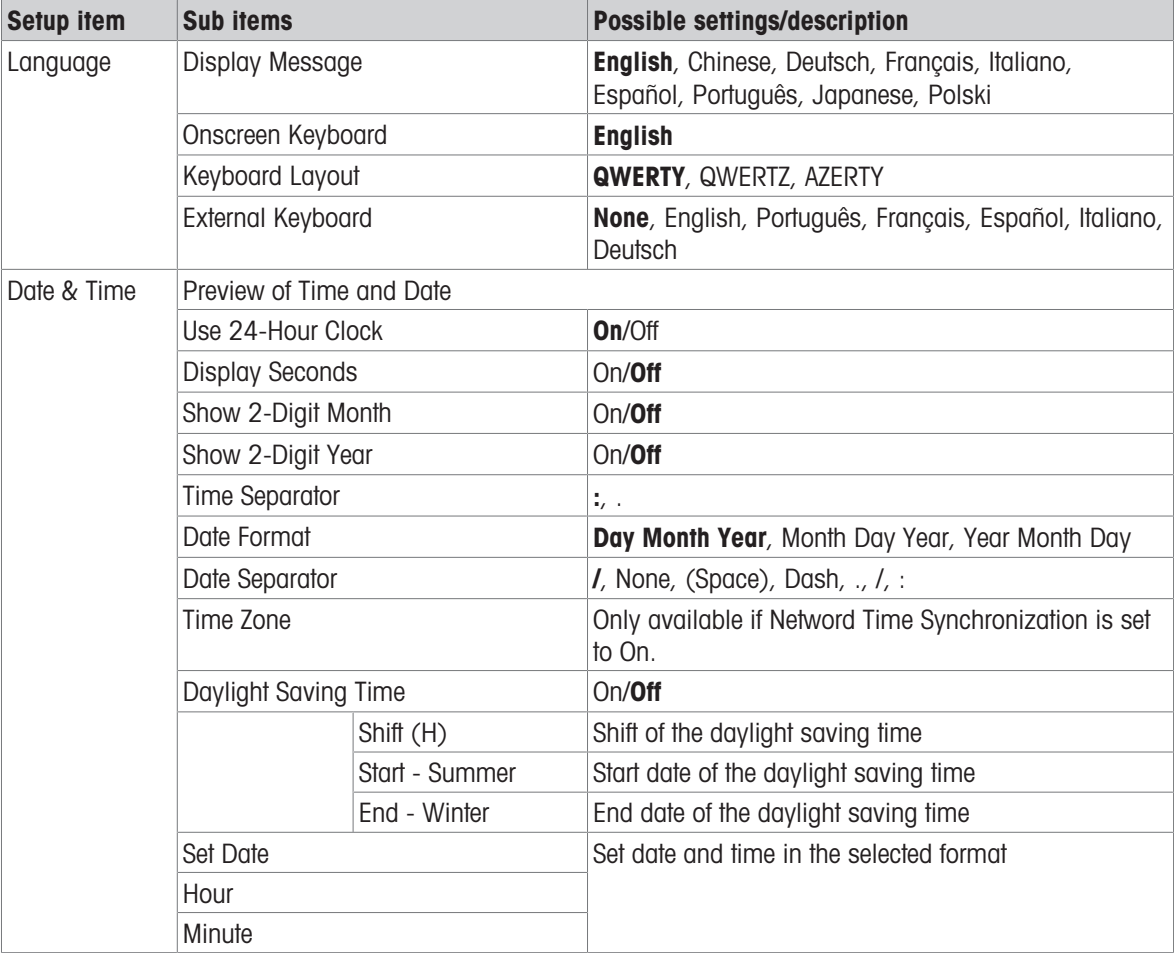

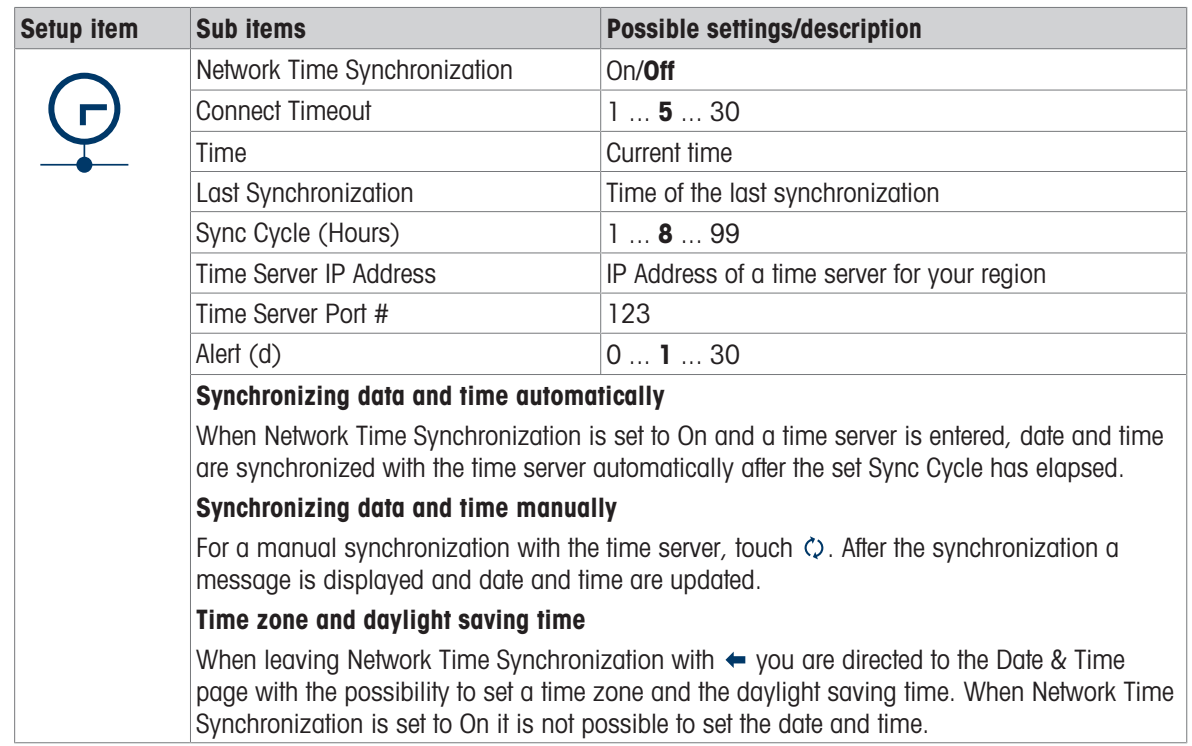

### 3.4.1.2 Terminal -> Device -> License Management

In order to run advanced functionality or specific applications, a license is required for the desired functionality. If purchased with the terminal, the license or licenses are installed and activated in the factory. But if the terminal is installed already and a software license is purchased later, it has to be installed and activated in the field. To install or activate a software license, call the METTLER TOLEDO service.

This setup item shows a list of software licenses available on the device. The following information is displayed for each license:

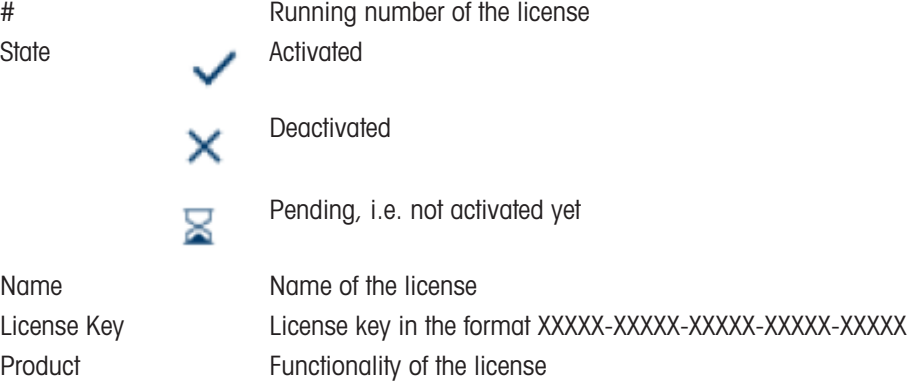

### 3.4.1.3 Terminal -> Device -> Screen Saver

After a set time without action on the terminal, a blue screen with METTLER TOLEDO can be displayed as screen saver.

- 1 **Enable/disable the screen saver.**
- 2 When enabled, set the timeout after which the screen saver will be active.

Timeout settings: 1 min to 60 min

### 3.4.1.4 Terminal -> Device -> Backlight

Set the brightness of the display.

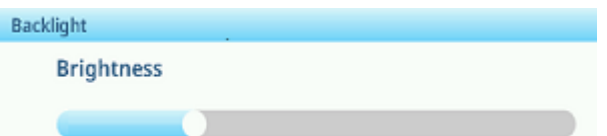

### 3.4.1.5 Terminal -> Device -> Identification

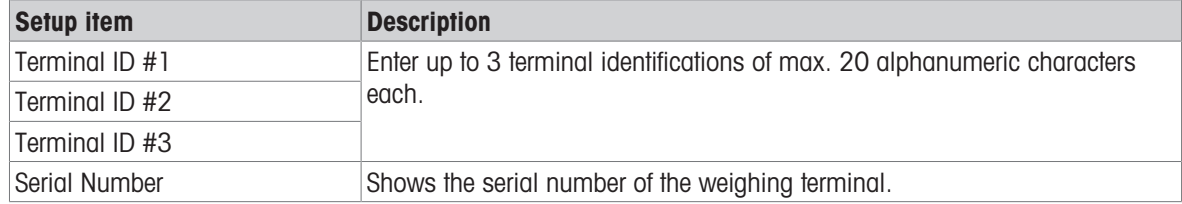

### 3.4.2 Terminal -> User Management

The device offers a user management with roles and users assigned to a role.

### 3.4.2.1 Terminal -> User Management -> Role Definition

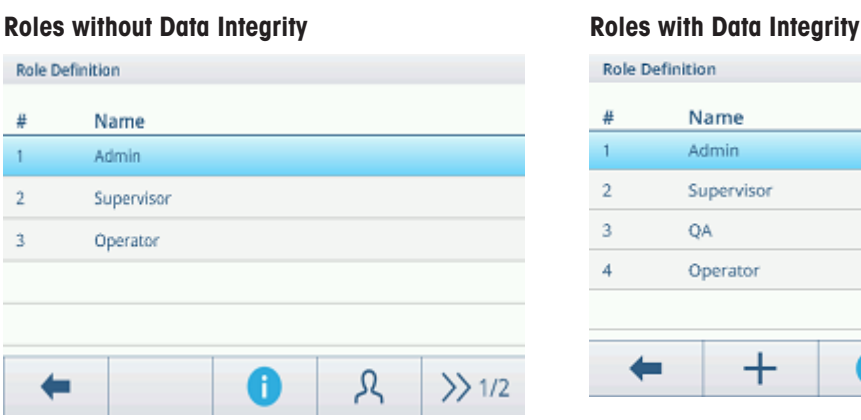

#### Role Definition # Name 1 Admin  $\,2\,$ Supervisor  $\mathsf 3$ QA  $\overline{4}$ Operator  $\pm$ 0 ዲ  $\gg 1/2$ ▬

The device offers the following roles:

Admin Supervisor

QA (with Data Integrity active only) **Operator** 

There are different rights for each of the roles.

### Role details

Touch  $\bigoplus$  to show details of the marked role.

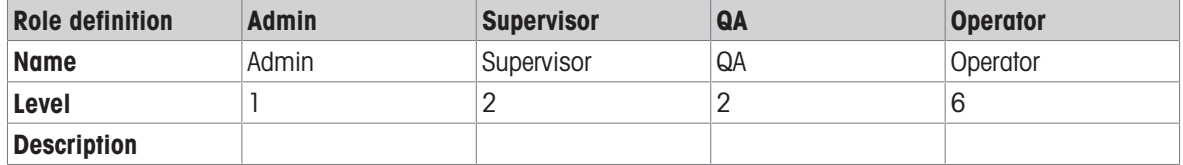

Touch  $\circledcirc$  in the next screen to show the role details regarding Permission Groups.

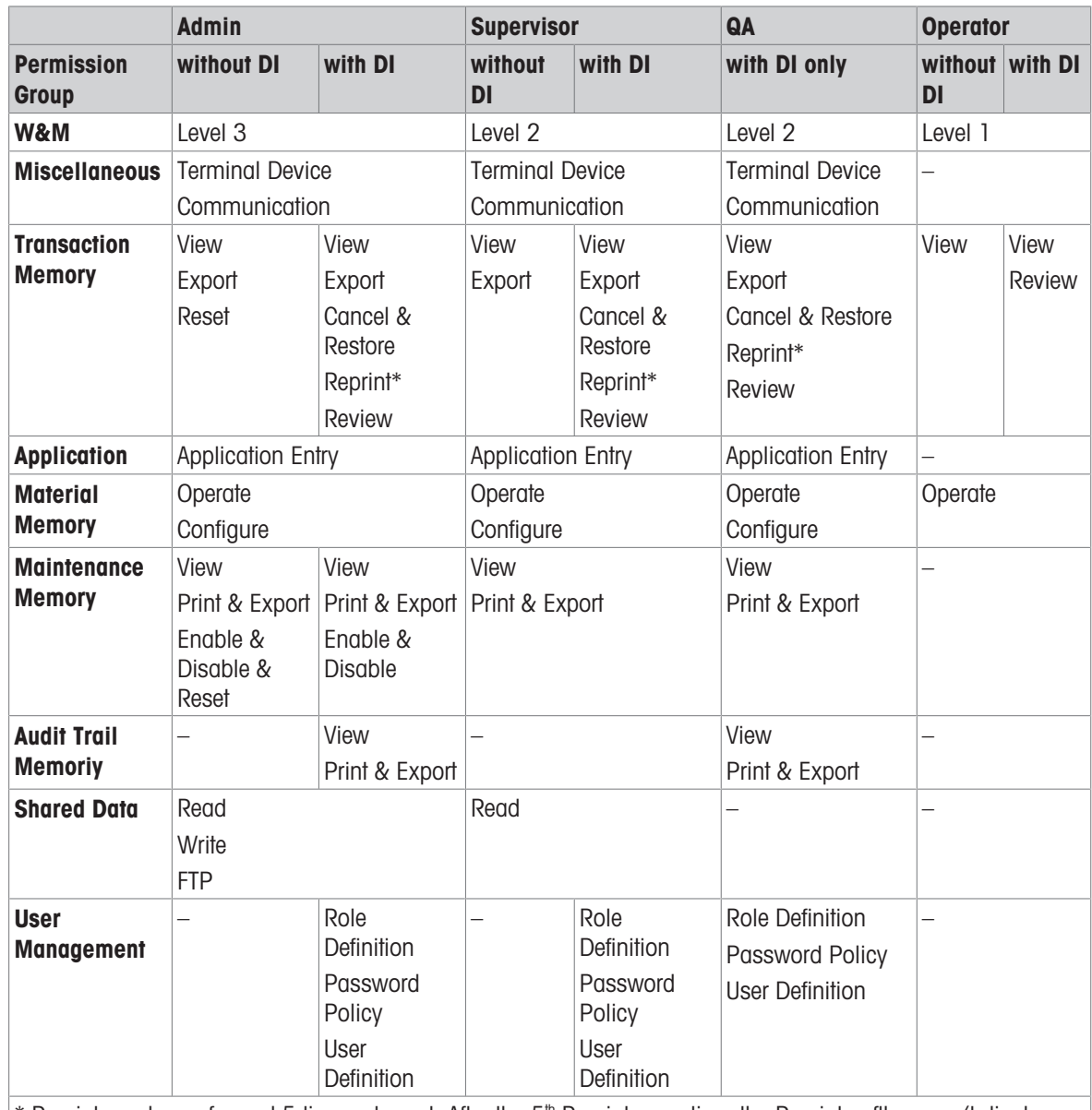

\* Reprint can be performed 5 times at most. After the 5<sup>th</sup> Reprint operation, the Reprint softkey won't display.

#### Creating a new role (with Data Integrity active only)

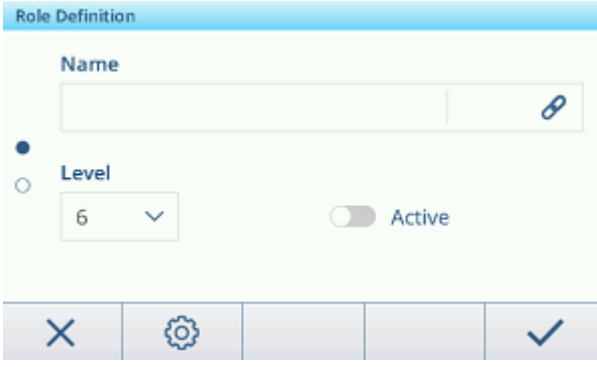

- 1 In the list of roles touch softkey  $+$ .
- 2 Enter a name for the new role.
- 3 Select the access level for the new role.
- 4 Set the new role to Active, if desired.
- 5 On the second page enter a role description.

### Linked users

There are two possibilities to show which users are linked to a specific role:

On the Role Definition overview screen, mark a role and touch softkey *A*.

The users linked to the role are displayed with their name and ID.

When the role details are displayed, touch the link symbol  $\mathscr P$  at the right hand side of the role name. The users linked to the role are displayed with their name and ID.

#### Filtering roles

### **I** Note

For more information on how to edit tables refer to [\[Editing tables](#page-32-0)  $\triangleright$  [Page 25\]](#page-32-0) and [\[Filtering logs and tables](#page-30-0)  $\triangleright$  [Page 23\].](#page-30-0)

### 3.4.2.2 Terminal -> User Management -> User Definition

The list of existing users is displayed.

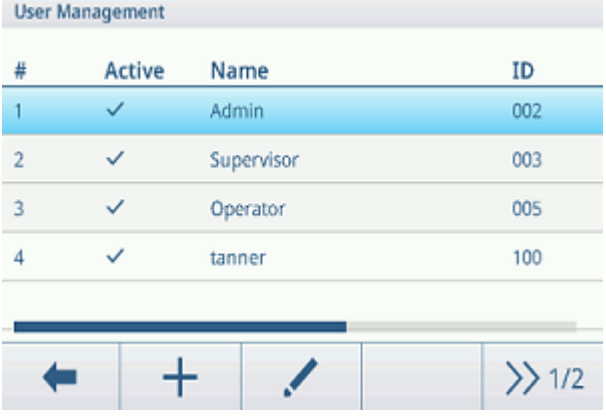

#### Creating/editing a user

- 1 To create a new user, touch softkey  $+$ . To edit an existing user, mark the user and touch softkey  $\lambda$ .
- 2 Make the following settings:

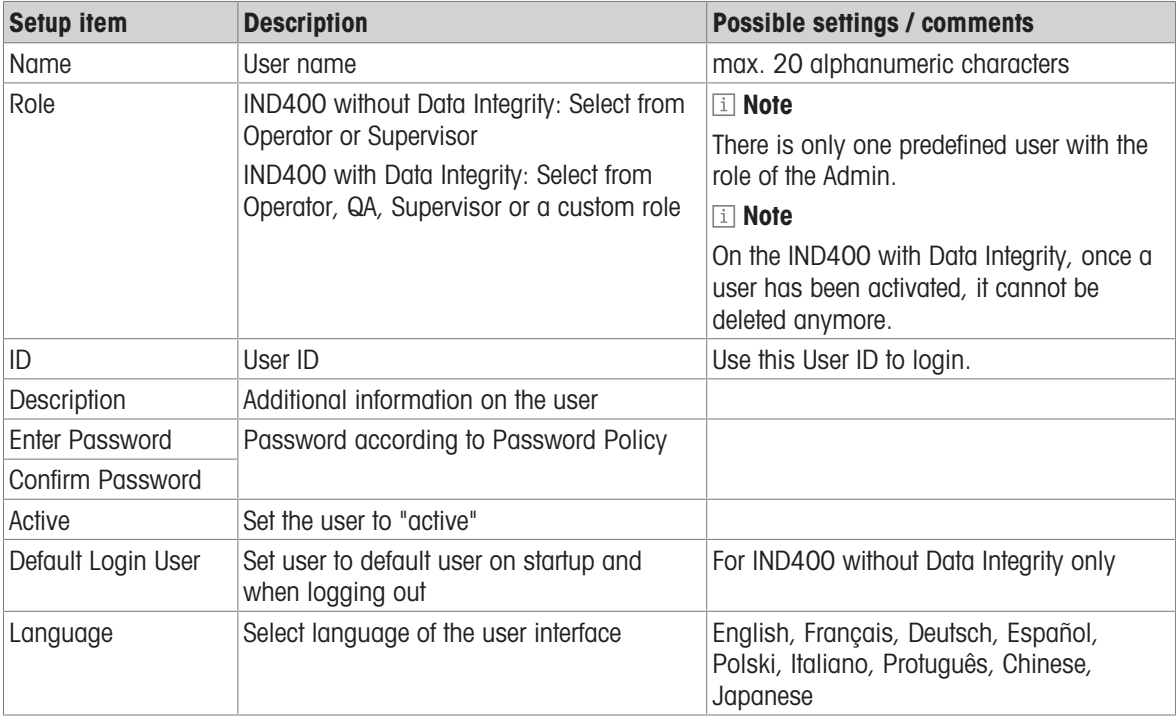

#### Filtering users

For filtering users refer to [\[Filtering logs and tables](#page-30-0)  $\blacktriangleright$  [Page 23\].](#page-30-0)

### Password reset

- 1 Touch softkey  $\mathbf{\Omega}$ .
	- $\Rightarrow$  A safety prompt is displayed.
- 2 Confirm safety prompt with softkey  $\checkmark$ .
- 3 Touch the password field and enter the new password.
- 4 Confirm the new password.
	- $\rightarrow$  The password is changed.

### 3.4.2.3 Terminal -> User Management -> Password Policy

If Password Policy is enabled, the following settings are available:

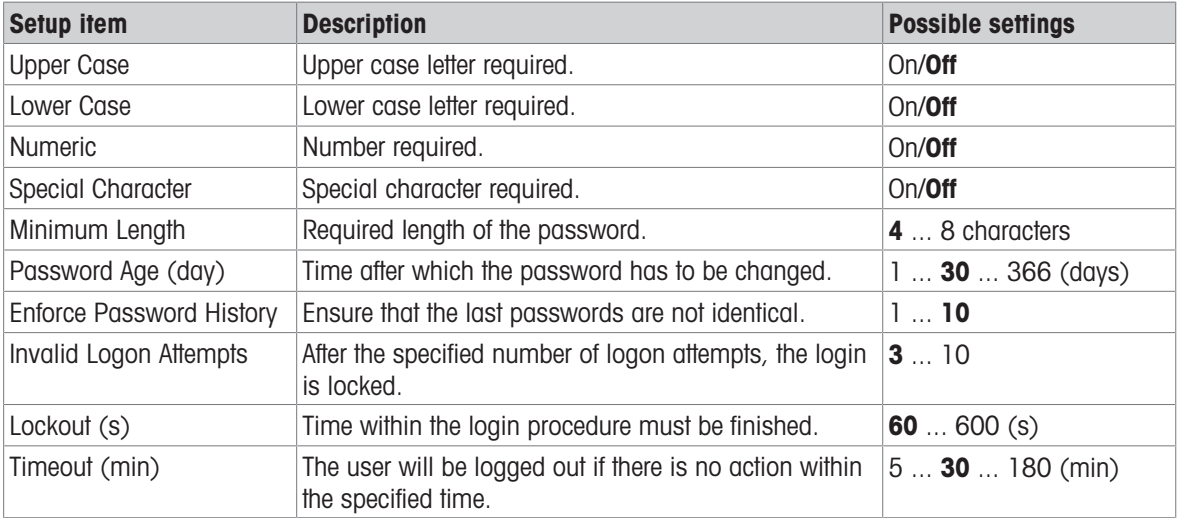

### 3.4.2.4 Terminal -> User Management -> Import/Export

The User Management settings can be imported resp. exported. Thus, it is possible to synchronize the User Management settings on several devices for example.

For details refer to [\[Importing/exporting data](#page-33-0)  $\blacktriangleright$  [Page 26\]](#page-33-0).

# 3.5 Communication setup

The Communication setup consists of the following main setup blocks:

**Template Connections** Serial Ethernet VNC Server

### 3.5.1 Communication -> Templates

<span id="page-102-0"></span>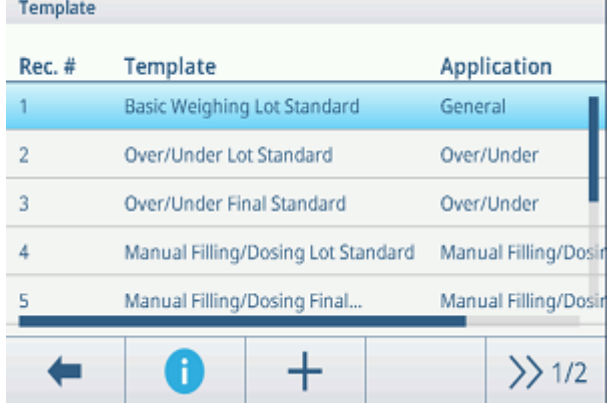

A template has to be assigned to an application. There are 10 predefined templates available. These templates cannot be changed.

### Setting up a new template

#### ii Note

Touch softkey  $\Box$  on the second softkey ribbon to copy an existing template for the desired application and to modify it.

For a new template proceed as follows:

- 1 Touch softkey  $+$ .
- 2 Enter the name of the new template and assign an application.
- 3 Touch softkey </>.
	- $\Rightarrow$  The last element (Type = -END-) is displayed.
- 4 Touch softkey  $+$  to add and edit a new element.
	- $\Rightarrow$  The following settings are available per element.
	- $\Rightarrow$  The new element is displayed ahead of the -END- element.

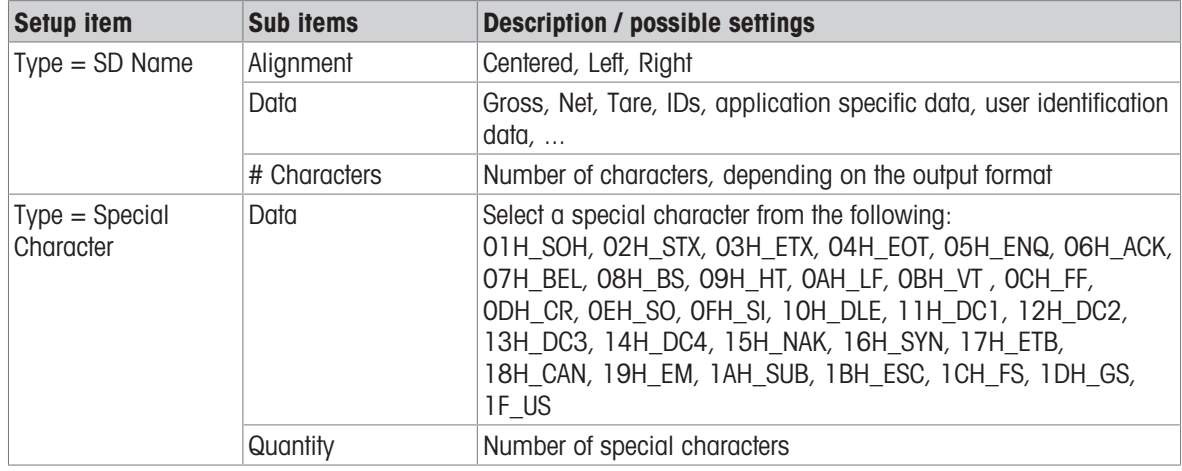

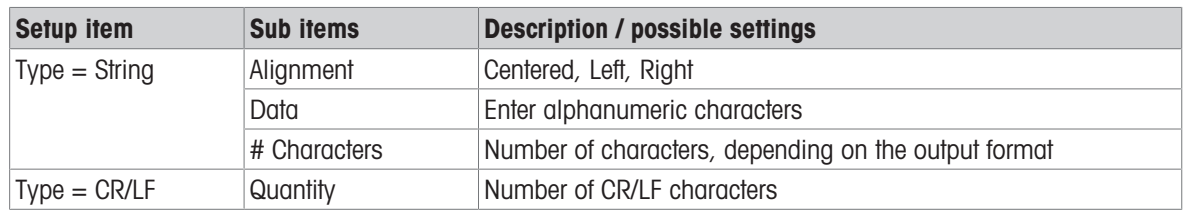

### Template preview

 $-$  Touch softkey  $\bigodot$  to get a preview of the template.

#### Import/Export

Templates can be imported resp. exported. Thus, it is possibe to edit templates externally on a computer. For details refer to [\[Importing/exporting data](#page-33-0)  $\triangleright$  [Page 26\]](#page-33-0).

#### Editing a label exernally

### I**Note**

The terminal supports the ZPL, EPL, DPL, EZPL label designing languages.

To insert a terminal variable into the label template, enter the corresponding template keyword at this position. If a string of the template needs to be editable by the terminal, enter <?StringN/> as an editable string keyword.

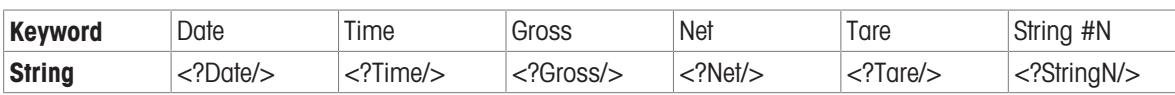

### 3.5.2 Communication -> Connections

<span id="page-103-0"></span>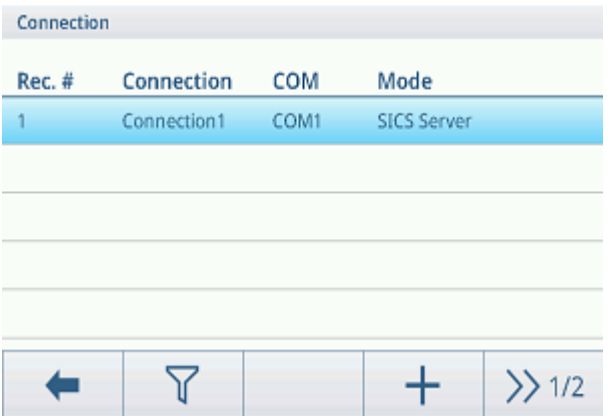

The list of existing connections is displayed.

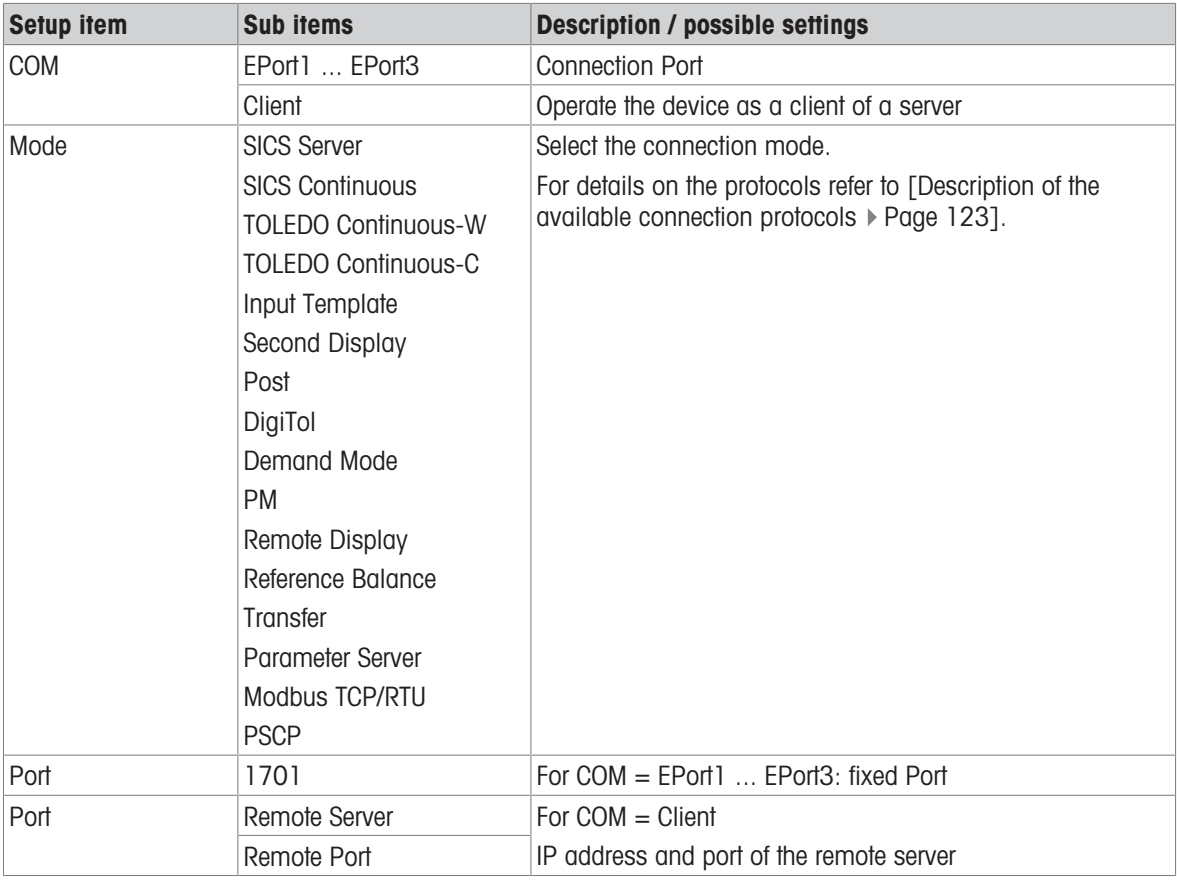

#### Setting up a connection

### 3.5.3 Communication -> Serial

### <span id="page-104-0"></span>Note

Default settings are shown in **bold**.

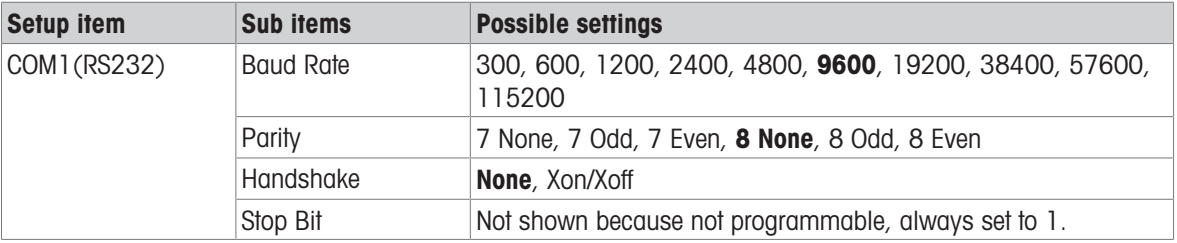

### I**Note**

These are the settings of the standard communication interface.

### 3.5.4 Communication -> Ethernet -> Network setting

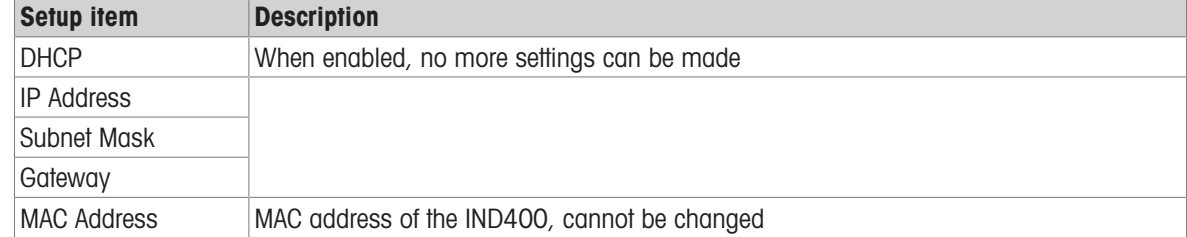

### 3.5.5 Communication -> VNC Server

Using the VNC server you can control the terminal remotely from another computer.

- 1 Enable the VNC Server.
- 2 Set a password for VNC control from another computer.
- 3 Confirm the password.
- 4 Confirm VNC settings with  $\checkmark$ .
- **I** Note

The password is valid as long as the VNC Server is enabled or until the password is changed. The VNC Server Port is fixed and set to 5900.

### 3.5.6 Communication -> WLAN -> WLAN Setting

#### i Note

By default only the 5G Wi-Fi radio band is available. For the 2.4G radio band, contact the METTLER TOLEDO service.

#### Enabling a wireless network

- 1 Enable Wireless Setting.
	- → The list of the detected wireless networks is displayed. The current connected wireless network is listed on top and marked with  $\checkmark$ .
- 2 If desired, select another wireless network.

#### Viewing the wireless network settings

- $\blacksquare$  Select a wireless network and touch  $\blacksquare$ .
	- → Network Name and Suite (security status) are displayed.

#### Adding a new wireless network

- 1 When the list of detected wireless networks is displayed, touch  $+$ .
- 2 Enter the network name and select the Suite (security status) out of the following: Open, WEP, WPA-WPA2 Mix, WPA2, WPA3 Alternatively the suite can be taken from the detected wireless network.
- 3 Depending on the selected suite, make the following settings:

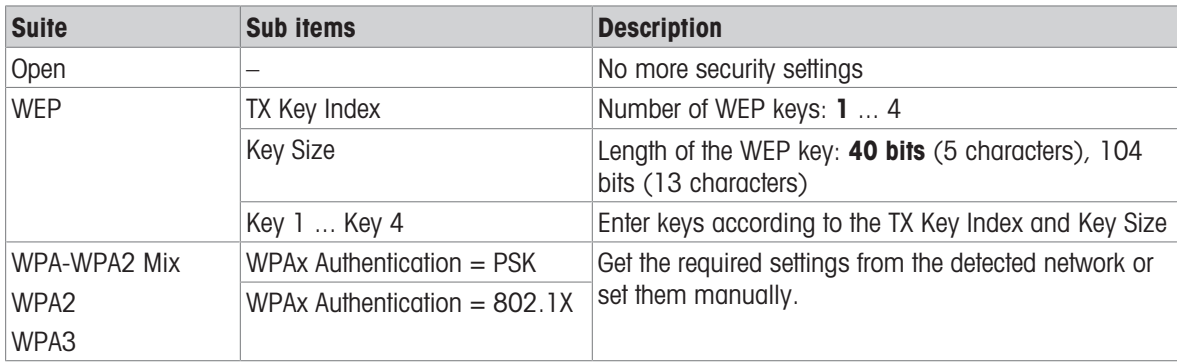

#### Wi-Fi module settings

- **WLAN** is enabled.
- On the WLAN Setting page touch  $\circledcirc$ .
	- $\Rightarrow$  The following settings are available:

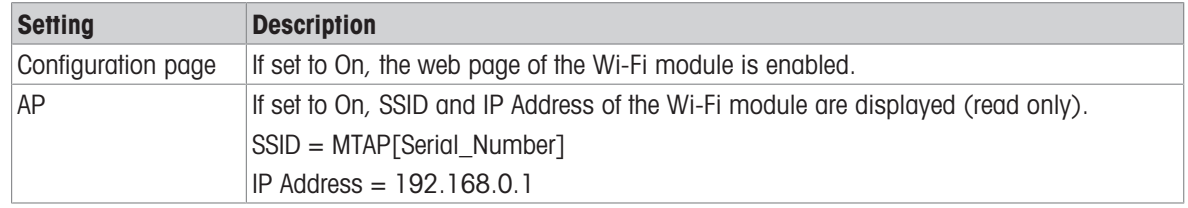

### 3.5.7 How to set up a printer

### <span id="page-106-0"></span>II Note

To initiate a printout via the transfer key  $t\bar{t}$ , a printer has to be connected on the standard COM1 (RS232).

### Step 1: Setting up the connection

- 1 In the setup go to Communication -> Connection.
- 2 Select the following:
	- $\Rightarrow$  COM = COM1
	- $\rightarrow$  Mode = Transfer
	- $\Rightarrow$  Print Type = ASCII Printer for an ASCII printer
	- → Print Type = Smart Printer for the METTLER TOLEDO APR220 printer
	- $\Rightarrow$  Print Type = Label Printer for a label printer
- 3 For further connection settings refer to [\[Communication -> Connections](#page-103-0)  $\triangleright$  [Page 96\]](#page-103-0).

#### Step 2: Setting the communication parameters

- 1 In the setup go to Serial -> COM1 (RS232).
- 2 Ensure that the communication parameters (Baud Rate, Parity, Handshake) of the weighing terminal and the printer are the same.
- 3 For further parameter settings refer to [\[Communication -> Serial](#page-104-0)  $\triangleright$  [Page 97\]](#page-104-0).

### Step 3: Checking the printer templates

#### **I** Note

The device offers 10 predefined templates and the possibility to create your own templates. Templates are related to the weighing application.

- 1 In the setup go to Communication -> Templates.
- 2 Check if a suitable template is available. If not, create your own template, refer to [\[Communication ->](#page-102-0) [Templates](#page-102-0) ▶ [Page 95\].](#page-102-0)

### Step 4: Setting up the application specific printout

#### **I** Note

When working with several weighing applications, the printout for each weighing application has to be set up separately.

- 1 Leave the setup.
- 2 Select a weighing application.
- 3 Touch softkey  $\circledast$  to open the application settings.
- 4 Touch [<sup>t</sup>] Transfer.
- 5 Select a transfer setting or make a new transfer setting using the connection set up in Step 1 and the application specific templates.
- 6 For further transfer settings refer to [\[Basic weighing settings](#page-35-0)  $\blacktriangleright$  [Page 28\]](#page-35-0).
- 7 Leave the application settings.

#### **Result**

After Steps 1 to 4 have been finished, touching the transfer key  $t_1$  will initiate a printout on the connected printer.

### 3.5.8 How to set up a barcode reader

### <span id="page-107-0"></span>ii Note

IDs and a preset tare can be scanned with a barcode reader with serial or USB connection cable.

### Step 1: Setting up the connection

- 1 In the setup go to Communication -> Connection.
- 2 Select the following:
	- $\Rightarrow$  For a serial connection: COM = COM1 or COM = COM2 For a USB connection: COM = COM4
	- $\Rightarrow$  Mode = Input Template
- 3 Enter the required data limits and select the input assignment, e.g. an ID.
- 4 For further connection settings refer to [\[Communication -> Connections](#page-103-0)  $\triangleright$  [Page 96\].](#page-103-0)

### I**Note**

Altrnatively, the barcode reader can be set up in the application settings, refer to [\[Basic weighing settings](#page-35-0)  $\blacktriangleright$  [Page 28\].](#page-35-0)

#### Step 2: Setting the communication parameters

- 1 In the setup go to Serial -> COMx.
- 2 Ensure that the communication parameters (Baud Rate, Parity, Handshake) of the weighing terminal and the barcode reader are the same.
- 3 For further parameter settings refer to [\[Communication -> Serial](#page-104-0)  $\blacktriangleright$  [Page 97\].](#page-104-0)

### Result

When the specific input is required, e.g. an ID, this can be entered via barcode.

#### See also

 $\mathcal{O}$  [Communication -> Templates](#page-102-0)  $\triangleright$  [Page 95](#page-102-0)
### 3.6 Maintenance setup

### 3.6.1 Maintenance -> Diagnosis

#### 3.6.1.1 Maintenance -> Diagnosis -> Scale 1

<span id="page-108-0"></span>This diagnosis item checks the signal quality of the analog scale connection.

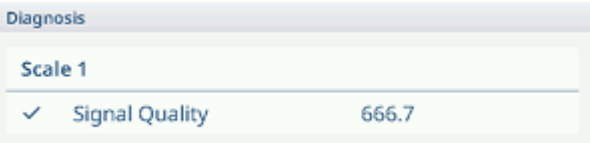

When the signal is sufficient, it is marked with  $\checkmark$ .

#### i Note

For SICSpro scales there is no diagnosis information available.

#### 3.6.1.2 Maintenance -> Diagnosis -> Battery

This diagnosis item shows the status of the batteries.

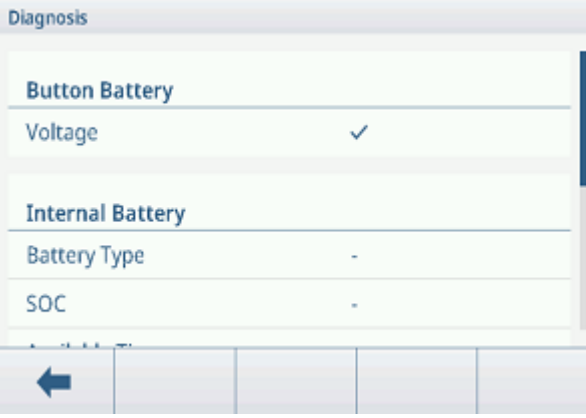

#### Button battery

The button battery is used for RTC and located on the Main Board.

When the voltage of the button battery is lower than 2.5 V, a SMART5™ message is displayed.

#### Internal battery

The internal battery is unavailable in the current product version. When available, the following information is displayed:

Battery Type SOC (state of charge) Available Time Voltage **Temperature Current** SOH (state of health) Charging Cycle (e.g. 300 / 500)

#### External battery

When an external battery is detected, the battery voltage is displayed.

### 3.6.1.3 Maintenance -> Diagnosis -> Device

### Display Test

You are guided through a test sequence to check the display quality.

- 1 Confirm the information screen with  $\checkmark$ .
	- $\rightarrow$  A checkerboard pattern in red is displayed.
- 2 Check if all pixels are displayed correctly.
- 3 Press the transfer key  $t_1$  to switch to the next test screen.
- 4 Check if all pixels are displayed correctly.
- 5 Repeat steps 3 and 4 until the message "Test finished." is displayed.
- 6 Confirm finishing with  $\checkmark$ .

#### **I** Note

You can exit the display test at any time by pressing  $C$ .

#### Touch Test

You are guided through a test sequence to check the touch functionality.

- 1 Confirm the information screen with  $\checkmark$ .
	- $\Rightarrow$  The display is divided into 12 fields.
- 2 Touch all the fields in the order from 1 to 12.
	- $\rightarrow$  When the touch functionality is alright, the field is marked with  $\sim$ .
	- After touching the last field the message "Passed." is displayed.
- 3 Confirm the message with  $\checkmark$ .

#### i Note

You can exit the touch test at any time by pressing  $C$ .

#### Keyboard Test

You are guided through a test sequence to check the hard keys.

- 1 Confirm the information screen with  $\checkmark$ .
	- $\Rightarrow$  A prompt to check the On/Off key is displayed.
- 2 Touch the requested hard key.
	- $\Rightarrow$  A prompt to check the next key is displayed.
- 3 Repeat step 2 until the message "Passed." is displayed.
- 4 Confirm the message with  $\checkmark$ .

#### **I** Note

You can exit the touch test at any time by pressing  $C$ .

#### Serial Port Test

This test will check the COM1 (RS232) serial port.

- 1 Touch  $\triangleright$  to start the test.
	- $\Rightarrow$  The serial port test is performed.
	- $\Rightarrow$  The serial port status is displayed.
- 2 Leave the Serial Port Test with softkey  $\leftarrow$ .
	- $\Rightarrow$  A safety prompt is displayed.
- 3 Confirm leaving the test with  $\checkmark$ .

#### Network Test

- 1 Confirm the information screen with  $\checkmark$ .
	- $\Rightarrow$  The serial port test is performed.
	- $\Rightarrow$  The serial port status is displayed.
- 2 Confirm the serial port status with  $\checkmark$ .
	- $\Rightarrow$  The Network Test is finished.

#### USB Test

This test will check an external USB device.

- 1 Insert the USB device to be tested.  $\Rightarrow$  The device name is displayed.
- 2 Touch  $\blacktriangleright$  to start the test.
	- $\rightarrow$  The USB test is performed.
	- $\rightarrow$  The test result is displayed.
- 3 Leave the USB Test with softkey  $\leftarrow$ .

#### USB Device Manager

The USB Device Manager shows all connected USB devices.

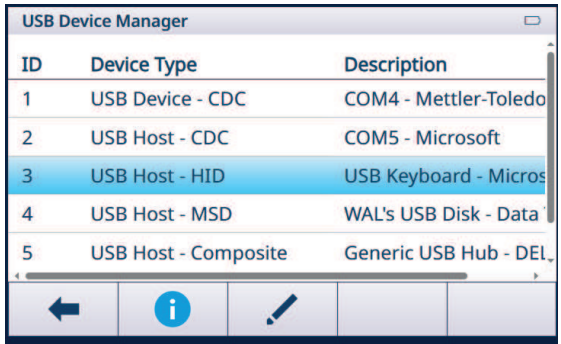

- $-$  Touch  $\bullet$  to view the settings of the USB device.
- $-$  Touch  $\angle$  to edit the USB device.

### 3.6.2 Maintenance -> Statistics

#### Scale 1

This page shows the statistics over all the weighings since the last Master Reset. The statistic is grouped as follows:

Peak Weight

Scale Weighments (Usage, Capacity ranges)

Scale Status (Overloads, Underloads, Zero operations, Reset operations)

#### System

This page gives a system overview.

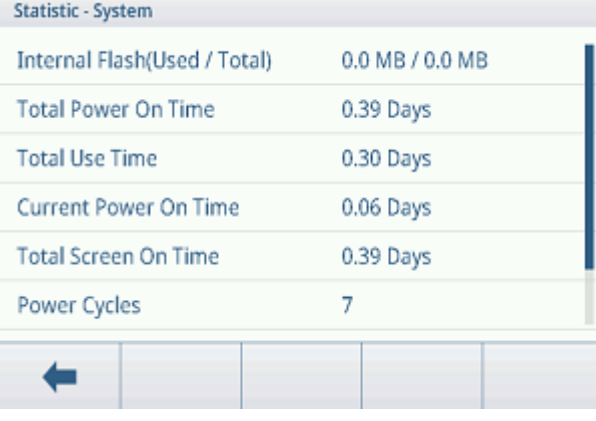

#### Key count

This page gives an overview of the keystrokes of each hardkey.

### 3.6.3 Maintenance -> Routine Test Management

<span id="page-112-0"></span>Using this setup item you can plan and perform routine test events.

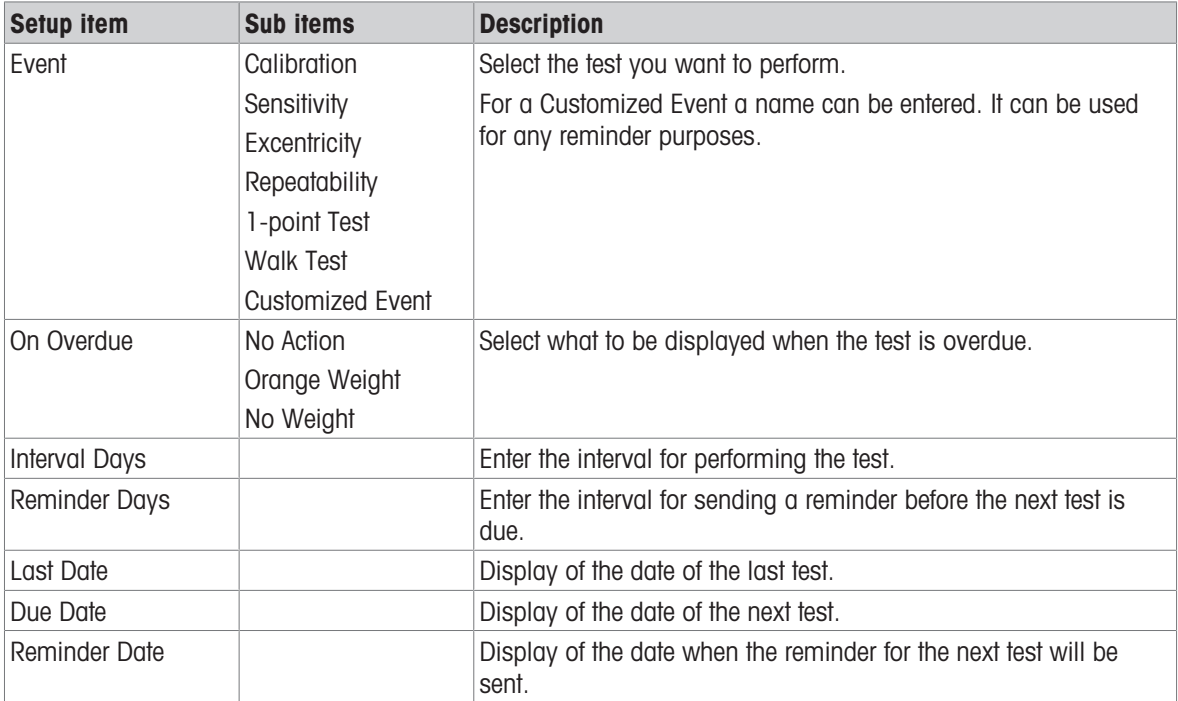

#### Setting up routine tests - general settings

#### Setting up sensitivity tests

- $-$  Mark a sensitivity test in the list and touch  $\circledcirc$  for further settings.
	- $\Rightarrow$  The following settings are available:

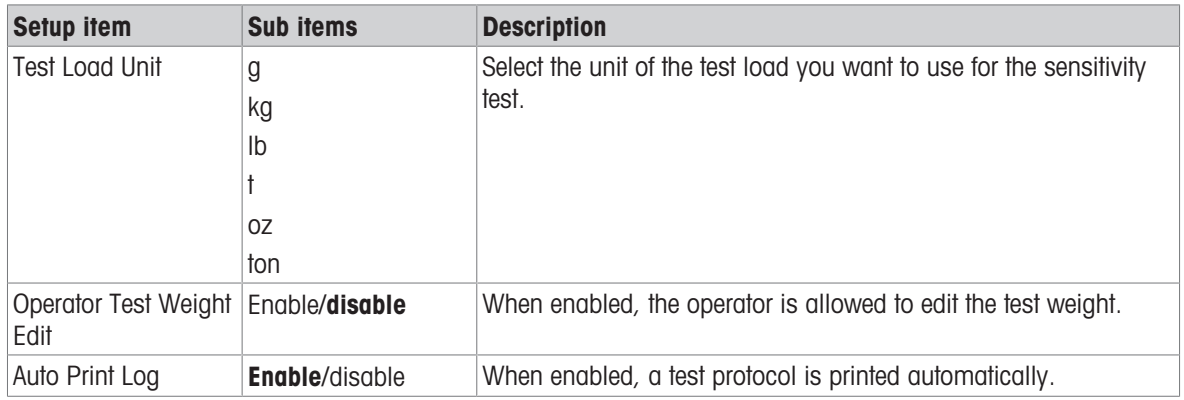

 $-$  In the setup page touch  $\Box$  for setting up the test steps.  $\Rightarrow$  The following settings are available:

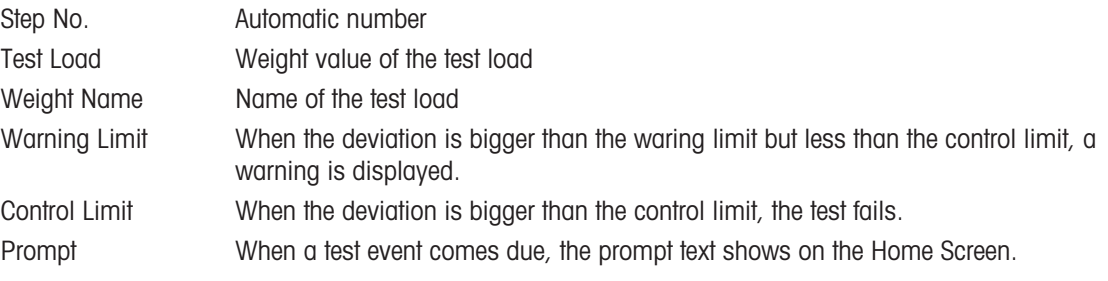

#### Setting up eccentricity, repeatability and 1-Point tests

 $-$  Mark a respective test in the list and touch  $\circledcirc$  for further settings.

 $\Rightarrow$  The following settings are available:

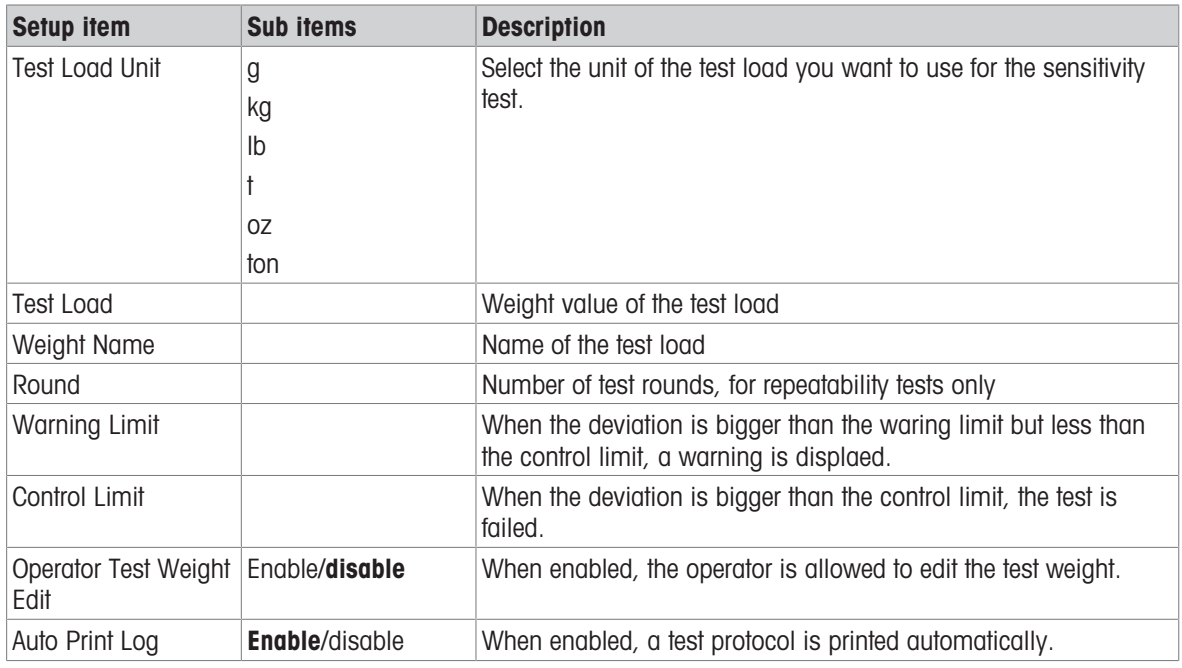

#### Setting up a walk-test

This test checks the repeatability and eccentricity of large weighing platforms by walking on the weighing platform.

- $-$  Mark a walk-test in the list and touch  $\circledcirc$  for further settings.
	- $\Rightarrow$  The following settings are available:

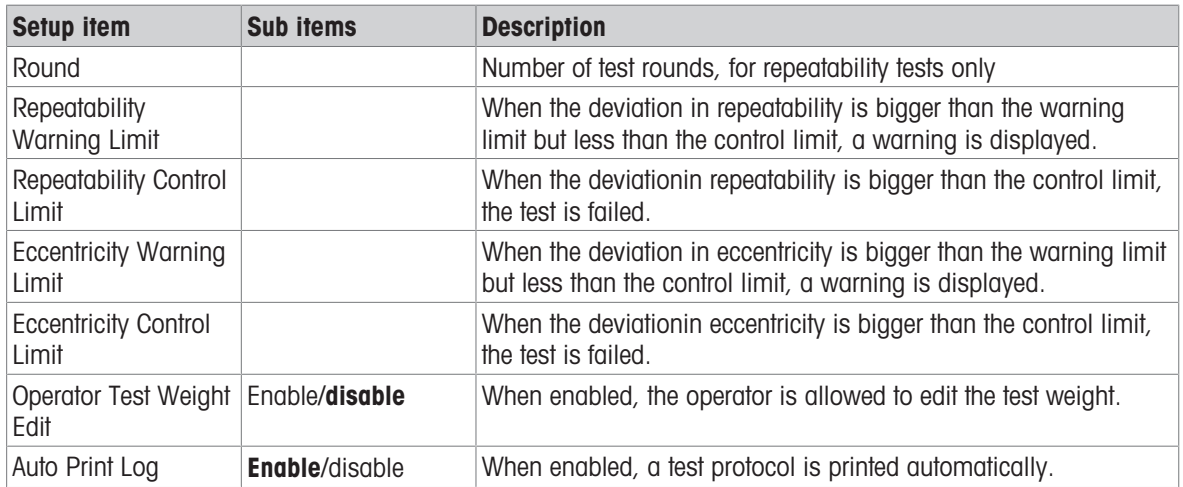

#### Setting up a customized event

A customized event can be used for any reminder purposes.

- $-$  Mark a customized event in the list and touch  $\circledcirc$  for further settings.
	- $\Rightarrow$  The following settings are available:

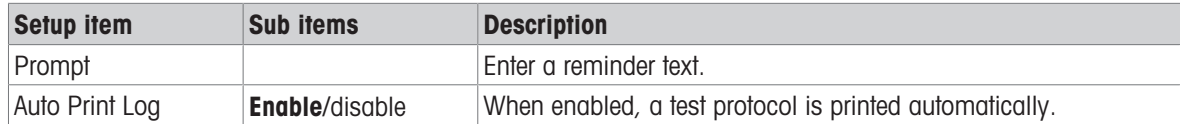

#### Performing a routine test

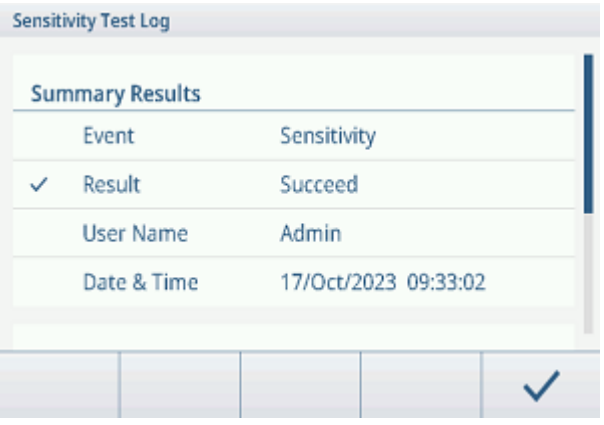

- 1 Select the required event in the list of events.
- 2 Touch  $\triangleright$  to start the test.
	- $\rightarrow$  You are guided through the test.
	- $\Rightarrow$  When the test is finished, the result is displayed.
- 3 Touch  $\checkmark$  to leave the test.

### 3.6.4 Maintenance -> Enable Logs

 $-$  Enable/disable the respective logs.

<span id="page-114-0"></span>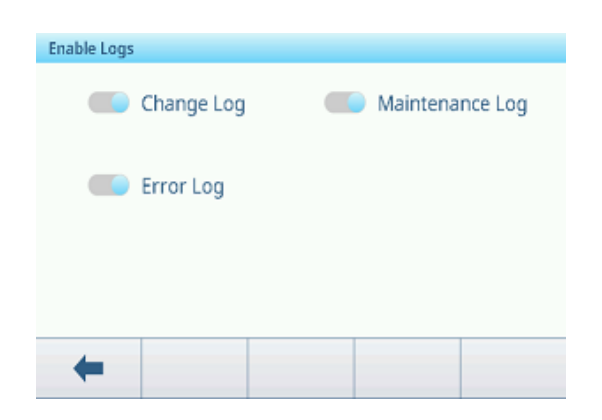

### 3.6.5 Maintenance -> Cell Counts

This maintenance items shows the raw weight.

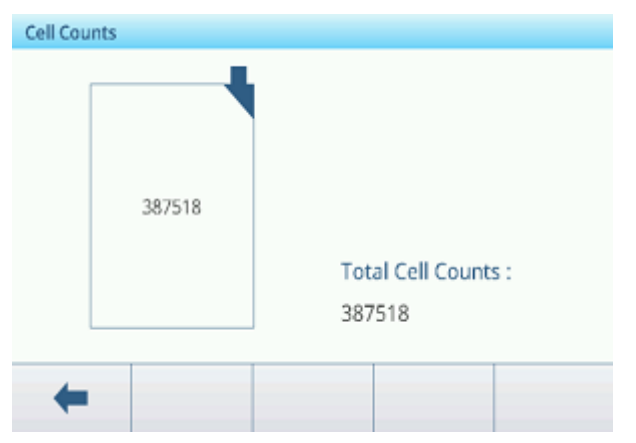

### 3.6.6 Maintenance -> Calibration Values

#### Note

The available settings depend on the selected type of calibration.

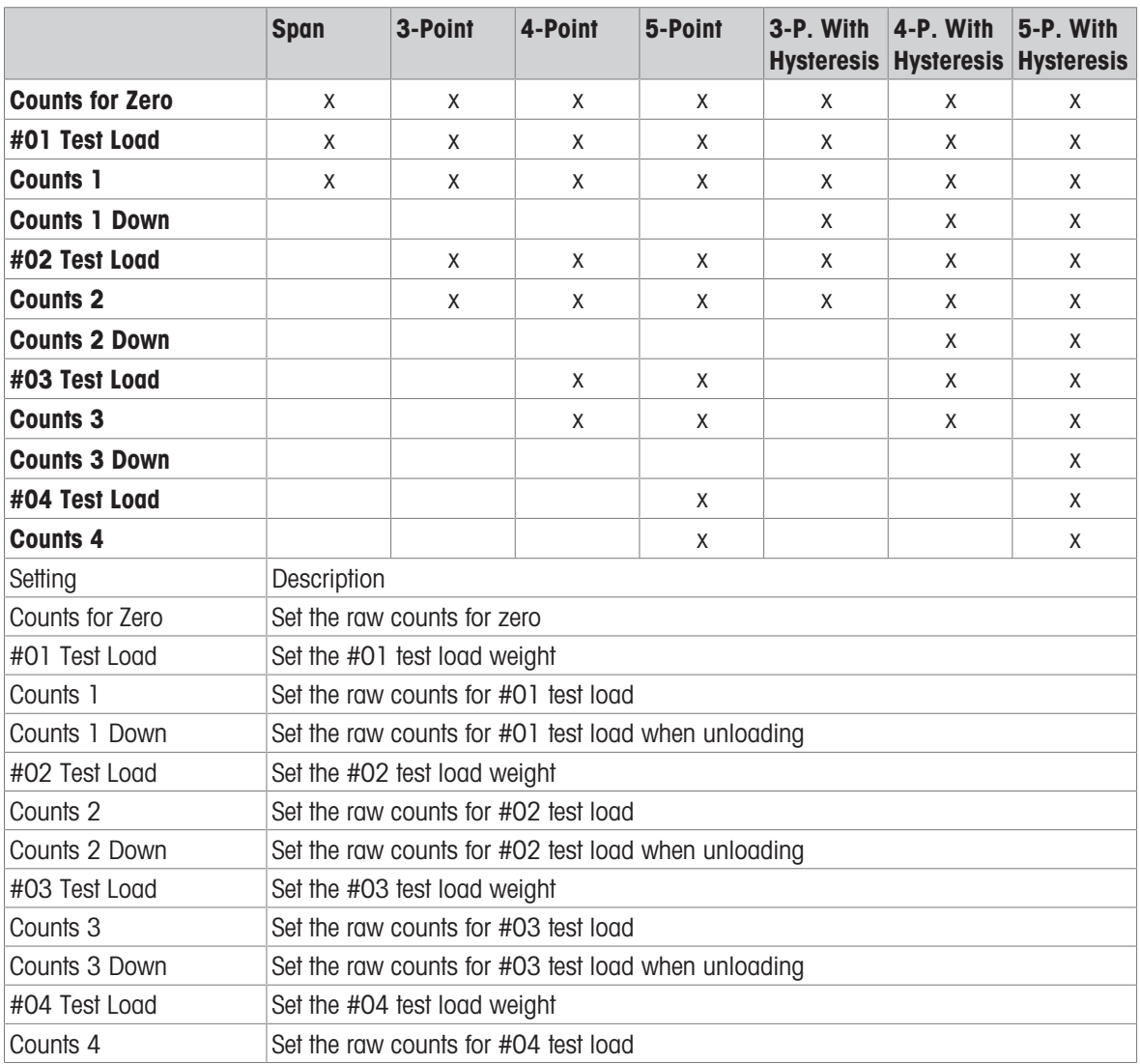

#### 3.6.7 Maintenance -> Backup

This setup item offers a backup of the complete system settings.

#### Manual backup

- $-$  For a manual backup touch softkey  $r$ .
	- $\Rightarrow$  The following settings are requested.

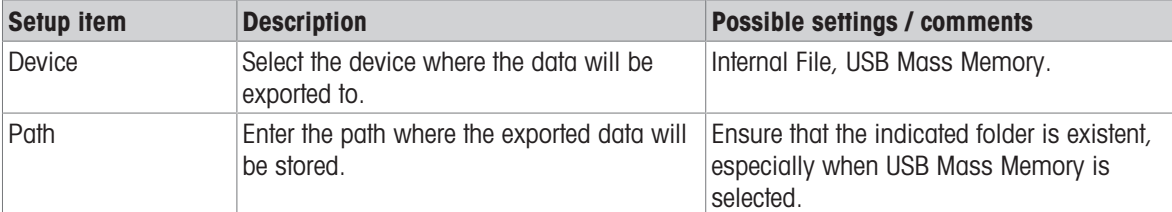

- Confirm settings with  $\checkmark$ .

→ The backup is in progress. A message is displayed.

#### <span id="page-117-0"></span>Automatic backup

When Auto Backup is enabled, the backup is automatically made according to the following settings.

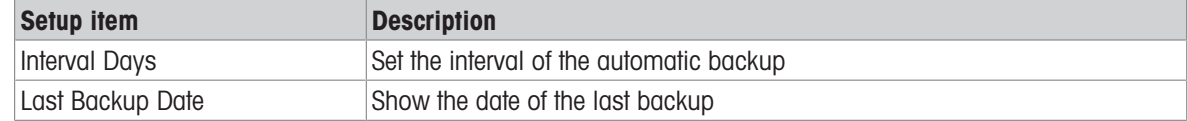

#### - Confirm settings with  $\checkmark$ .

- $\Rightarrow$  The backup is in progress. A message is displayed.
- $\Rightarrow$  The next backup will be made automatically after set interval.

#### **I** Note

You can make a manual backup at any time by touching softkey rh.

#### 3.6.8 Maintenance -> Restore

<span id="page-117-2"></span>This setup item allows to restore the complete system settings.

 $-$  To restore a system, make the following settings:

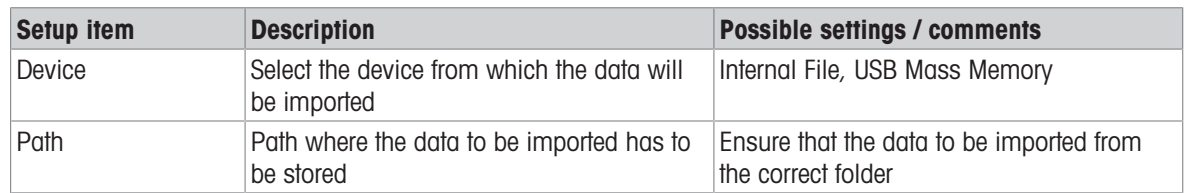

1 Confirm settings with  $\checkmark$ .

 $\Rightarrow$  A safety prompt is displayed.

2 Confirm restoring and restarting with  $\checkmark$ .

Restoring is in progress. A message is displayed.

### 3.6.9 Maintenance -> Reset

- <span id="page-117-1"></span>1 Select which part of the device shall be reset.
	- $\Rightarrow$  A safety prompt is displayed.
- 2 Confirm resetting with  $\checkmark$ .

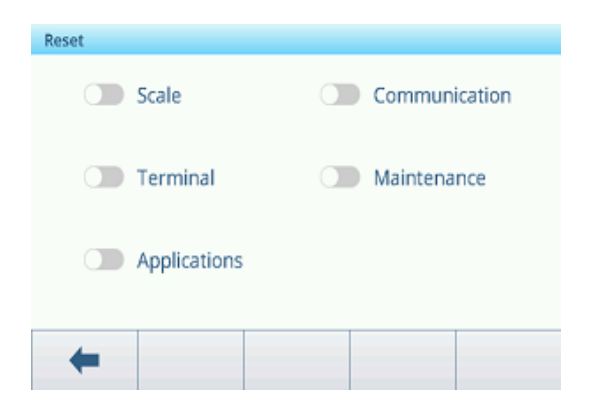

# 4 Maintenance and service

# 4.1 Error conditions

<span id="page-118-0"></span>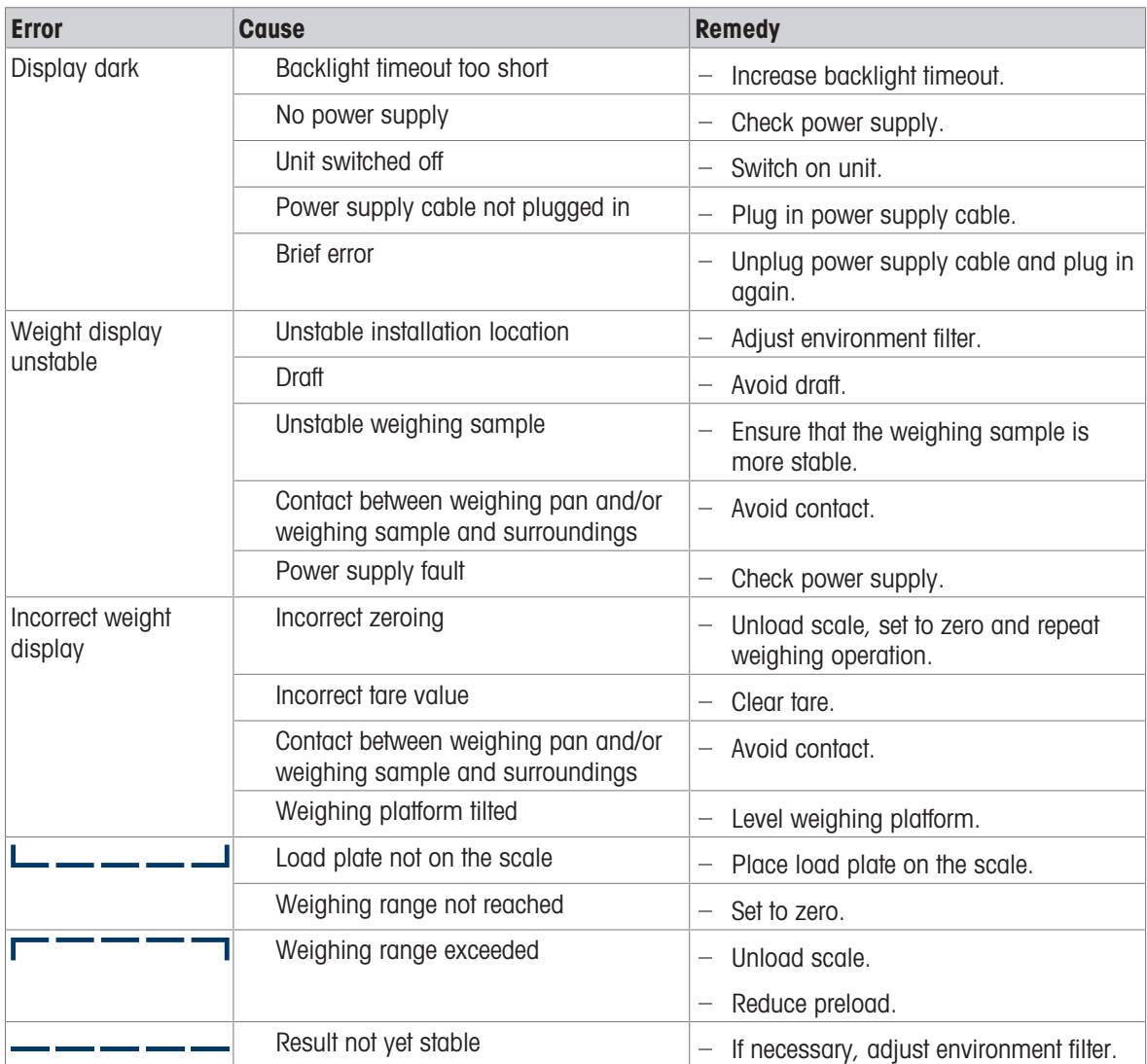

# 4.2 Errors and warnings

#### <span id="page-119-0"></span>Error messages

Error messages must be confirmed.

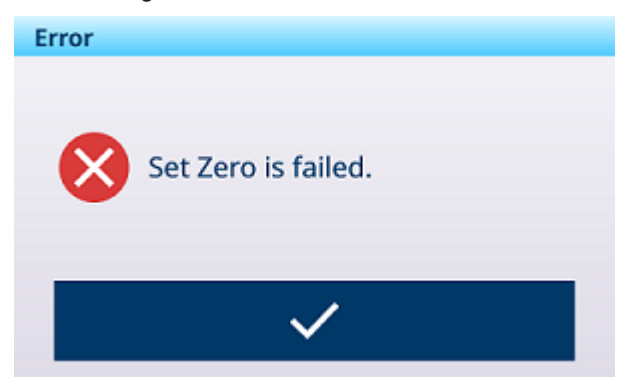

#### <span id="page-119-2"></span>**Warnings**

You can either cancel a warning or confirm it.

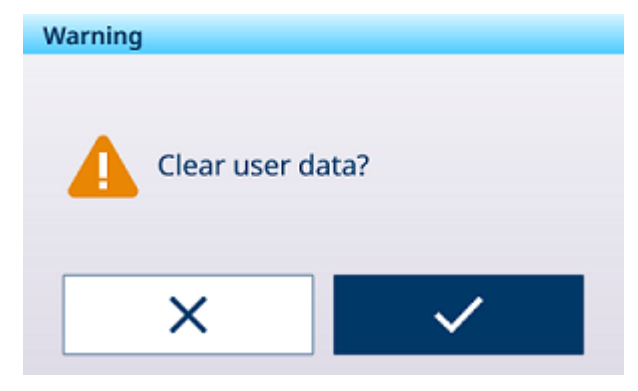

#### <span id="page-119-1"></span>Information

The information message has the function of a safety prompt.

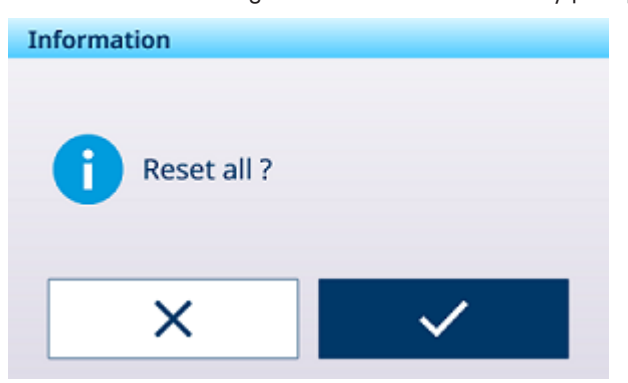

# 4.3 SMART5™ events and alarms

<span id="page-120-0"></span>SMART5<sup>™</sup> is intended to harmonize events and alarms based on industry standards and common industry practice. These standards originated from the process control industry in chemistry, oil production and refining where there is a very high risk of explosion and bodily harm.

Some of the Smart5<sup>®</sup> alarms can also be observed at the PLC side. For details refer to the chapter [\[Error](#page-121-0) [messages](#page-121-0) ▶ [Page 114\]](#page-121-0).

### 4.3.1 NAMUR alarm / alert classification

<span id="page-120-1"></span>The table that follows is an adaptation of NE107 for weighing devices.

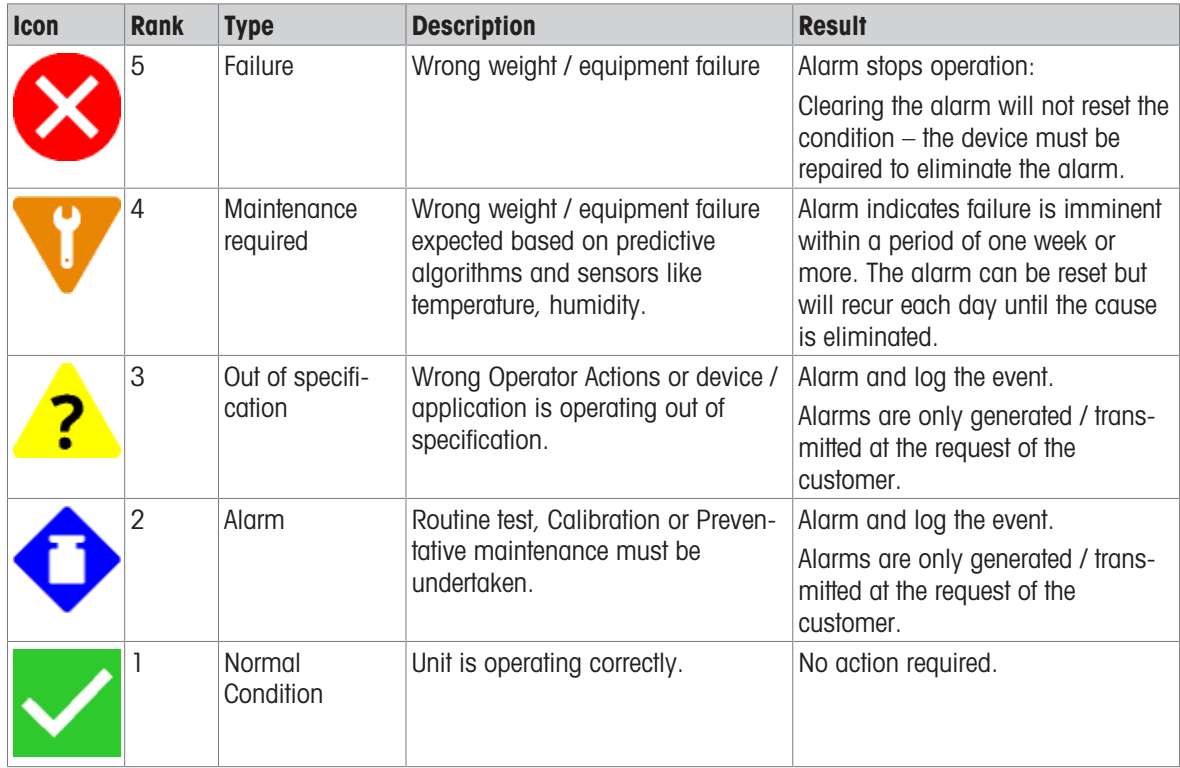

## 4.3.2 Error messages

<span id="page-121-0"></span>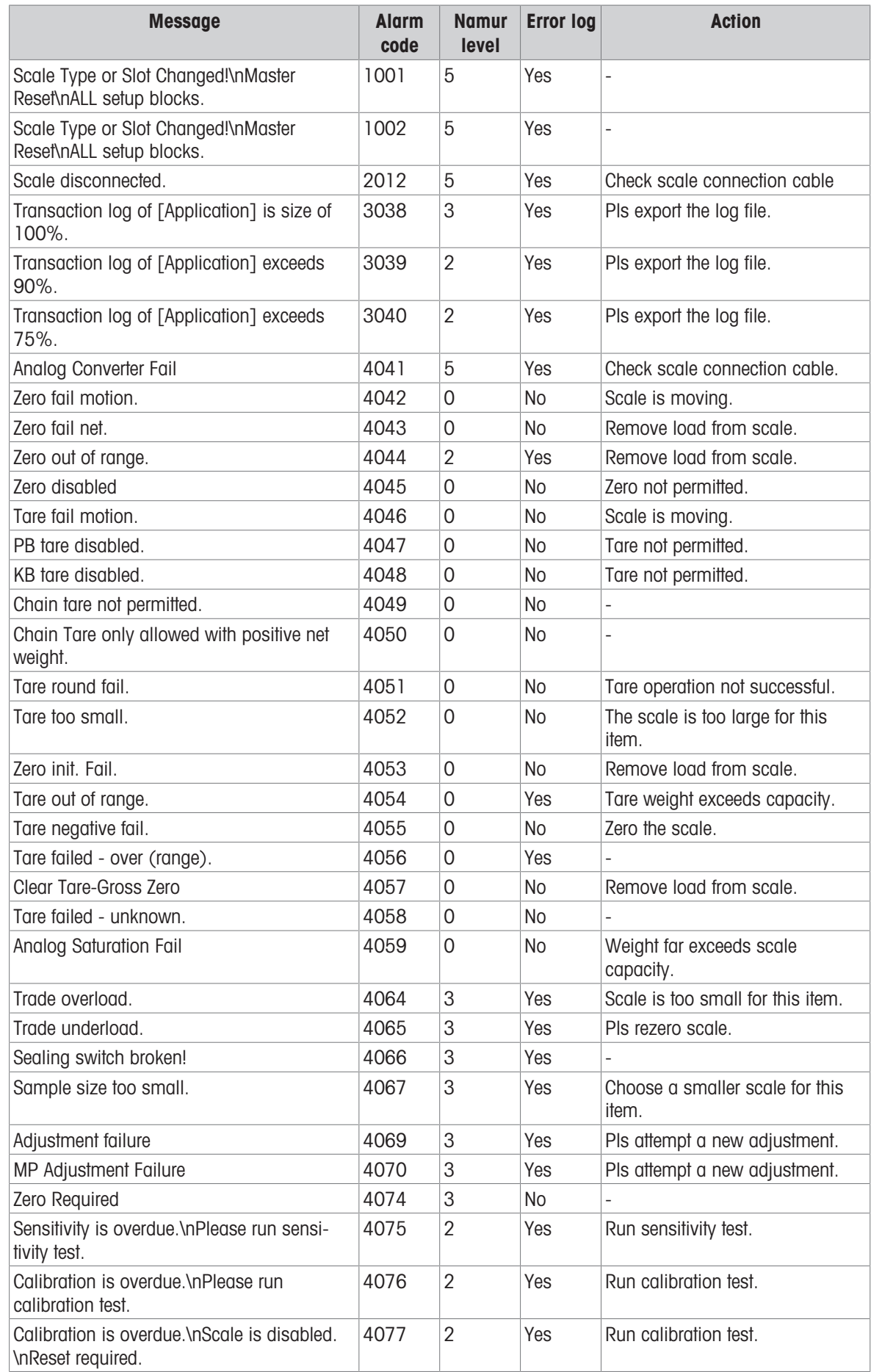

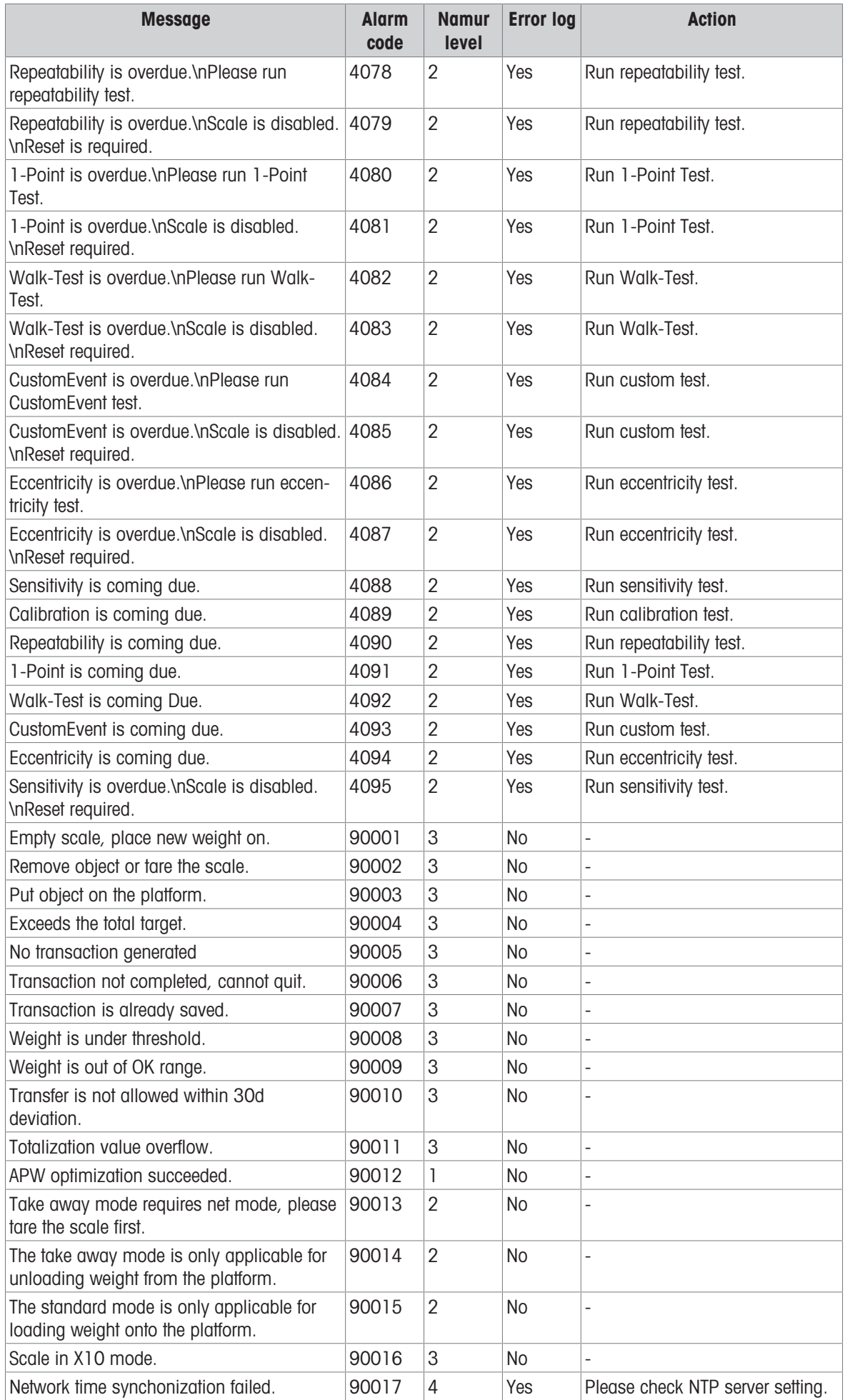

<span id="page-123-0"></span>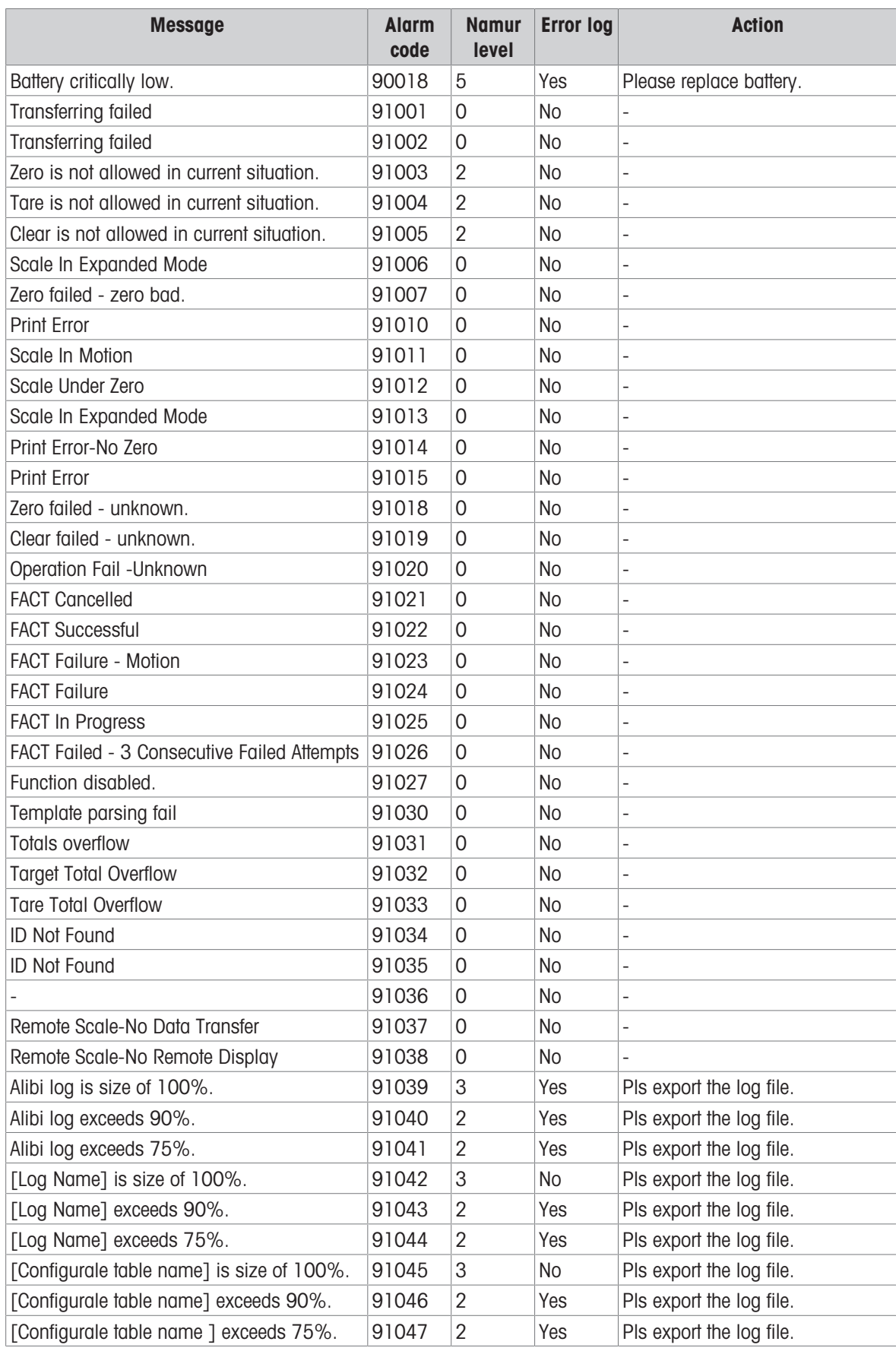

# 4.4 Cleaning

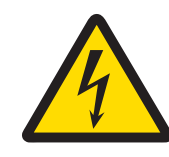

**A** WARNING

### Risk of electric shock

- 1 Do not open the weighing terminal for cleaning.
- 2 Before cleaning, unplug the power plug respectively shut off the power supply in order to disconnect the terminal from the power supply.
- 3 Cover open connectors with protective caps.

#### Cleaning procedure

- Wipe off the weighing terminal with a dry cloth or with a slightly damp cloth dampened only with clean water.

# 5 Appendix

### 5.1 Table of Geo code values

<span id="page-125-0"></span>The Geo code feature provided in the weighing terminal permits adjustment by a METTLER TOLEDO service technician due to changes in elevation or latitude without reapplying test weights. This assumes that a previously accurate adjustment was done with the Geo code set properly for that original location and that the Geo code for the new location can be accurately determined.

When a weighing terminal is to be reinstalled at a different geographic location, gravitational and altitude changes can be accounted for by the following steps.

Note that this procedure is not necessary if an on-site adjustment is performed.

#### Determining the Geo code value

There are two methods to determine the Geo code value for your location.

#### Method A

- 1 Go to [www.welmec.org](https://www.welmec.org) and find the Gravity Information page to obtain the g value (e.g. 9.770390 m/s<sup>2</sup>) for your specific geographic location.
- 2 Check the METTLER TOLEDO Geo code Table A to select the Geo code according to your g value, e.g. Geo code 20 should be applied if your g value is 9.810304.

#### Method B

 $-$  Use the METTLER TOLEDO Geo code Table B to determine the Geo code for the new altitude and location where the scale will be used.

The latitude and height above sea level can be found using this link [www.mapcoordinates.net/en](https://www.mapcoordinates.net/en).

#### Checking the Geo code value in the instrument

Go to the Scales -> Approval setup and read the Geo code.

#### Comparing Geo codes

- 1 Compare the determined Geo code with the current Geo code setting of the weighing terminal.
- 2 If the two Geo code values do not match, call the METTLER TOLEDO service technician. When the system is certified, a re-verification will be necessary.

#### **Note**

Using the Geo code value for calibration adjustment is not as accurate as re-applying certified test weights and re-calibrating the scale in a new location.

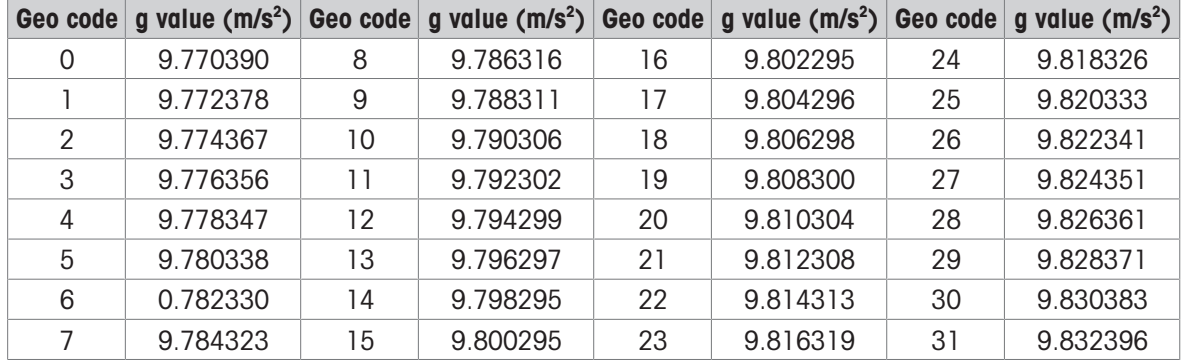

#### Table A: Definition of METTLER TOLEDO Geo codes with g value

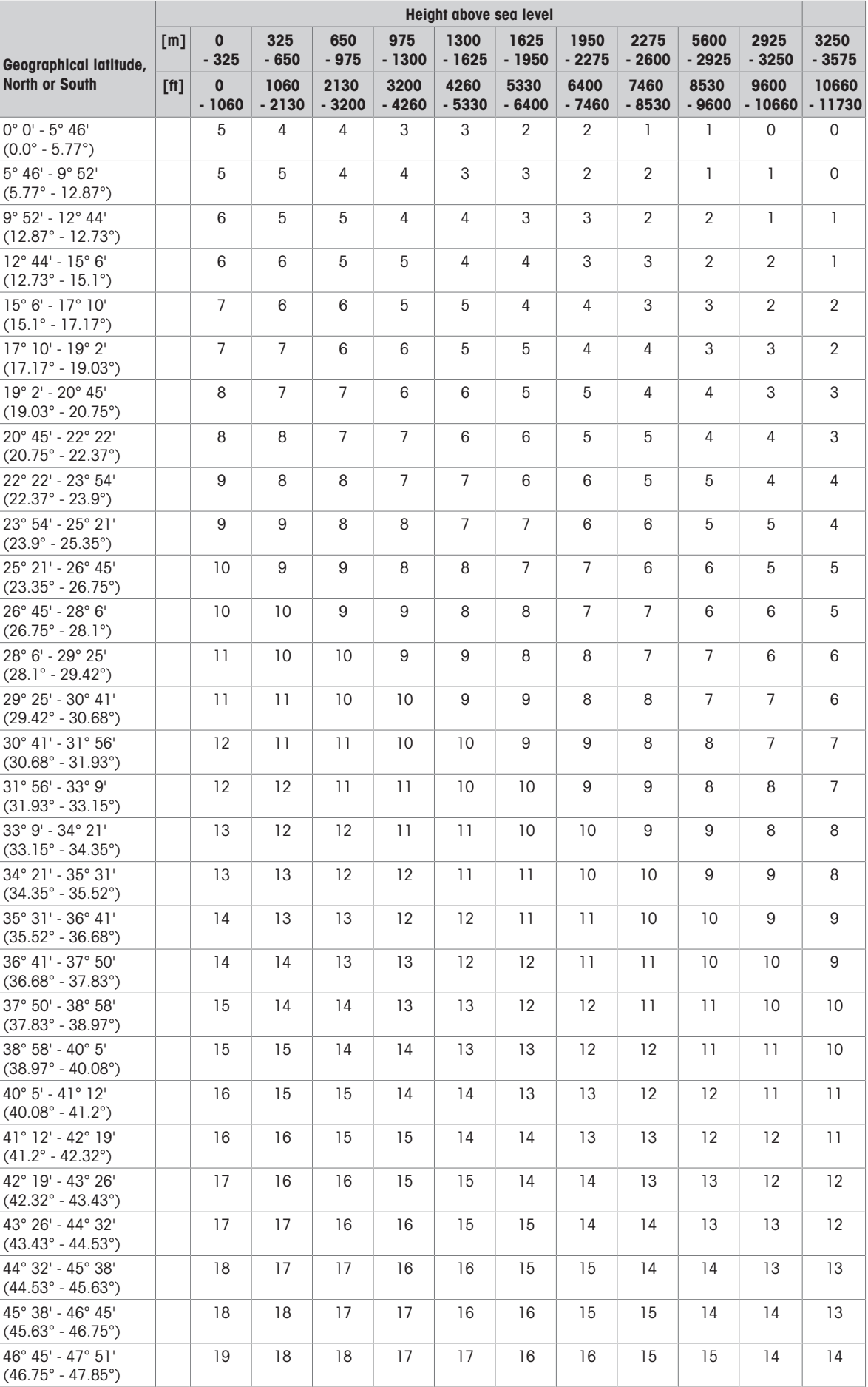

### Table B: Definition of METTLER TOLEDO Geo codes with geographic latitude and height

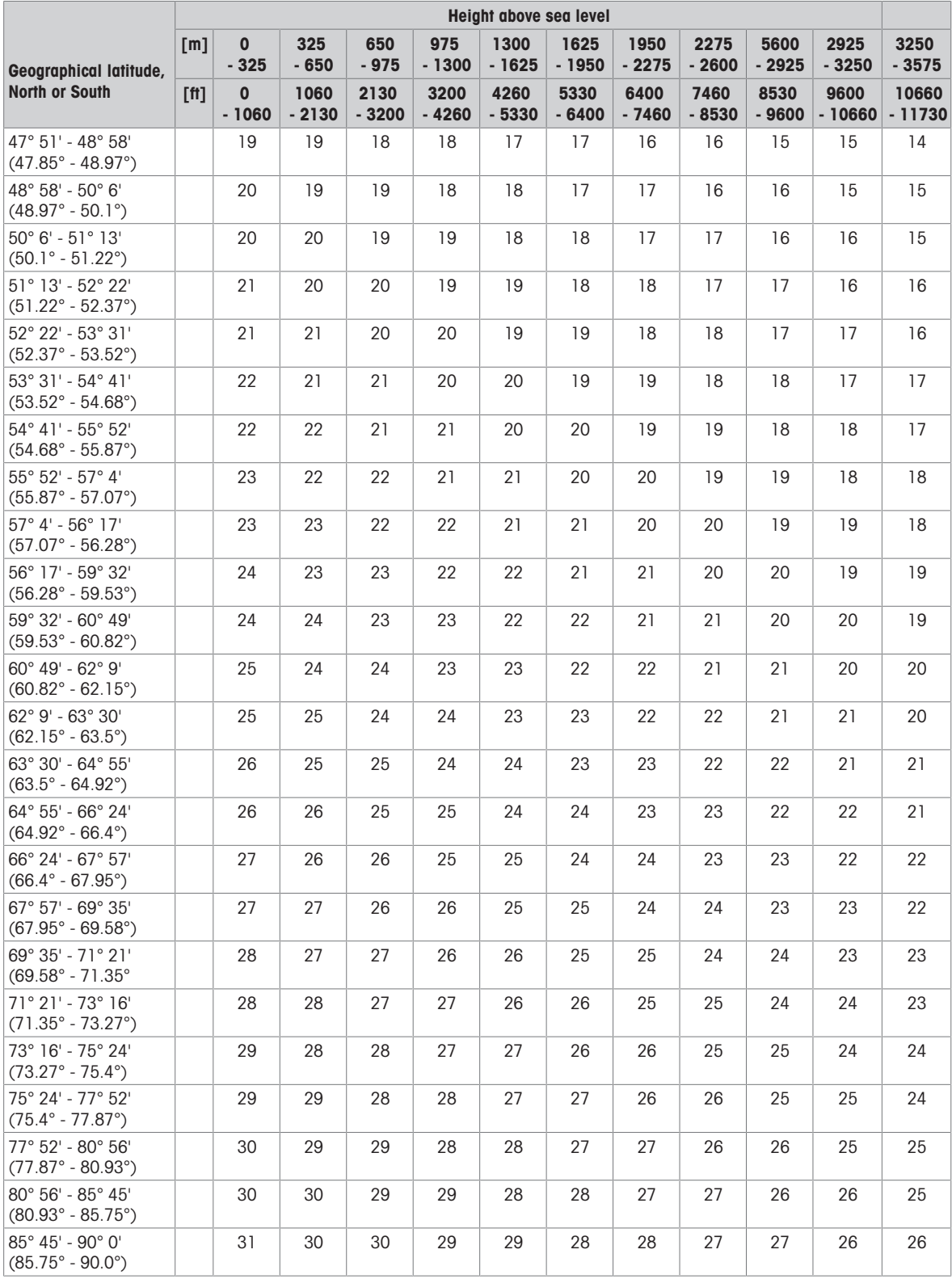

# 5.2 Available SICS commands

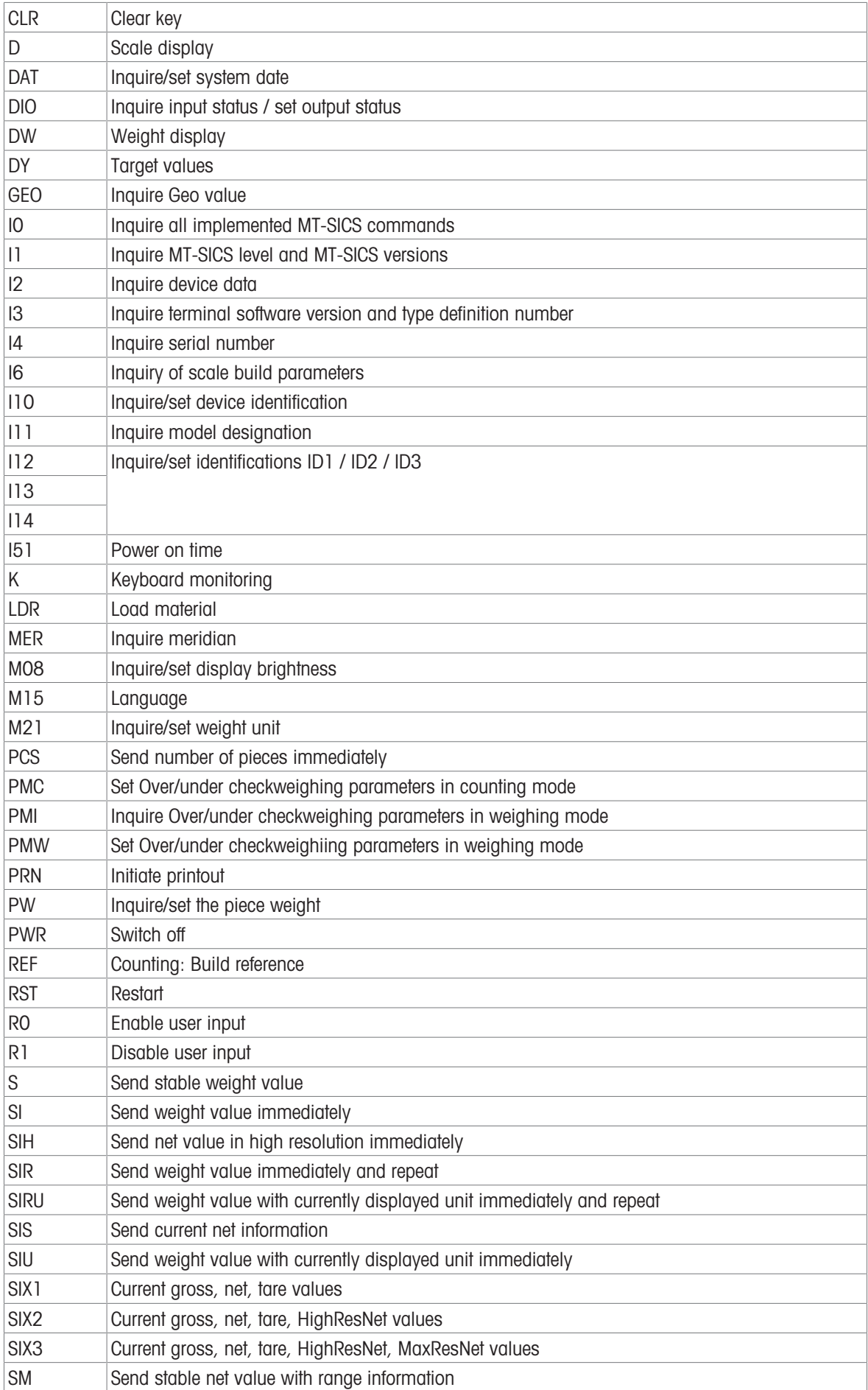

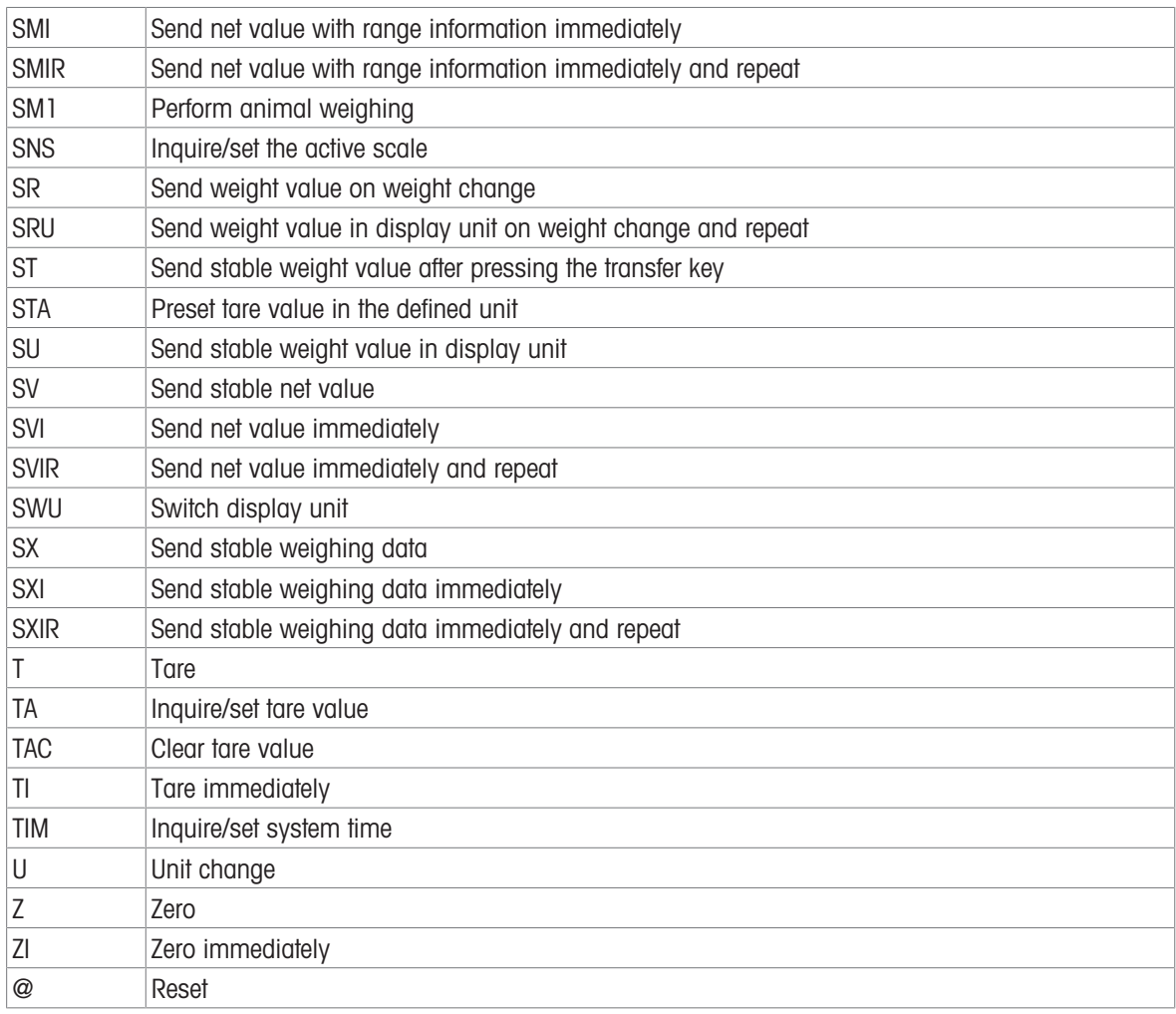

### Note

For more information on the SICS commands, refer to the MT-SICS Reference manual 30881805.

# 5.3 Description of the available connection protocols

#### Note

Default settings are shown in bold.

#### SICS Server

#### ii Note

<span id="page-130-0"></span>For more information on the SICS commands, refer to the MT-SICS Reference manual 30881805.

#### <span id="page-130-1"></span>SICS Continuous

The terminal continuously sends data packets (about 20 to 25 times) in the following format:

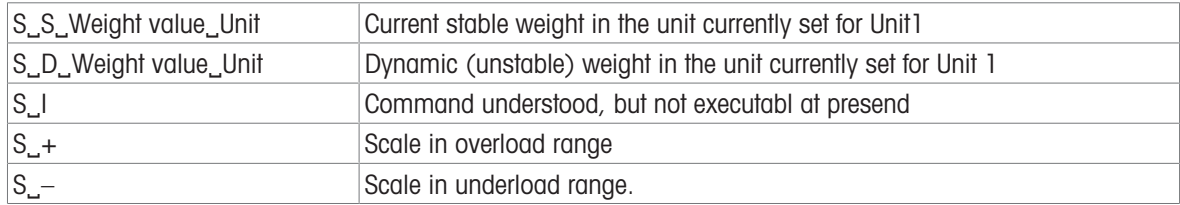

#### Note

For more information on the SICS commands, refer to the MT-SICS Reference manual 30881805.

#### <span id="page-130-2"></span>TOLEDO Continuous-W

Weight values are transferred in the following format:

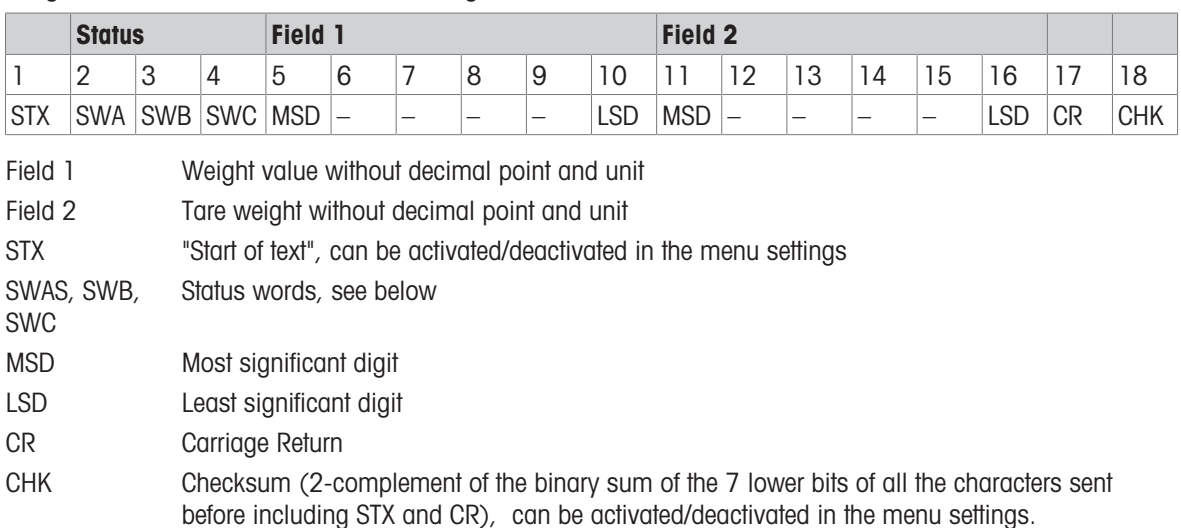

#### Status word A

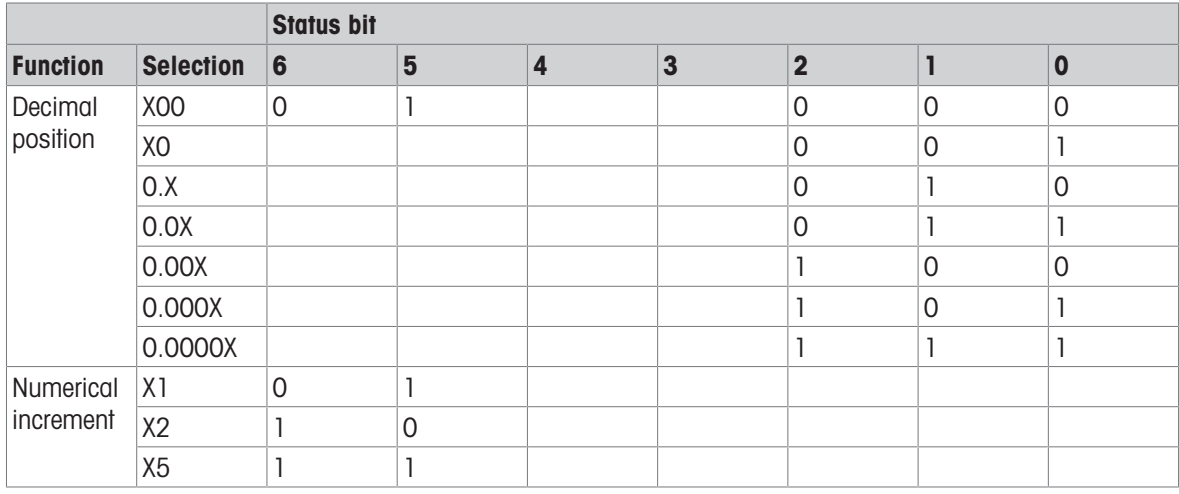

#### Stauts word B

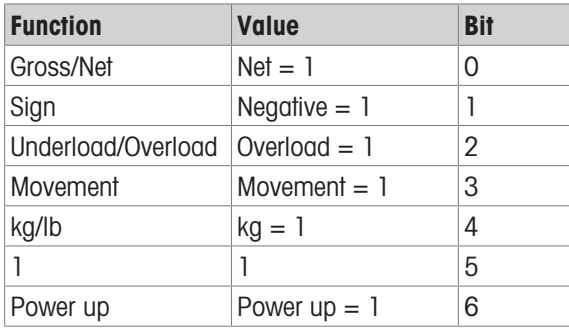

#### Stauts word C

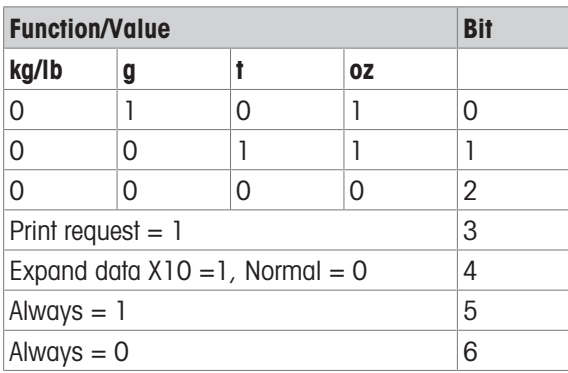

### <span id="page-131-0"></span>TOLEDO Continuous-C

This protocol is for the counting application. Piece count values are transferred in the following format:

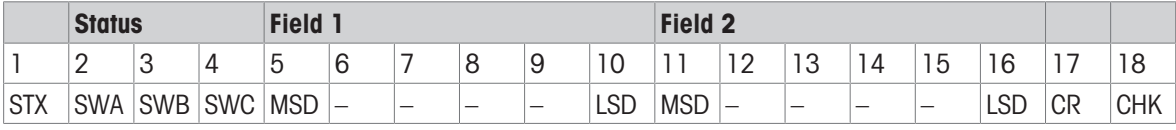

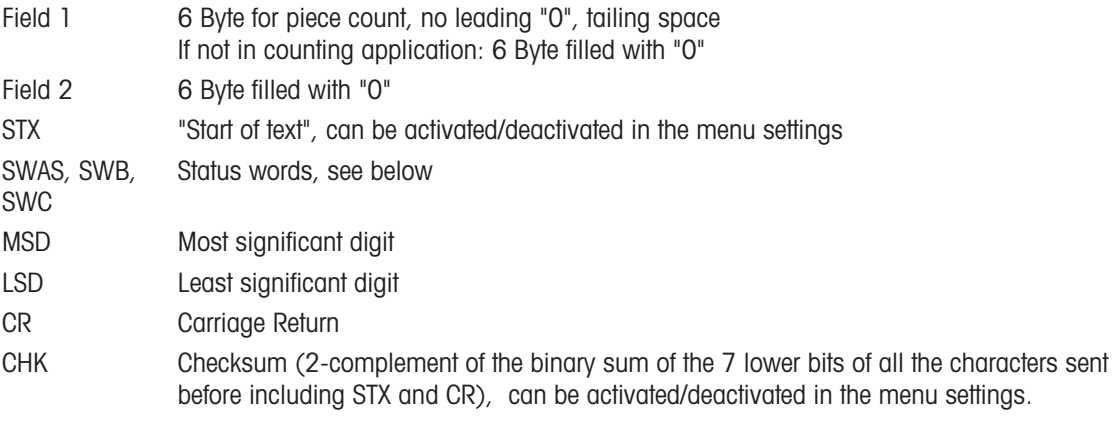

#### Input commands supported

- P Printing out the current result
- T Taring the scale
- Z Zero setting of the display
- C Deletiing of the current value
- U Switch unit

### <span id="page-132-2"></span>Input Template

This protocol is used e.g. for a barcode connection.

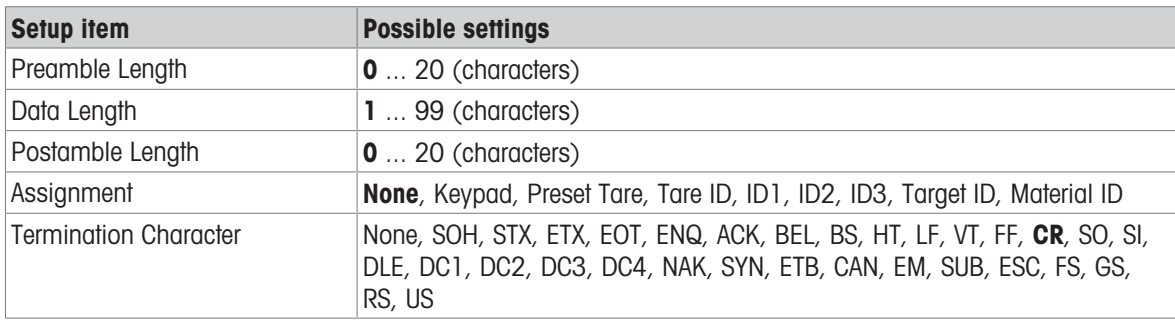

#### <span id="page-132-7"></span>Second Display

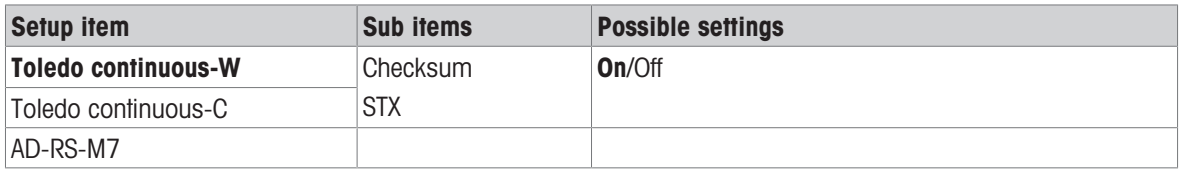

#### <span id="page-132-4"></span>Post

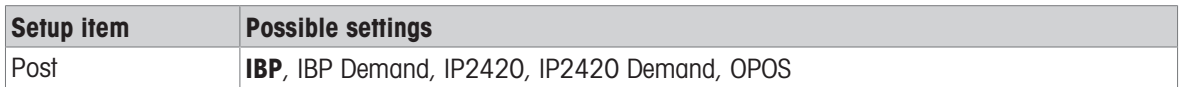

### <span id="page-132-1"></span>DigTol

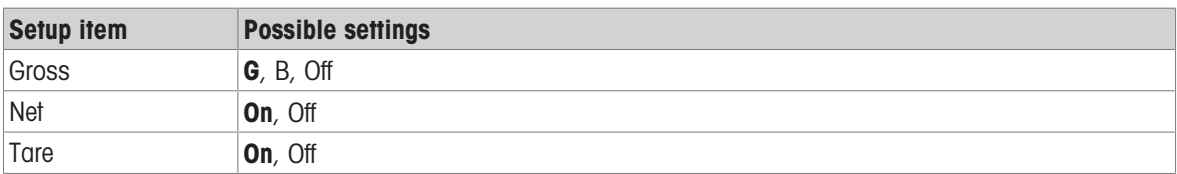

#### <span id="page-132-0"></span>Demand Mode

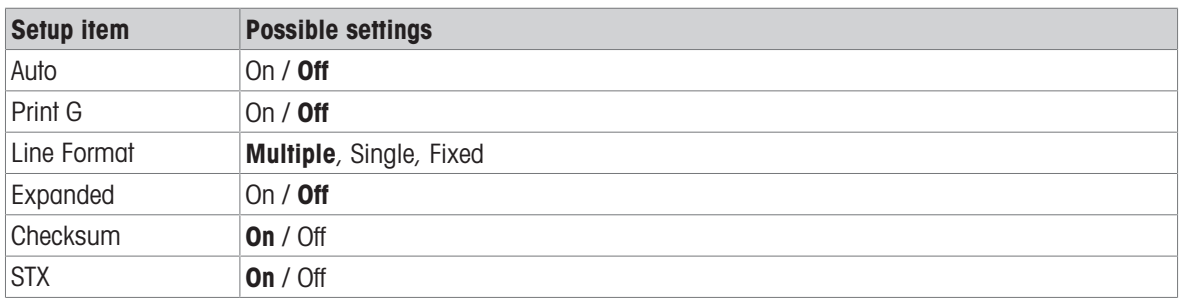

#### <span id="page-132-3"></span>PM

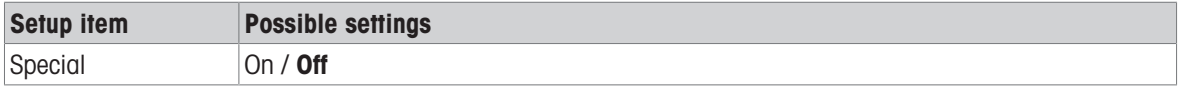

#### <span id="page-132-6"></span>Remote Display

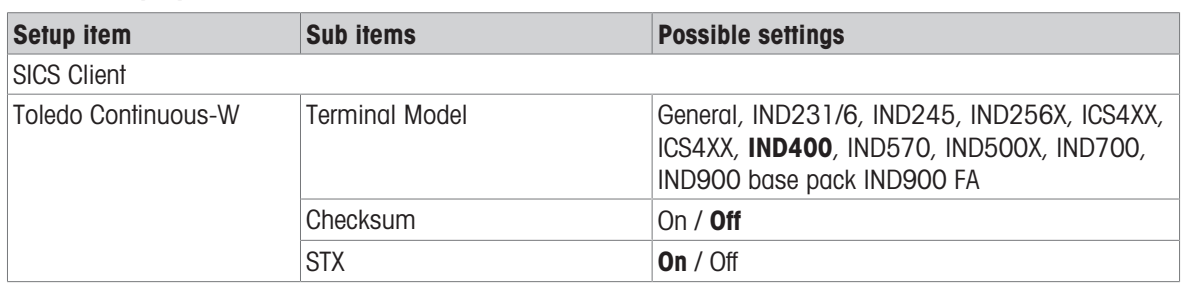

### <span id="page-132-5"></span>Reference Balance

This mode is used to connect a reference balance for counting. There are no more settings.

#### <span id="page-133-2"></span>**Transfer**

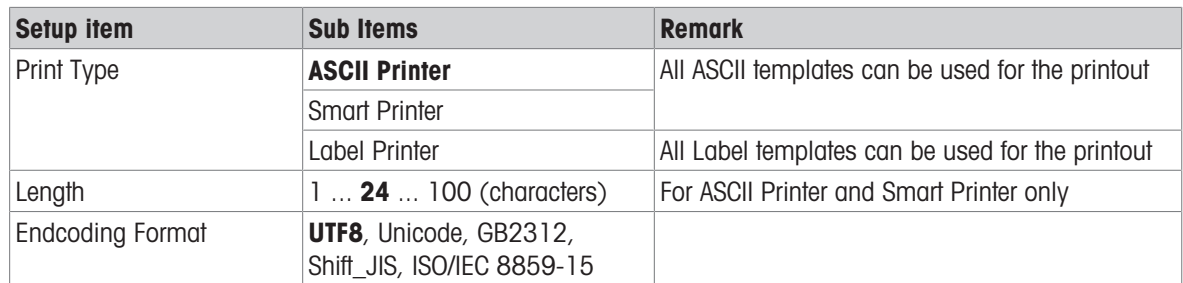

#### <span id="page-133-1"></span>Parameter Server

This mode is used to connect a server for importing/exporting parameters. There are no more settings.

#### **PSCP**

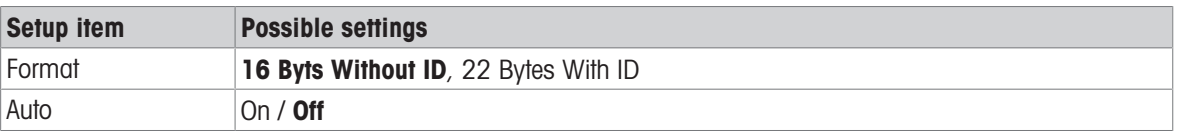

### 5.4 Disposal

In conformance with the European Directive 2012/19/EU on Waste Electrical and Electronic Equipment (WEEE) this device may not be disposed of in domestic waste. This also applies to countries outside the EU, per their specific requirements.

<span id="page-133-0"></span>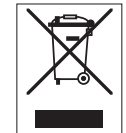

Please dispose of this product in accordance with local regulations at the collecting point specified for electrical and electronic equipment. If you have any questions, please contact the responsible authority or the distributor from which you purchased this device. Should this device be passed on to other parties, the content of this regulation must also be related.

#### Battery disposal

Batteries contain heavy metals and therefore cannot be disposed of in the normal refuse.

- Observe local regulations on the disposal of materials that are hazardous to the environment.

# Index

# A

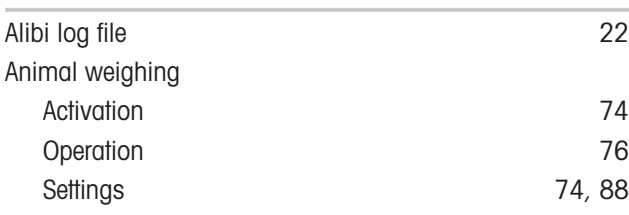

# B

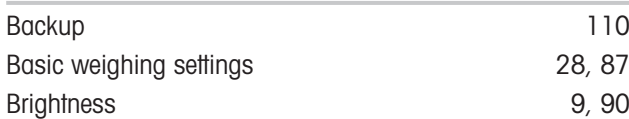

# C

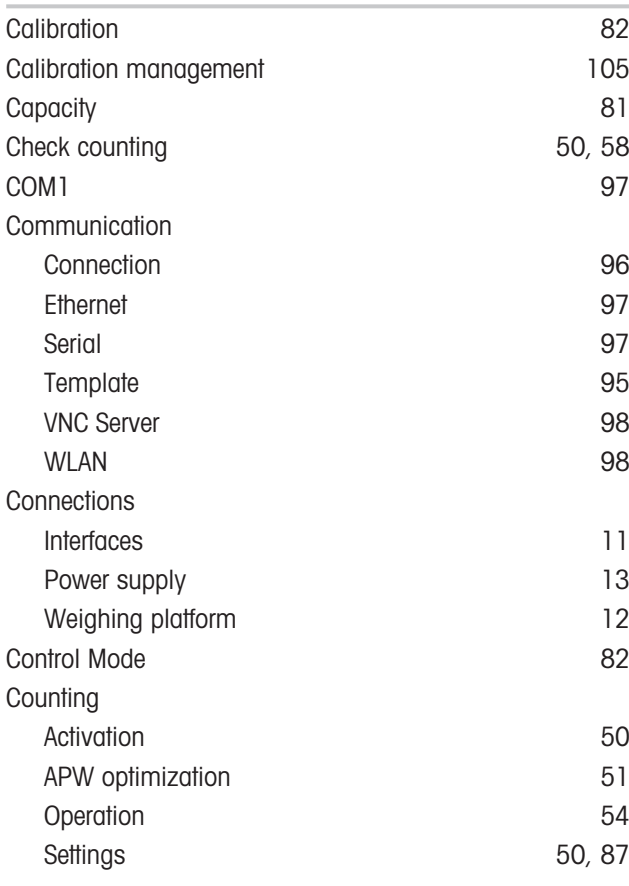

# D

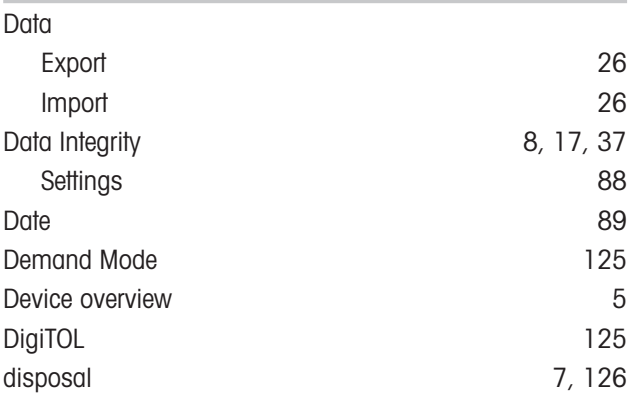

### E

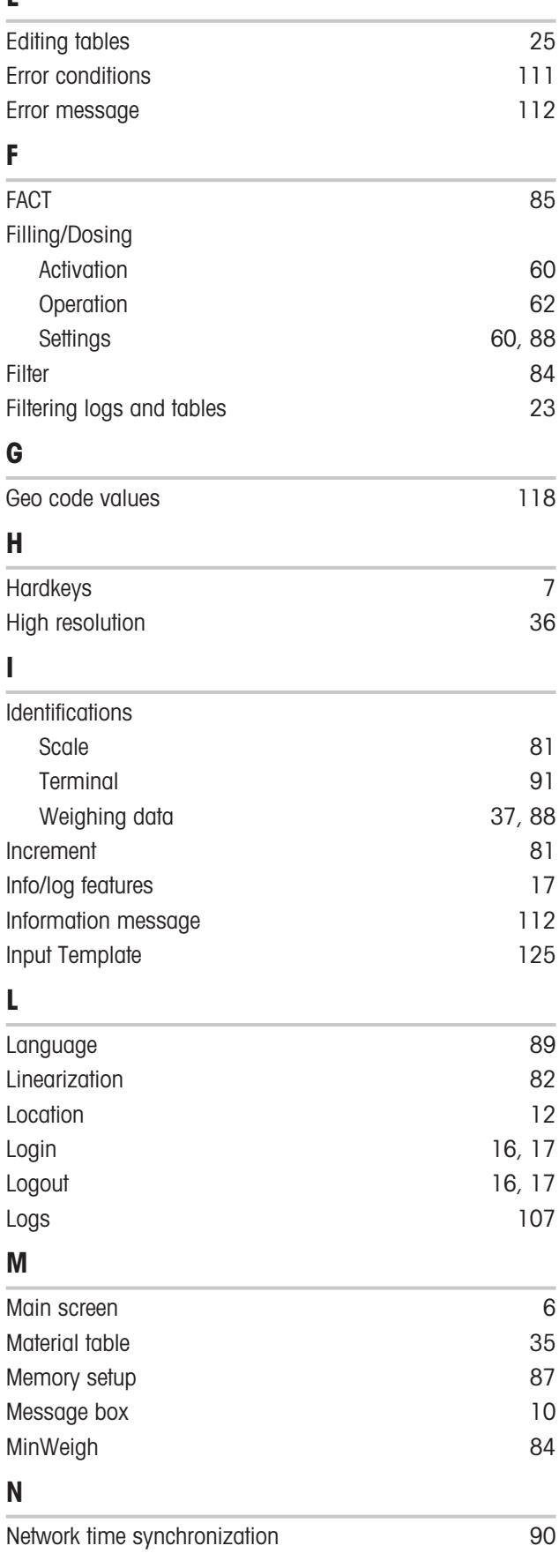

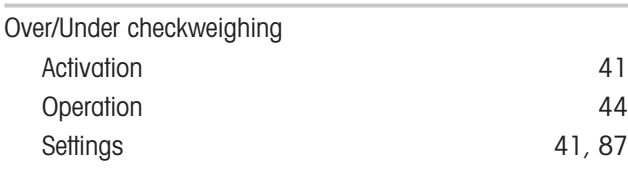

# P

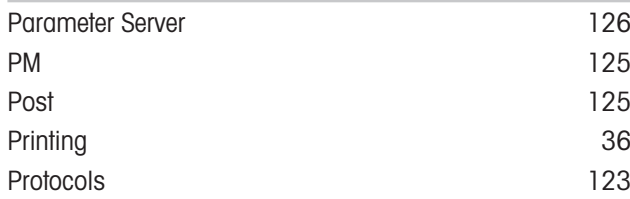

# Q

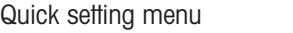

# R

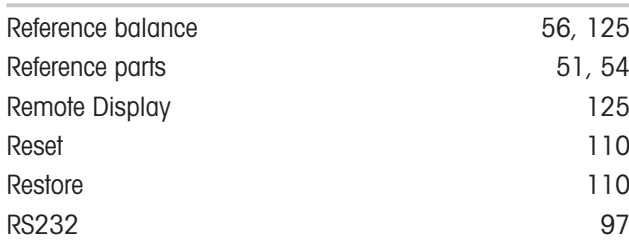

# S

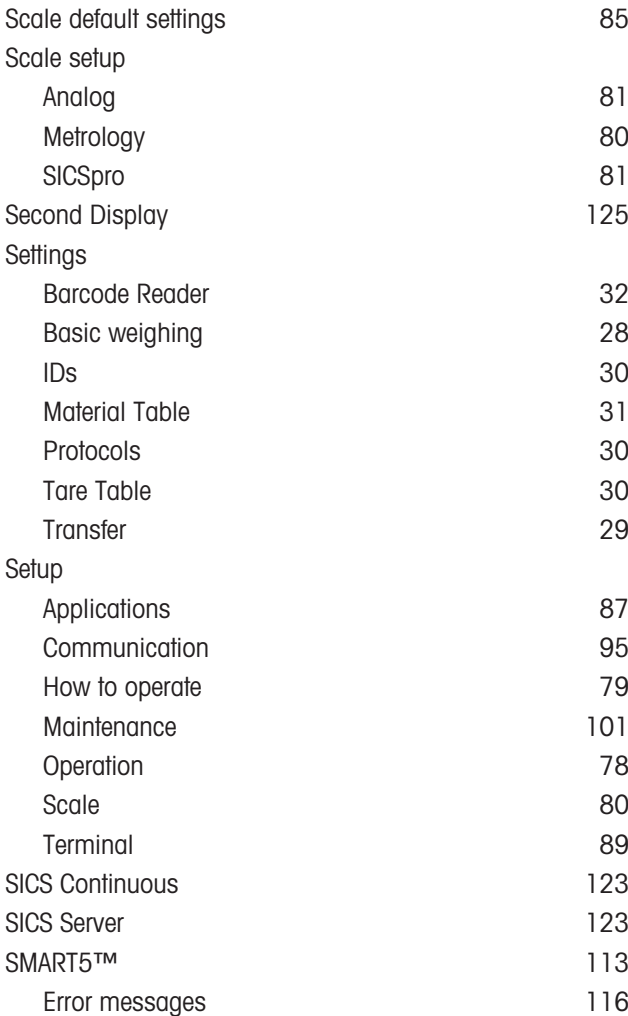

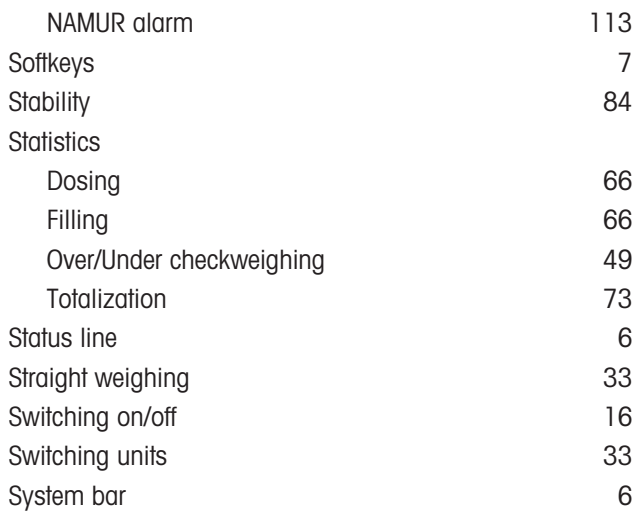

# T

[9](#page-16-1)

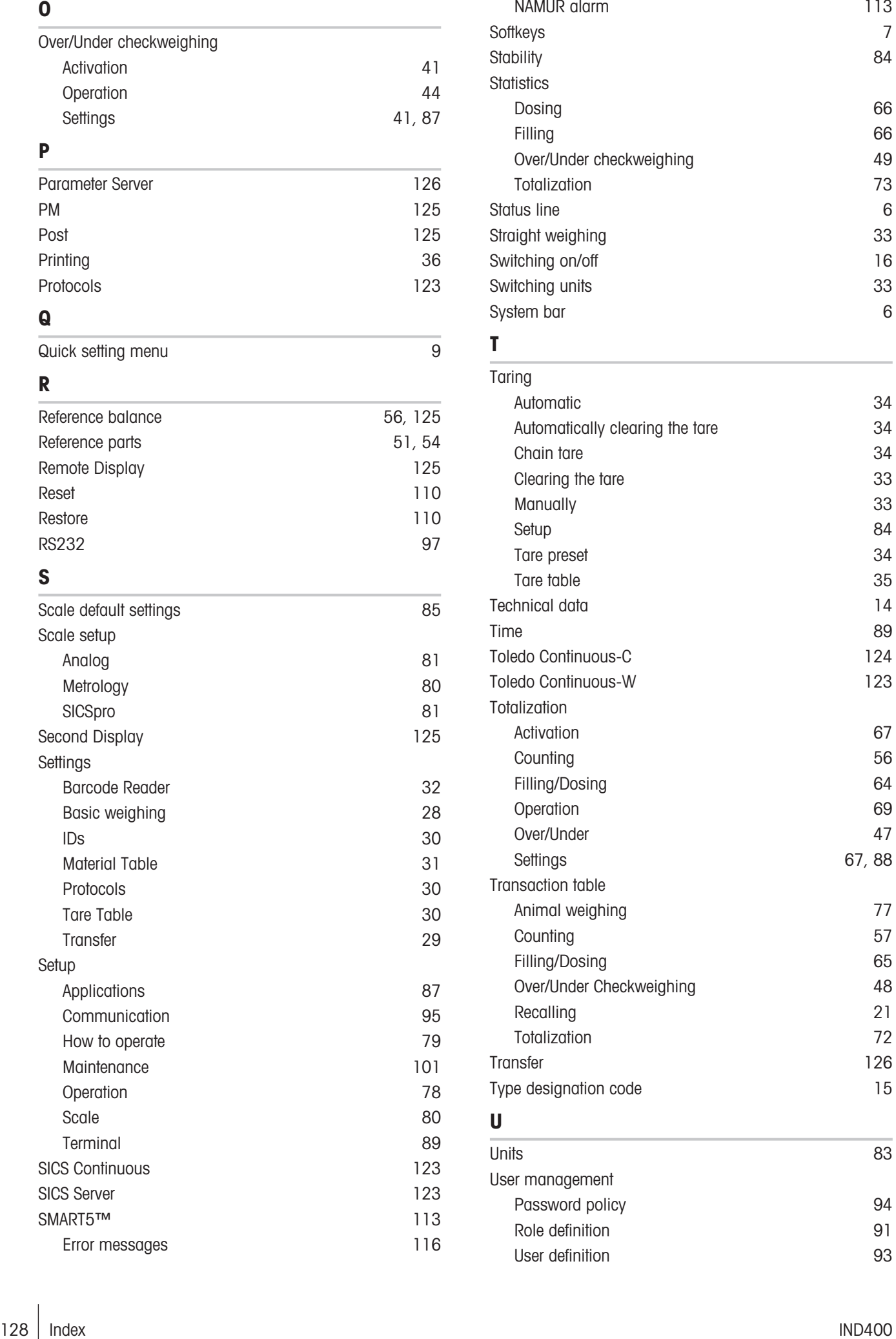

### V

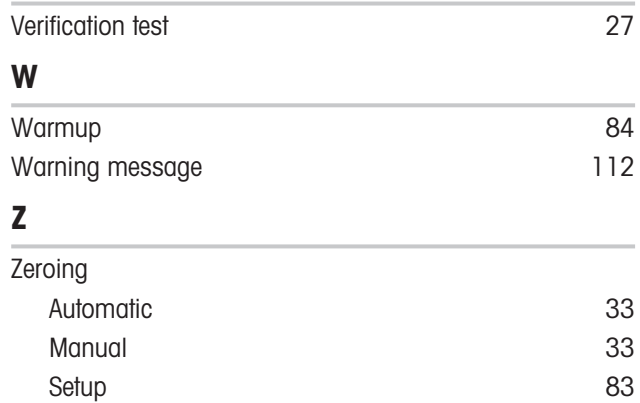

To protect your product's future: METTLER TOLEDO Service assures the quality, measuring accuracy and preservation of value of this product for years to come.

Please request full details about our attractive terms of service.

www.mt.com/service

www.mt.com

For more information

Mettler-Toledo (Changzhou) Measurement Technology Co., Ltd. 111 Taihu West Road Xinbei District Changzhou, Jiangsu China, 213125 www.mt.com/contacts

Subject to technical changes. © 01/2024 METTLER TOLEDO. All rights reserved. 30852845A en

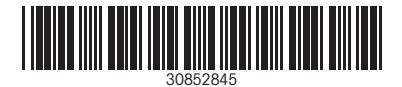